**Автономная некоммерческая организация профессионального образования «Пятигорский техникум экономики и инновационных технологий» (АНО ПО «ПТЭИТ»)** 

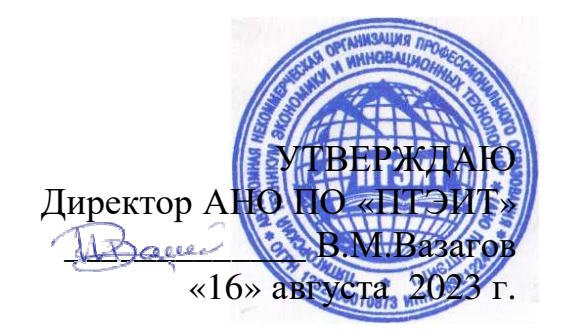

# **РАБОЧАЯ ПРОГРАММА УЧЕБНОЙ ДИСЦИПЛИНЫ ОП.01 ИНФОРМАЦИОННОЕ ОБЕСПЕЧЕНИЕ ПРОФЕССИОНАЛЬНОЙ ДЕЯТЕЛЬНОСТИ**

**для студентов специальности 43.02.17 Технологии индустрии красоты**

**г. Пятигорск,2023** 

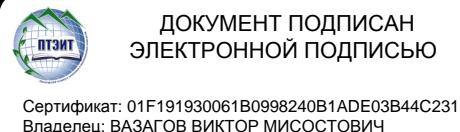

Владелец: ВАЗАГОВ ВИКТОР МИСОСТОВИЧ Действителен: с 17.08.2023 до 17.11.2024

Рабочая программа учебной дисциплины разработана на основе Федерального государственного образовательного стандарта (далее – ФГОС) по специальности среднего профессионального образования (далее СПО) **43.02.17 Технологии индустрии красоты**

**Организация – разработчик:** Автономная некоммерческая организация профессионального образования «Пятигорский техникум экономики и инновационных технологий» (АНО ПО «ПТЭИТ»)

**Разработчик**: Шныров И.В. - преподаватель АНО ПО «ПТЭИТ»

РАССМОТРЕНА отделением общеобразовательных и социально-экономических дисциплин Протокол №1 от 16.08.2023г. Зав.отделением *Merry Kирсанова* Н.В.

СОГЛАСОВАНА на заседании УМС  $\frac{100!}{20!}$  No 1 or 16.08.2023  $\overline{\mathsf{Ko}}$ дякова О.А.

#### **Рецензенты:**

Кононюк Т.Д., преподаватель базовой категории АНО ПО «ПТЭИТ»

Дровосекова Т.И., - к.т.н., старший преподаватель кафедры информационных технологий СКФУ в г. Пятигорск

# **СОДЕРЖАНИЕ**

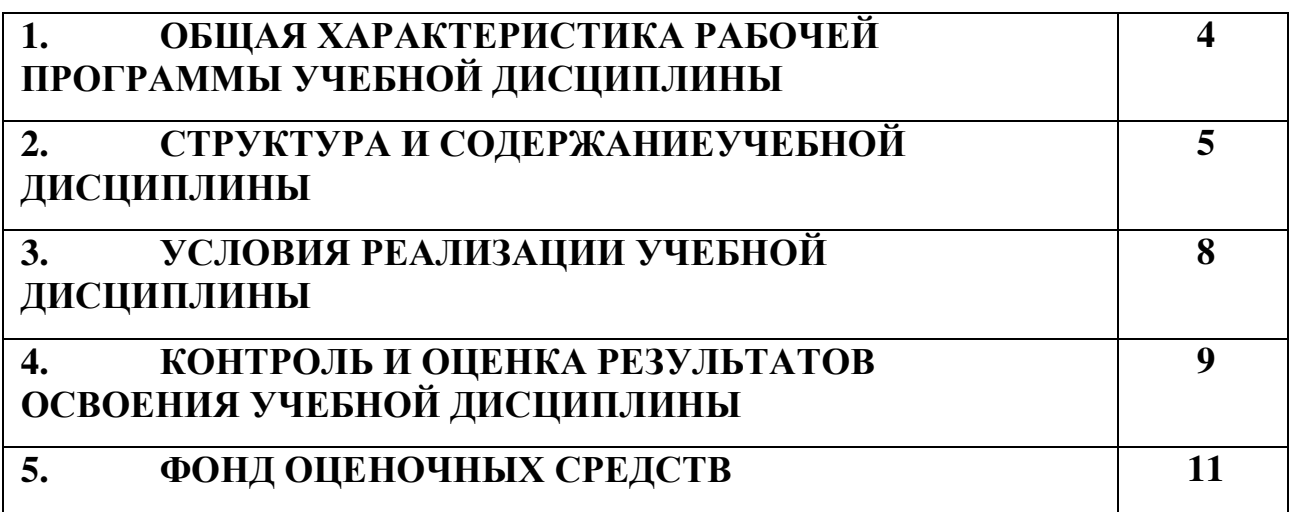

#### **1. ОБЩАЯ ХАРАКТЕРИСТИКА ПРОГРАММЫ УЧЕБНОЙ ДИСЦИПЛИНЫ ОП.01 ИНФОРМАЦИОННОЕ ОБЕСПЕЧЕНИЕ ПРОФЕССИОНАЛЬНОЙ ДЕЯТЕЛЬНОСТИ**

#### **1.1. Место дисциплины в структуре основной образовательной программы:**

Учебная дисциплина «Информационное обеспечение профессиональной деятельности» является обязательной частью общепрофессионального цикла образовательной программы в соответствии с ФГОС СПО по специальности. 43.02.17 «Технологии индустрии красоты»

Особое значение дисциплина имеет при формировании и развитии ОК 01, ОК 02, ОК 03, ОК 04, ОК 05, ОК 06, ОК 07, ОК 09.

#### **1.2. Цель и планируемые результаты освоения дисциплины:**

В рамках программы учебной дисциплины обучающимися осваиваются умения и знания

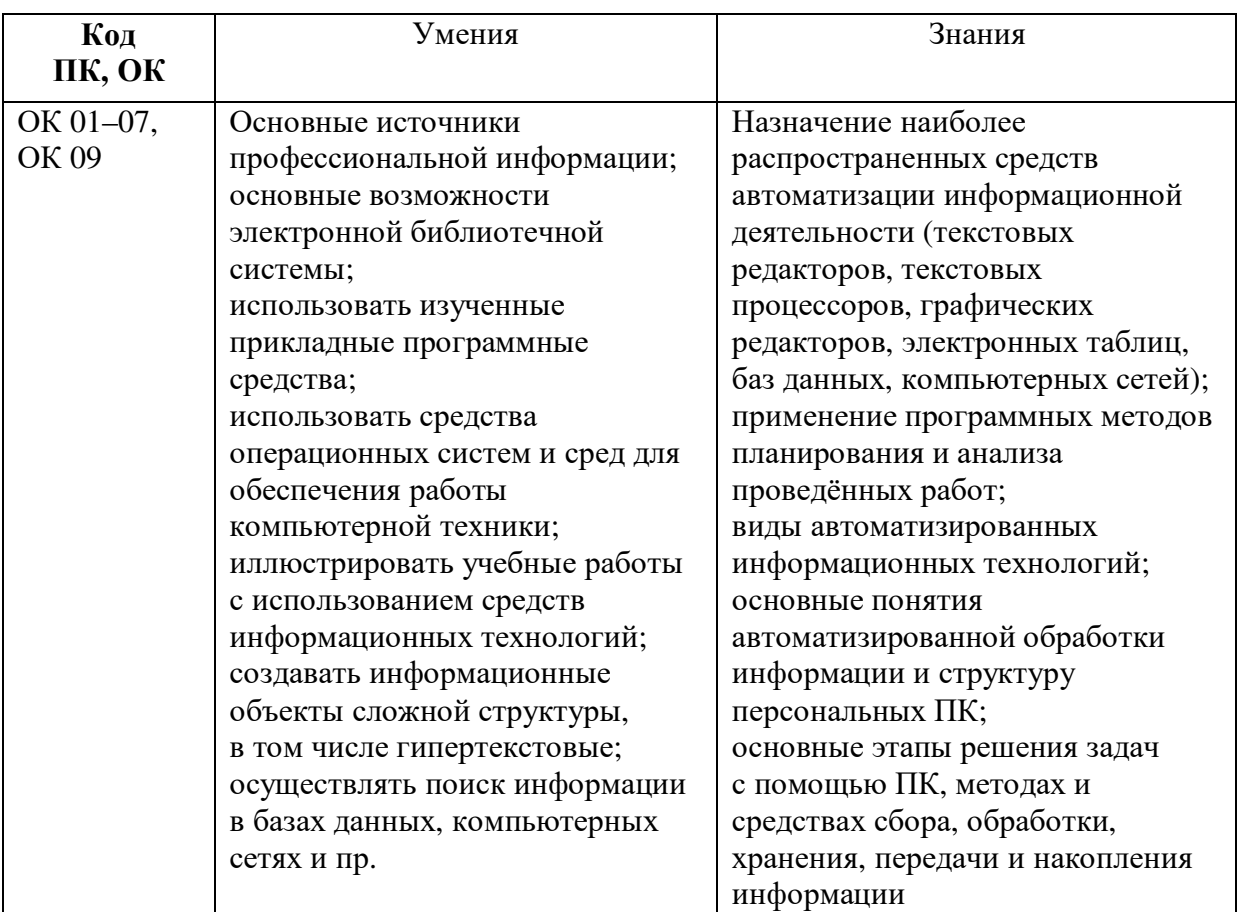

## **2. СТРУКТУРА И СОДЕРЖАНИЕ УЧЕБНОЙ ДИСЦИПЛИНЫ**

#### **2.1. Объем учебной дисциплины и виды учебной работы**

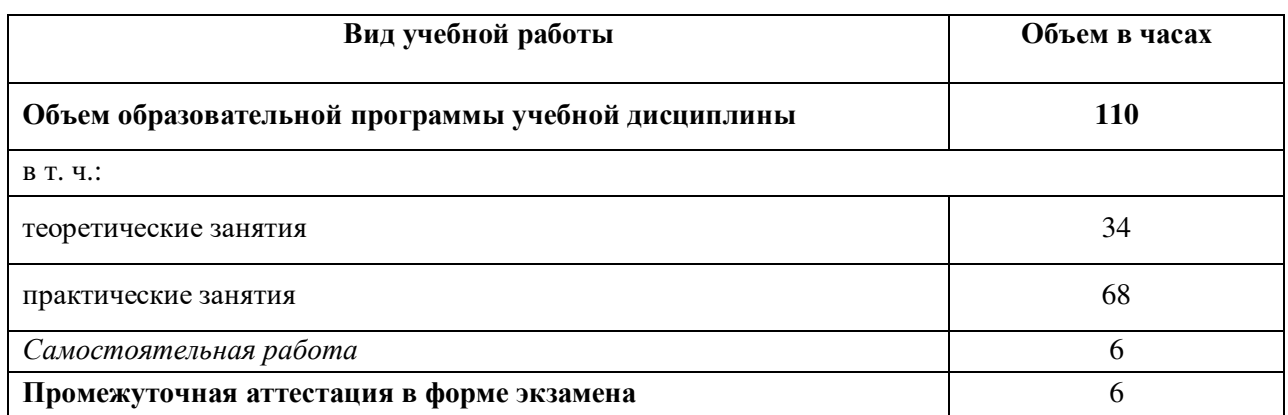

### **2.2. Тематический план <sup>и</sup> содержание учебной дисциплины**

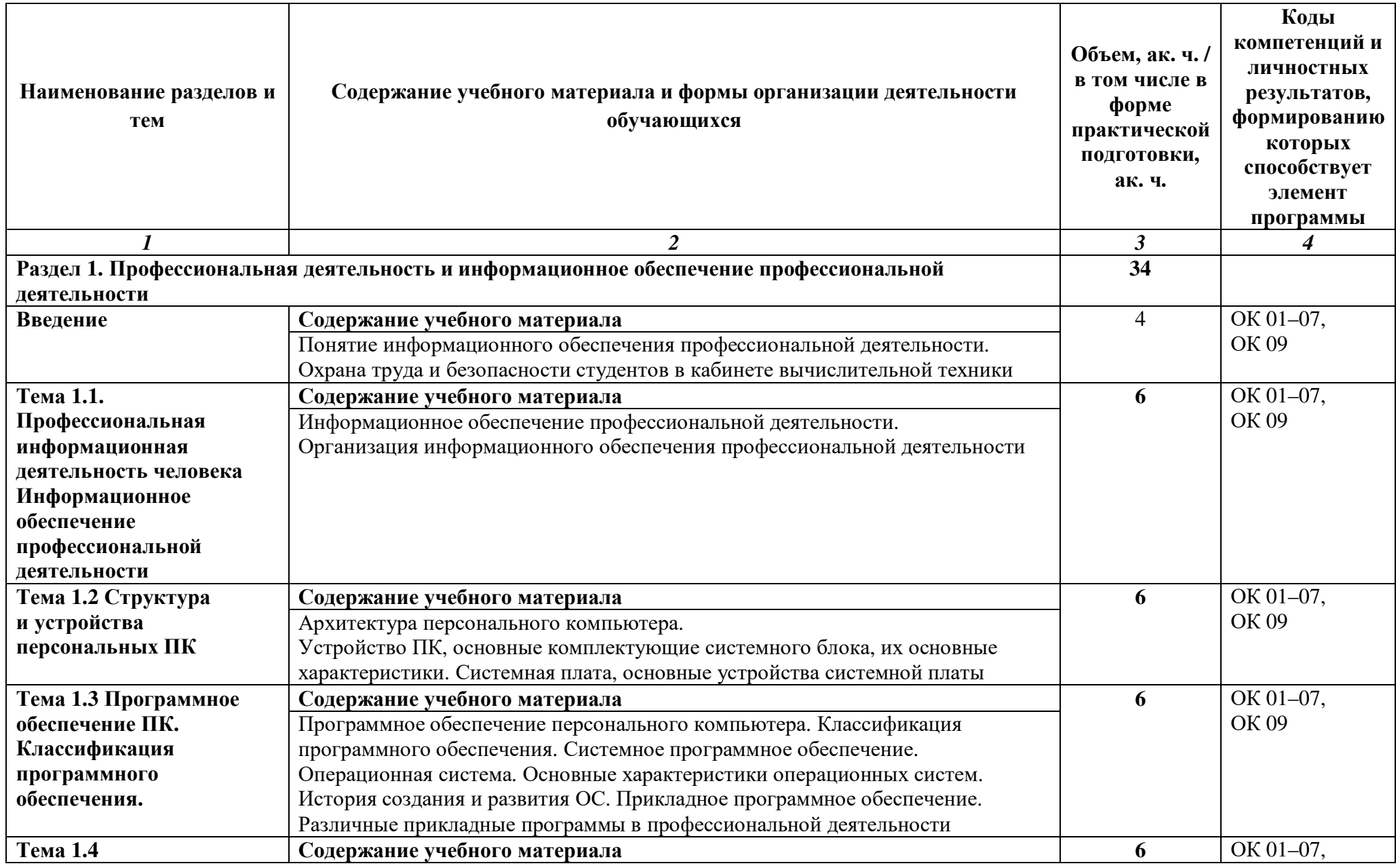

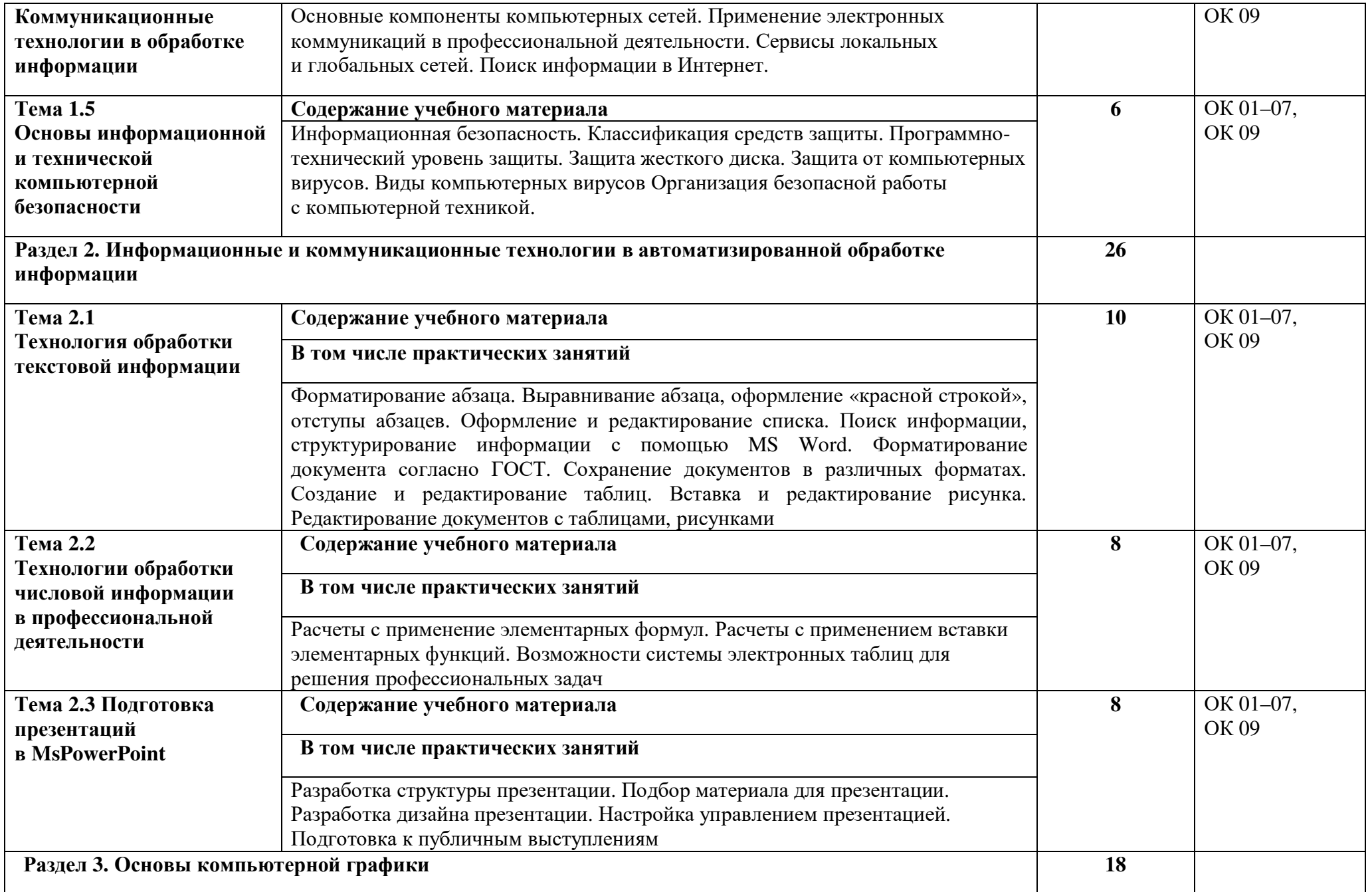

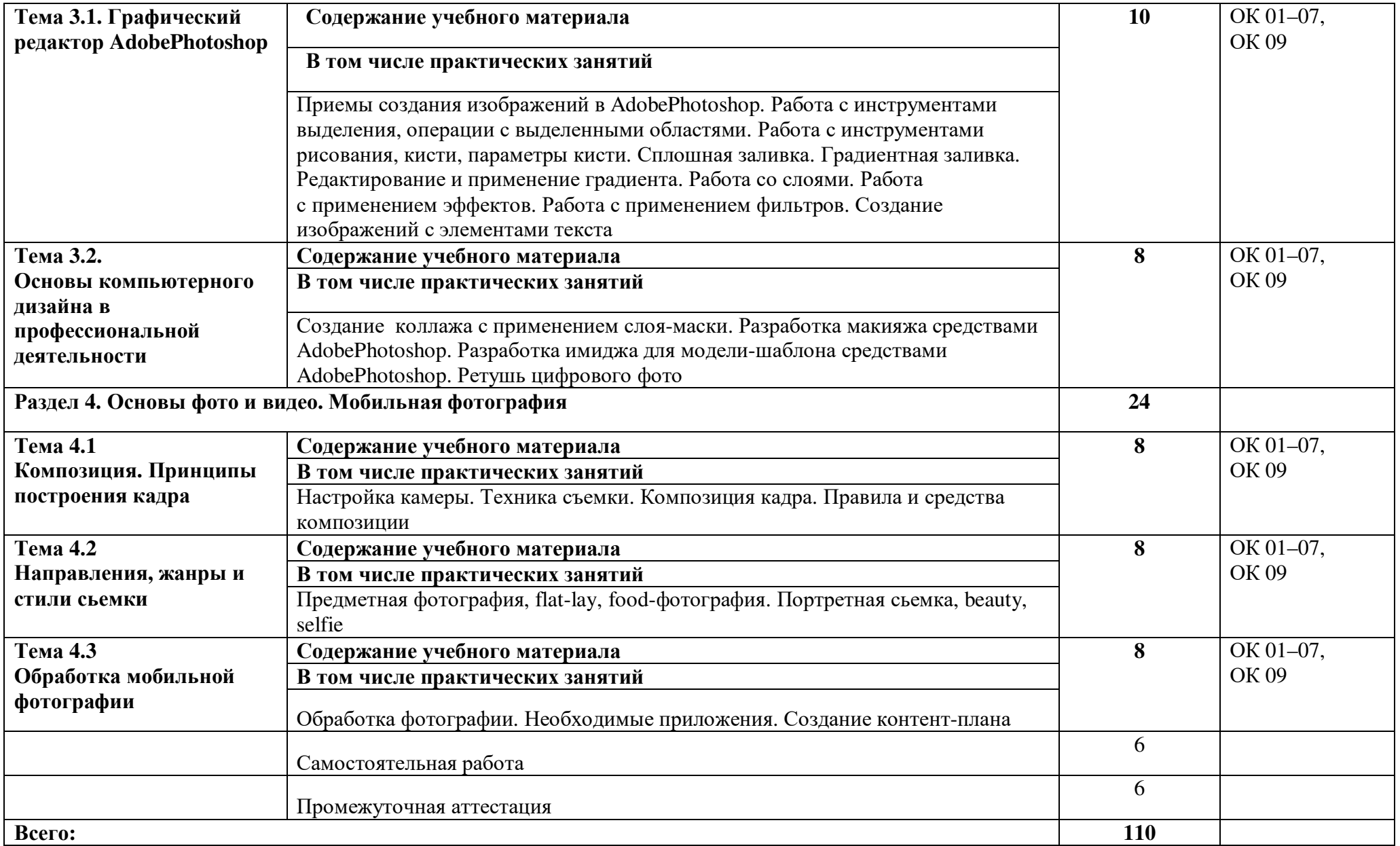

#### **3. УСЛОВИЯ РЕАЛИЗАЦИИ УЧЕБНОЙ ДИСЦИПЛИНЫ**

#### **3.1. Для реализации программы учебной дисциплины должны быть предусмотрены следующие специальные помещения:**

Кабинет «Информационного обеспечения профессиональной деятельности», оснащенный в соответствии с п. 6.1.2.1 примерной образовательной программы по специальности.

#### **3.2. Информационное обеспечение реализации программы**

Для реализации программы библиотечный фонд образовательной организации должен иметь печатные и/или электронные образовательные и информационные ресурсы для использования в образовательном процессе. При формировании библиотечного фонда образовательной организацией выбирается не менее одного издания из перечисленных ниже печатных изданий и (или) электронных изданий в качестве основного, при этом список может быть дополнен новыми изданиями.

#### **3.2.1. Основные печатные издания**

1. Информационные технологии в профессиональной деятельности: учеб. пособие для студ. сред. проф. образования / Е.В. Михеева. – 14-е изд., стер. – М. Информационные технологии в профессиональной деятельности: учеб. пос. для студ. сред. проф. образования /Е.В. Михеева – 5-е изд., стер., Москва: Академия, 2018. – 384 с.

2. Практикум по информационным технологиям в профессиональной деятельности: учеб. пособие для студ. сред. проф. образования / Е.В. Михеева. – 15-е изд., стер. - Москва: Академия, 2018. – 256 с.

3. Куприянов, Д. В. Информационное обеспечение профессиональной деятельности: учебник и практикум для среднего профессионального образования / Д. В. Куприянов. — Москва: Издательство Юрайт, 2022. — 255 с. — (Профессиональное образование). — ISBN 978-5-534-00973-6. — Текс: непосредственный.

#### **3.2.2. Основные электронные издания**

1. Куприянов, Д. В. Информационное обеспечение профессиональной деятельности: учебник и практикум для среднего профессионального образования / Д. В. Куприянов. — Москва: Издательство Юрайт, 2022. — 255 с. — (Профессиональное образование). — ISBN 978-5-534-00973-6. — Текст: электронный // Образовательная платформа Юрайт [сайт]. — URL: https://urait.ru/bcode/490839 (дата обращения: 03.04.2022).

2. Калмыкова, С. В. Работа с таблицами на примере Microsoft Excel / С. В. Калмыкова, Е. Ю. Ярошевская, И. А. Иванова. — 2-е изд., стер. — Санкт-Петербург: Лань, 2022. — 136 с. — ISBN 978-5-507-44924-8. — Текст: электронный // Лань: электроннобиблиотечная система. — URL: https://e.lanbook.com/book/249632 .

3. Журавлев, А. Е. Информатика. Практикум в среде Microsoft Office 2016/2019 / А. Е. Журавлев. — 4-е изд., стер. — Санкт-Петербург: Лань, 2023. — 124 с. — ISBN 978-5- 507-45697-0. — Текст: электронный // Лань: электронно-библиотечная система. — URL: https://e.lanbook.com/book/279833 .

4. Зубова, Е. Д. Информационные технологии в профессиональной деятельности: учебное пособие для спо / Е. Д. Зубова. — Санкт-Петербург: Лань, 2022. — 212 с. — ISBN 978-5-8114-9348-7. — Текст: электронный // Лань: электронно-библиотечная система. — URL: https://e.lanbook.com/book/254684 .

5. Жук, Ю. А. Информационные технологии: мультимедиа: учебное пособие для спо / Ю. А. Жук. — Санкт-Петербург Лань, 2021. — 208 с. — ISBN 978-5-8114-6829-4. — Текст : электронный // Лань: электронно-библиотечная система. — URL: https://e.lanbook.com/book/153641 .

#### **3.2.3. Дополнительные источники**

1. Топорков С. Adobe Photoshop CS в примерах. – Санкт-Петербург: БХВ – Петербург, 2019. – 384 с.

2. Образовательные ресурсы сети Интернет по информатике [Электронный ресурс]. URL: http://vlad-ezhov.narod.ru/zor/p6aa1.html

2. Информатика - и информационные технологии: cайт лаборатории информатики МИОО [Электронный ресурс]. URL: http://iit.metodist.ru

 3. Интернет-университет информационных технологий (ИНТУИТ.ру) [Электронный ресурс]. URL: http://www.intuit.ru

4. Открытые системы: издания по информационным технологиям [Электронный ресурс]. URL: http://www.osp.ru.

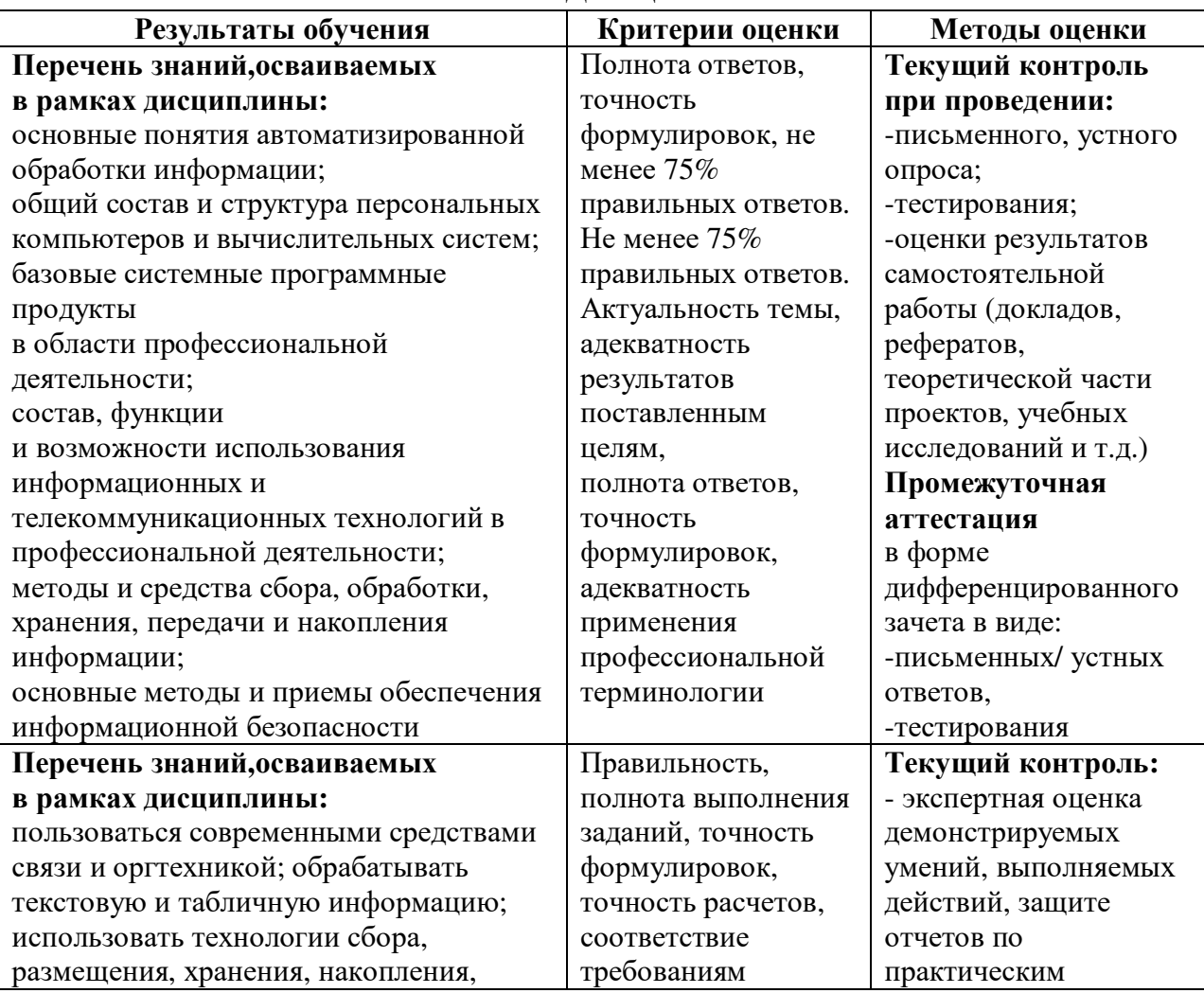

#### **4. КОНТРОЛЬ И ОЦЕНКА РЕЗУЛЬТАТОВ ОСВОЕНИЯ УЧЕБНОЙ ДИСЦИПЛИНЫ**

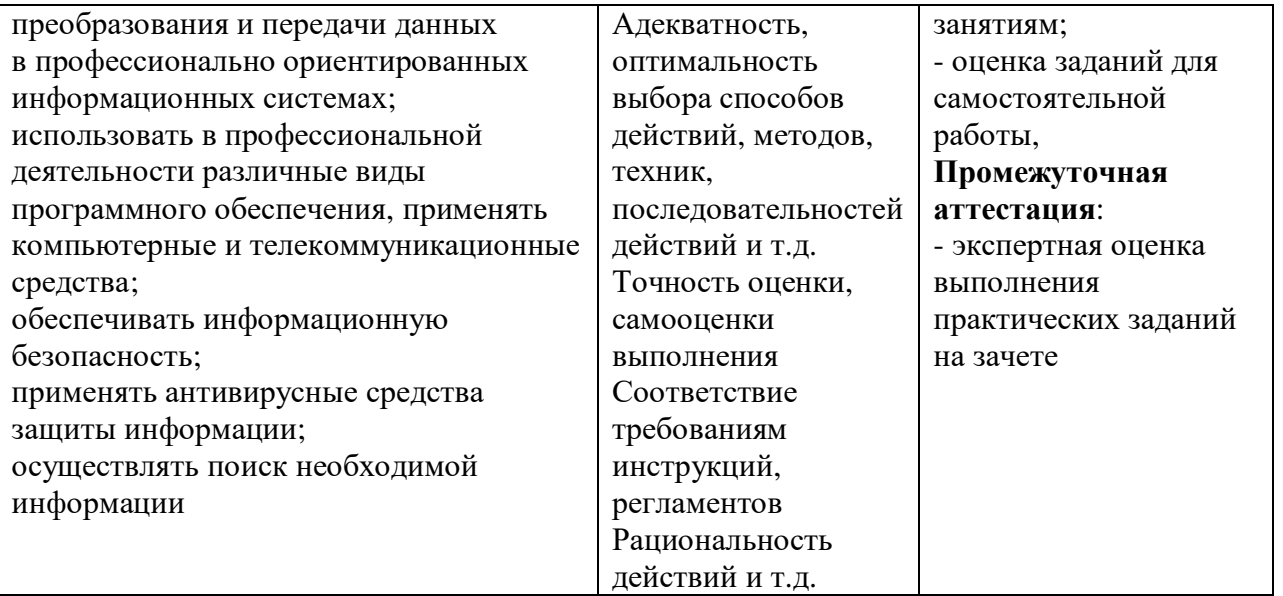

**Автономная некоммерческая организация профессионального образования «Пятигорский техникум экономики и инновационных технологий» (АНО ПО «ПТЭИТ»)** 

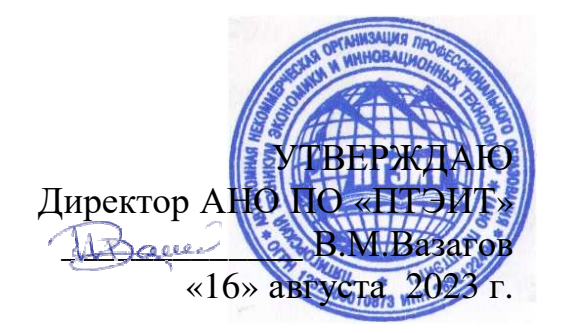

#### **ФОНД ОЦЕНОЧНЫХ СРЕДСТВ ОП.01 ИНФОРМАЦИОННЫЕ ТЕХНОЛОГИИ В ПРОФЕССИОНАЛЬНОЙ ДЕЯТЕЛЬНОСТИ**

**для студентов специальности 43.02.17 Технологии индустрии красоты**

**г. Пятигорск, 2023** 

Фонд оценочных средств разработан на основе Федерального государственного образовательного стандарта (далее – ФГОС) по специальности среднего профессионального образования (далее СПО) 43.02.17 Технологии индустрии красоты

**Организация – разработчик:** Автономная некоммерческая организация профессионального образования «Пятигорский техникум экономики и инновационных технологий» (АНО ПО «ПТЭИТ»)

**Разработчик**: Шныров И.В. -- преподаватель АНО ПО «ПТЭИТ»

РАССМОТРЕН отделением общеобразовательных и социально-экономических дисциплин Протокол №1 от 16.08.2023г. Зав.отделением дресста Кирсанова Н.В.

СОГЛАСОВАН на заседании УМС пр. № 1 от 16.08.2023  $\longrightarrow$  Кодякова О.А.

#### **Рецензенты:**

Кононюк Т.Д., преподаватель базовой категории АНО ПО «ПТЭИТ»

Дровосекова Т.И., - к.т.н., старший преподаватель кафедры информационных технологий СКФУ в г. Пятигорск

#### **Паспорт фонда оценочных средств**

В результате освоения дисциплины обучающийся должен обладать **общими компетенциями**, включающими в себя способность:

ОК 1. Выбирать способы решения задач профессиональной деятельности применительно к различным контекстам.

ОК 2. Использовать современные средства поиска, анализа и интерпретации информации, и информационные технологии для выполнения задач профессиональной деятельности.

ОК 3. Планировать и реализовывать собственное профессиональное и личностное развитие, предпринимательскую деятельность в профессиональной сфере, использовать знания по правовой и финансовой грамотности в различных жизненных ситуациях.

ОК 4. Эффективно взаимодействовать и работать в коллективе и команде.

ОК 5. Осуществлять устную и письменную коммуникацию на государственном языке Российской Федерации с учетом особенностей социального и культурного контекста.

ОК 6. Проявлять гражданско-патриотическую позицию, демонстрировать осознанное поведение на основе традиционных российских духовно-нравственных ценностей, в том числе с учетом гармонизации межнациональных и межрелигиозных отношений, применять стандарты антикоррупционного поведения.

ОК 7. Содействовать сохранению окружающей среды, ресурсосбережению, применять знания об изменении климата, принципы бережливого производства, эффективно действовать в чрезвычайных ситуациях

ОК 9. Пользоваться профессиональной документацией на государственном и иностранном языках

В результате освоения учебной дисциплины студент должен **уметь**:

использовать основные источники профессиональной информации;

использовать основные возможности электронной библиотечной системы;

− использовать изученные прикладные программные средства;

− использовать средства операционных систем и сред для обеспечения работы компьютерной техники;

иллюстрировать учебные работы с использованием средств информационных технологий;

− создавать информационные объекты сложной структуры,

− в том числе гипертекстовые;

осуществлять поиск информации в базах данных, компьютерных сетях и пр.

В результате освоения учебной дисциплины студент должен **знать**:

− назначение наиболее распространенных средств автоматизации информационной деятельности (текстовых редакторов, текстовых процессоров, графических редакторов, электронных таблиц, баз данных, компьютерных сетей);

− применение программных методов планирования и анализа проведённых работ;

− виды автоматизированных информационных технологий;

основные понятия автоматизированной обработки информации и структуру персональных ПК;

− основные этапы решения задач

с помощью ПК, методах и средствах сбора, обработки, хранения, передачи и накопления информации

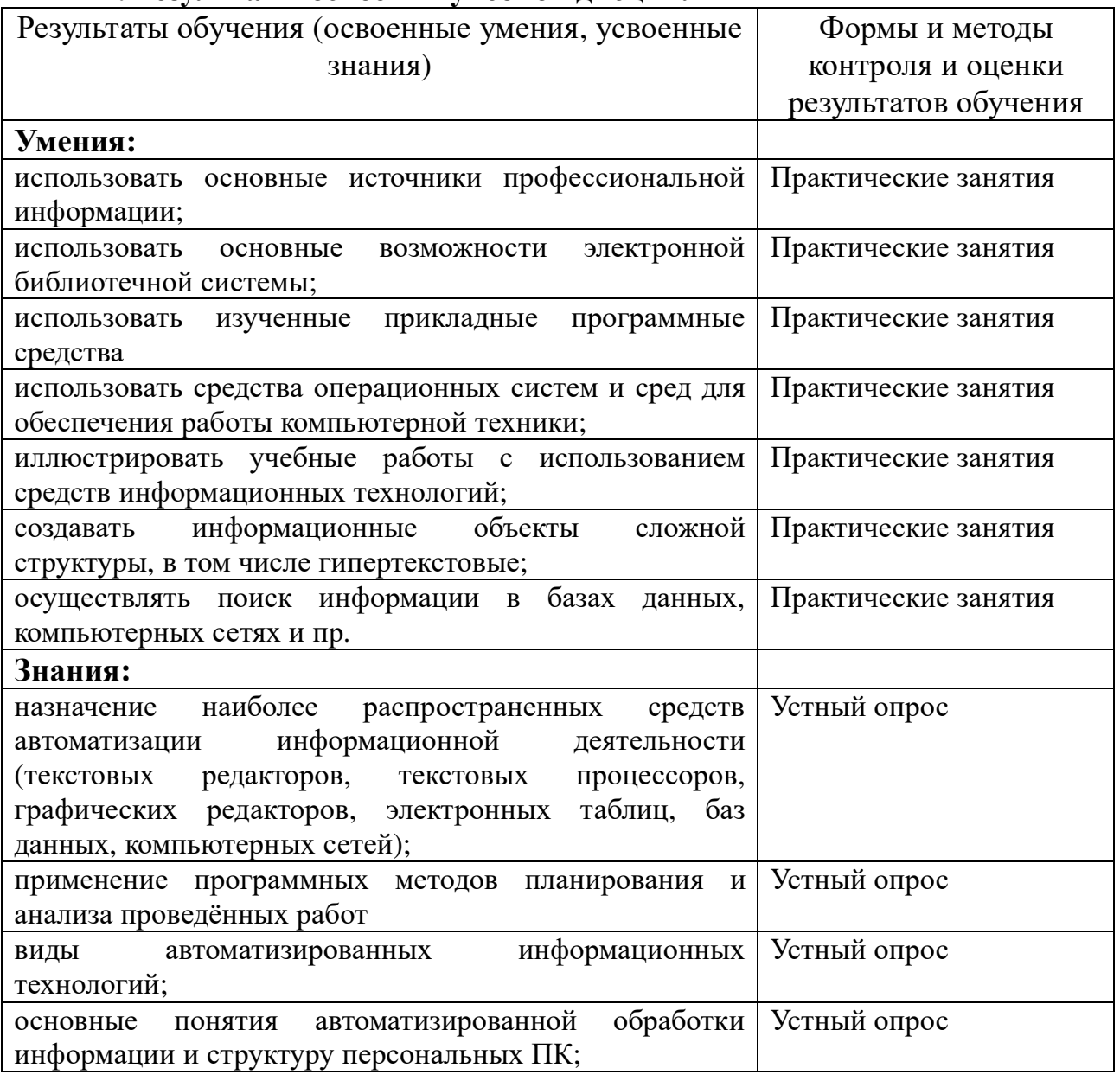

#### **2. Результаты освоения учебной дисциплины**

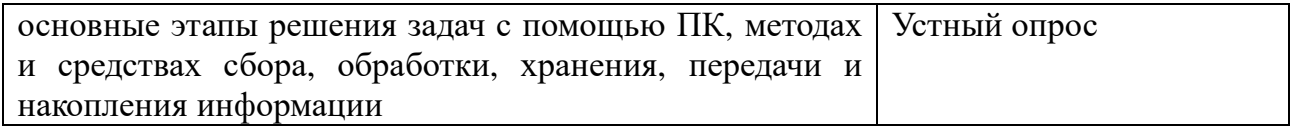

#### **3. Критерии оценки**

#### **1. Для тестовых ответов определяются следующие критерии оценок:**

Правильность выполнения тестовых заданий оценивается по 5-бальной системе.

**оценка «отлично» выставляется, если обучающийся:** 

- правильно выполнил от 75% до  $100\%$  заданий

**оценка «хорошо» выставляется, если обучающийся:** 

- правильно выполнил от 61% до 74% заданий

**оценка «удовлетворительно» выставляется, если обучающийся:**  - правильно выполнил от 50% до 60% заданий

**оценка «неудовлетворительно» выставляется, если обучающийся:**  - правильно выполнил менее 49% заданий

**2. Для устных ответов определяются следующие критерии оценок: оценка «отлично» выставляется, если обучающийся:** 

- полно раскрыл содержание материала в объеме, предусмотренном программой и учебником;

- изложил материал грамотным языком в определенной логической последовательности, точно используя специализированную терминологию и символику;

- показал умение иллюстрировать теоретические положения конкретными примерами;

- продемонстрировал усвоение ранее изученных сопутствующих вопросов, сформированность и устойчивость используемых при ответе умений и навыков;

- отвечал самостоятельно без наводящих вопросов учителя.

**оценка «хорошо» выставляется, если** ответ имеет один из недостатков:

- в изложении допущены небольшие пробелы, не исказившие логического и информационного содержания ответа;

- нет определенной логической последовательности, неточно используется специализированная терминология и символика;

- допущены один-два недочета при освещении основного содержания ответа, исправленные по замечанию учителя;

- допущены ошибка или более двух недочетов при освещении второстепенных вопросов или в выкладках, легко исправленные по замечанию или вопросу учителя.

#### **оценка «удовлетворительно» выставляется, если:**

- неполно или непоследовательно раскрыто содержание материала, но показано общее понимание вопроса, имелись затруднения или допущены ошибки в определении понятий, использовании терминологии, чертежах, блок-схем и выкладках, исправленные после нескольких наводящих вопросов учителя;

- ученик затрудняется привести примеры характерные данному

вопросу;

- при знании теоретического материала выявлена недостаточная сформированность основных умений и навыков.

#### **оценка «неудовлетворительно» выставляется, если:**

- не раскрыто основное содержание учебного материала;

- обнаружено незнание или непонимание учеником большей или наиболее важной части учебного материала,

- допущены ошибки в определении понятий, при использовании терминологии, в чертежах, блок-схем и иных выкладках, которые не исправлены после нескольких наводящих вопросов учителя.

#### **3. Оценка практическое занятие на ЭВМ оценивается следующим образом:**

#### **оценка «отлично» выставляется, если:**

- обучающийся самостоятельно выполнил все этапы решения задач на ЭВМ;

- работа выполнена полностью и получен верный ответ или иное требуемое представление результата работы;

- может ответить на вопросы по практическому выполнению задания или прокомментировать каждый шаг его выполнения.

#### **оценка «хорошо» выставляется, если:**

- работа выполнена полностью, но при выполнении обнаружилось недостаточное владение навыками работы с ЭВМ в рамках поставленной задачи;

- правильно выполнена большая часть работы (свыше 85 %), допущено не более трех ошибок;

- работа выполнена полностью, но использованы наименее оптимальные подходы к решению поставленной задачи;

- может ответить на вопросы по практическому выполнению задания или прокомментировать каждый шаг его выполнения.

#### **оценка «удовлетворительно» выставляется, если:**

- работа выполнена не полностью (но более 50% от общего числа заданий), допущено более трех ошибок, но учащийся владеет основными навыками работы на ЭВМ, требуемыми для решения поставленной задачи;

- в процессе выполнения работы оказывалась помощь преподавателя;

- может ответить не на все вопросы по практическому выполнению задания или прокомментировать не все шаги его выполнения.

#### **оценка «неудовлетворительно» ставится, если:**

- допущены существенные ошибки, показавшие, что учащийся не владеет обязательными знаниями, умениями и навыками работы на ЭВМ или значительная часть работы выполнена не самостоятельно;

- не может ответить на вопросы по практическому выполнению задания или прокомментировать большую часть шагов его выполнения.

**4. Критерии оценивания экзамена:** 

Оценка «**отлично**» выставляется обучающемуся, если: он обнаруживает обнаружившему высокий, продвинутый уровень сформированности компетенций, если он глубоко и прочно усвоил программный материал курса, исчерпывающе, последовательно, четко и логически стройно его излагает, умеет тесно увязывать теорию с практикой, свободно справляется с задачами и вопросами, причем не затрудняется с ответами при видоизменении заданий, правильно обосновывает принятые решения, владеет разносторонними навыками и приемами выполнения практических задач.

Оценка «**хорошо**» выставляется обучающемуся, если: он обнаруживает повышенный уровень сформированности компетенций, твердо знает материал курса, грамотно и по существу излагает его, не допуская существенных неточностей в ответе на вопрос, правильно применяет теоретические положения при решении практических вопросов и задач, владеет необходимыми навыками и приемами их выполнения.

Оценка «**удовлетворительно**» выставляется обучающемуся, если: он обнаруживает пороговый уровень сформированности компетенций, имеет знания только основного материала, но не усвоил его деталей, допускает неточности, недостаточно правильные формулировки, нарушения логической последовательности в изложении программного материала, испытывает затруднения при выполнении практических задач;

Оценка «**неудовлетворительно**» выставляется обучающемуся, если: он обнаруживает недостаточное освоения порогового уровня сформированности компетенций, не знает значительной части программного материала, допускает существенные ошибки, неуверенно, с большими затруднениями решает практические задачи или не справляется с ними самостоятельно.

Оценка не выставляется обучающемуся, если он не явился на экзамен, отказался от его сдачи, не знает программный материал, не может решить практические задачи.

#### **4. Контрольно-оценочные материалы текущего контроля**

#### *Практические занятия:*

**Практическое занятие №1.** Технические и программные средства телекоммуникационных технологий.

*Содержание занятия*: Технические и программные средства телекоммуникационных технологий.

*Тип занятия*: практическое занятие.

*Длительность*: 1 часа.

*Теоретические сведения*:

Локальные сети в последнее время из модного дополнения к компьютерам всё более превращаются в обязательную принадлежность любой организации, имеющей более одного компьютера.

Локальные компьютерные сети – это сложные структурированные кабельные системы, в составе которых функционирует множество компонентов. Именно поэтому крайне важен квалифицированный подход к проектированию сети и монтажу.

Внедрение локальных компьютерных сетей осуществляется в несколько этапов.

1. *Разработка технического задания.* Определение технических требований и разработка технического задания. На данном этапе специалист выезжает к заказчику для проведения анализа его компьютерной сети.

2. *Обследование локальной компьютерной сети и сетевого оборудования.* Учитываются все пожелания заказчика, оговаривается такой немаловажный вопрос, как использование пассивного и активного сетевого оборудования. Предварительно определяется расположение кабельных каналов.

3. *Проектирование сети.* С клиентом уточняются последние детали проекта, учитываются упущенные пожелания, дорабатывается список оборудования. На основании технического задания составляется техникокоммерческое предложение, с учётом которого формируется список различного пассивного и активного сетевого оборудования, определяется его стоимость. Обговариваются сроки выполнения работ. Составляется договор и устанавливается порядок расчётов.

4. *Поставка оборудования.* Комплексная поставка оборудования в рамках реализации проекта, специальных программ замены устаревшего оборудования.

5. *Монтаж локальной сети и пусконаладочные работы.* Выполняется комплекс монтажных и пусконаладочных работ на объекте заказчика.

6. *Монтаж пассивного сетевого оборудования.* Установка кабельных каналов, укладка кабеля, монтаж розеток, монтаж коммутационных шкафов.

7. *Настройка локальной компьютерной сети.* Подключение и наладка активного сетевого оборудования (маршрутизаторы, KVM-переключатели, серверы, источники бесперебойного питания, фильтры, системы оптимизации трафика).

8. *Тестирование.* Выполненные работы проходят многоуровневое тестирование с выявлением и устранением возможных неисправностей. Тестирование осуществляется с помощью как тестового, так и компьютерного оборудования для выявления возможных ошибок в разводке кабельных систем.

9. *Сдача локальной компьютерной сети в эксплуатацию.* Подписание акта приёмки-сдачи выполненных работ.

Преимущества использования локальной компьютерной сети:

- оперативная передача файлов;

- разделение и совместное использование файлов, программ, принтеров и другого оборудования;

- электронная почта;

- координация совместной работы (взаимодействие территориально разнесённых сотрудников организации);

- упорядочивание делопроизводства, контроль доступа к информации, защита информации.

*Ход выполнения работы:*

1. Организация локальных компьютерных сетей.

Существуют разнообразные варианты организации локальных компьютерных сетей. Далее представлено несколько вариантов таких сетей: от простых (без выделенного сервера) до сложных, где может быть предусмотрена возможность запуска сервисов сети на отдельных серверах.

*Вариант 1. Построение сети без выделенного сервера.*

Сеть без сервера с организацией выхода в Интернет для малых организаций от трёх рабочих мест. Организация подключения корпоративной сети к Интернету посредством одного из рабочих компьютеров показана.

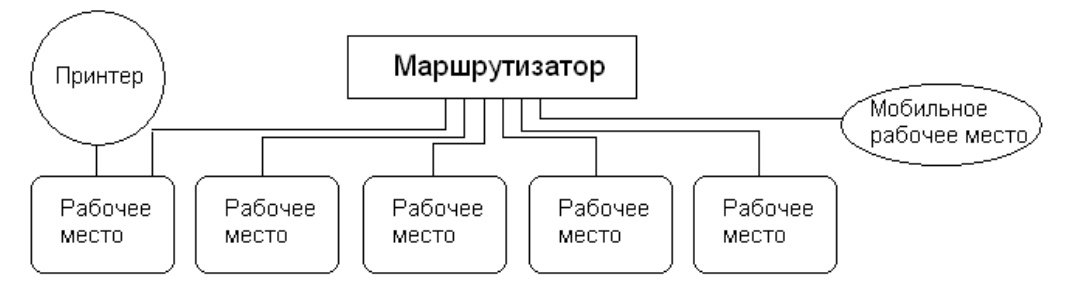

*Вариант 2. Построение сети с выделенным сервером.*

Сеть с выделенными файлами и Интернет-серверами для компаний среднего масштаба с числом компьютеров от 10 и более. Данная конфигурация подходит для организации сетевых ресурсов на выделенном сервере в сети, а также для организации безопасного выхода в Интернет.

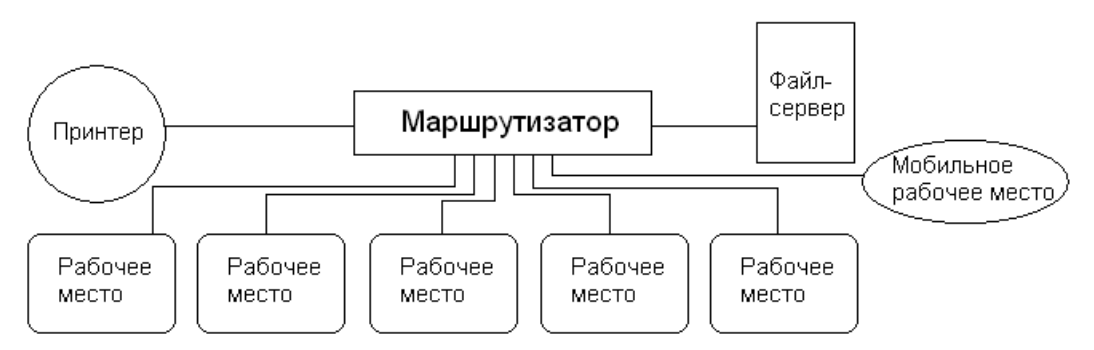

*Вариант 3. Построение сети с выделенным сервером и безопасным выходом в Интернет.*

Сеть с выделенным сервером для организаций среднего масштаба с числом компьютеров от 10 и более. Данная конфигурация подходит для организации сетевых ресурсов (общих документов, принтеров, баз данных) на выделенном сервере в сети.

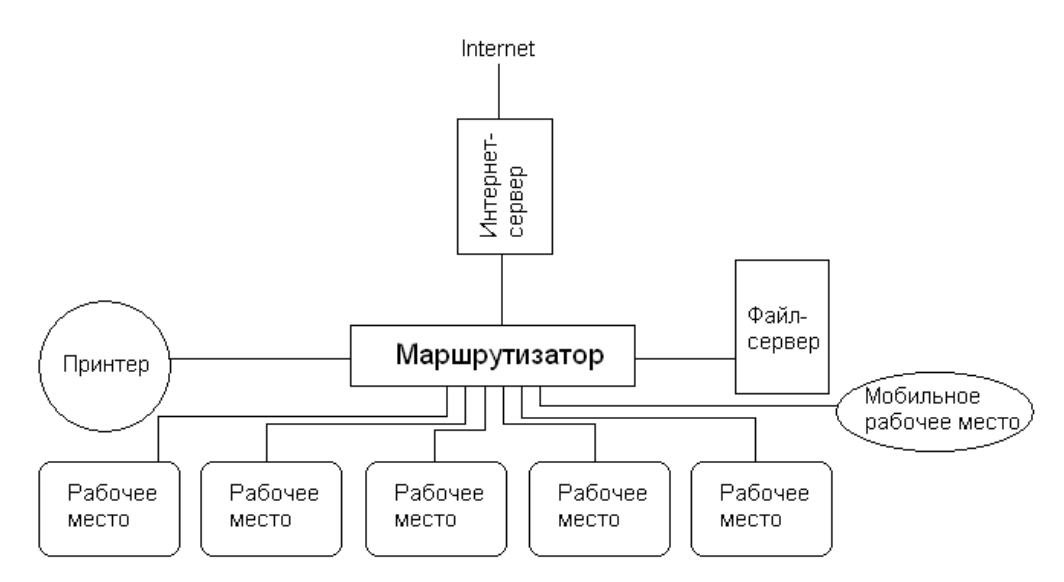

*Вариант 4. Построение сети с выделенным файловым, Интернет- и SQL-серверами.*

Сеть с выделенными файловым, Интернет- и SQL-серверами для средних и крупных компаний с числом компьютеров от 20 и более. Данная конфигурация подходит для организации сетевых ресурсов на выделенном сервере в сети. Имеется возможность «жёсткого» контроля доступа к Интернет-ресурсам. SQL-сервер позволяет ускорить работу объёмных баз данных (например, 1С).

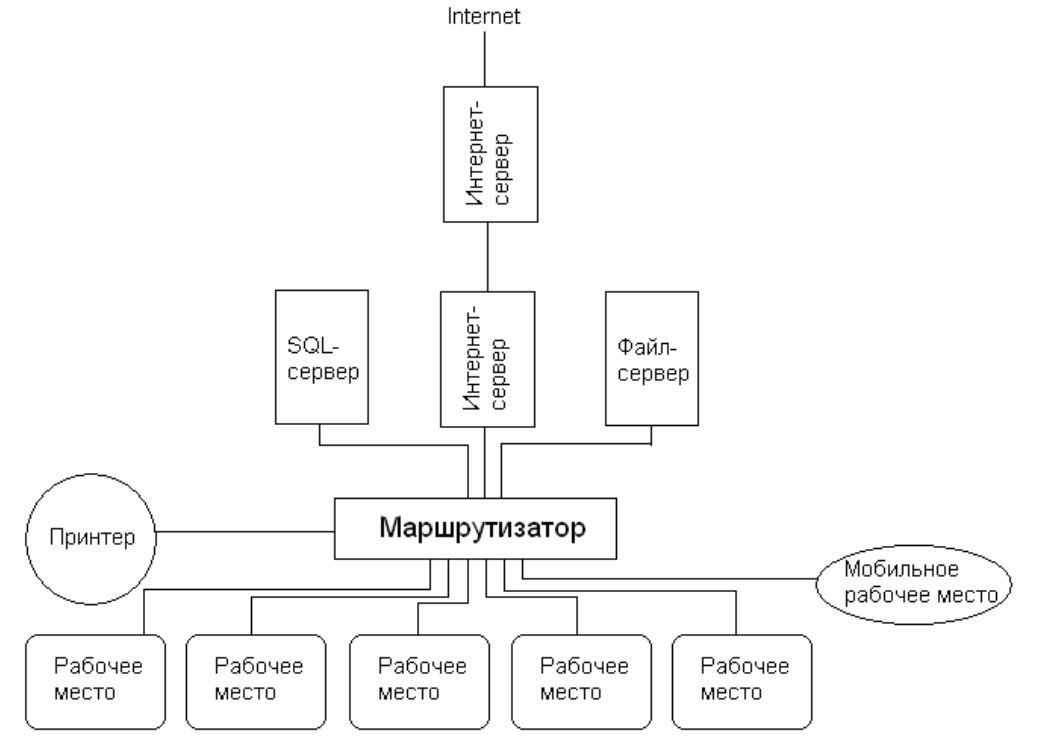

Определите вариант организации локальной сети в компьютерном классе. Для этого выполните команды *Пуск/Панель управления/Центр управления сетями и общим доступом.*

*Предъявите преподавателю результат работы.*

**Практическое занятие №2.** Создание ящика электронной почты и настройка его параметров.

*Содержание занятия:* Создание ящика электронной почты и настройка его параметров.

*Тип занятиеа:* практическое занятие.

*Длительность:*1 часа.

*Ход выполнения работы:*

*Задание 1.* Регистрация на бесплатном почтовом сервере.

Зарегистрироваться на одном из бесплатных серверов www.yandex.ru, www.mail.ru, www.nm.ru, www.rambler.ru, www.ok.ru, www.pochta.ru и т.п.

- 1. Запустите интернет-браузер **InternetExplorer** или **Opera** с помощью значка на **Рабочем столе**.
- 2. В адресной строке браузера введите адрес сайта (например, www.yandex.ru).
- 3. Выберите ссылку **Почта Зарегистрироваться** или **Завести почтовый ящик**.
- 4. Заполните форму регистрации.

Примечание. Помните, что

- при введении **Вашего имени** и **Фамилии** будут предложены автоматически свободные логины, понравившийся вы можете выбрать или придумать собственный, который будет проверен почтовым сервером, занят ли он другим пользователем.
- поля **Логин**, **Пароль** и **Подтверждение пароля** должны заполняться латинскими буквами, причем пароль должен содержать не менее 4-х символов;
- обязательные поля для заполнения отмечены звездочками.
- 5. Подтвердите данные, нажав кнопку **Зарегистрировать**.
- 6. После успешной регистрации появляется ваш личный адрес.
- *7.* Подтвердите согласие, нажав кнопку **Сохранить**.

*Задание 2.* Знакомство с основными возможностями и элементами интерфейса Web–mail.

> 1. Откройте свой новый почтовый ящик на бесплатном почтовом сервере и изучите основные элементы интерфейса.

Погин: Пароль: Г 3абыли пароль?

Примерно так выглядит интерфейс вашего почтового ящика:

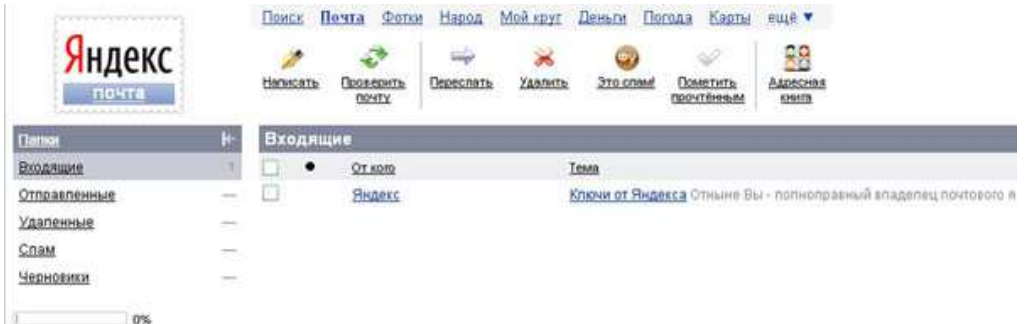

Примечание:

- 1. Папка **Входящие** содержит всю поступившую к вам корреспонденцию (на ваш почтовый ящик).
- 2. Папка **Отправленные** содержит всю отправленную вами другим адресатам в Internet корреспонденцию.
- 3. В папку **Рассылки** складываются письма, которые были одновременно разосланы большому числу пользователей.
- 4. Папка **Удаленные** хранит удаленные письма из любой другой папки.
- *5.* Папка **Черновики** хранит не отправленные письма.

*Задание 3.* Работа с почтовыми сообщениями.

2. Создайте сообщение с темой **«ФИО»**:

• щелкните по кнопке **написать**;

заполните заголовки сообщения: **Кому**, **Копия**, **Тема** следующим образом: в заголовке **Кому** укажите адрес преподавателя, **Копия** – адрес соседа справа. В качестве **Темы** укажите «**ФИО»**;

> • впишите свои фамилию, имя, отчество, номер группы в текст сообщения.

3. Отправьте сообщение с помощью кнопки **Отправить**.

4. Перейдите в папку **Входящие**. Вам должно прийти сообщение от соседа слева. Для того, чтобы прочитать полученное сообщение, необходимо нажать на ссылку в поле **От кого.**

5. В появившемся окне нажмите на кнопку **Ответить**. Напишите ответ на это письмо и нажмите на кнопку **Отправить**.

6. Создайте новое сообщение и **вложите в него текстовый файл**:

- На рабочем столе правой кнопкой мыши создайте **документ MicrosoftWord**, назовите «Приглашение», наберите текст приглашения на день рожденья, закройте файл, сохраните;
- вернитесь в свой электронный ящик;
- щелкните по кнопке **Написать.**
- заполните заголовки сообщения: **Кому**, **Копия**, **Тема** следующим образом: в заголовке **Кому** укажите адрес соседа справа. В качестве **Темы** укажите **«Приглашение»**;
- нажмите на кнопку **Обзор**, укажите местонахождение файла (**Рабочий стол**);
- напишите текст сообщения.
- 6. Отправьте сообщение, нажав на соответствующую кнопку.
- 7. Создайте новое сообщение и **вложите в него графический файл**:
	- заполните заголовки сообщения: Кому, Копия, Тема следующим образом: в заголовке Кому укажите адрес соседа справа. В качестве Темы укажите «Картинка»;
	- нажмите на кнопку Обзор, укажите местонахождение файла (свою папку Общие документы/181/…);
	- напишите текст сообщения.
- 8. Отправьте сообщение, нажав на соответствующую кнопку.
	- перейдите в папку Входящие. В списке сообщений найдите электронное письмо с темой «Приглашение», отправленное соседом слева. Значок в виде скрепки свидетельствует о наличии в полученном письме вложения. Сохраните вложенный файл в свою папку Общие документы/181/…
	- откройте полученное сообщение;
	- щелкните по значку вложенного файла левой кнопкой мыши;
	- в появившимся окне нажмите на кнопку Сохранить;
	- укажите путь сохранения
- 9. Сообщение с темой **«Приглашение»** перешлите преподавателю:
	- откройте нужное письмо и нажмите на кнопку Переслать;
	- заполните поле Кому, впишите электронный адрес преподавателя и отправьте сообщение.

#### *Отчитайтесь о проделанной работе преподавателю*

#### **Практическое занятие №3.** Поисковые системы.

*Содержание занятия:* Поисковые системы.

*Тип занятия:* практическое занятие.

*Длительность:* 2 часов.

*Ход выполнения работы:*

#### *Задание 1.*

- Откройте программу Enternet Explorer (Opera, Google, Яндекс).
- Загрузите страницу электронного словаря Promt– www.ver-dict.ru.

• Из раскрывающегося списка выберите *Русско-английский словарь (Русско-Немецкий)*.

- В текстовое поле *Слово для перевода***:** введите слово, которое Вам нужно перевести.
- Нажмите на кнопку *Найти*.
- Занесите результат в следующую таблицу:

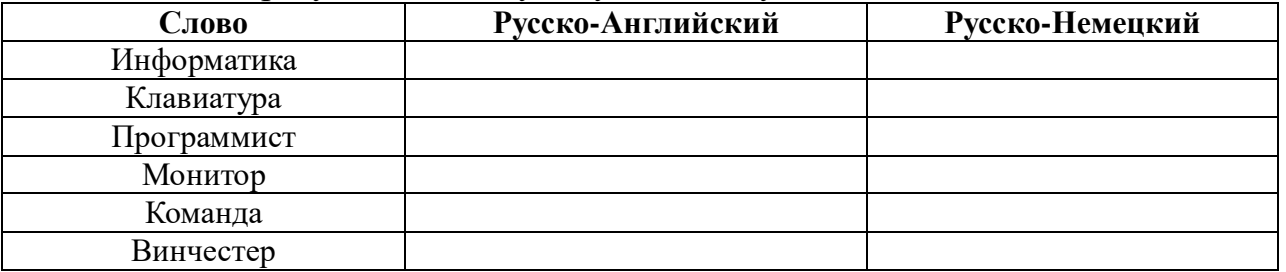

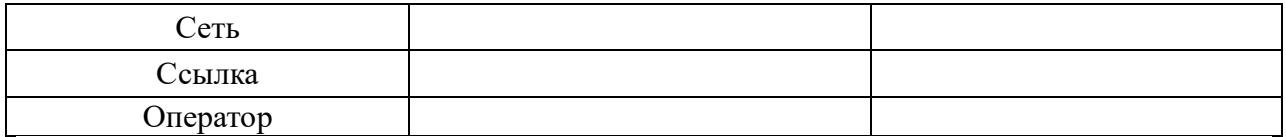

#### *Задание 2.*

1. Загрузите страницу электронного словаря– www.efremova.info.

2. В текстовое поле *Поиск по словарю***:** введите слово, лексическое значение которого Вам нужно узнать.

- 3. Нажмите на кнопку *Искать*. Дождитесь результата поиска.
- **4.** Занесите результат в следующую таблицу:

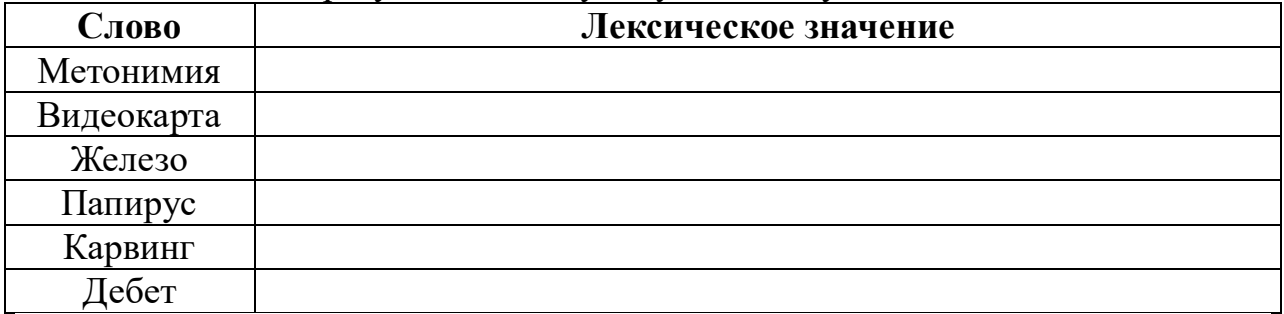

*Задание 3.* С помощью одной из поисковых систем найдите информацию и занесите ее в таблицу:

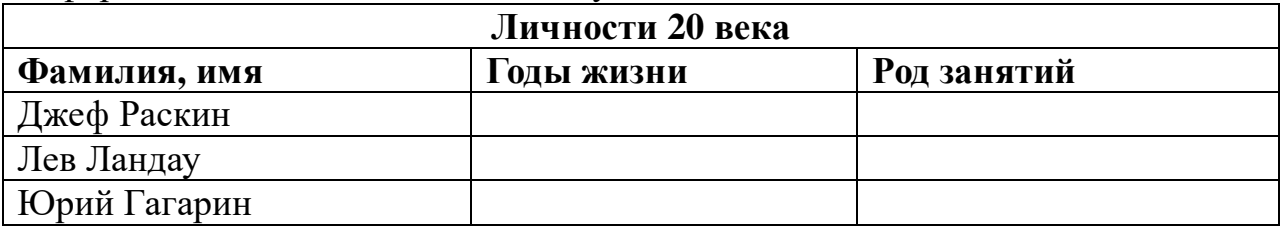

*Задание 4.* Заполните таблицу, используя поисковую систему Яндекс: www.yandex.ru.

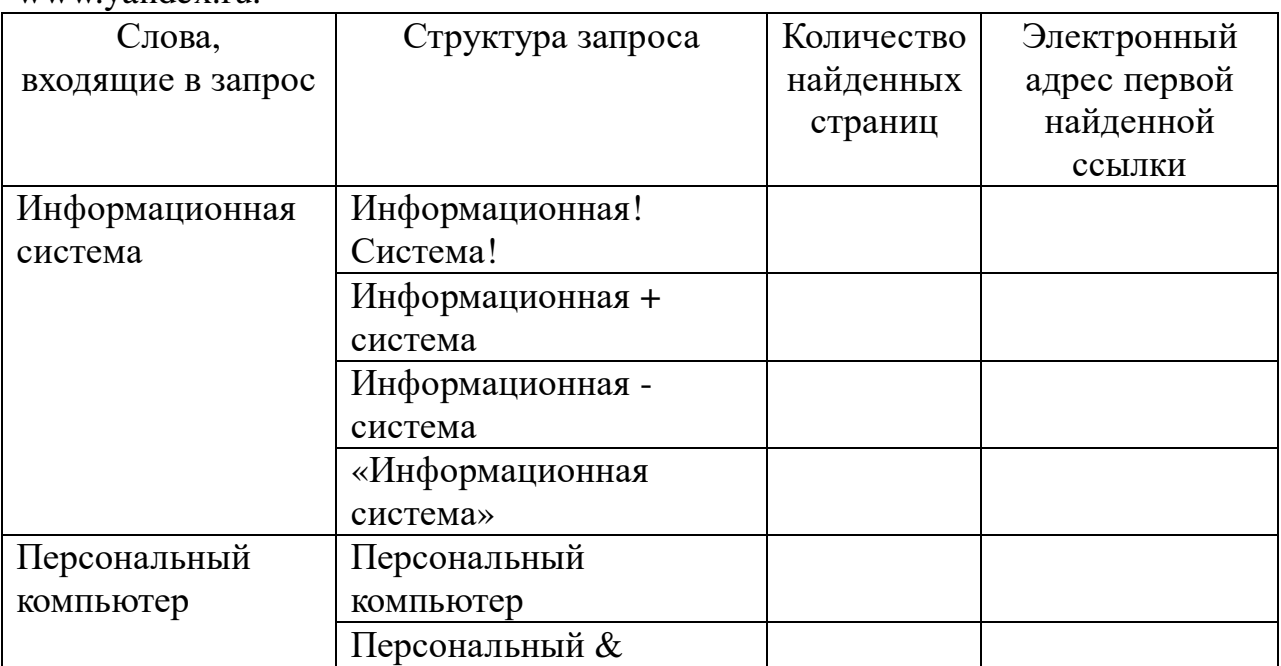

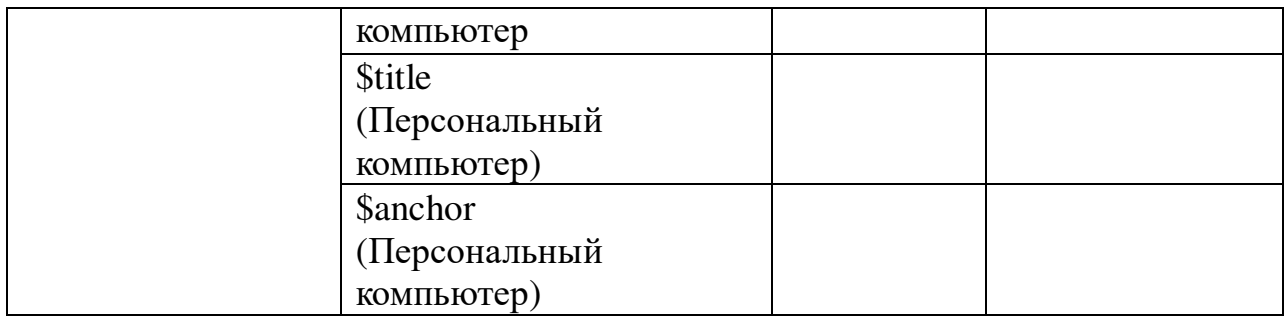

*Задание 5.* Произвести поиск сайтов в наиболее популярных поисковых системах общего назначения в русскоязычном Интернете (Рунете).

**Краткая справка.** Наиболее популярными русскоязычными поисковыми системами являются:

- − Rambler www.rambler.ru;
- − Апорт www.aport.ru;
- − Яndex— www.yandex.ru.
- − Англоязычные поисковые системы:
- − Yahoo www.yahoo.com;
- − Google www.google.com;
- − Bing www.bing.com

Специализированные поисковые системы позволяют искать информацию в специализированных слоях Интернета. К ним можно отнести поиск файлов на серверах FTP и систему поиска адресов электронной почты WhoWhere.

Порядок выполнения задания №5:

- 4. Создайте папку с именем: Фамилия–Группа.
- 5. Запустите InternetExplorer.

6. Для перехода в определенное место или на определенную страницу воспользуйтесь адресной строкой главного окна Microsoft Edge.

Краткая справка: Адрес узла (URL) обычно начинается с имени протокола, за которым следует обслуживающая узел организация, например в адресе http://www.rambler.ru, «http://www» указывает, что это сервер Web, который использует протокол http, домен «.ru» определяет адрес российских узлов.

*1.* Произведите поиск в поисковой системе Rambler.

*2.* Введите в адресную строку адрес (URL) русскоязычной поисковой системы Rambler — www.rambler.ru и нажмите клавишу *Enter*. Подождите, пока загрузится страница.

*3.* Рассмотрите загрузившуюся главную страницу– Вы видите поле для ввода ключевого слова и ряд рубрик. Для перехода на ссылки, имеющиеся на странице, подведите к ссылке курсор и щелкните левой кнопкой мыши. Ссылка может быть рисунком или текстом другого цвета (обычно с подчеркнутым шрифтом). Чтобы узнать, является ли элемент

страницы ссылкой, подведите к нему указатель. Если указатель принимает вид руки с указательным пальцем, значит, элемент является ссылкой.

*4.* Введите в поле поиска словосочетание «Энциклопедия парикмахерского искусства» и нажмите кнопку *Найти!*

*5.* Убедитесь, что каталог Web работает достаточно быстро. Программа через некоторое время сообщит вам, что найдено определенное количество документов по этой тематике. Определите, сколько документов нашла поисковая система:

*6.* Запомните страницу из списка найденных поместив ее в избранное (закладку), представляющую для вас интерес, для этого в командной строке необходимо нажать ПК мыши на «звездочку» в отрывшемся окне указать «Имя», «Папку».

*7.* Сохраните текущую страницу на компьютере. Нажатием ЛК мыши в раскрывшемся дополнительном окне выбираем строчку *Сохранить как,* затем выберите созданную вами папку для сохранения, задайте имя файла и нажмите кнопку *Сохранить.*

*8.* Для поиска информации на текущей странице выполните команду *Правка/Найти на этой странице* (или нажмите клавиши *Ctrl-F*). В окне поиска наберите искомое выражение, например «Прически», и нажмите кнопку *Найти далее.* Откройте страничку одной из найденных энциклопедий.

*9.* Скопируйте сведения страницы в текстовый документ. Для копирования содержимого всей страницы выполните команду *Правка/Выделить все* и команду *Правка/Копировать.* Откройте новый документ текстового редактора MSWord и выполните команду *Правка/Вставить.*

Краткая справка: не бойтесь повторять свой запрос на разных поисковых серверах. Зачастую один и тот же запрос на другом сервере дает совершенно иные результаты.

Произведите поиск картинок и фотографий в поисковой системе Яndex. В поле поиска наберите по-английски «Dollar» и укажите категорию поиска «Картинки». Запрос «Dollar» найдет в Интернете картинки, в имени которых встречается слово «Dollar». Высока вероятность того, что эти картинки связаны с финансами.

*Задание 6.* Ответьте на вопросы:

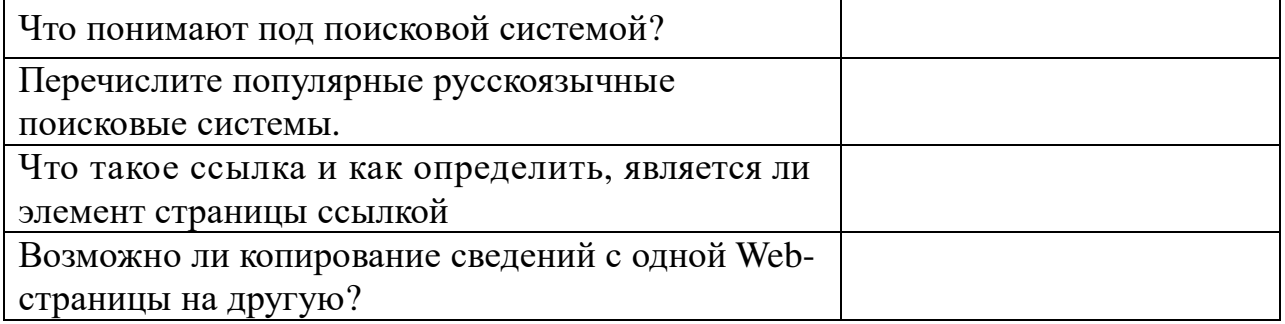

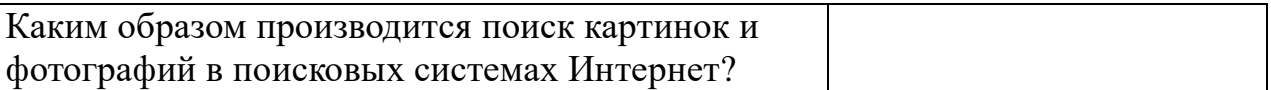

**Задание 7.** Сделайте вывод о проделанной практической работе:

Сохраните документ в своей папке на локальном диске под именем «Практическое занятие №3».

*Отчитайтесь о проделанной работе преподавателю*

**Практическое занятие № 4:** Работа с образовательными порталами и электронными каталогами библиотек, музеев, книгоиздания.

*Содержание занятия:* Работа с образовательными порталами и электронными каталогами библиотек, музеев, книгоиздания.

*Тип занятия:* практическое занятие.

*Длительность:* 2 час.

*Теоретические сведения:* 

#### **Каталог электронных библиотек, СМИ**

Российская государственная библиотека;http://www.rsl.ru/;крупнейшая публичная библиотека мира. Стать читателем библиотеки может любой гражданин России или другого государства, если он является студентом вуза либо достиг 18 лет. В стенах РГБ находится уникальное собрание отечественных и зарубежных документов на 367 языках мира. Объём фондов превышает 45 млн 500 тыс. единиц хранения. Представлены специализированные собрания карт, нот, звукозаписей, редких книг, диссертаций, газет и других видов изданий.

Русская виртуальная библиотека;http://rvb.ru/;бесплатный научнообразовательный Интернет-ресурс, рассчитанный на школьников, студентов, преподавателей и исследователей русской литературы. Библиотека публикует произведения русской классики по авторитетным академическим изданиям с учётом школьной и вузовской программы. Тексты тщательно выверены и снабжены комментариями, которые облегчают и расширяют понимание литературных произведений.

Электронная библиотека Максима Мошкова;http://lib.ru/;содержит электронные версии классической и современной, русской и зарубежной литературы разных жанров и направлений: классика, приключения, детективы, фантастика, детские книги, саги, сериалы и т. д. Также здесь можно найти учебные материалы, музыку и многое другое.

Библиотека Комарова;http://www.ilibrary.ru/;одна из старейших и известнейших электронных библиотек Российского интернета, основана в 1996 году. Первоначально библиотека была объявлена журналом и называлась «Литературные страницы online», хотя фактически с самого основания была именно электронной библиотекой в самом классическом понимании, дополненной авторскими комментариями к размещённым произведениям. Сегодня библиотека позволяет читать онлайн наиболее значимые произведения русской литературы.

«Классика ру»;http://www.klassika.ru/;бесплатная электронная библиотека, содержащая книги разных жанров и тематической направленности, предоставляющая возможность онлайн чтения и скачивания. Здесь же можно найти стихотворения и биографии авторов.

«Журнальный зал»;http://magazines.russ.ru/;является некоммерческим литературным Интернет-проектом, представляющим собой электронную библиотеку о деятельности русских толстых литературно-художественных и гуманитарных журналов, выходящих в России и за рубежом. Здесь вы найдёте современные литературные журналы России: Арион, Вестник Европы, Волга, Звезда, Иностранная литература, Континент, Новый Мир и другие.

«Bookz.ru»;http://bookz.ru/;электронная библиотека, в которой вы можете бесплатно скачать книги, справочники, журналы и словари в электронном виде, а также подписаться на рассылку «Новинки», чтобы всегда быть в курсе последних новинок на сайте, оставлять свои отзывы, комментарии и делиться впечатлениями от книг, ставить оценки прочитанным произведениям.

Научная библиотека РГГУ;http://liber.rsuh.ru/;проект Российского государственного гуманитарного университета, который содержит электронные копии редких изданий и представляет полнотекстовые электронные ресурсы по философии, истории, психологии, культурологии, религиоведению, cоциологии и востоковедению.

«Litportal»;http://www.litportal.ru/;электронная библиотека, представляющая собой электронное хранилище литературы разных течений и жанров. На сайте вы можете узнать последние новости и популярность авторов, посетить форум, читательские конференции и магазин электронных книг.

«Русские писатели и поэты»;http://writerstob.narod.ru/;сайт, на котором собраны биографии великих русских писателей и поэтов. Здесь можно найти и литературно-критические статьи, стихотворения русских и советских поэтов, их анализ, материалы по русскому классицизму, романтизму, сентиментализму, символизму и футуризму, сведения о литературных обществах и журналах, словарь литературных терминов. Также вы можете подписаться на рассылку новостей сайта, которая выходит один раз в неделю.

«Булгаковская энциклопедия»;http://www.bulgakov.ru/;электронная энциклопедия, посвящённая творчеству русского писателя, она собрала в себе наиболее интересные сведения о жизни и творчестве Булгакова. В энциклопедии можно найти разгадки тайн булгаковской биографии и произведений, познакомиться с прототипами персонажей, прочесть замысловатые шифры «Мастера и Маргариты», «Белой гвардии», «Собачьего сердца», «Роковых яиц», «Бега» и других произведений.

Издательство «Просвещение»;http://catalog.prosv.ru/;сайт старейшего издательства «Просвещение», на котором представлен каталог учебников и учебно-методической литературы издательства, собрана полезная информация для учителей и методистов, информация о новых учебниках и учебно-методических пособиях, оказывается методическая помощь, представлены новости образования и учебного книгоиздания. В рамках проекта издательства открыта «Школьная библиотека», где в разных электронных форматах собрана вся школьная программа по литературе от классиков до современников.

«Грамота.ру»;http://www.gramota.ru/;справочно-информационный портал, основными задачами которого являются возрождение культуры речи, популяризация русского языка и поддержание его литературных норм. Рассчитан на самый разный образовательный уровень и круг интересов. Размещены электронные словари: «Орфографический словарь» под редакцией В. В. Лопатина; «Словарь трудностей произношения и ударения» под редакцией К. С. Горбачевича. В режиме онлайн бесплатно работает «Справочное бюро». Также предлагается участие в «Дискуссионном клубе» по решению лингвистических задач в разделе «Конкурсы» или прочтение аналитических материалов в «Научном журнале». Здесь же собраны все официальные документы, относящиеся к русскому языку.

Толковый словарь русского языка;http://www.vedu.ru/expdic/; бесплатный словарь русского языка с возможностью полнотекстового поиска и поддержкой морфологии слов. Толковый словарь является некоммерческим онлайн-проектом и поддерживается специалистами по русскому языку, культуре речи и филологии. Словарь будет полезен широкому кругу пользователей как при учёбе в школе, техникуме или вузе, так и при повседневной работе.

«Культура»;http://portal-kultura.ru/;одна из старейших федеральных газет с более чем 80-летней историей. Освещает проблемы культуры в России, на постсоветском пространстве и во всём мире. Если вы интересуетесь культурной жизнью России или мировой культуры, можете читать новости на страницах электронной версии газеты, принимать участие в обсуждениях на форуме и оформить подписку. Архив содержит материалы с 2007 года.

Каталог виртуальных художественных музеев

Виртуальные прогулки по Русскому музею Государственный Русский музей;http://www.virtualrm.spb.ru/rmtour/index-1.htm - один из крупнейших мировых музеев и, пожалуй, единственный в стране, где в таком полном объеме представлены сокровища отечественной культуры. Это не только живопись, графика, скульптура, но и произведения декоративно-прикладного искусства. Сегодня собрание музея насчитывает около 400 тысяч экспонатов.

Виртуальная экскурсия по залам Третьяковской галереи (совместный проект с "Гугл");https://www.google.com/culturalinstitute/collection/the-statetretyakov-gallery?projectId=art-project;Государственная Третьяковская галерея является национальной сокровищницей русского изобразительного искусства и один из самых больших музеев в мире. Он расположен в одном из старейших направляет Москвы - Замоскворечье , недалеко от Кремля. Коллекция галереи состоит целиком из российского искусства и художников, которые сделали А вклад в историю русского искусства или тесно связанного с ним. Сборник содержит более 150 000 произведений живописи, скульптуры и графики Шедевры Государственного Эрмитажа.

Эрмитаж;http://hermitagemuseum.org/wps/portal/hermitage/explore/highli ghts/?lng=ru.;один из крупнейших художественных музеев мира. Расположен в самом центре Петербурга – напротив Петропавловской крепости. Основные экспозиции Государственного Эрмитажа занимают 365 залов! Музей располагается в шести зданиях, построенных в XVIII-XIX веках. Основное здание - Зимний дворец - бывшая резиденция русских царей, построенная в 1754 -1762 годах по проекту Ф. Б. Растрелли. Почти за два с половиной столетия в Эрмитаже собрана одна из крупнейших коллекций, насчитывающая около трех миллионов произведений искусства и памятников мировой культуры: искусства античного мира, Западной Европы, России, стран Востока, археологические и нумизматические собрания. Коллекции Государственного музея изобразительных искусств имени А. С. Пушкина.

Государственный музей изобразительных искусств имени А.С. Пушкина;http://www.arts-museum.ru/collections/index.php;одно из крупнейших в России художественных собраний зарубежного искусства с древнейших времен до наших дней. В современной экспозиции представлены обширная учебная коллекция тонированных гипсовых слепков с произведений античности, средних веков и эпохи Возрождения, а также собрание подлинных произведений живописи, скульптуры, графики и декоративноприкладного искусства.

*Ход выполнения работы:* 

*Задание 1.* Откройте текстовый документ и преобразуйте текст в таблицу через функцию основного меню таблицы. Представьте отчёт теоретического материала в виде таблицы:

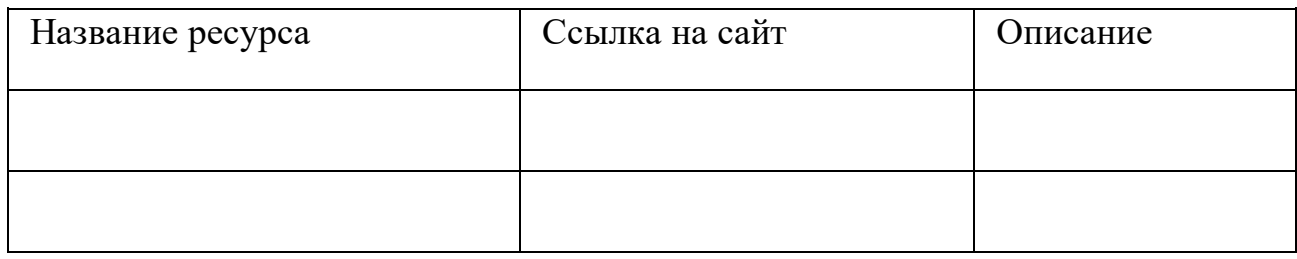

*Задание 2*. Установите следующие размеры полей документа и сохраните:

- − верхнее 2 см
- − нижнее 2 см
- − левое 3 см
- − правое 1,5 см

*Задание 3.* С сайта техникума перейти на главную страницу, найти любую новость скопировать текст, вставить в свою работу и произвести форматирование:

- − шрифт Arial
- − размер 13 пт
- − межстрочный интервал двойной
- − начертание курсив
- − отступ первой строки (абзацный отступ) 2 см
- − способ выравнивания по ширине для основного

текста

заголовок статьи - стиль Заголовок 1

− подзаголовок - стиль Заголовок 2

Для оформления отступа выбрать Лента/Разметка страницы/Абзац, открыв окно установить отступ первой строки — 2см.

Скопируйте и вставьте фотографии, установите формат картинки:

− обтекание текстом – Вокруг рамки

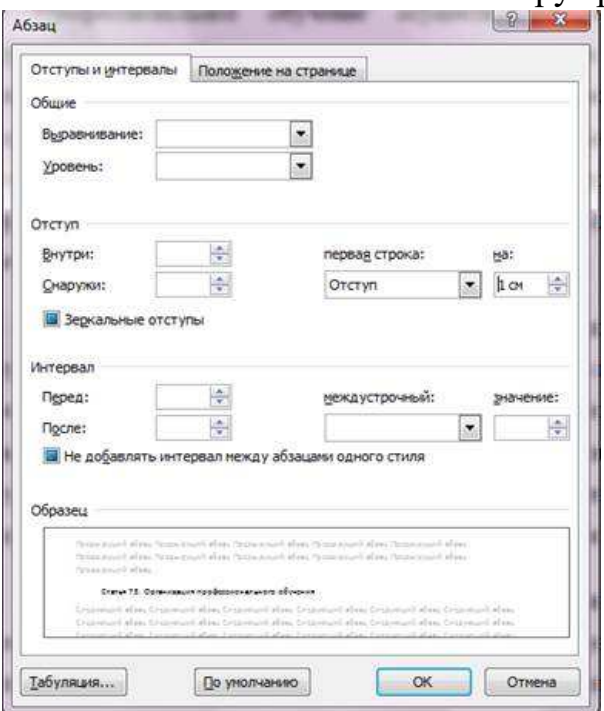

- − размер 9 см по вертикали и горизонтали
- − тень по диагонали направо вверх со смещением
- − стили рамки рисунков с отражением белая.

−

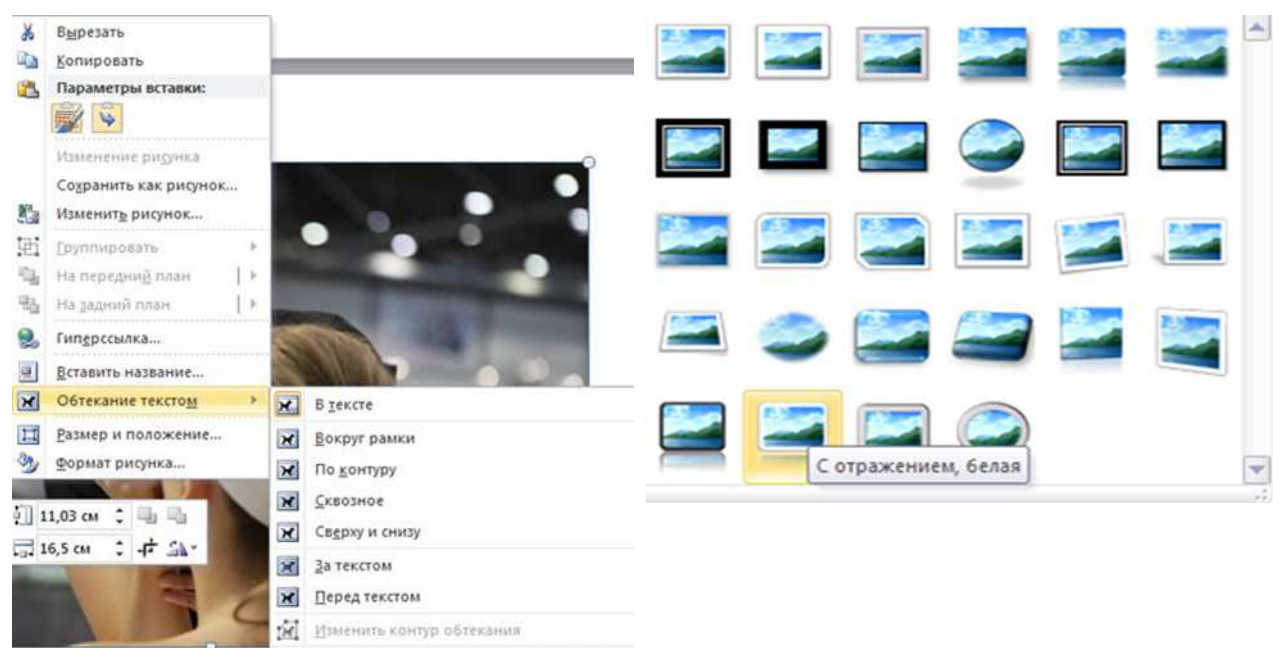

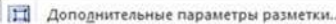

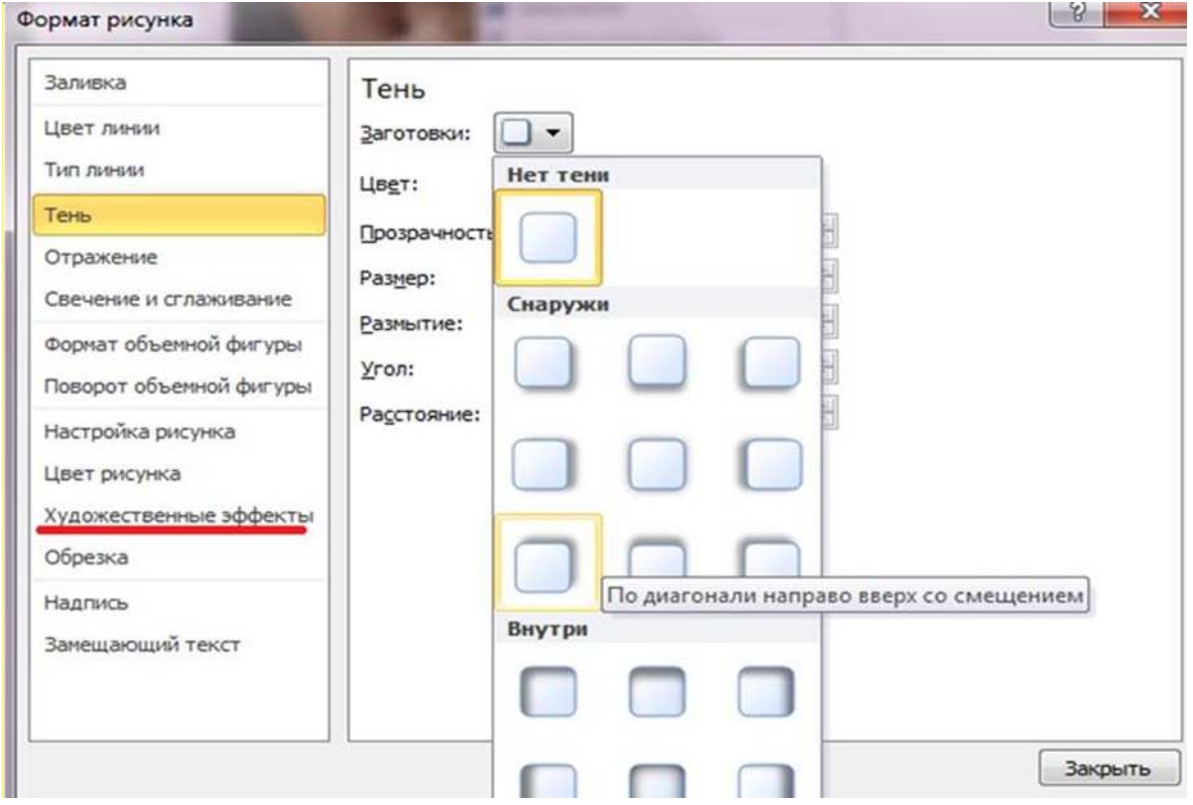

*Задание 4.* Перейдите на сайт Министерства труда и социальной защиты Ставропольского края, найдите новости (Пресс центр / Новости), скопируйте текст одной из новостей, вставьте в свою работу и отформатируйте:

- − шрифт Times New Roman
- − размер 14 пт
- − межстрочный интервал полуторный
- − способ выравнивания по ширине (основного текста)
- − начертание обычное
- − отступ первой строки 1 см
- заголовок статьи стиль Заголовок 1

*Задание 5.* С сайта Министерства труда и социальной защиты Ставропольского края перейдите по ссылке Деятельность -> Государственная итоговая аттестация, скопируйте текст, вставьте в свою работу и отформатируйте:

- шрифт Arial
- − размер 13 пт
- − межстрочный интервал двойной
- − способ выравнивания по центру для основного

текста

- − начертание курсив
- − отступ первой строки 2 см
- − заголовок статьи Заголовок 1 уровень
- − подзаголовки Заголовок 2 уровень

*Контрольный вопрос:* 

Опишите приёмы форматирования текста по всем параметрам. Сохраните документ в своей папке «Практическое занятие№4». *Отчитайтесь о проделанной работе преподавателю*

**Практическое занятие №5.** Защита информации, антивирусная защита.

*Содержание занятия:* Защита информации, антивирусная защита. *Тип занятиеа:* изучение нового материала.

*Длительность:* 4 часа.

*Ход выполнения работы:*

#### *Задание 1.* **Ответьте на вопросы:**

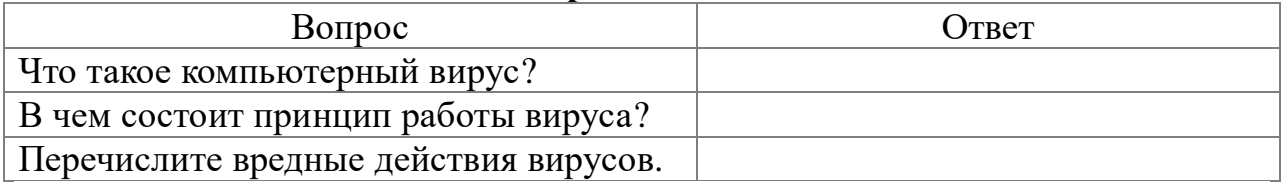

| Перечислите вредные действия вирусов. ||

*Задание 2.* Запишите признаки заражения ПК вирусом.

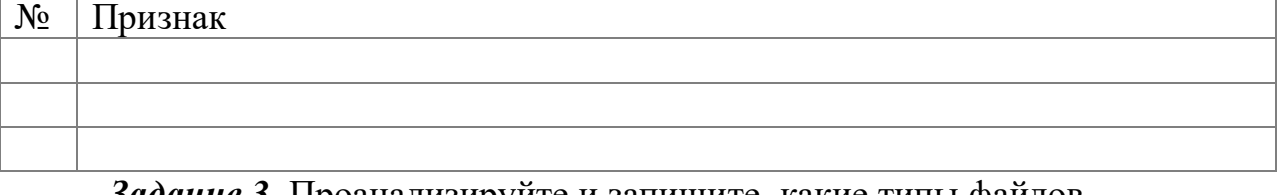

*Задание 3.* Проанализируйте и запишите, какие типы файлов подвержены заражению?

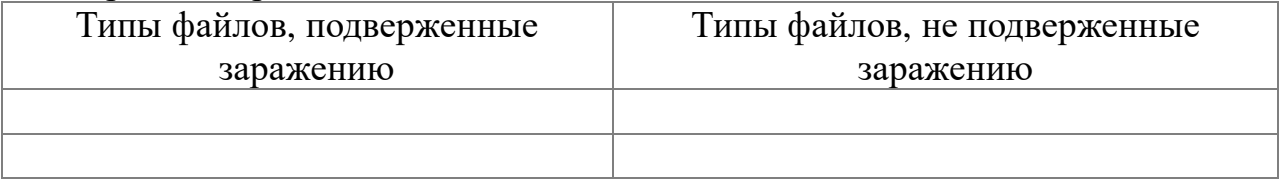

# *Задание 4.* Проанализируйте и запишите основные способы заражения

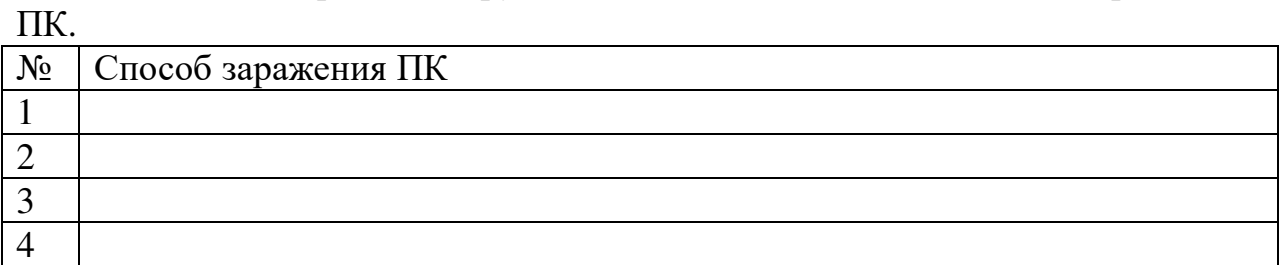

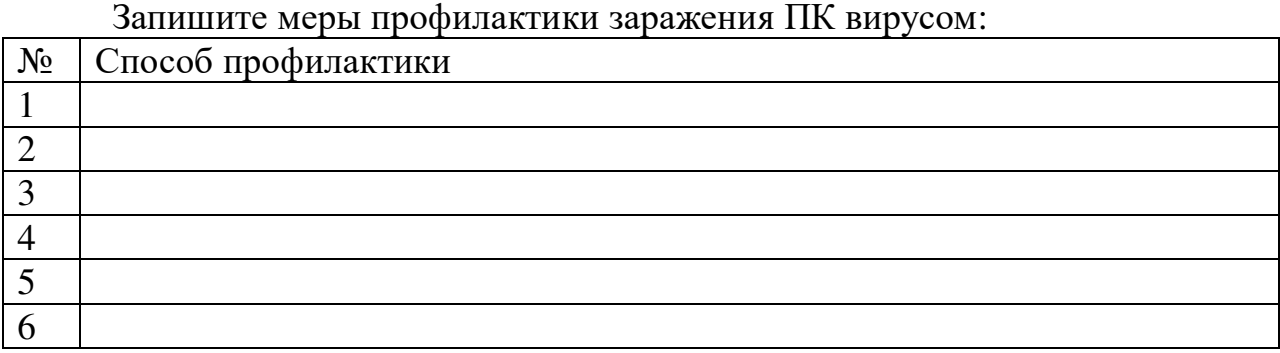

#### *Задание 5.* Запишите классификацию вирусов в виде таблицы

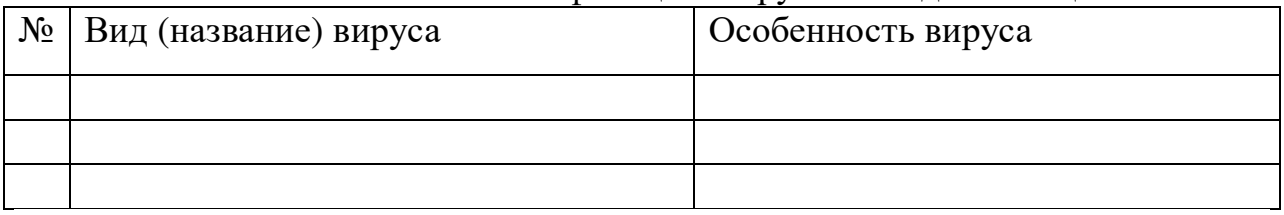

*Задание 6.* Сравните виды антивирусных программ, дайте им краткую характеристику.

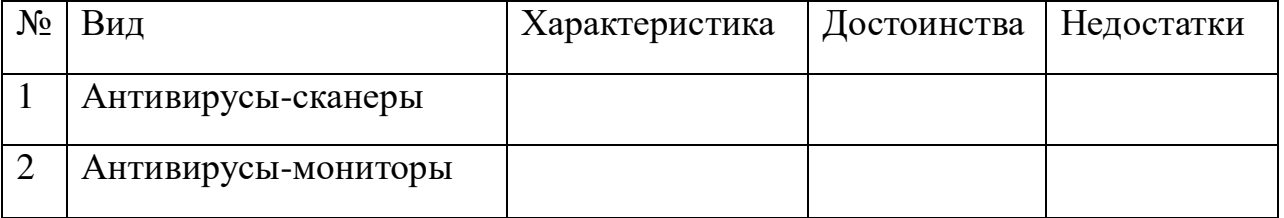

# *Задание 7.* Перечислите функции, выполняемые антивирусом

Касперского.

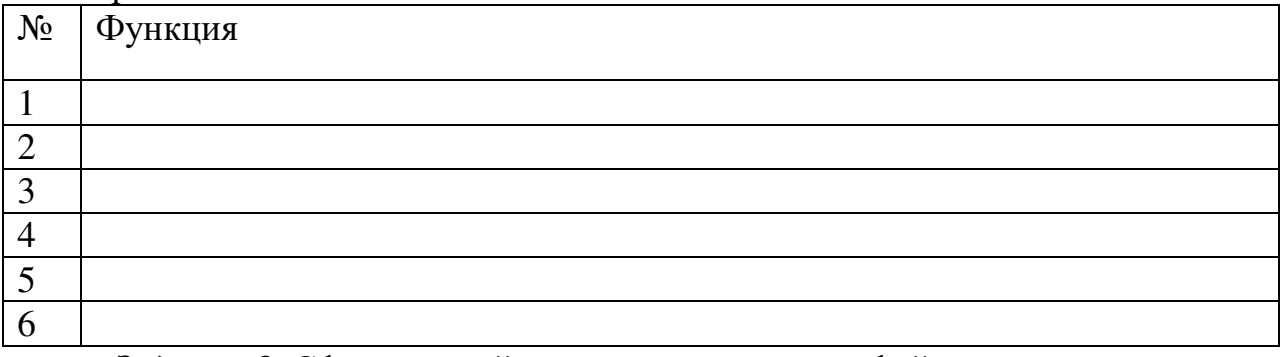

*Задание 8.* Сформулируйте алгоритм проверки файлов на вирус с помощью антивируса Касперского.
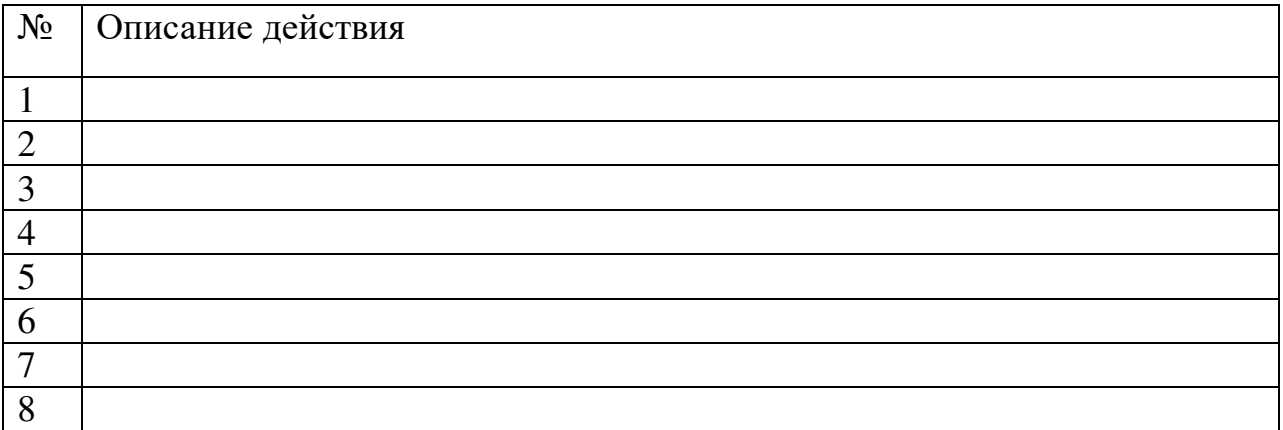

*Задание 9.* Проверка файла на вирус в режиме онлайн.

Перейдите на сайт https://www.virustotal.com/ru/ Загрузите файл задания практической работы. Проверьте файл на вирус. Запишите результат проверки и алгоритм действий.

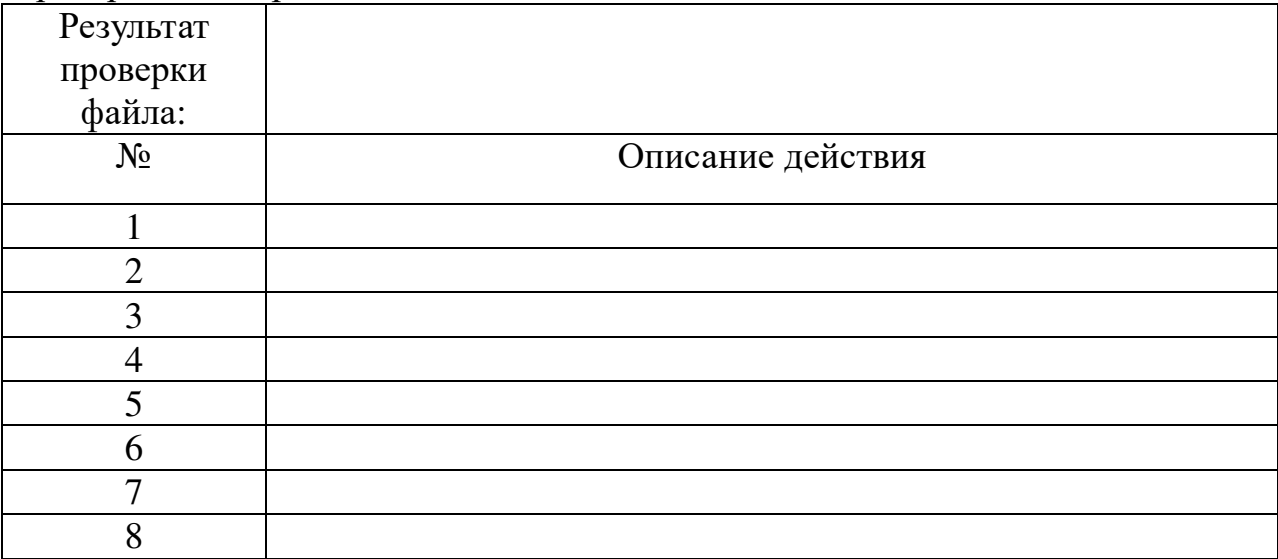

#### *Задание 10.* Используя презентацию, ответьте на вопросы:

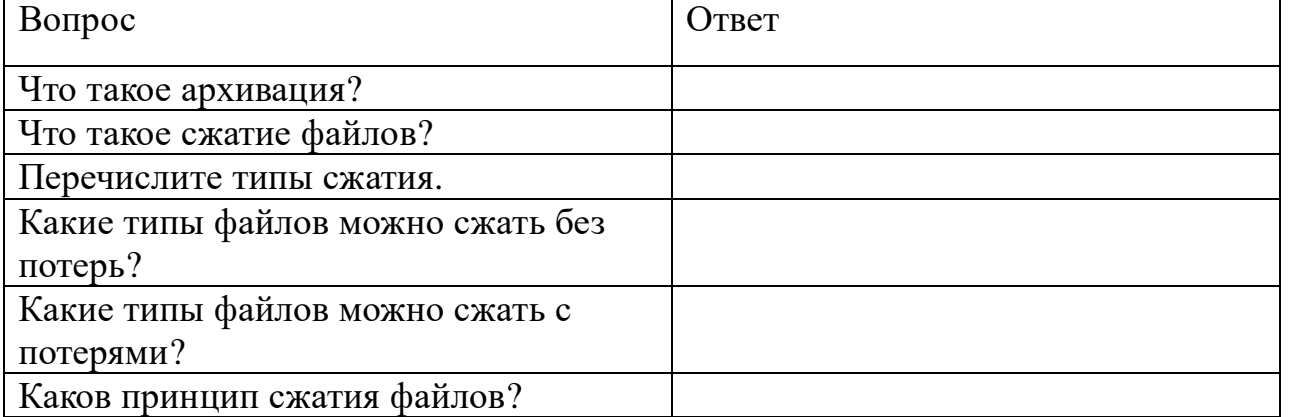

#### *Задание 11*

1. Поместите файл практической работы в архив, названный вашей фамилией.

2. Сделайте снимок экрана, отображающий созданный архив и вставьте его в документ.

Снимок:

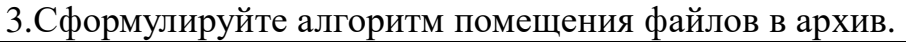

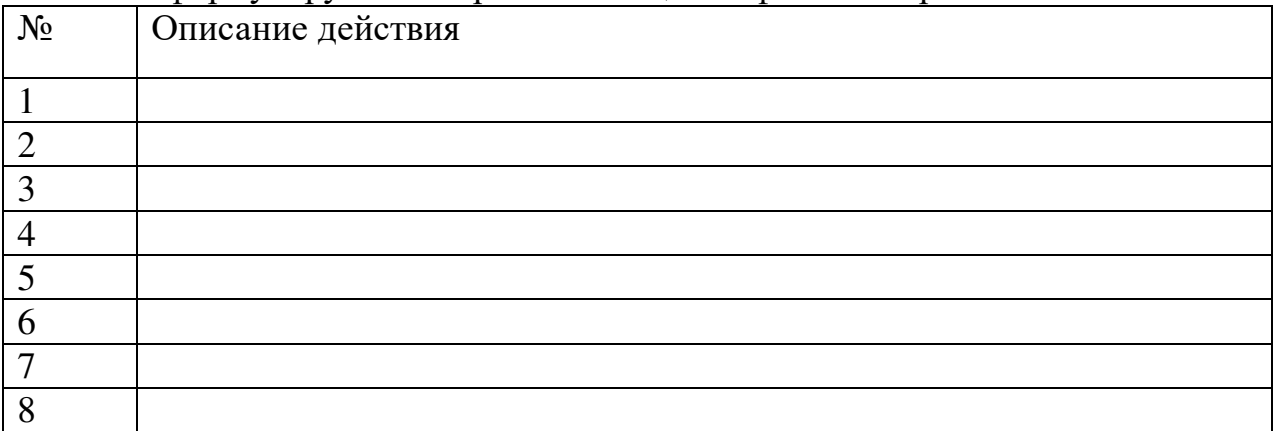

#### *Задание 12*

1. Скопируйте из сетевой папки архивный файл Задание.zip.

- 2. Извлеките файлы, помещенные в архив.
- 3. Откройте текстовый файл Задание.
- 4. Сделайте снимок экрана.
- 5. Поместие снимок экрана в документ.

Снимок:

6. Сформулируйте алгоритм извлечения файлов из архива.

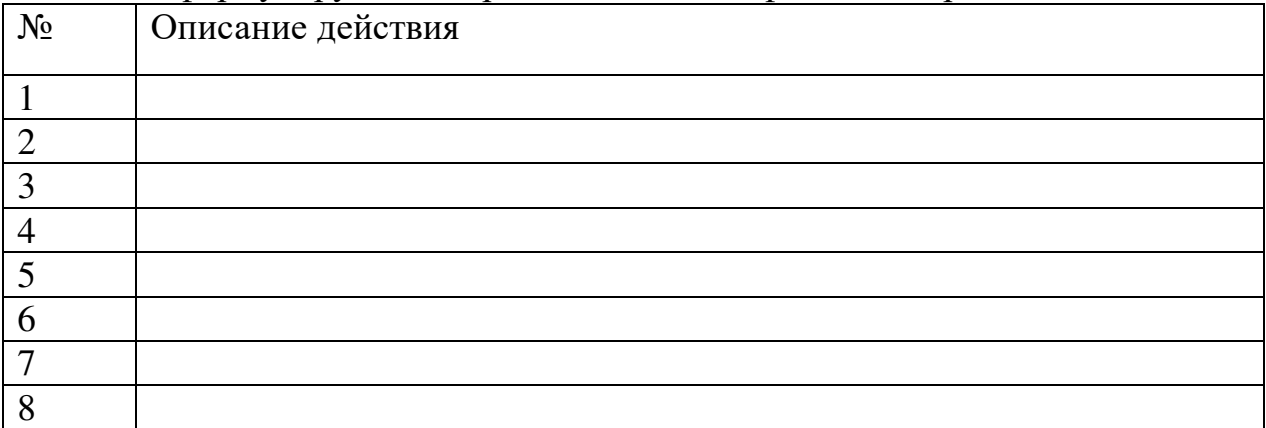

Поместите выполненную работу на сетевой ресурс – папку Контроль. *Задание 13.* **Сделайте вывод по работе:**

*Предъявите преподавателю результат вашей работы.*

**Практическое занятие №5:** Работа с графикой в текстовом редакторе. *Содержание занятия:* работа с графикой в текстовом редакторе.

*Тип занятия:* практическое занятие.

*Длительность:* 2 часа.

*Теоретические сведения:* 

**Средства создания и редактирования рисунков в Word.** Для внедрения готовых графических объектов выполняется команда **Вставка - Рисунки - Изображения**. В появившемся диалоговом окне отбирается необходимый объект и нажимаем кнопку **Вставить**. При необходимости используя **Вставка – Изображения из Интернета** можно осуществить поиск необходимого графического объекта и нажав конку **Вставить** поместить его в документ.

После внедрение графического объекта для его редактирования необходимо нажать на объект ЛК мыши, произойдет его выделение, одновременно становиться активна панель редактирования **Работа с рисунками Формат** располагаемой в верхней части ленты. Перейдите во вкладку **Работа с рисунками Формат.** 

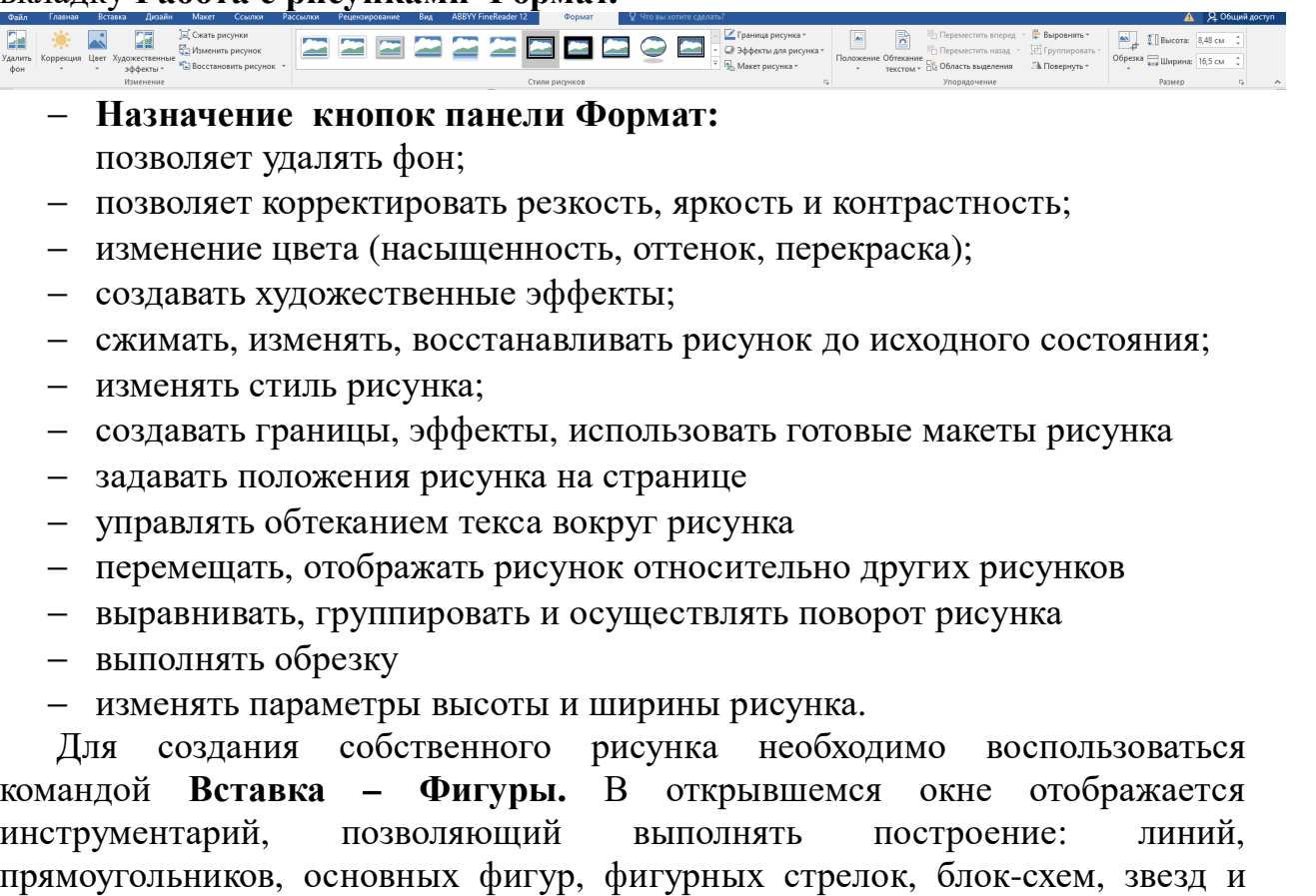

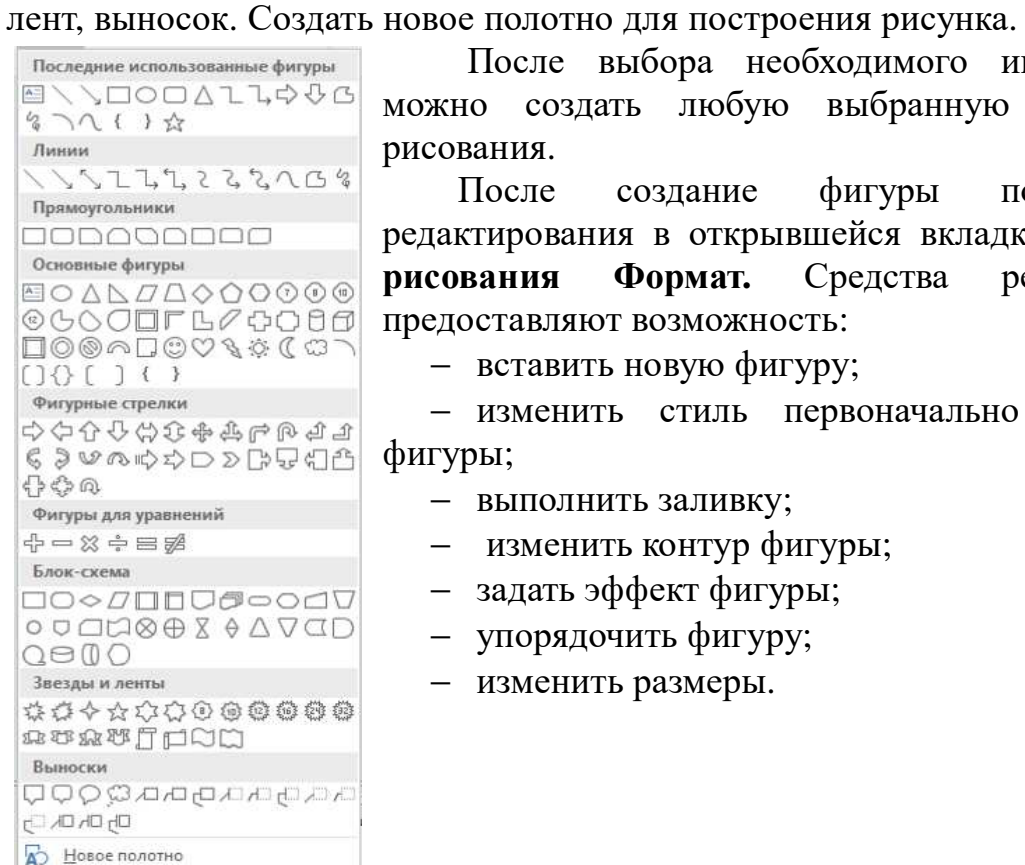

После выбора необходимого инструмента в можно создать любую выбранную фигуру для рисования.

После создание фигуры появиться ее редактирования в открывшейся вкладке **Средство рисования Формат.** Средства редактирования предоставляют возможность:

− вставить новую фигуру;

− изменить стиль первоначально вставленной фигуры;

- − выполнить заливку;
- − изменить контур фигуры;
- − задать эффект фигуры;
- − упорядочить фигуру;
- − изменить размеры.

# *Приёмы работы с графическими элементами текстового редактора.*

В программе существует возможность внедрения любого ранее созданного графического объекта, расположенного на вашем компьютере.

Созданные графические объекты, созданные в чаще всего хранятся в виде графических файлов в папке **Мои документы** - **Изображения**. Для включения одного из них в текстовый документ можно использовать два способа:

1. Выбрать графический объект, скопировать, используя буфер обмена указав курсором место его расположения вставить в документ;

2. Использовать способ перетаскивания рисунка. Для этого необходимо выбрать рисунок, нажать и удерживая ЛК мыши перетащить курсор в рабочую область страницы. (можно воспользоваться и ПК мыши)

# **Использование объектов фигурного текста WordArt.**

Это встроенное средство Word для создания фигурного текста. Для запуска используется команда **Вставка - WordArt** , либо воспользоваться специальной кнопкой на панели Рисования:

В диалоговом окне выбирается образец  $\frac{1}{2}$  фигурного текста. Текст надписи нужно ввести в окно, внедрить в документ нажав **ОК** *Ход занятия:*

*Задание 1.* Выполните рисунки по образцу

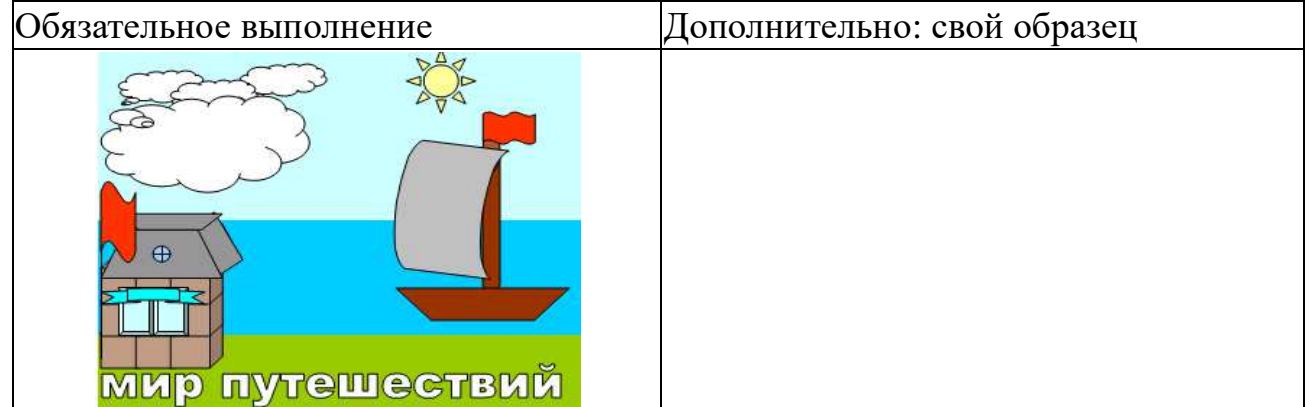

#### *Задание 2.* Выполните рисунки по образцу.

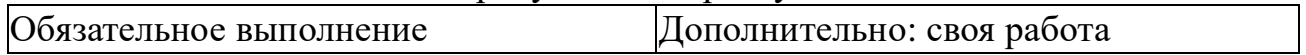

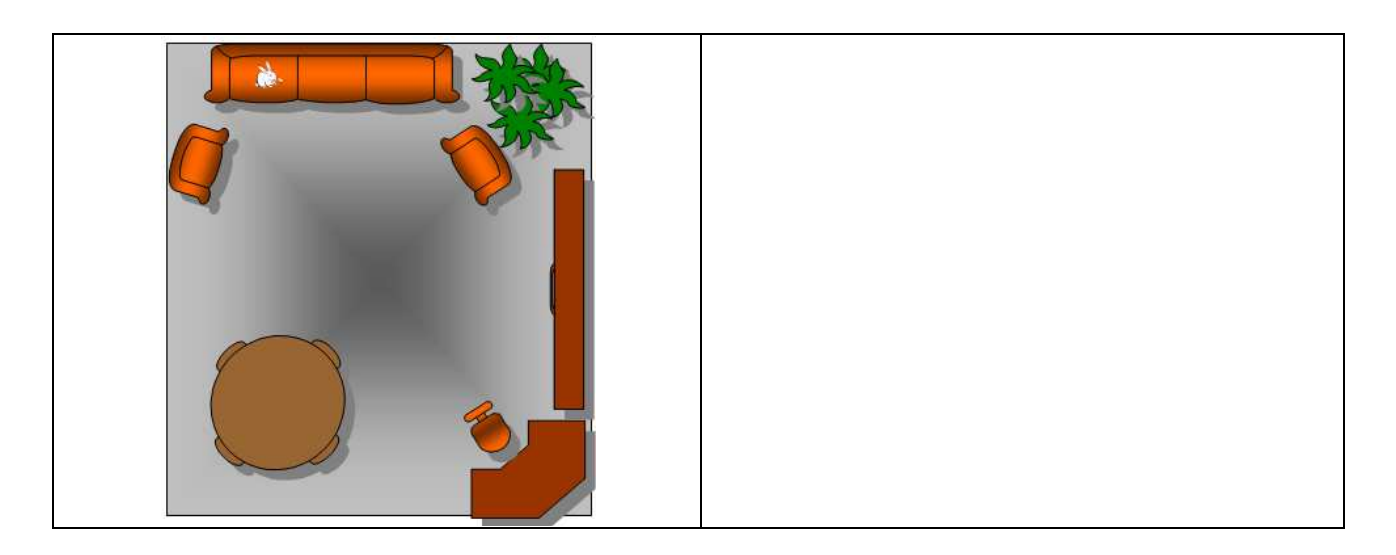

Сохраните файл в вашей папке «Практическое занятие №5». Отчитайтесь о проделанной работе преподавателю

Практическое занятие №6: Средства поиска и автозамены. Буфер обмена.

Содержание занятия: Средства поиска и автозамены. Буфер обмена. Математические формулы.

Тип занятия: практическое занятие.

Длительность: 2 часа.

Теоретические сведения:

Тезаурус позволяет повысить выразительность текста путем подбора синонимов, анонимов или связанных слов замены повторяющих слов.

Автозамена позволяет автоматически корректировать типичные ошибки ввода и вставлять часто используемый текст (большие фрагменты с форматированием) или рисунок.

Обмен данными между приложениями Microsoft Office позволяет пользователю быстро и удобно объединить результаты своего труда в рамках одного документа Word. Для обмена между приложениями может использовать один из следующих способов: вставка данных путем копирования или перемещения; связывания данных как объект; внедрение ланных как объект.

Запись математических формул ведется с помощью редактора формул (приложение Microsoft Equation.)

Шаблон определяет вид документа в целом. Он позволяет быстро оформить типовые документы, поскольку шаблон можно рассматривать как стандартный бланк, подготовленный для заполнения.

Ход выполнения заданий:

- 1. Загрузите текстовый процессор WORD
- 2. Введите следующий текст:

Маленькой ёлочке холодно зимой Из лесу Ёлочку взяли мы домой

Бусы повесили, встали в хоровод Весело, весело встретим Новый год.

 $\rightarrow \infty$ Тезаурус م **• Маленькой** 4 Небольшой (прилаг.) Небольшой Незначительной Мелкой Мелкотравчатой (устар.) Малой (устар.) 4 Малой (прилаг.) Manoŭ Малолетней (книжн) <sup>4</sup> Махонькой (прилаг.) Махонькой Малюсенькой (разг. усил.) Крошечной (усил.) Крохотной (разг. усил.) Миниатюрной (книжн.) Микроскопической (книжн. усил.) Капельной (прост. усил.) Чуточной (прост. усил.) Мелкой Игрушечной (образн.) Мини (словарная форма книжн.) 4 Незначительной (прилаг.) Незначительной Ничтожной (усил.) Мизерной (разг. усил.) Жалкой (усил.) Нищенской (образн. усил.) Пустяковой (разг. усил.) Пустячной (разг. усил.) Пустой (редк.)

3. Замените слово «Маленький» синонимом, для этого:

− выделите слово «Маленький» или поместите на него курсор;

− нажмите ПК мыши, выберите **Синонимы - Тезаурус** (откроется диалоговое окно);

− в поле **Поиска** введите поисковый контекст (Маленькой), если он не введен;

− выберите из списка слово с наиболее подходящим смысловым оттенком;

− подведите курсор с выбранному слову, нажмите ЛК мыши **Вставьте** слово замену.

4. Замените синонимами слова «холодно», «взяли», «весело» (самостоятельно)

5. Замените некоторые слова антонимами (в списке выбрать антонимы)

6. Результат показать преподавателю.

#### **Создание Автозамены.**

1. Вставить новую страницу в документ.

2. Создайте элемент автозамены ошибочного слова преключатель, правильным словом переключатель, для этого:

Параметры автозамены, закладка Автозамена[выполните Сервис

в поле Заменить введите преключатель

- в поле на переключатель
- установите Заменить при вводе
- нажмите Добавить, Оk

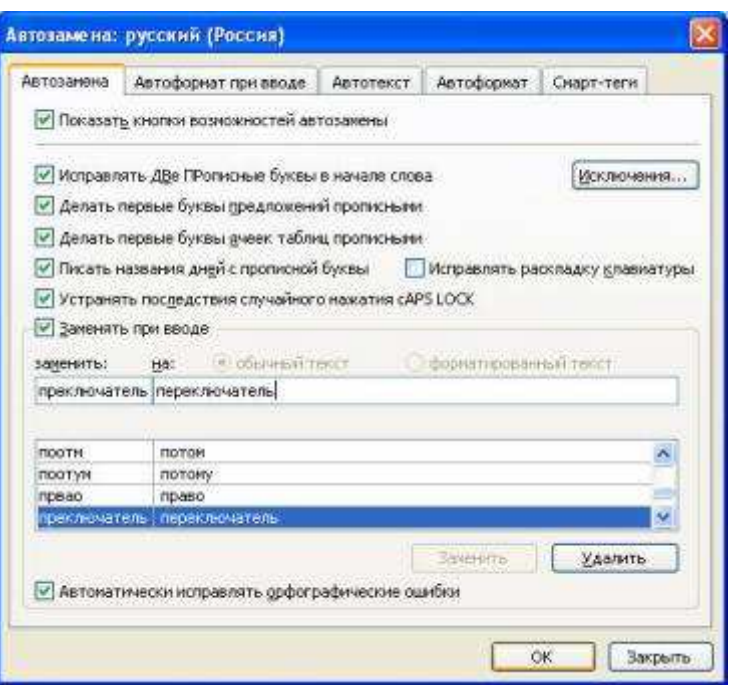

 $\overline{4}$ . Введите в документ слово преключатель. Нажмите после него пробел, просмотрите результат.

5. Создайте элемент автозамены при вводе форматированным текстом. Для этого:

- введите своё Имя, Отчество, Фамилию, отформатируйте введённый текст (измените размер, начертание, тип шрифта др.)
- выделите текст
- Параметры автозамены, выберите переключатель Форматированный текст[выполните Сервис
- в поле Заменить введите свои инициалы, нажмите Добавить, Ok

6 <sub>B</sub> локументе инициалы. нажмите пробел. ввелите свои просмотрите результат.

Результат показать преподавателю. 7.

#### Обмен данными между приложениями

1 способ - вставка копирования или перемещения:

1. Вставить новую страницу в документ.

2. Стандартные) Программы Загрузите приложение - источник данных, например, графический редактор Paint (Пуск ...

3. Откройте любой файл - точечный рисунок или создайте несложный рисунок самостоятельно

закройте графический редактор 4. Копировать)  $\mathbf{M}$ (можно  $6e<sub>3</sub>$ сохранения) [Выделите нужный фрагмент рисунка и поместите его в буфер обмена (Правка ...

5. Переключитесь в приложение - приемник (разверните Word)

- 6. Вставить [Выполните Правка
- 7. Перейдите в режим редактирования рисунка (двойной щелчок по вставленному объекту)
- 8. Внесите произвольные исправления в рисунок. Выйти из режима

редактирования – щелчок вне объекта.

2 способ - связывание данных как объект:

Вставить новую страницу в документ.

- 1. Загрузите приложение источник данных окно приложения Excel
- 2. На новом Листе создайте и сохраните следующую таблицу:

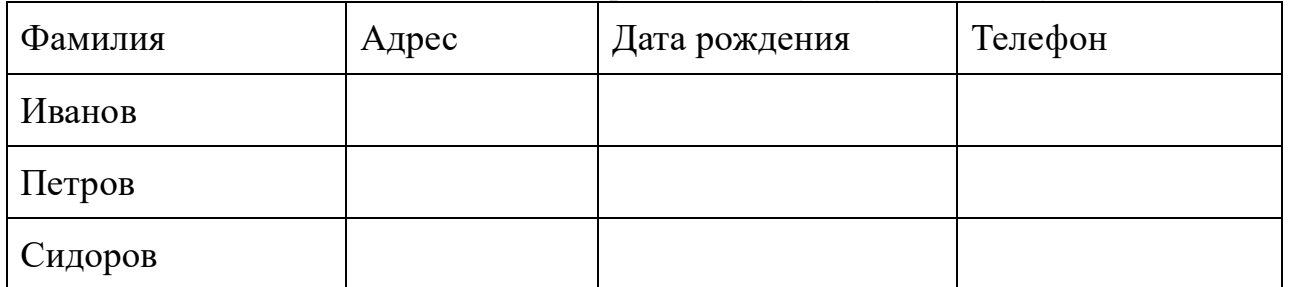

- 3. Выделите таблицу и скопируйте её в буфер обмена
- 4. Переключитесь в приложение приемник (разверните Word)
- 5. Специальная вставка /Установите курсор в место вставки и выполните Правка
- 6. В появившемся окне выберите переключатель Связать, в поле Как выберите значение Лист Microsoft Excel (объект), Ok

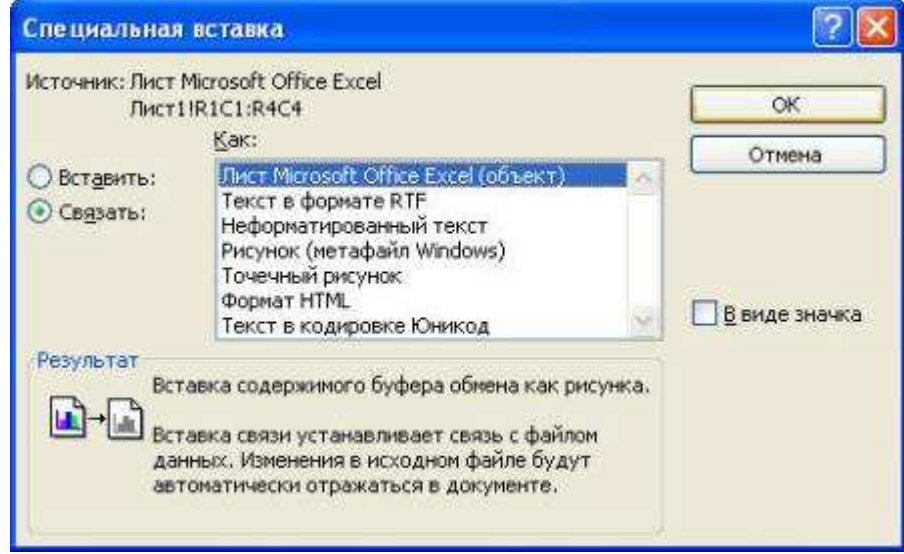

- 7. Сохранить документ под именем Практическое занятие №4 и закройте.
- 8. Активизируйте приложение Excel
- 9. Внесите произвольные исправления в таблицу (добавьте данные, измените форматирование) и сохраните таблицу без изменения имени
- 10. Активизируйте приложение Word, откройте документ, просмотрите изменения в связанной таблице.

 $\sum_{i=1}^{K} Z_i$ 

- 11. Результат показать преподавателю. Запись математических формул
- 1. Вставить новую страницу в документ.
- 2. Создайте следующий фрагмент формулы  $I=$

для этого:

- Объект, закладка Создание[поместите курсор в точку вставки формулы и выполните Вставка
- в поле Тип объекта выберите Microoft Equation 3.0, OK (открыли редактор формул)
- в появившейся Панели инструментов выберите Шаблоны сумм
- выберите Шаблон суммы с верхним и нижним пределами (крайний правый шаблон в верхнем ряду)

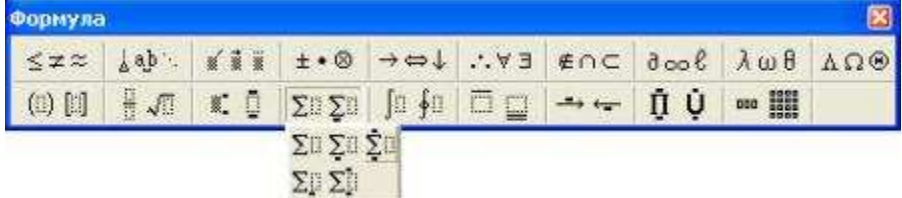

- введите нужный символ, число или выражение в каждый из слотов, предварительно помещая туда курсор
- завершите запись формулы (щелчок за пределами рамки или Esc)

35.Создайте формулы с фигурными скобками по образцу:

$$
y = \begin{cases} a = x, npu.x > 0 \\ a - x, npu.x \le 0 \end{cases}
$$

откройте редактор формул

- в слоте ввода введите **у**=
- выберите Шаблоны скобок и нажмите соответствующую скобку

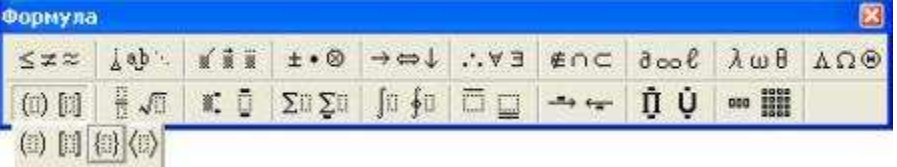

- поместите курсор в слот и выберите Шаблоны матриц **••• !!!!**, выберите шаблон второй в верхней строке **•**
- в верхний и нижний слоты введите соответствующие выражения
- завершите запись формул

36.Измените формат для каждой из формул:

- выделите формулу (одинарный щелчок)
- Объект, закладка Положение, Вокруг рамки[выберите Формат
- увеличьте размер формулы и переместите формулу так, чтобы они не перекрывали друг друга

37.Напечатайте текст:

Решение квадратного уравнения ax2 +bx+c=0

В зависимости от знака дискриминанта квадратного уравнения  $D=b^2 - 4ac$ возможны три случая:

1. Если D>0, то имеются два различных вещественных корня, которые формулам: можно вычислить  $\Pi$ <sup>O</sup> следующим  $-h = \sqrt{D}$  $-h+.\sqrt{D}$ 

$$
X_1 = \frac{1}{2a}, X_2 = \frac{1}{2a}
$$

2. Если D=0, то имеется один единственный корень (точнее, двукратный корень):

$$
x = -\frac{b}{2a}
$$

3. Если D<0, то вещественных корней нет.

38. Сохранить документ под именем Практическая работа № 7\_1

39. Результат показать преподавателю.

Использование шаблонов

- 40. Создать, закладка Письма и факсы, Стандартный факс[Создайте новый документ: выполните Файл
- 41. Выберите переключатель Документ и нажмите Ок
- 42. Замените фрагменты текста в квадратных скобках по своему усмотрению.

43. Сохраните все файлы в вашей папке «Практическое занятие №6».

#### Отчитайтесь о проделанной работе преподавателю

Практическое занятие №7: Использование готовых и создание собственных шаблонов. Использование систем проверки орфографии и грамматики. Тезаурусы. Создание компьютерных публикаций на основе использования готовых шаблонов (для выполнения учебных заданий из различных предметных областей).

Содержание занятия: Использование готовых и создание собственных шаблонов. Использование систем проверки орфографии и грамматики. Тезаурусы. Создание компьютерных публикаций на основе использования готовых шаблонов (для выполнения учебных заданий из различных предметных областей).

Тип занятия: практическое занятие.

Длительность: 2 часа.

 $X$ од занятия:

Задание 1. Создание слияния документа.

1. Слияние документов - операция, позволяющая включить в основной документ информацию из другого источника (базы данных, таблицы, текстовый и др.). С помощью слияния подготавливают рассылки, почтовые конверты, письма, каталоги, грамоты, повестки и т.п. документы, в которых можно выделить постоянную и переменную часть. Для выполнения операции слияния необходимо иметь:

• основной документ, содержащий постоянную информацию, а также поля, в которые при слиянии помещаются переменные данные;

• источник данных, содержащий переменные данные.

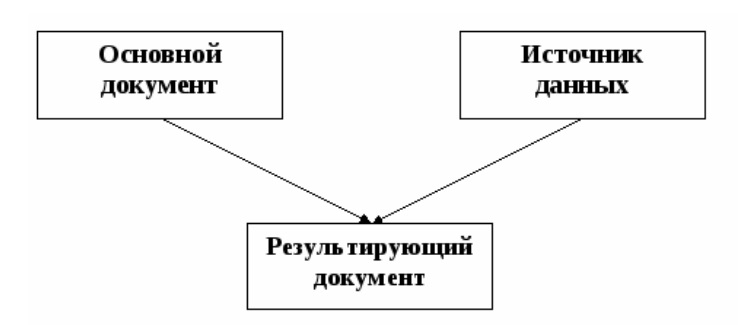

*Задание 1.* Создать основной документ для рассылки.

2. Откройте текстовый редактор. Подготовьте текст рассылки извещений следующего содержания. Выделены поля, которые в каждом письме должны быть заменены значениями из источника данных.

# *Образец задания*

# *ИЗВЕЩЕНИЕ*

Куда: г. ГОРОД, ул. УЛИЦА, д. ДОМ, кв. КВАРТИРА Кому: ФАМИЛИЯ ИМЯ ОТЧЕСТВО

# Уважаемый ФАМИЛИЯ ИМЯ ОТЧЕСТВО!

Напоминаем, что до начала экзаменационной сессии группы ИНДЕКС\_ГРУППЫ специальности НАИМЕНОВАНИЕ\_СПЕЦИАЛЬНОСТИ осталось меньше двух месяцев.

С уважением учебная часть ТЕХНИКУМ

- 3. Проверьте, что сброшен режим показа кодов полей: команда меню Сервис/Параметры, на вкладке Вид в разделе Показывать должен быть удалён флажок Коды полей.
- 4. Сохраните документ в своей папке, как Извещение1.

*Задание 2.* Создать источник данных для рассылки.

5. Создайте новый документ, содержащий таблицу с полями данных по образцу.

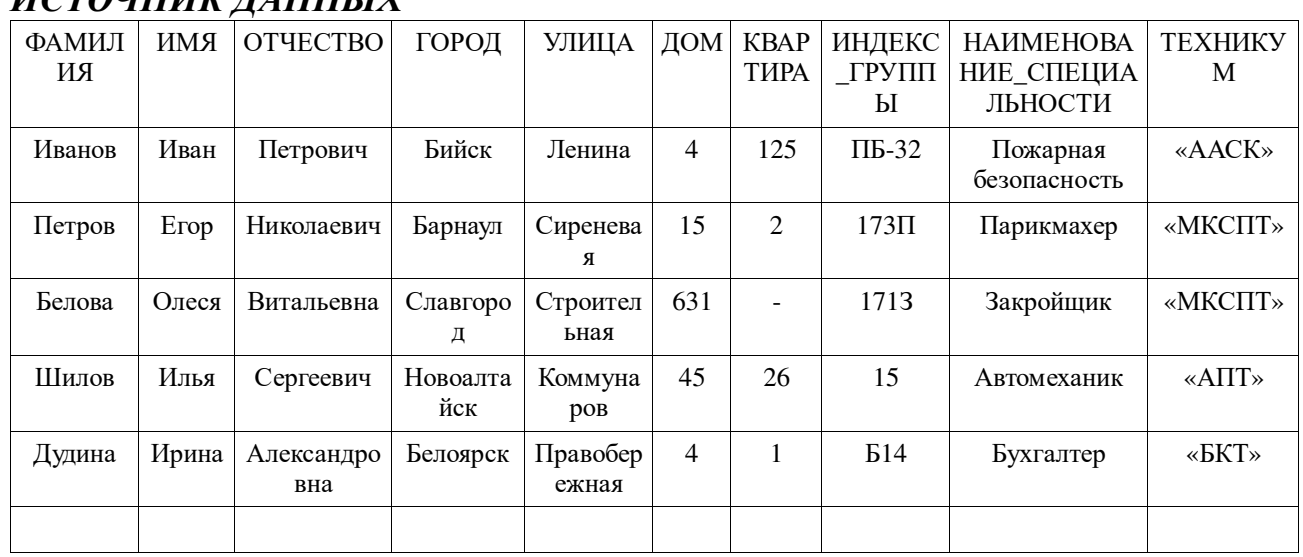

#### *Образец задания ИСТОЧНИК ДАННЫХ*

6. Сохраните документ в своей папке, как Источник-1 и закройте его.

*Задание 3.* Активизировать панель Слияние.

7. Кнопкой *Настройка главного документа* задайте *тип документа* — Письма.

Кнопкой *Открыть источник данных* вызовите диалог выбора источника, найдите и откройте Источник-1.

С помощью кнопки *Вставить поля слияния* вставьте в основной документ необходимые *поля слияния*.

Кнопкой *Поля/Данные* переключите отображение полей на отображение значений и обратно.

В режиме отображения данных изучите действие кнопок *навигации*: Первая запись/Последняя запись, Предыдущая запись/следующая запись, Поиск элемента.

Кнопкой *Слияние в новый документ* создайте объединённый документ, просмотрите созданные письма и сохраните файл под именем Результат1.

#### **Просмотрите результат.**

8. Обратите внимание, что каждое письмо создаётся на отдельной странице.

*Задание 4.* Создать новую рассылку.

9. Создайте новую рассылку с помощью команды меню *Сервис/Письма и рассылки/Мастер слияния* (Сервис/Слияние) и повторите формирование рассылки, создавая и сохраняя основной документ (Извещение2) и источник данных (Источник-2) в процессе слияния и сохраните документ с рассылкой под именем Результат2.

10. Изучите возможности для сортировки и фильтрации писем (кнопка Получатели панели Слияние или команда Изменить список (Отбор записей) на шаге просмотра писем). Повторите рассылки, включив в неё записи только для одной специальности (используйте фильтр по полю Специальность) и сохраните документ с рассылкой под именем Результат3.

11. Вставьте поля в результирующий документ. Список «Добавить поле Word на панели Слияние позволяет включать в результирующий документ поля Word. Например, поле Mergerec включает в результирующий документ номер записи базы данных; поле If … Then … Else позволяет включать в документ переменную информацию на основании оценки значения другим полей источника.

# 12. Сохраните все файлы в вашей папке «Практическое занятие №7». *Отчитайтесь о проделанной работе преподавателю*

**Практическое занятие №8**: Применение текстового редактора для решения профессиональных задач.

*Содержание занятия:* Применение текстового редактора для решения профессиональных задач.

*Тип занятия*: практическое занятие.

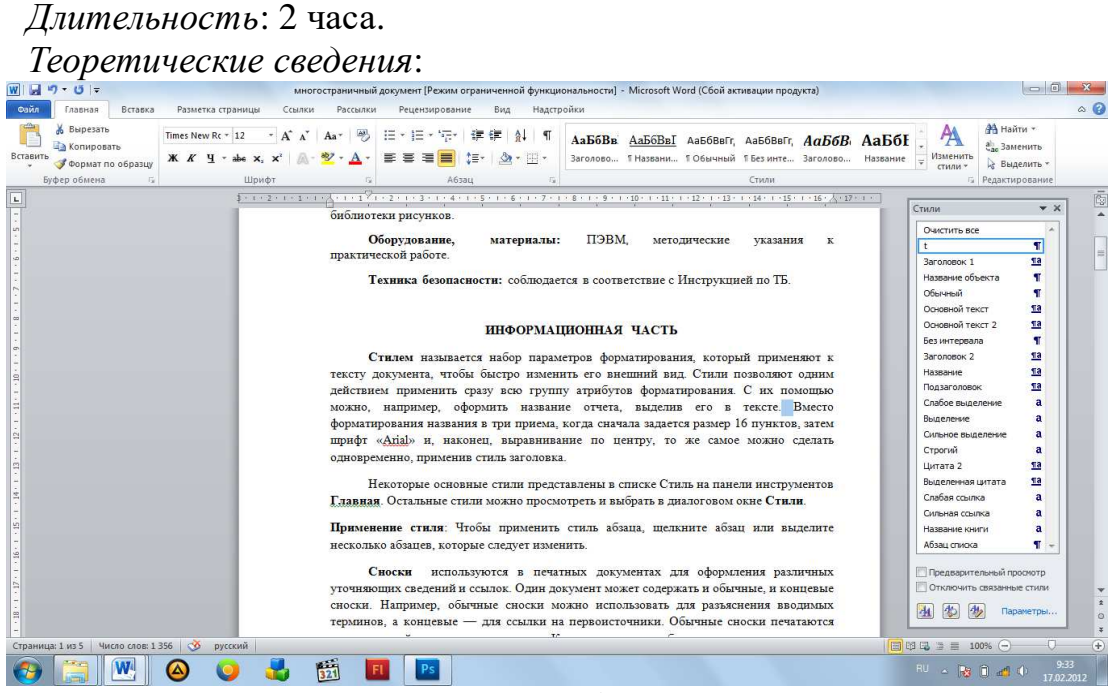

Рисунок 1. Выбор стилей

**Стилем** называется набор параметров форматирования, который применяют к тексту документа, чтобы быстро изменить его внешний вид. Стили позволяют одним действием применить сразу всю группу атрибутов форматирования. С их помощью можно, например, оформить название отчета, выделив его в тексте. Вместо форматирования названия в три приема, когда сначала задается размер 16 пунктов, затем шрифт «Arial» и, наконец, выравнивание по центру, то же самое можно сделать одновременно, применив стиль заголовка.

Некоторые основные стили представлены в списке Стиль на панели инструментов **Главная**. Остальные стили можно просмотреть и выбрать в диалоговом окне **Стили** (Рисунок 1).

Настройку стиля возможно изменить нажав правую кнопку по нужному стилю. (Рис 2).

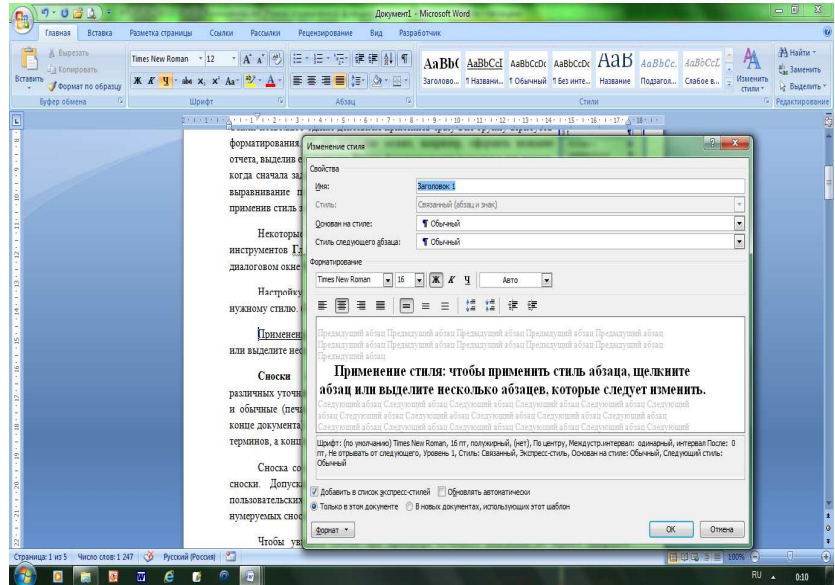

Применение стиля: чтобы применить стиль абзаца, щелкните абзац или выделите несколько абзацев, которые следует изменить.

**Сноски** используются в печатных документах для оформления различных уточняющих сведений и ссылок. Один документ может содержать и обычные (печатаются внизу текущей страницы), и концевые сноски (в конце документа). Например, обычные сноски можно использовать для разъяснения вводимых терминов, а концевые — для ссылки на первоисточники.

Сноска состоит из двух связанных частей: знака сноски и текста сноски. Допускается автоматическая нумерация сносок, а также создание для них пользовательских знаков. При перемещении, копировании или удалении автоматически нумеруемых сносок оставшиеся знаки сносок автоматически нумеруются заново.

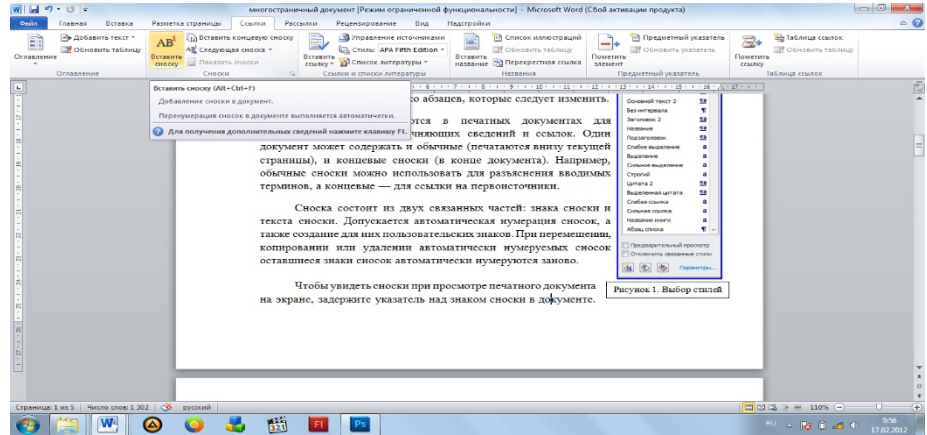

Рисунок 3. Вставка сноски

Чтобы увидеть сноски при просмотре печатного документа на экране, задержите указатель над знаком сноски в документе - текст сноски появится над знаком сноски.

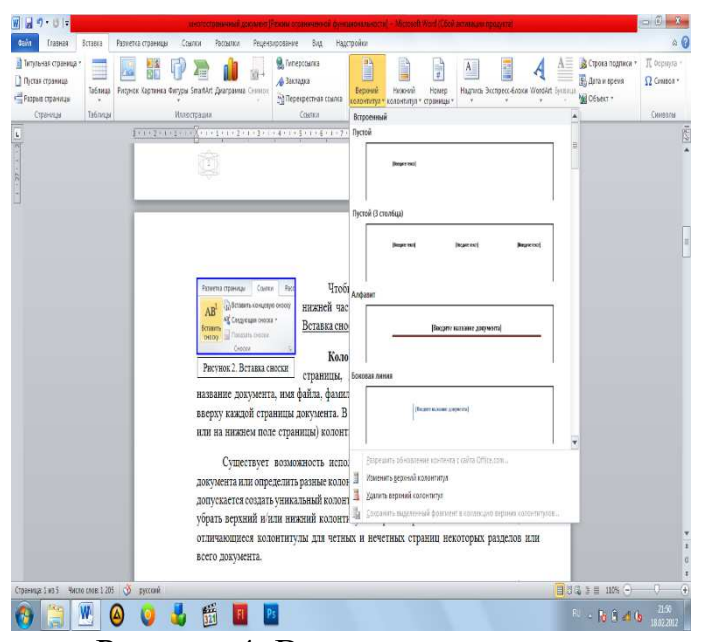

Рисунок 4. Вставка колонтитула

Чтобы просмотреть текст сноски в области сносок в нижней части экрана, дважды щелкните знак этой сноски. Вставка сноски: вкладка **Ссылки – Вставить сноску** (Рисунок 3).

**Колонтитул** — это текст и/или рисунок (номер страницы, дата печати документа, эмблема организации, название документа, имя файла, фамилия автора и т. п.), который печатается внизу или вверху каждой страницы документа. В зависимости от места расположения (на верхнем или на нижнем поле страницы) колонтитулы бывают верхними и нижними.

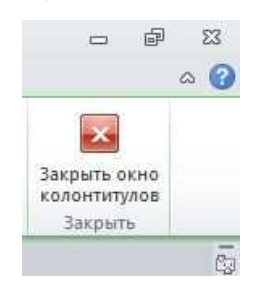

Рисунок 5. Закрытие окна

Существует возможность использовать один и тот же колонтитул для всего документа или определить разные колонтитулы для разных частей документа. Например, допускается создать уникальный колонтитул для первой страницы документа или вообще убрать верхний и/или нижний колонтитул с первой страницы. Можно также создавать отличающиеся колонтитулы для четных и нечетных страниц некоторых разделов или всего документа.

Вставка колонтитулов: вкладка **Вставка – Верхний/ Нижний колонтитул** (Рисунок 4)**.** Чтобы вернуться к основному тексту документа, нажмите на вкладке Конструктор в разделе Работа с колонтитулами кнопку **Закрыть**.

Вставка номеров страниц: вкладка **Вставка – Номер страницы**. В

списке выберите место для печати номеров страниц: вверху страницы (в

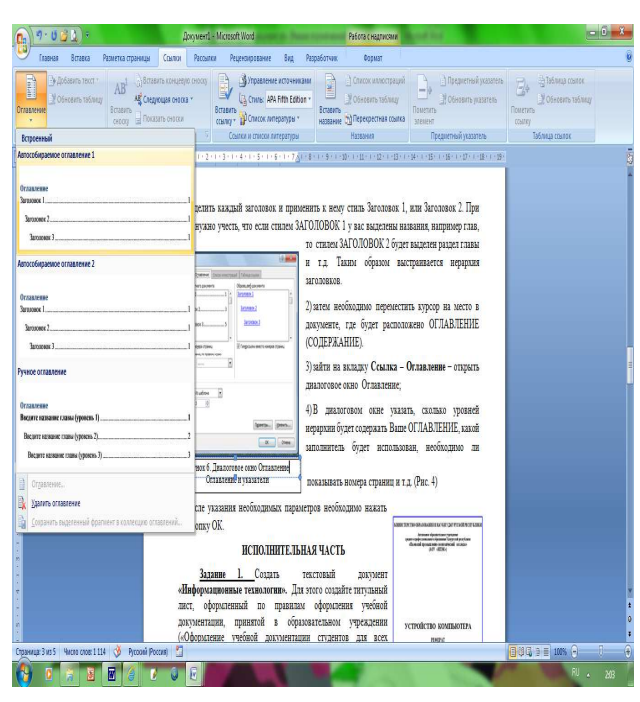

верхнем колонтитуле) или внизу страницы (в нижнем колонтитуле). Задайте остальные параметры.

# **Создание автоматического оглавления**

Часто текстовые документы (рефераты, брошюры, курсовые проекты и т.д.) по требованиям должны содержать оглавление. Чтобы пользователю каждый раз не переписывать номера страниц и названия глав разработчики текстового процессора предусмотрели возможность автоматического формирования оглавления. Для этого необходимо:

Рисунок 6. Выбор стиля оглавления

1. выделить каждый заголовок и применить к нему стиль Заголовок 1, или Заголовок 2. При этом нужно учесть, что если стилем ЗАГОЛОВОК 1 у вас выделены названия, например глав, то стилем ЗАГОЛОВОК 2 будет выделен раздел главы и т.д. Таким образом выстраивается иерархия заголовков.

2. переместить курсор на место в документе, где будет расположено ОГЛАВЛЕНИЕ (СОДЕРЖАНИЕ).

3. зайти на вкладку **Ссылка – Оглавление** – открыть диалоговое окно Оглавление;

4. В диалоговом окне указать, сколько уровней иерархии будет содержать Ваше ОГЛАВЛЕНИЕ, какой заполнитель будет использован, необходимо ли показывать номера страниц и т.д. (Рисунок 6)

После указания необходимых параметров необходимо нажать на кнопку ОК.

*Ход выполнения работы:* 

*Задание 1.* Создать текстовый документ **«Информационные технологии».** Для этого создайте титульный лист, оформленный по правилам оформления учебной документации, принятой в образовательном учреждении («Оформление учебной документации студентов для всех специальностей»). Создайте автоматически оглавление. В вашем примере оглавление будет выглядеть следующим:

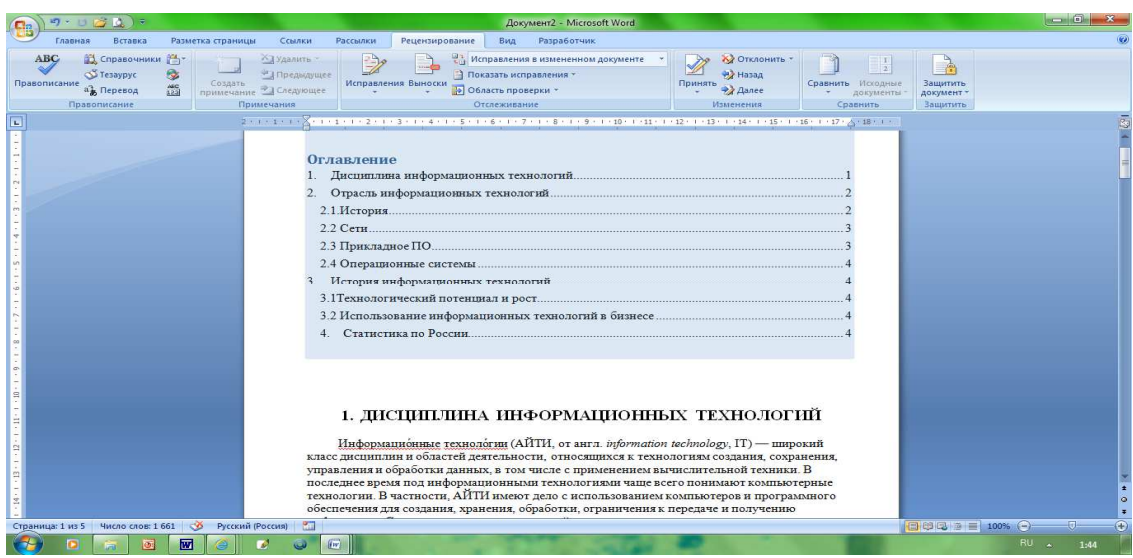

Рисунок 8. пример сформированного оглавления

1. Информацию для текстового документа найдите в справочной системе Википедия или откройте файл в Навигаторе- Материалы для самостоятельной работы- ИТ (уточните у преподавателя) заготовка многостраничного файла ИТ.

2. Оформите титульный лист по образцу, внесите соответствующие изменения.

| Файл                  | Главная                                          |                 | 19 • 0 = образец титульного листа [Режим ограниченной функциональности] - Microsoft Word (Сбой активации<br>Вставка Разметка страницы                                                                                 |                                                                            |                                                                                | Ссылки Рассылки                      | Рецензирование     |       | Вид Надстройки              | Работа с таблицами<br>Конструктор    | Макет |       |  |                                                                                  | $-6 - x$                                         | $\circ$ $\circ$     |
|-----------------------|--------------------------------------------------|-----------------|----------------------------------------------------------------------------------------------------|----------------------------------------------------------------------------|--------------------------------------------------------------------------------|--------------------------------------|--------------------|-------|-----------------------------|--------------------------------------|-------|-------|--|----------------------------------------------------------------------------------|--------------------------------------------------|---------------------|
| Вставить<br>$\ddot{}$ | % Вырезать<br>Па Копировать<br>Формат по образцу |                 | Times New Rc - 10<br>$\mathbf{X} \mathbf{X} \mathbf{Y}$ $\mathbf{Y}$ abe                                                                                                    |                                                                            |                                                                                | $-$ A $\Lambda$ Aa $ \frac{100}{20}$ | 細・細・特・健健 <br>事要 着書 | Lis-  | $4!$ 1<br>$0.7 - 0.7 - 0.7$ | АаБбВв АаЬ АаБбВв АаБбВв АаБбI АаБбI |       |       |  | Т Заголов Т Заголов Т Обычный Т Без инте Заголово Название - Изменить<br>стили - | <b>ЭВ</b> Найти -<br>ab Заменить<br>→ Выделить - |                     |
| احا                   | Буфер обмена                                     | $\overline{12}$ |                                                                                                    | Шрифт                                                                      |                                                                                | $\sqrt{2}$                           |                    | Абзац | $\sqrt{2}$                  |                                      |       | Стили |  |                                                                                  | г. Редактирование                                |                     |
|                       | H.                                               |                 | <b>МИНИСТЕРСТВО ОБРАЗОВАНИЯ И НАУКИ УДАУРТСКОЙ РЕСПУБЛИКИ</b><br>Автономии образовательное участивные<br>средного профессионального образования Удоругской республики<br>«Насколи прозвищлени»-экономический колледа» | $(AOV + H\Pi 3Ks)$                                                         |                                                                                |                                      |                    |       |                             |                                      |       |       |  |                                                                                  |                                                  |                     |
|                       |                                                  |                 | УСТРОЙСТВО КОМПЬЮТЕРА<br>ПР.ЕН.01.031001.2011.И.114.000                                                                                                    | <b>РЕФЕРАТ</b>                                                             |                                                                                |                                      |                    |       |                             |                                      |       |       |  |                                                                                  |                                                  |                     |
|                       |                                                  |                 |                                                                                                    | выполнил<br><b>РУКОВОЛИТЕЛЬ</b><br>Преподаватель<br>Опенка<br>$\epsilon$ > | CTV2ent roymas IO-10-1<br><b>M.B.Hasswon</b><br><23 > nexuden 2011 r.<br>2011r | <b>EAFMANSHORS</b>                   |                    |       |                             |                                      |       |       |  |                                                                                  |                                                  |                     |
|                       |                                                  |                 |                                                                                                    | 2011                                                                       |                                                                                |                                      |                    |       |                             |                                      |       |       |  |                                                                                  |                                                  |                     |
|                       | Страница: 1 из 1 Число слов: 48 СФ               |                 | русский                                                                                                    |                                                                            |                                                                                |                                      |                    |       |                             |                                      |       |       |  |                                                                                  |                                                  | $\left( +\right)$   |
|                       |                                                  | W.              | $\sim$                                                                                                    |                                                                            |                                                                                | 57                                   | Ps                 |       |                             |                                      |       |       |  | RUAREAR                                                                          |                                                  | 12:07<br>20.02.2012 |

Рисунок 7. пример оформления титульного листа

3. Согласно требований к оформлению документов основной текст оформляется шрифтом Times New Roman, размер шрифта – 14 пт. Красная строка- 1,2 см. Межстрочный интервал -1,5.Абзацный отступ- 0 пт. Выравнивание – по ширине.

4. Выполните форматирование текста, используя Стиль-Обычный и внеся требуемые изменения. Рис 7. Данным стилем оформите весь текст

5. Для оформления Оглавления необходимо выполнить отметку для заголовков.

6. Для заголовков первого уровня (обозначены цифрами 1-4)

используйте стиль Заголовок 1(это уровень). Так как заголовки первого уровня оформляются заглавными буквами, для примера размером 16 пт, послеабзацный отступ- 1 строка, выравнивание – по центру - вам необходимо выполнить настройку данного стиля, аналогично Линейка Стили- Заголовок 1- Изменить - Формат- Шрифт- 16 пт, полужирный, Все прописные.

7. Выделите первый заголовок первого уровня (разделы 1, 2 и т.д). и отметьте созданным стилем.

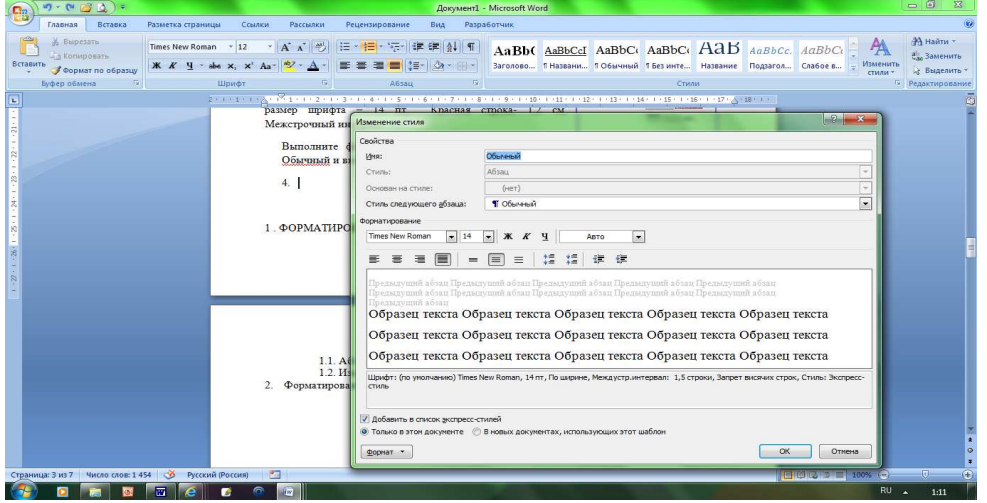

Рисунок 9. Настройка стиля Обычный

8. В текстовом редакторе имеется средство – Линейка- Буфер обмена-Формат по образцу. Выделите первый заголовок и нажмите пиктограмму метелки (формат по образцу). Перейдите к следующему заголовку данного уровня и выделите его данным стилем.

9. Для заголовков второго уровня используйте стиль Заголовок 2 ( это пункты 2.1 История, 2.2 Сети и т.д). Для заголовков подразделов используйте шрифт -14 пт.

10. Каждый раздел, согласно требований, начинается с новой страницы. Поэтому вставьте разрывы страницы. Вставка- Страницы- Разрыв страницы.

11. Подразделы не выделяются разрывом. Но после заголовка подраздела пропускается одна строка. Проверьте, выполняется ли данное требование.

12. Установите поля, согласно требований.

13. После титульного листа вставьте пустую страницу. Зайдите на линейку Ссылки- Оглавление- выберите стиль оглавления, который вы хотите применить.

14. Проставьте нумерацию страниц, согласно требований.

15. Вставьте нижний колонтитул- Ваша фамилия и дата выполнения работы.

16. Подпишите рисунок.

17. Вставьте сноску на источник информации (Википедия).

*Задание 2.* Откройте файл, указанный преподавателем. Оформите

документ в соответствии со следующими требованиями.

18. Разбейте текст на логически связанные разделы и подразделы.

19. Установите поля документа правое 10 мм. верхнее, нижнее, правое  $-20$  MM.

20. Оформите оглавление, используя технологию работы со стилями, описанную выше.

21. Оформите титульный лист, по правилам оформления реферата. Назовите созданный документ в соответствии с содержанием текста.

22. Вставьте нумерацию страниц

23. Вставьте колонтитул «Работа по ИТ Ваша фамилия - дата выполнения»

Сохраните все файлы в вашей папке «Практическое занятие№8».

# Отчитайтесь о проделанной работе преподавателю

Практическое занятие №9: Возможности систем распознавания текстов.

Содержание занятия: возможности систем распознавания текстов.

Тип занятия: практическое занятие.

Длительность: 2 часа.

Теоретические сведения:

FineReader - это система оптического распознавания текстов (OCR), преобразует полученное с помощью которая сканера графическое изображение (картинку) в текст (т. е. в коды букв, «понятные» системе).

Процесс ввода текстов в компьютер осуществляется в несколько этапов: сканирование; выделение блоков на изображении; распознавание; проверка ошибок; сохранение результата распознавания (передача его в другое приложение, в буфер и т. п.).

Программа Fine Reader выпускается отечественной компанией ABBYY Software (www.bitsoft.ru). Эта программа предназначена для распознавания текстов на русском, английском, немецком, украинском, французском и многих других языках, а также для распознавания смешанных двуязычных текстов.

Программа имеет ряд удобных возможностей. Она позволяет объединять сканирование и распознавание в одну операцию, работать с пакетами документов (или с многостраничными документами) и с бланками. Программу можно обучать для повышения качества распознавания неудачно напечатанных текстов или сложных шрифтов. Она позволяет редактировать распознанный текст и проверять его орфографию.

Fine Reader работает с разными моделями сканеров. В частности, Программа поддерживает стандарт TWAIN.

Ход выполнения работы:

Выполните сканирование предложенного Вам документа и 1. сохраните его в папке «.... *Группа»* на Рабочем столе центрального компьютера.

2. Скопируйте папку *«…. Группа»* в *Общую* папку на центральном компьютере.

3. По локальной сети откройте эту папку на вашем компьютере. Скопируйте свой документ в свою папку.

4. Запустите программу *FineReade*r (*Пуск – Программы* )

*5.* В окне *FineReader* выполните команду *Файл – Открыть изображение,* найдите свой документ и откройте его в окне программы *FineReader.* 

6. Выберите язык для распознавания документа.

7. Выполните распознавание графического файла, сегментируйте текстовые блоки, таблицы и рисунки.

8. Выполните проверку отсканированного документа. Ошибки исправляйте в окне *Текст* или в диалоговом окне *Проверка*.

9. Сохраните отсканированный документ в формате Word .

10. Задайте параметры страниц документа (*вкладка Разметка страницы – группа Параметры страницы*): ориентация альбомная, левое поле 1,5 см, правое 1,5 см, верхнее 3см, нижнее 2 см., расстановка переносов *Автоматическая*. Параметры абзацев: выравнивание по ширине, отступ первой строки 1,5см, интервал перед абзацем 6пт, интервал между строчками 1,15. Для картинки используйте команду *Обтекание текстом – по контуру*.

11. В верхний колонтитул запишите дату и номер работы. В нижний колонтитул запишите виши фамилию, имя и группу. В готовый документ запишите тему и цель работы.

12. Выведите готовый документ на печать.

*Ответьте на контрольные вопросы:* 

1. Перечислите основные элементы окна программы Fine Reader.

2. Дайте понятие сегментации изображения.

*3.* Как выполняется настройка операций, выполняемых программой *Fine Reader?* 

Сохраните созданную электронную книгу в своей папке «Практическое занятие №9».

# *Отчитайтесь о проделанной работе преподавателю*

**Практическое занятие №10:** Обработка числовых данных в электронных таблицах.

*Содержание занятия:* Обработка числовых данных в электронных таблинах

*Тип занятия:* практическое занятие.

*Длительность:* 2 часа.

*Ход занятия:* 

*Задание 1. Создание формул для арифметических действий с числами*

#### Запустите табличный процессор Microsoft Excel: Пуск  $\rightarrow$ 1.

# Программы  $\rightarrow$  Microsoft Office  $\rightarrow$  Microsoft Excel.

- Переименуйте Лист1 в Задание1.  $\mathcal{D}$
- В ячейке А1 наберите текст Задание 1. 3.

 $\overline{4}$ . В ячейку А2 введите формулу для вычисления суммы двух чисел 183 и 39:

• в ячейку А2 введите знак равенства (=), введите число 183и оператор сложения (+), затем введите число 39 (должна получится формула = 183+39), нажмите Enter. Результат вычислений — число 222:

• выделите ячейку А2, чтобы просмотреть формулу в строке формул.

В ячейку АЗ введите формулу для вычисления разности183 и 39: 5.  $=$ **183-39** (результат — 144).

В ячейку А4 введите формулу для вычисления произведения 183 6. и 39: =183\*39 (результат - 7137).

В ячейку А5 введите формулу для вычисления частного от 7. деления 183 на 39: =183/39 (результат — 4.692307692).

Сохраните книгу в своей рабочей папке в файле Вычисления.xls. 8. Задание 2. Суммирование чисел по столбцам

- Переименуйте Лист2 в Задание2.  $\mathbf{1}$ .
- $2<sub>1</sub>$ Создайте таблицу и введите в ячейки значения и формулы как в

табл. 1.

# Таблица1. Образец таблицы

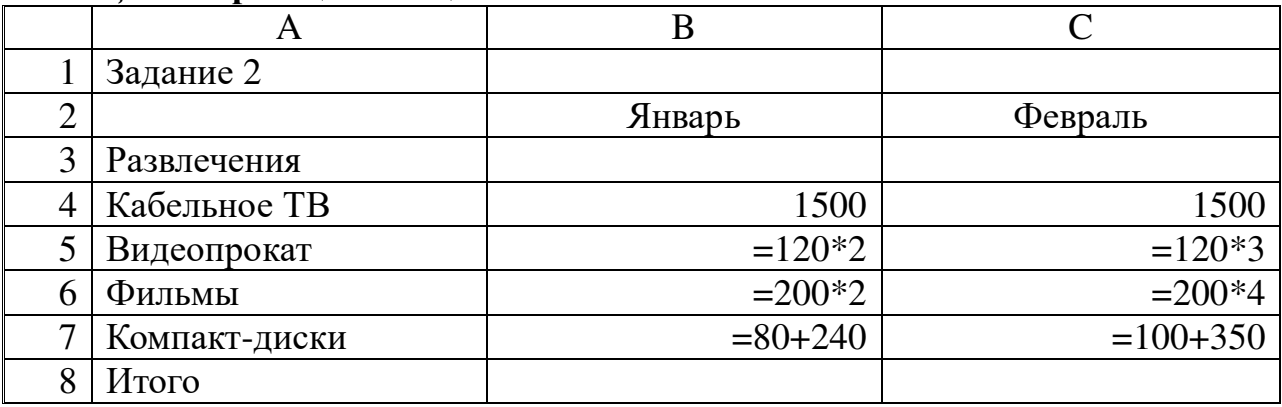

Примечание. Если длинный текст не полностью виден в ячейке, выделите эту ячейку и измените ее ширину: Формат  $\rightarrow$  Столбец  $\rightarrow$  Автоподбор ширины.

3. Используя кнопку Автосумма, просуммируйте январские значения в столбце В: «выделите ячейку В8>  $\rightarrow$  «нажмите кнопку Автосумма на панели инструментов Стандартная>  $\rightarrow$  <нажмите клавишу Enter>. Результат суммирования — 2460.

Если кнопка Автосумма не отображается, выполните следующие действия: <нажмите стрелку Параметры панелей инструментов на границе панели инструментов Стандартная>  $\rightarrow$  < выберите команду Отображать кнопки на двух строках>.

4. Скопируйте формулу из ячейки В8 в ячейку С8: < выделите ячейку

В8> -> <поместите курсор в правом нижнем углу ячейки В8, чтобы он принял форму черного крестика  $(+)$ > $\rightarrow$  <перетащите маркер заполнения  $\Box$  на ячейку С8>. Когда кнопка мыши будет отпущена, в ячейке С8 отобразится сумма за февраль 3110.

5. Измените данные в ячейке В6 (измените формулу  $=250*3$ ),посмотрите, как измениться результат в ячейке В8 (теперь сумма за январь равна 2810).

*Примечание.* Если результат не обновляется, выполните следующие действия: **Сервис** → **Параметры** → <на вкладке **Вычисления** установите флажок **Автоматически>** → **ОК.** 

# *Задание 3. Суммирование чисел по строкам*

Просуммируйте данные по строке: <выделите ячейку D4> → <нажмите кнопку **Автосумма** на панели инструментов **Стандартная>** → <нажмите клавишу **Enter>.** Результат вычислений — число 3000. С помощью автозаполнения скопируйте эту формулу в диапазон ячеек В5:В7.

#### *Задание 4. Суммирование чисел по указанному диапазону*

1. В ячейку А9 введите текст *ТВ, видео, фильмы.* В ячейке В9 просуммируйте значения ячеек В4, В5 и В6: <выделите ячейку В9>  $\rightarrow$ **Автосумма** → <выделите смежные ячейки от В4 до В6 включительно> → <нажмите клавишу **Enter>.** Результат вычислений — число 2490.

2. В ячейку А10 введите текст *видео, диски.* В ячейке В10 просуммируйте значения несмежных ячеек В5 и В7: <выделите ячейку В10**>**  → **Автосумма** → <выделите ячейку В5> → <зажмите клавишу **Ctrl** и выделите ячейку В7, отпустите клавишу **Ctrl>** → <нажмите клавишу **Enter>.**  Результат вычислений — число 560.

*Примечание.* Этого результата можно также добиться, введя **=В5+В7**. Функция «СУММ» полезна только при суммировании большего количества значений.

# *Задание 5. Использование абсолютной ссылки в формуле*

Вычислите сумму, которую можно сэкономить, используя 7%-ную скидку на прокат видеокассет, фильмов и компакт-дисков в феврале:

• в ячейку D2 введите текст *Скидка (февраль);* 

в ячейку Е2 введите размер скидки 7%:  $\epsilon$ выделите ячейку $E2$   $\rightarrow$ <щелкните по кнопке **Процентный формат** %, она находится на панели инструментов **Форматирование** $\rightarrow \leq$ в ячейке наберите число  $7 \rightarrow \rightarrow$ <нажмите клавишу **Enter>;** 

• в ячейку Е5 введите формулу **=С5\*\$Е\$2**, нажмите клавишу **Enter.**  Результат вычислений — 25.20;

• скопируйте формулу в ячейки Е6 и Е7: <выделите ячейкуЕ5 и поместите курсор в правом нижнем углу этой ячейки так, чтобы он принял форму черного крестика  $(+)$ > $\rightarrow$   $\leq$ перетащите маркер заполнения вниз, отпустите его в ячейке Е7>. Результаты вычисления по формуле: 56.00 в ячейке Е6 и 31.50 в ячейке Е7.

*Примечание.* При копировании формулы относительная ссылка на ячейку изменится с С5 на С6 и С7, а абсолютная ссылка на ячейку Е2 останется неизменной. Эта ссылка имеет значение \$E\$2 во всех ячейках, куда была скопирована формула, в чем можно убедиться, выделив ячейку Е6 или Е7 и посмотрев на формулу в строке формул.

# *Задание 6. Нахождение среднего значения*

Найдите среднее значение затрат на развлечения в январе и феврале:

• в ячейке А11 введите текст *Среднее (январь—февраль);* 

• в ячейке С11 найдите среднее значение диапазона В4:С7:<выделите ячейку С11> → <щелкните *стрелку* на кнопке **Автосумма** и выберите пункт **Среднее>** → <выделите диапазон смежных ячеек В4:С7> → <нажмите клавишу **Enter>.** Результат — 740.

# *Задание 7. Нахождение наибольшего значения*

Чтобы понять, что число 1500 является наибольшим среди трат в январе, формула не нужна. Но допустим, что список длинный (например, 100 значений), тогда использовать формулу все-таки необходимо:

- в ячейке А12 введите текст *Наибольшее (январь);*
- в ячейке В12 найдите наибольшее значение диапазона В4:В7: <выделите ячейку В12> → <щелкните *стрелку* на кнопке **Автосумма** и

выберите пункт **Максимум>** → выделите диапазон смежных ячеек В4:В7> → <нажмите клавишу **Enter>.** Результат — 1500.

# *Задание 8. Нахождение наименьшего значения*

Найдите наименьшую трату в феврале:

- в ячейке А13 введите текст *Наименьшее (февраль);*
- в ячейке С13 найдите наименьшее значение диапазона С4:С7:

<выделите ячейку С13> → <щелкните *стрелку* на кнопке **Автосумма** и выберите пункт **Минимум>** → <выделите диапазон смежных ячеек С4:С7> → <нажмите клавишу **Enter>.** Результат — 360.

# *Задание 9. Отображение и скрытие формул*

1. Отобразите все формулы на листе: **Сервис** → **Зависимости формул** → **Режим проверки формул**.

2. Скройте все формулы: **Сервис** → **Зависимости формул** → **Режим проверки формул.** 

3. Сохраните изменения в книге в файле под тем же именем *Вычисления.xls:* **Файл** → **Сохранить как ... .** 

Сохраните созданную электронную книгу в своей папке «Практическое занятие№16».

# *Отчитайтесь о проделанной работе преподавателю*

**Практическое занятие №11:** Использование различных возможностей таблиц для выполнения учебных заданий из различных предметных областей.

*Содержание занятия:* Использование различных возможностей таблиц для выполнения учебных заданий из различных предметных областей.

*Тип занятия:* практическое занятие. *Длительность:* 2 часа. *Ход занятия:* 

1. Запустите редактор электронных таблиц.

*Задание 1.* Создать таблицу финансовой сводки за неделю, произвести расчёты.

2. Создайте таблицу по образцу.

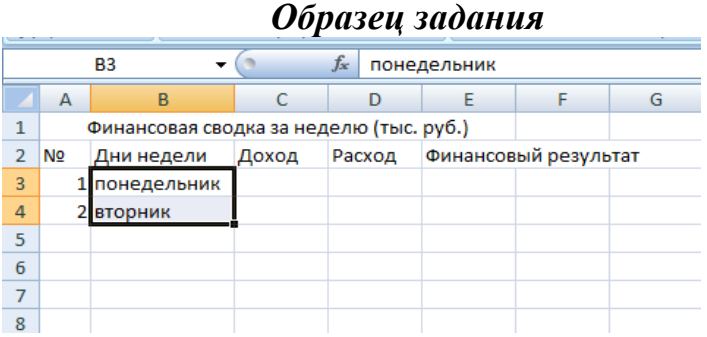

3. Чтобы воспользоваться функцией автозаполнения, выделите две ячейки Понедельник, Вторник и за нижний уголок протяните мышью до воскресенья (5 строк вниз). Аналогично с ячейками А3, А4 протяните выделенный диапазон до А10.

4. Верхнюю строку объедините с А1 до Е1. Установить выравнивание текста по ширине.

5. В ячейке Е2 нужно расположить слова в две строки. Для этого нажав правой кнопкой мыши внутри ячейки, установить в диалогом окне флажок переносить по словам и нажать ОК. Расположите содержимое ячеек выравниванием по центру и по середине.

Заполните таблицу по образцу.

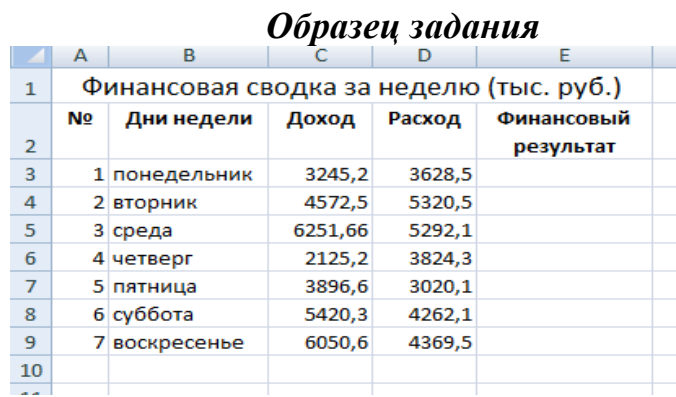

6. Для ячеек, содержащих денежный формат чисел (это ячейки Доход и Расход), нужно установить тип числа. Выделить диапазон ячеек С3: Д9, вызвать правой кнопкой мыши Контекстное меню/Ячейки/Тип числа/Денежный с выделением отрицательных чисел красным цветом, установить количество десятичных знаков равное 2, нажать Ок. В этих ячейках должно появиться дополнительная запись руб.

7. Рассчитаем последний столбец. Установить курсор в ячейку Е3 и ввести с клавиатуры значок «=», далее левой кнопкой мыши нажимаем на ячейку С3, знак «-» вводим с клавиатуры, снова мышью выбираем ячейку Д3. Нажав «Enter» получился результат: -383,30, выделенный красным цветом.

8. Вернитесь в ячейку Е3 и потяните за нижний правый уголок вниз ячеек до Е9. Сравните результат с образцом.

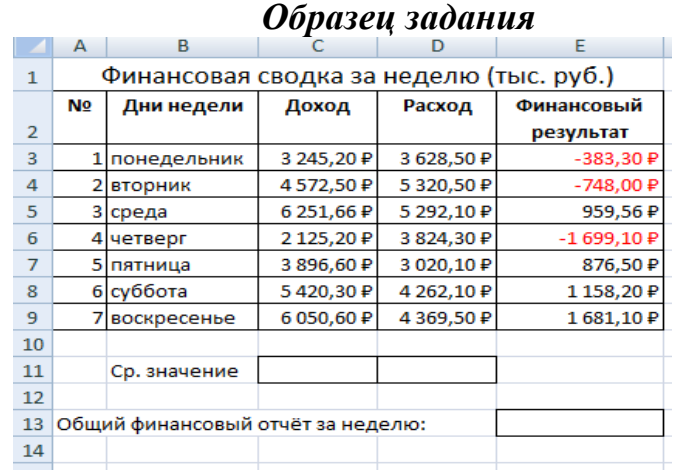

# 9. Обрамите таблицу и добавьте строку Среднее значение и Общий финансовый отчёт за неделю.

10. Для подсчёта среднего значения установите курсор в ячейку С11 и наберите: «=СРЗНАЧ(С3:С9)», нажав «Enter» получится результат 4508,87. Вернитесь в ячейку С11, нажав левой кнопкой мыши на нижний правый уголок, протяните до ячейки Д11. Сравните результат 4245,30.

11. Для подсчёта итоговой суммы за неделю воспользуемся встроенной функцией суммы. Для этого в ячейке Е13 наберите «=СУММ(Е3:Е9)» и нажмите «Enter». Сравните результат 1844,96.

*Задание 2.* Построить диаграмму изменения финансового результата, произвести фильтрацию данных.

12. Построим диаграмму (линейчатого типа) изменения финансовых результатов по дням недели с использованием мастера диаграмм. Для этого выделяем интервал ячеек с данными финансового результата и выбираем команду Вставка/Диаграмма (или пиктограмма на панели инструментов). На первом шаге работы с мастером диаграмм выбираем тип диаграммы линейчатая; на втором шаге на вкладке Ряд в окошке Подписи оси Х укажите интервал ячеек с днями недели А4:А9. Далее введите название диаграммы и подписи осей. Сравните результат работы с образцом.

#### *Образец задания*

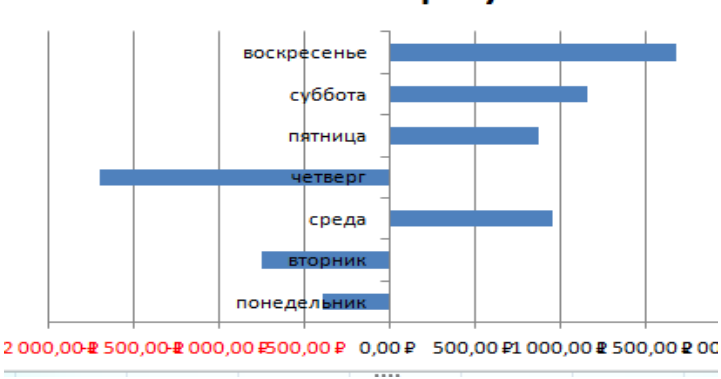

#### Финансовый результат

13. Произведём фильтрацию значений дохода, превышающих 400 руб. В режиме фильтра в таблице видны только те данные, которые удовлетворяют некоторому критерию, при этом остальные строки скрыты.

14. Для установления режима фильтра установите курсор внутри таблицы и воспользуйтесь командой Данные/Фильтр/Автофильтр. В заголовках полей появятся стрелки выпадающих списков. Щёлкните по стрелке в заголовке поля, на которое будет наложено условие (в столбце «Доход»), и вы увидите список всех не повторяющихся значений этого поля. Выберите команду для фильтрации — Условие.

В открывшемся окне Пользовательский автофильтр задайте условие «больше 4000».

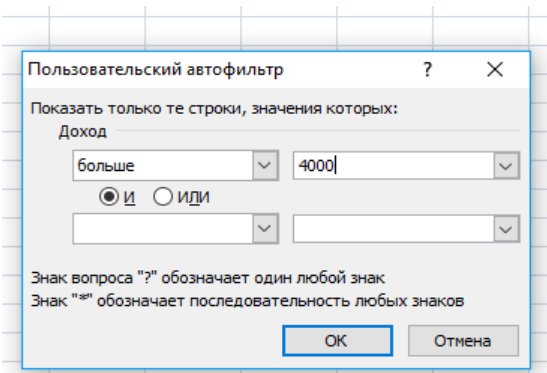

Произойдёт отбор данных по заданному условию. Проследите, как изменились вид таблицы и построенная диаграмма.

15.Сохраните созданную электронную книгу в своей папке «Практическое занятие №17».

*Отчитайтесь о проделанной работе преподавателю*

**Практическое занятие №18:** Применение электронных таблиц для решения задач профнаправленности, используя автозаполнение.

*Содержание занятия:* применение электронных таблиц для решения задач профнаправленности, используя автозаполнение.

*Тип занятия:* практическое занятие.

*Длительность:* 4 часа.

*Ход занятия:* 

*1.* Запустите редактор электронных таблиц.

*Задание 1.* Создать таблицы ведомости начисления заработной платы за два месяца на разных листах электронной книги, произвести расчёты, форматирование, сортировку и защиту данных.

*2.* Создайте таблицу расчёта заработной платы по образцу. Введите исходные данные.

|                | <b>NO</b>          | $\sim$<br>۰.<br>$J^{\infty}$          |                 |                  |                              |                     |                    |              |
|----------------|--------------------|---------------------------------------|-----------------|------------------|------------------------------|---------------------|--------------------|--------------|
|                | $\overline{A}$     | B                                     | C               | D                | E                            | F                   | G                  | $\mathsf{H}$ |
| 1              |                    | ВЕДОМОСТЬ НАЧИСЛЕНИЯ ЗАРАБОТНОЙ ПЛАТЫ |                 |                  |                              |                     |                    |              |
| $\overline{2}$ |                    | ЗА ОКТЯБРЬ                            |                 |                  |                              |                     |                    |              |
| 3              | Табельный<br>номер | Фамилия                               | Оклад<br>(py6.) | Премия<br>(py6.) | Всего<br>начислено<br>(руб.) | Удержания<br>(py6.) | К выдаче<br>(руб.) |              |
| 4              |                    |                                       |                 | 27%              |                              | 13%                 |                    |              |
| 5              |                    | 200 Петров И.Л.                       | 4500,00         |                  |                              |                     |                    |              |
| 6              |                    | 201 Иванова И.Г.                      | 4850,00         |                  |                              |                     |                    |              |
| 7              |                    | 202 Степанов А.Ш.                     | 5200,00         |                  |                              |                     |                    |              |
| 8              |                    | 203 Шорохов С.М.                      | 5550,00         |                  |                              |                     |                    |              |
| 9              |                    | 204 Галкин В.Ж.                       | 5900,00         |                  |                              |                     |                    |              |
| 10             |                    | 205 Портнов М.Т.                      | 6250,00         |                  |                              |                     |                    |              |
| 11             |                    | 206 Орлова Н.Н.                       | 6600,00         |                  |                              |                     |                    |              |
| 12             |                    | 207 Степкина А.В.                     | 6950,00         |                  |                              |                     |                    |              |
| 13             |                    | 208 Жарова Г.А.                       | 7300,00         |                  |                              |                     |                    |              |
| 14             |                    | 209 Стольникова О.Д.                  | 7650,00         |                  |                              |                     |                    |              |
| 15             |                    | 210 Дрынкина С.А.                     | 8000,00         |                  |                              |                     |                    |              |
| 16             |                    | 211 Шпаро Н.Г.                        | 8350,00         |                  |                              |                     |                    |              |
| 17             |                    | 212 Шашкин Р.Н.                       | 8700,00         |                  |                              |                     |                    |              |
| 18             |                    | 213 Стелков Р.Х.                      | 9050,00         |                  |                              |                     |                    |              |
| 19             |                    | Bcero:                                |                 |                  |                              |                     |                    |              |
| 20             |                    |                                       |                 |                  |                              |                     |                    |              |
| 21             |                    | Максимальный доход:                   |                 |                  |                              |                     |                    |              |
| 22             |                    | Минимальный доход:                    |                 |                  |                              |                     |                    |              |
| 23             |                    | Средний доход:                        |                 |                  |                              |                     |                    |              |

*Образец задания*

*3.* Произведите расчёты во всех столбцах таблицы. При расчёте Премии используется формула Премия=Оклад\*% Премии, в ячейке Д5 наберите формулу =\$D\$4\*C5 (ячейка Д4 используется в виде абсолютной адресации) и скопируйте автозаполнением.

*4.* Формула для расчёта «Всего начислено»: Всего начислено=Оклад+Премия.

*5.* При расчёте Удержания используется формула Удержание=Всего начислено\*%Удержания. Для этого в ячейке F5 наберите формулу =\$F\$4\*E5.

*6.* Формула для расчёта столбца «К выдаче»: К выдаче=Всего начислено-Удержания.

*7.* Рассчитайте итоги по столбцам (=Сумм(диапазон)), а также максимальный (=Макс(диапазон)), минимальный (=Мин(диапазон)) и средний доходы по данным колонки «К выдаче».

*8.* Переименуйте ярлычок Листа 1, присвоив ему имя «Зарплата октябрь». Для этого дважды щёлкните мышью по ярлычку и наберите новое имя. Можно воспользоваться командой Переименовать контекстного меню ярлычка, вызываемого правой кнопкой мыши. Результаты работы сравните с образцом.

#### *Образец задания*

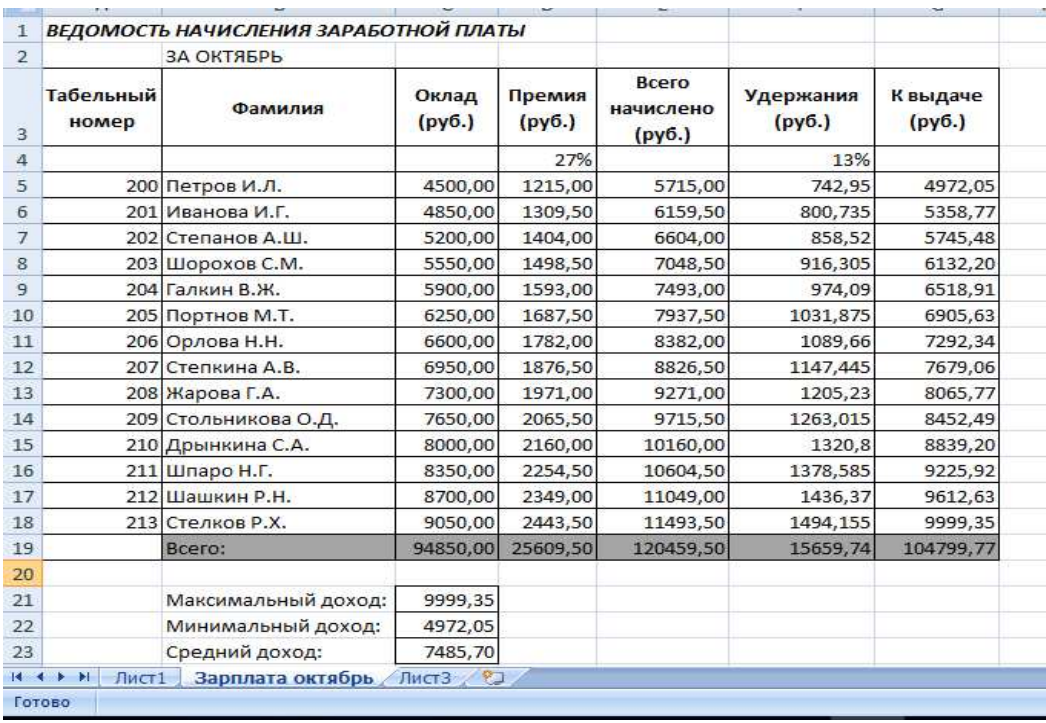

*9.* Скопируйте содержимое листа «Зарплата октябрь» на новый лист (Правка/Переместить/Скопировать лист). Можно воспользоваться командой контекстного меню Переместить/Скопировать. Присвойте скопированному листу новое имя «Зарплата ноябрь». Измените значение Премии на 32%. Убедитесь, что программа произвела пересчёт формул.

*10.* Между колонками «Премия» и «Всего начислено» вставьте новую колонку «Доплата» (Вставка/Столбец) и рассчитайте значение доплаты по формуле Доплата=Оклад\*%Доплаты, значение Доплаты примите равным 5%.

*11.* Измените формулу для расчёта значений колонки «Всего начислено»: Всего начислено=Оклад+Премия+Доплата. Сравните результаты с образцом.

|                |                    | ВЕДОМОСТЬ НАЧИСЛЕНИЯ ЗАРАБОТНОИ ПЛАТЫ |                 |                  |         |                              |                            |                    |
|----------------|--------------------|---------------------------------------|-----------------|------------------|---------|------------------------------|----------------------------|--------------------|
| $\overline{2}$ |                    | ЗА НОЯБРЬ                             |                 |                  |         |                              |                            |                    |
| $\overline{3}$ | Табельный<br>номер | Фамилия                               | Оклад<br>(py6.) | Премия<br>(py6.) | Доплата | Всего<br>начислено<br>(py6.) | <b>Удержания</b><br>(py6.) | К выдаче<br>(py6.) |
| 4              |                    |                                       |                 | 32%              | 5%      |                              | 13%                        |                    |
| 5              |                    | 200 Петров И.Л.                       | 4500,00         | 1440,00          | 225,00  | 6165,00                      | 801,45                     | 5363,55            |
| 6              |                    | 201 Иванова И.Г.                      | 4850,00         | 1552,00          | 242,50  | 6644,50                      | 863,785                    | 5780,72            |
| 7              |                    | 202 Степанов А.Ш.                     | 5200,00         | 1664,00          | 260,00  | 7124,00                      | 926,12                     | 6197,88            |
| 8              |                    | 203 Шорохов С.М.                      | 5550,00         | 1776,00          | 277,50  | 7603,50                      | 988,455                    | 6615,05            |
| 9              |                    | 204 Галкин В.Ж.                       | 5900,00         | 1888,00          | 295,00  | 8083,00                      | 1050,79                    | 7032,21            |
| 10             |                    | 205 Портнов М.Т.                      | 6250,00         | 2000,00          | 312,50  | 8562,50                      | 1113,125                   | 7449,38            |
| 11             |                    | 206 Орлова Н.Н.                       | 6600,00         | 2112,00          | 330,00  | 9042,00                      | 1175,46                    | 7866,54            |
| 12             |                    | 207 Степкина А.В.                     | 6950,00         | 2224,00          | 347,50  | 9521,50                      | 1237,795                   | 8283,71            |
| 13             |                    | 208 Жарова Г.А.                       | 7300,00         | 2336,00          | 365,00  | 10001,00                     | 1300,13                    | 8700,87            |
| 14             |                    | 209 Стольникова О.Д.                  | 7650,00         | 2448,00          | 382,50  | 10480,50                     | 1362,465                   | 9118,04            |
| 15             |                    | 210 Дрынкина С.А.                     | 8000.00         | 2560.00          | 400.00  | 10960,00                     | 1424,8                     | 9535,20            |
| 16             |                    | 211 Шпаро Н.Г.                        | 8350,00         | 2672,00          | 417,50  | 11439,50                     | 1487,135                   | 9952,37            |
| 17             |                    | 212 Шашкин Р.Н.                       | 8700,00         | 2784.00          | 435.00  | 11919,00                     | 1549.47                    | 10369,53           |
| 18             |                    | 213 Стелков Р.Х.                      | 9050,00         | 2896,00          | 452,50  | 12398,50                     | 1611,805                   | 10786,70           |
| 19             |                    | Bcero:                                | 94850,00        | 30352,00         | 4742,50 | 129944,50                    | 16892,79                   | 113051,72          |
| 20             |                    |                                       |                 |                  |         |                              |                            |                    |
| 21             |                    | Максимальный доход:                   | 10786,70        |                  |         |                              |                            |                    |
| 22             |                    | Минимальный доход:                    | 5363,55         |                  |         |                              |                            |                    |
| 23             |                    | Средний доход:                        | 8075,12         |                  |         |                              |                            |                    |

*Образец задания*

*12.* Проведите условное форматирование значений колонки «К выдаче». Установите формат вывода значений между 7000 и 10000 зелёным цветом шрифта, меньше 7000 — красным, больше или равно 10000 — синим цветом шрифта (Формат/Условное форматирование).

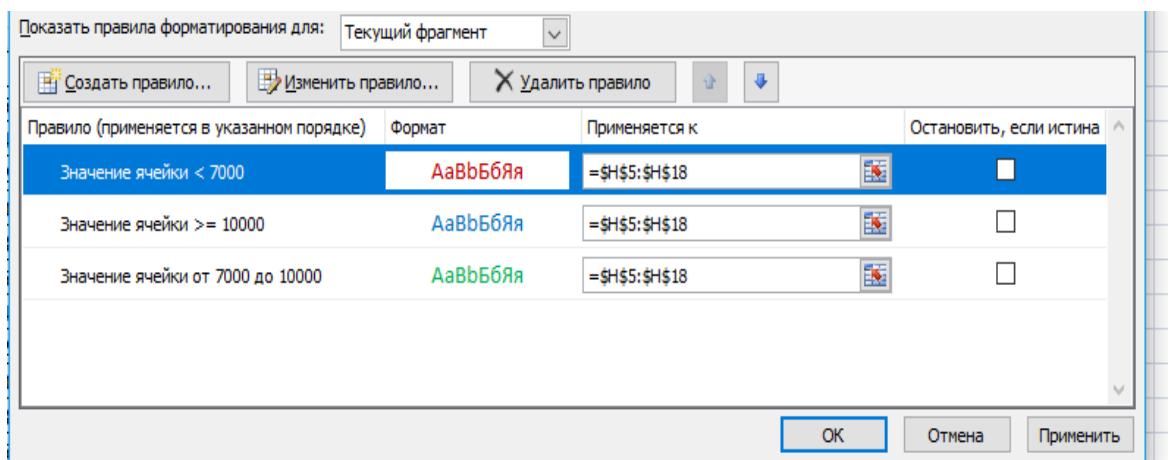

*13.* Проведите сортировку по фамилиям в алфавитном порядке по возрастанию (выделите фрагмент с 5 по 18 строки таблицы — без итогов, выберите меню Данные/Сортировка, сортировать по — Столбец В).

*14.* Поставьте к ячейке Д3 комментарий «Премия пропорциональна окладу» (Вставка/Примечание), при этом в правом верхнем углу ячейки появится красная точка, которая свидетельствует о наличии примечания.

*15.* Защитите лист «Зарплата ноябрь» от изменений (Сервис/Защита/Защитить лист). Задайте пароль на лист 12345, сделайте подтверждение пароля. Убедитесь, что лист защищён и невозможно удаление данных. Снимите защиту листа (Сервис/Защита/Снять защиту листа).

*16.* Сохраните созданную электронную книгу в своей папке «Практическое занятие№18».

# *Отчитайтесь о проделанной работе преподавателю*

**Практическое занятие №12:** Применение электронных таблиц для решения задач профнаправленности, используя формулы и функции

*Содержание занятия:* Применение электронных таблиц для решения задач профнаправленности, используя формулы и функции

*Тип занятия:* практическое занятие.

*Длительность:* 4 часа.

*Ход занятия:* 

#### *Задание 1. Создание таблицы и проведение сортировки*

1. Создайте новую книгу. **Лист 1** переименуйте в *Автомобили*. Создайте таблицу по образцу (Рисунок 1).

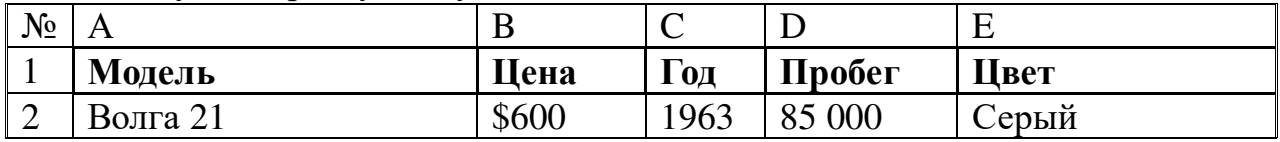

| 3              | <b>BA3 21011</b>           | \$500   | 1980 | 150 000        | Оранжевый      |
|----------------|----------------------------|---------|------|----------------|----------------|
| $\overline{4}$ | Волга 2410                 | \$1050  | 1980 | 35 500         | Зеленый        |
| 5              | Волга 2410                 | \$500   | 1981 | 53 600         | Черный         |
| 6              | <b>Chrysler New Yorker</b> | \$5500  | 1988 | 181 142        | Шоколад        |
| $\overline{7}$ | Nissan Laurel              | \$600   | 1989 | 665 383        | Темно-серый    |
| 8              | Волга 2410                 | \$750   | 1989 | 140 000        | Серый          |
| 9              | Mazda Titan                | \$7200  | 1989 | 190 000        | Белый          |
| 10             | BA3 21093                  | \$1550  | 1990 | 75 000         | Белый          |
| 11             | BA3 21053                  | \$900   | 1991 | 93 000         | Белый          |
| 12             | BA3 21063                  | \$950   | 1991 | 69 000         | Голубой        |
| 13             | Ford Econoline 150         | \$9900  | 1992 | 87 000         | Черный         |
| 14             | Mercedes 320/W140          | \$12000 | 1992 | 244 660        | Серый металлик |
| 15             | Иж2715                     | \$550   | 1993 | 90 000         | Кофейный       |
| 16             | Москвич 2141               | \$1500  | 1993 | 40 500         | Вишня          |
| 17             | BA3 21093                  | \$1750  | 1993 | 64 000         | Красный        |
| 18             | BA3 21093                  | \$1900  | 1993 | 70 000         | Красный        |
| 19             | Mazda 323                  | \$3400  | 1993 | 215 000        | Красный        |
| 20             | Cadillac STS               | \$6000  | 1993 | $\overline{0}$ | Черный         |
| 21             | BA3 21063                  | \$400   | 1994 | 120 000        | Бежевый        |

Рисунок 1. Образец таблицы для задания 1

2. **Лист2** переименуйте в *Модель.* Скопируйте таблицу на лист *Модель* и проведите сортировку по возрастанию (от А до Я) по столбцу *Модель:* <выделите ячейку А1 (заголовок столбца *Модель*)*>* → <щелкните по

# кнопке **Сортировка по возрастанию** >.

3. **Лист3** переименуйте в *Цена,* скопируйте таблицу с листа *Автомобили.* Проведите по столбцу *Цена* сортировку по возрастанию, а потом по убыванию. Обратите внимание, что значение по строкам остается неизменным, например, для модели Волга 21 цена, год, пробег и цвет не меняются, независимо от того, на какой позиции в списке оказывается эта модель.

4. Добавьте в книгу новый лист и переместите его после листа *Цена,* назовите новый лист *Пробег,* скопируйте на него таблицу с листа *Автомобили.* На листе *Пробег* проведите сортировку по пробегу (сортировка по убыванию).

5. Добавьте в книгу новый лист и переместите его после листа *Пробег,* назовите новый лист *Цвет,* скопируйте на него таблицу с листа *Автомобили.* На листе *Цвет* проведите сортировку по цвету (сортировка по возрастанию).

6. Добавьте в книгу новый лист и переместите его после листа *Цвет,* назовите новый лист *По трем,* скопируйте на него таблицу с листа *Автомобили.* На листе *По трем* проведите сортировку по трем столбцам: цена, год, пробег. Для этого: <выделите любую ячейку заполненной таблицы>

→ **Данные** → **Сортировка** → <из списка **Сортировать по** выберите столбец *Цена,* поставьте переключатель **по возрастанию>** → <из списка **Затем по** выберите столбец *Год,* поставьте переключатель **по возрастанию>** → <из списка **В последнюю очередь, по** выберите столбец *Пробег,* поставьте переключатель **по возрастанию>** → **ОК**.

Таким образом, сначала автомобили будут отсортированы по цене, потом автомобили с одинаковой ценой будут отсортированы по году выпуска, и, наконец, автомобили с одинаковой ценой и годом выпуска будут отсортированы по пробегу.

# *Задание 2. Проведение выборки данных с помощью автофильтра*

1. Добавьте в книгу новый лист и переместите его после листа *По трем,* назовите новый лист *Автофильтр,* скопируйте на него таблицу с листа *Автомобили.* На листе *Автофильтр* выделите любую ячейку таблицы и включите автофильтр: **Данные** → **Фильтр** → **Автофильтр**.

2. Проведите выборку по столбцу *Модель* — значение равно *ВАЗ 21093,* для этого: щелкните по значку раскрывающегося списка столбца *Модель* и выберите значение *ВАЗ 21093.* В ячейке А23 напечатайте заголовок *Модель ВАЗ 21093,* скопируйте отфильтрованную таблицу и вставьте после этого заголовка.

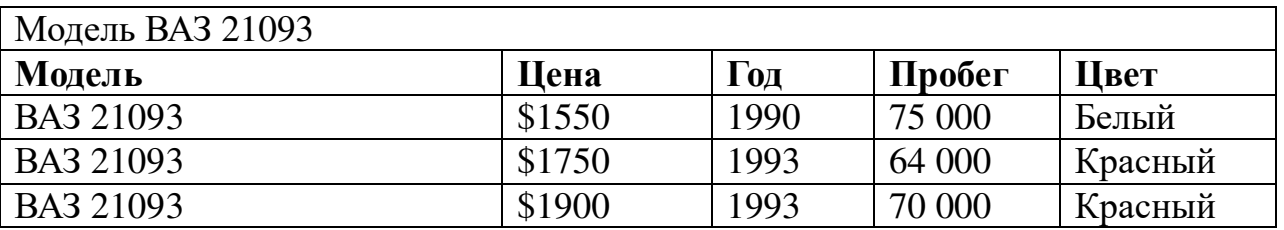

Рисунок 2. Копия отфильтрованной таблицы

Снимите фильтрацию с основной таблицы: щелкните по значку раскрывающегося списка столбца *Модель* и выберите параметр **Все**. Аналогичным образом копируйте результаты фильтрации и во всех других заданиях.

3. Проведите выборку по столбцу *Год —* значение *1993.* 

4. Проведите выборку по столбцу *Цвет —* значение *черный.* 

5. Проведите выборку по условию автомобили с годом выпуска не ранее 1993, для этого: <щелкните по значку раскрывающегося списка столбца *Год* и выберите параметр **Условие>** → <в диалоговом окне **Пользовательский автофильтр** в раскрывающемся списке с названием столбца *Год* выберите условие отбора **больше или равно,** а в раскрывающемся списке справа — выберите 1993> → **ОК**. Скопируйте отфильтрованную таблицу ниже основной, а в основной таблицу снимите фильтрацию.

6. Проведите выборку всех моделей автомобилей, за исключением моделей ВАЗ и Волга, для этого: <щелкните по значку раскрывающегося

списка столбца *Модель* и выберите параметр **Условие>** → <в раскрывающемся списке с названием столбца *Модель* выберите условие **не начинается на,** а в поле напротив напечатайте значение *ВАЗ*> → <поставьте переключатель **И**> → <из нижнего списка также выберите условие **не начинается на,** а в поле напротив напечатайте значение *Волга>* → **ОК**.

7. Проведите выборку автомобилей только белого и только черного цвета, для этого: <щелкните по значку раскрывающегося списка столбца *Цвет* и выберите параметр **Условие>** → <в раскрывающемся списке с названием столбца *Цвет* выберите условие **равно,** а из списка напротив выберите значение *белый>* → <поставьте переключатель **ИЛИ>** → <из нижнего списка также выберите условие **равно,** а из списка напротив выберите значение *черный* $>$   $\rightarrow$  **OK**.

#### *Задание 3. Копирование данных из окна Excel в окно Word*

1. Откройте Word и наберите заголовок *Простое копирование таблицы Excel в документ Word.* 

2. Откройте любую книгу Excel с заполненной таблицей данных.

3. Выделите только таблицу и скопируйте ее в Буфер обмена **(Правка**  $→$  **Копировать**).

4. Активизируйте документ Word и установите текстовый курсор в пустую строку после заголовка.

5. Вставьте таблицу из Буфера обмена **(Правка** → **Вставить)**.

Таблица Excel преобразовалась в таблицу Word и редактировать ее в документе Word можно только средствами Word. При изменении таблицы в Excel ее придется заново копировать в документ Word.

#### *Задание 4. Копирование данных из Excel в Word с установкой связи*

1. В документе Word с новой строки наберите второй заголовок *Копирование таблицы Excel в документ Word с установкой связи.* 

2. Откройте любую книгу Excel с заполненной таблицей данных.

3. Выделите только таблицу и скопируйте ее в Буфер обмена **(Правка** → **Копировать)**.

4. Активизируйте документ Word и установите текстовый курсор в пустую строку после второго заголовка.

5. Выполните команду **Правка** → **Специальная вставка** → <выберите режим **Лист MS Excel объект>** → < включите кнопку выбора **Связать>** → **ОК.** 

6. Проверьте установленную связь, для этого в Excel измените какоенибудь значение и посмотрите, как изменились данные в документе Word.

7. Сохраните документ Word под именем *Обмен.doc,* закройте Excel.

8. Отредактируйте вторую таблицу в документе *Обмен,* для этого: <сделайте двойной щелчок на таблице (в Excel откроется файл, содержащий  $\tau$ аблицу)>  $\rightarrow$  <измените значение в какой-либо ячейке>  $\rightarrow$  < сохраните изменения в таблице и закройте Excel>.

9. Активизируйте документ *Обмен.doc* и посмотрите как изменилось

значение во второй таблице.

#### *Задание 5. Внедрение таблицы Excel в документ Word*

1. В документе *Обмен.doc* с новой строки наберите третий заголовок *Внедрение в документ Word таблицы Excel.* 

2. Выполните команду **Вставка** → **Объект** → <на вкладке **Создание** выберите режим **Лист MS Excel>** → **OK**.

*В результате в окне Word появится фрагмент таблицы Excel в штриховой рамке, меню и панели Excel.* 

3. Создайте любую таблицу и сделайте щелчок вне штриховой рамки (вы вышли из Excel в Word).

4. Отредактируйте третью таблицу в документе *Обмен,* для этого: <сделайте двойной щелчок на таблице (появится штриховая рамка, меню и панели Excel)> → <измените таблицу> → <сделайте щелчок вне штриховой рамки>.

5. Сохраните измененный документ Word под тем же именем *Обмен.doc*  в своей папке «Практическое занятие№19».

#### *Отчитайтесь о проделанной работе преподавателю*

**Практическое занятие №13:** Представление результатов выполнения расчетных задач с применением диаграмм.

*Содержание занятия:* представление результатов выполнения расчетных задач с применением диаграмм.

*Тип занятия:* практическое занятие.

*Длительность:* 4 часа.

*Ход занятия:* 

# *Задание 1. Форматирование данных и ячеек. Вставка картинки. Построение диаграммы. Изменение типа диаграммы*

1. Создайте и отформатируйте таблицу по образцу (Рисунок 1). Вставьте любую картинку из коллекции Microsoft Office.

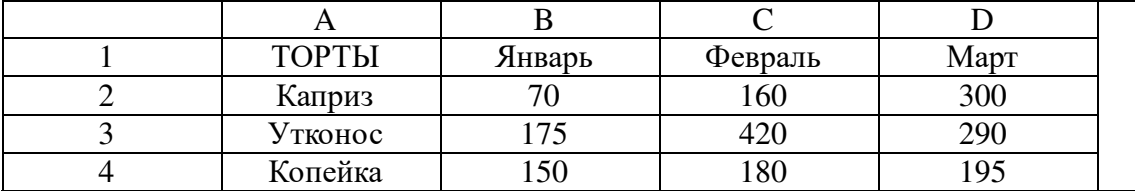

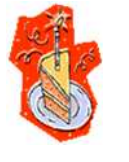

Рисунок 1. Образец таблицы для задания 1

**2.** Постройте диаграмму по всем данным таблицы: <щелкните в ячейку А1, перетащите курсор в ячейку D4, чтобы выбрать данные, содержащиеся в этих четырех строках и столбцах $>$   $\rightarrow$   $\leq$ нажмите кнопку

**Мастер диаграмм**  $\frac{du}{dx}$  **на панели инструментов Стандартная >**  $\rightarrow$  **<нажмите** кнопку **Просмотр результата,** расположенную в нижней части окна мастера, чтобы посмотреть, как будет выглядеть диаграмма (эту кнопку необходимо удерживать, а не просто щелкнуть), изображение диаграммы появится в правой области окна мастера> → <нажмите кнопку **Готово>.** 

3. Замените значение *300* в ячейке D2 значением *550.* Изображение столбца данных *Каприз* за март будет автоматически обновлено.

4. Переместите диаграмму: <щелкните по границе диаграммы (в углах и на сторонах рамки появятся квадратные маркеры) $>$   $\rightarrow$   $\leq$ щелкните внутри области диаграммы и, удерживая кнопку мыши, перетащите курсор чуть в сторону (указатель примет вид крестообразной стрелки, а при перетаскивании диаграммы пунктирный контур будет указывать ее новое расположение) $>$   $\rightarrow$  <перетащите диаграмму на нужное место и отпустите кнопку мыши>.

5. Измените размер диаграммы: <щелкните по границе диаграммы (в углах и на сторонах рамки появятся квадратные маркеры) $\geq$   $\to$   $\leq$  наведите указатель мыши на один из маркеров и перетащите его, изменяя размер диаграммы>.

6. Просмотрите другие типы диаграмм для этих же данных:

 $\langle$ щелкните по границе диаграммы>  $\rightarrow$  Диаграмма  $\rightarrow$  Тип **диаграммы.** Появляется диалоговое окно **Тип диаграммы**, в котором на вкладке **Стандартные** представлены основные типы диаграмм, в области **Вид** показаны разновидности диаграмм выбранного типа. Под областью **Вид** выводится текст с описанием той разновидности диаграммы, которая была выбрана;

• <слева в области **Тип** выберите диаграмму **График>** → <нажмите кнопку **Просмотр результата>.** *Обратите внимание,* что для этих данных график не позволяет провести такое же четкое сравнение, как гистограмма. Попробуйте остальные типы и виды диаграмм, которые кажутся вам интересными;

• <откройте вкладку **Нестандартные** (здесь предварительный просмотр осуществляется автоматически, без помощи кнопки **Просмотр результата)> → <выберите такой тип диаграммы, который покажется вам** интересным> → **ОК**.

7. Удалите диаграмму, отмените выполнение последнего действия, сохраните книгу:

• <щелкните внутри границы диаграммы в области диаграммы> → <нажмите клавишу **Delete>;** 

• нажмите кнопку **Отменить** на стандартной панели;

• сохраните книгу в своей рабочей папке в файле *Диаграммы.xls.* 

# *Задание 2. Форматирование данных, построение различных типов диаграмм*

1. Создайте новую книгу. Введите данные как в таблице на образце (Рисунок 2).

2. В строке *Итого* подсчитайте сумму по кварталам.

3. В столбце *Всего* подсчитайте сумму по всем направлениям деятельности.

4. Отформатируйте таблицу по образцу.

|    | А                        | B        | С                | D         | Ε            |  |          |
|----|--------------------------|----------|------------------|-----------|--------------|--|----------|
|    |                          |          | 000 "Природа"    |           |              |  |          |
|    |                          |          | Рекламный бюджет |           |              |  |          |
| з  |                          |          |                  |           |              |  |          |
|    | Направление деятельности | квартал  | 2 квартал        | 3 квартал | квартал<br>4 |  | Bcezo    |
| 5  | Участие в выставках      | 2365     | 2587             | 3214      | 7896         |  | 16 062   |
| 6  | Пресс-релизы             | 5624     | 3698             | 1236      | 6541         |  | 17 099   |
|    | Рекламные кампании       | 3214     | 14781            | 5478      | 6512         |  | 16 682   |
| 8  | Продвижение товаров      | 5624     | 3698             | 1236      | 6541         |  | 17 099   |
| 9  | Связи с общественностью  | 8963     | 2589             | 5698      | 3214         |  | 20 4 64  |
| 10 | Итого                    | \$25 790 | \$14 050         | \$16 862  | \$30 704     |  | \$87 406 |

Рисунок 2. Образец таблицы для задания 2

# 5. Постройте гистограмму по строке *Итого* (Рисунок 3):

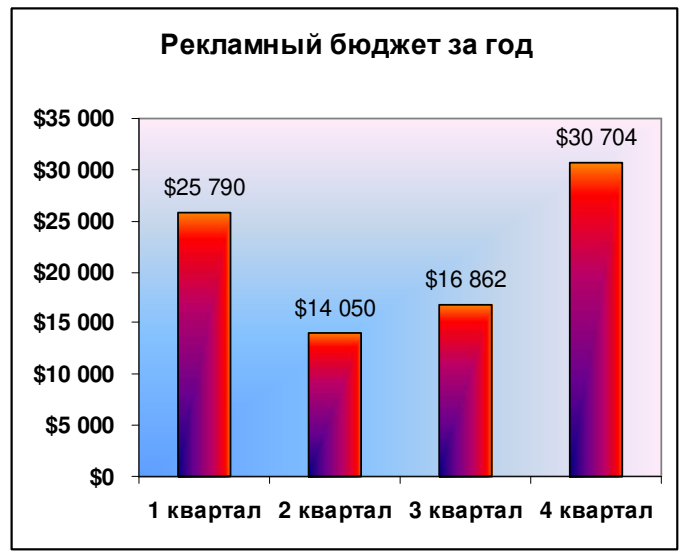

Рисунок 3. Образец гистограммы

• <выделите диапазон ячеек, по которым нужно построить диаграмму (B10:Е10)> → <щелкните по кнопке **Мастер диаграмм,** выберите тип **Гистограмма,** вид **Обычная>** → **Далее;** 

• <перейдите на вкладку **Ряд>** → <щелкните в поле **Подписи оси Х>** → <в таблице выделите ячейки B4:Е4 (кварталы)> → **Далее**;

• <на вкладке **Заголовки** в поле **Название диаграммы** введите название диаграммы *Рекламный бюджет за год>* → <на вкладке **Линии сетки** уберите все флажки> → <на вклада **Легенда** снимите флажок **Добавить легенду>** → <на вкладке **Подписи данных** поставьте флажок **Значения>** → **Готово.** 

6. Переместите диаграмму под таблицу: укажите на любое место области диаграммы (белое поле) и левой кнопкой мышки перетащите диаграмму.

7. Увеличьте высоту столбцов: захватите мышью нижний средний маркер выделения (квадратик) и переместите его вниз.

8. Отформатируйте диаграмму по образцу:

• <выделите название и подписи осей (сделайте двойной щелчок по любой подписи)> → в диалоговом окне **Формат оси** на вкладке **Шрифт** и установите полужирное начертание>.

• <сделайте двойной щелчок по области построения диаграммы

(серого цвета)> → <на вкладке **Вид** нажмите кнопку **Способы заливки>**  → <на вкладке **Градиентная** поставьте переключатель **Заготовка>** → <в списке **Название заготовки** выберите **Рассвет>** → <в разделе **Тип штриховки** выберите **Из угла**> → <из четырех **Вариантов** выделите левый нижний> → **ОК** → **ОК**;

• таким же образом измените заливку столбцов гистограммы (в диалоге **Способы заливки** выберите заготовку **Ранний закат).** 

9. Постройте круговую диаграмму *Участие в выставках* по четырем кварталам (Рисунок 4).

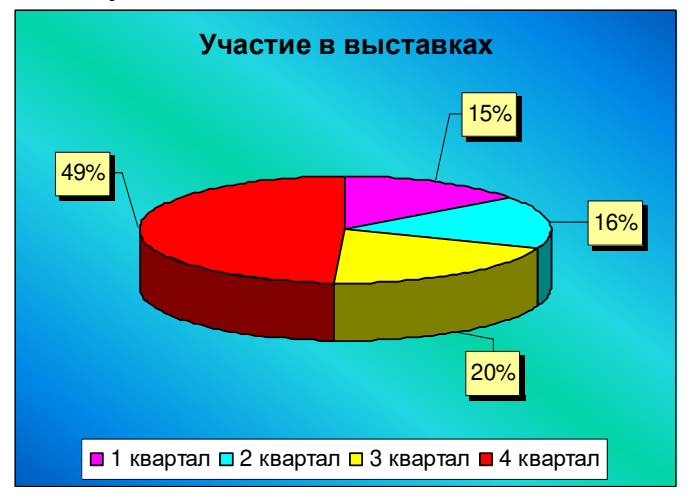

Рисунок 4. Образец круговой диаграммы

Выделите диапазон ячеек от В4 до Е5 включительно. Таким образом, сразу можно выделить и подписи данных (кварталы), и значения. Нажмите кнопку Мастер диаграмм, выберите объемный вариант круговой диаграммы. На третьем шаге на вкладке **Заголовки** в поле название диаграммы введите *Участие в выставках,* на вкладке **Легенда** поставьте переключатель **Внизу,**  на вкладке **Подписи данных** поставьте флажок **Доли**.

Для того, чтобы изменить цвет каждого сектора диаграммы, нужно выделить этот сектор, для этого щелкните по любому сектору диаграммы (все сектора выделятся), а после этого щелкните по нужному сектору (выделится только этот сектор), теперь можно сделать двойной щелчок по этому выделенному сектору и изменить его цвет заливки.

Для того, чтобы отодвинуть подписи данных от секторов (сделать линии выноски), нужно щелкнуть по любой подписи данных (все подписи выделятся), указать на нужную подпись, зажать левую кнопку мыши и переместить подпись на новое место.

10. Постройте график Сравнение расходов за 1- и 4-й кварталы (Рис. 5).
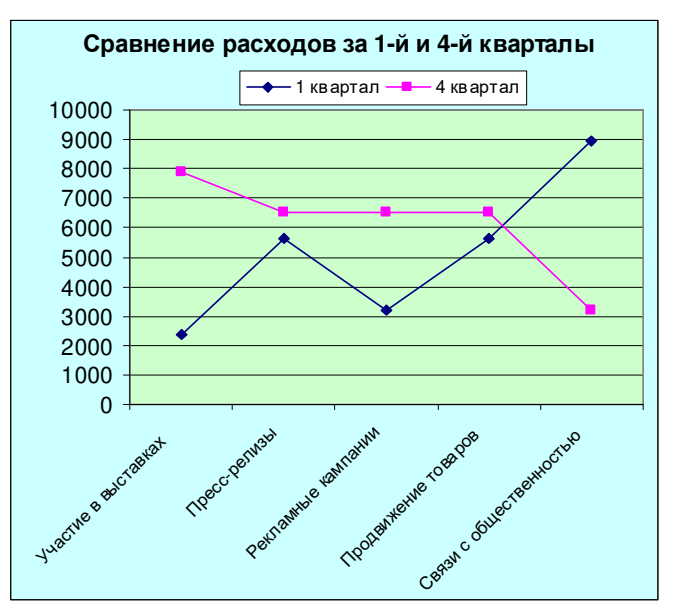

Рисунок 5. Образец графика

11. Сохраните книгу в своей папке «Практическое занятие№20» в файле *Разные типы диаграмм.xls.* 

#### *Отчитайтесь о проделанной работе преподавателю*

**Практическое занятие №14:** Решение задач профнаправленности, используя графики и диаграммы.

*Содержание занятия:* Решение задач профнаправленности, используя графики и диаграммы.

*Тип занятия:* практическое занятие.

*Длительность:* 2 часа.

*Ход занятия:* 

1. Запустите редактор электронных таблиц.

Задание 1. Построить график функции у=х<sup>2</sup> - 2 на отрезке от -10 до 10 с шагом равным 1.

2. В ячейку А1 введите «х», в ячейку В1 наберите «у».

3. Задайте в А2 начальное значение «х» по условию оно равно -10. В следующую ячейку введите значение -9. Выделите мышкой ячейки А2 и А3 со значениями -10 и -9. Зацепите левый нижний уголок выделенных ячеек, курсор поменяется на знак «+» и потяните вниз вдоль столбца А до ячейки А22. Проследите за функцией автозаполнения значений.

4. В ячейку В2 нужно ввести формулу для расчёта «=А2^2-2» и нажать «Enter». Должно появиться значение 98.

5. Чтобы скопировать формулу ниже, вернитесь на ячейку В2, зацепите мышью ячейку за нижний левый угол и протяните до значения в ячейки А равной 10.

6. Для построения графика выделите столбец со значениями у от ячейки В1 до ячейки В22. Далее следуя шагам мастера диаграмм выберите график и завершите его создание, подпишите оси.

*Задание 2.* Самостоятельно постройте графики функций в одной системе координат с шагом равным  $0,1: y=sin(x), y=2sin(x)+1, y=sin(2x).$ 

*Задание 3.* Возьмите данные с практической работы №10 и постройте диаграмму (линейчатая или гистограмма), отображающую заработную плату работников.

*Задание 4.* Замените диаграмму о зарплате работников на круговую, расположите диаграммы на разных листах книги.

7. Сохраните документ в своей папке «Практическое занятие№21». *Отчитайтесь о проделанной работе преподавателю*

**Практическое занятие №13:** Разработка презентации, дизайн.

*Содержание занятия*.

*Тип занятия:* практическое занятие.

*Длительность:* 2 часа.

*Ход занятия:* 

*Задание 1.* Создать презентацию, состоящую из 8 слайдов. Тема презентации – изученные программы Microsoft Office.

Презентация должна иметь следующую структуру:

− 1-й слайд – титульный;

− – оглавление;

− 3, 4, 5,6-й слайды посвящены программам MS Word, MS Excel, MS Access, MS Power Point;

− 7-й слайд – структурная схема информационного обмена при создании презентации;

− 8-й слайд – резюме.

В презентации установить на объекты эффекты анимации, гиперссылки.

Установить эффекты смены слайдов.

1. Для создания титульного слайда презентации запустите программу Microsoft Power Point. Для этого выполните *Пуск/Программы/ Microsoft Office/ Microsoft Power Point.* 

2. При запуске программа PowerPoint открывается в режиме, называемом обычным режимом, который позволяет создавать слайды и работать с ними. Слайд, который автоматически появляется в презентации, называется титульным и содержит два местозаполнителя, один из которых отформатирован для заголовка, а второй — для подзаголовка.

3. Выберите цветовое оформление слайдов. Power Point 2007 предоставляет множество тем, упрощая изменение общего вида презентации. Тема представляет собой набор элементов оформления, придающий особый, единообразный внешний вид всем документам, используя конкретные сочетания цветов, шрифтов и эффектов. Выберем тему Солнцестояние во вкладке Дизайн.

4. Введите с клавиатуры текст заголовка – *Microsoft Office* и подзаголовка – *Краткая характеристика изученных программ.* Для

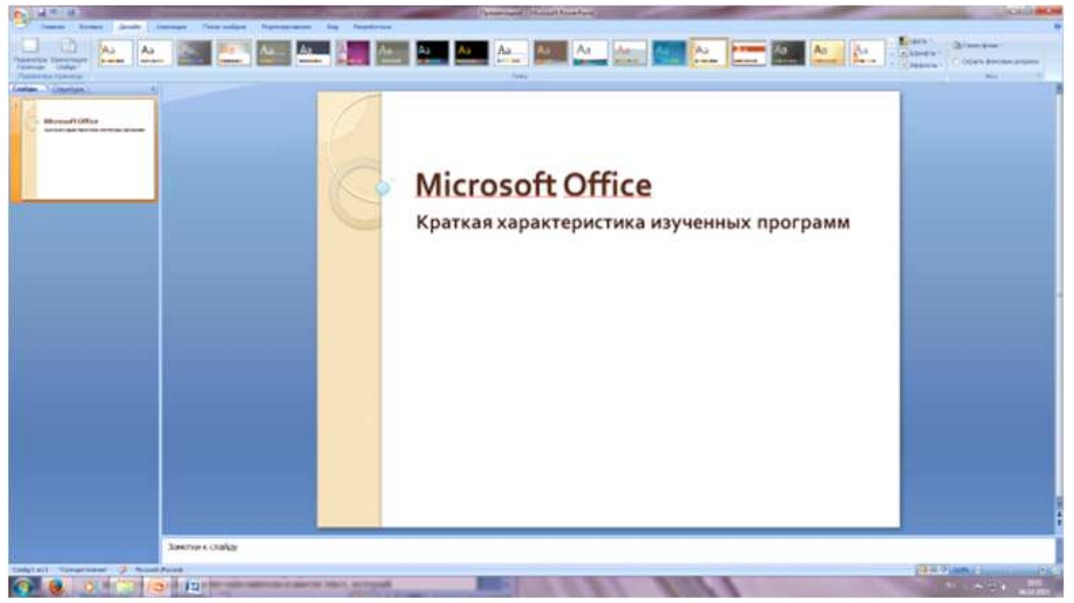

этого достаточно щелкнуть мышью по местозаполнителю и ввести текст, который автоматически будет оформлен в соответствии с установками выбранного шаблона (Рисунок 2).

Рисунок 2 Выбор цветового оформления слайдов

5. Сохраните созданный файл с именем «Моя презентация» в своей папке командой Кнопка Office */Сохранить.* 

6. Создание второго слайда презентации – оглавления.

Чтобы одновременно с добавлением слайда в презентацию выбрать макет нового слайда, можно выполнить следующие действия:

- в группе *Слайды* вкладки *Главная* щелкните стрелку рядом с кнопкой *Создать слайд.* Появится коллекция, в которой отображаются эскизы различных доступных макетов слайдов.

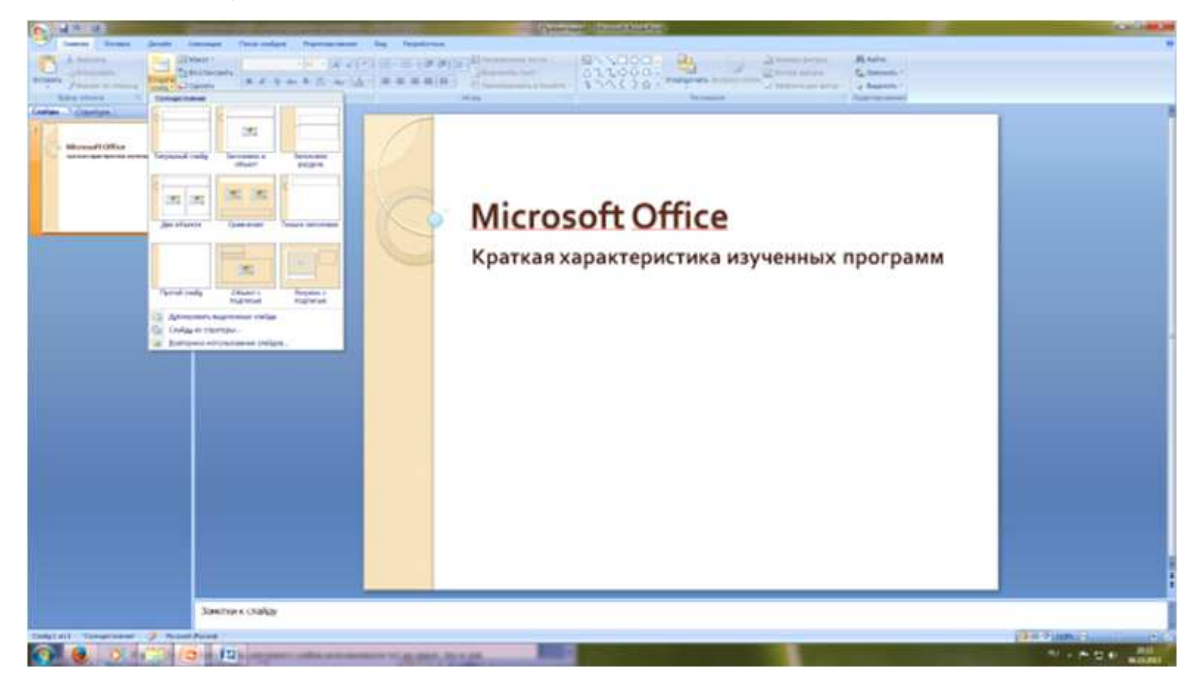

Рисунок 3 Выбор макета нового слайда.

- − выберите макет Заголовок и объект
- − в верхнюю строку введите слово «Оглавление»

в нижнюю рамку введите текст в виде списка. Щелчок мыши по место-заполнителю позволяет ввести маркированный список. Переход к новому абзацу осуществляется нажатием клавиши [Enter]:

- − Текстовый редактор MS Word
- − Табличный процессор MS Excel
- − СУБД MS Access
- − MS Power Point
- 7. Выполните текущее сохранение файла.

8. Создание третьего слайда презентации – текста со списком. Создать новый слайд. Выберите макет – Заголовок и объект *.* 9. В верхнюю строку введите название программы «Текстовый редактор MS Word».

10. В нижнюю рамку введите текст в виде списка. Щелчок мыши по место-заполнителю позволяет ввести маркированный список. Переход к новому абзацу осуществляется нажатием клавиши [Enter].

#### *Образец текста*

Текстовый редактор позволяет:

- создавать текстовые документы;
- форматировать текст и оформлять абзацы документов;
- вводить колонтитулы в документ;
- создавать и форматировать таблицы;
- оформлять списки в текстовых документах;
- представлять текст в виде нескольких колонок;
- вставлять в документ рисунки;
- готовить документ к печати

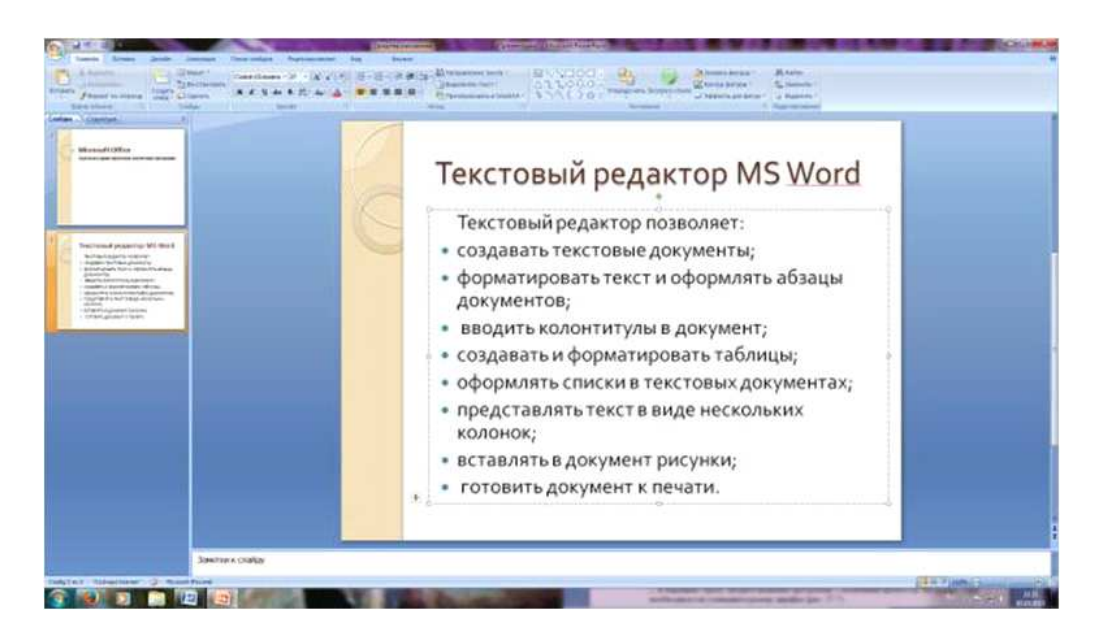

# Рисунок 4. Текстовый слайд со списком

11. Готовый слайд будет иметь вид, как на Рисунок 4.

12. Выполните текущее сохранение файла.

13. Создание четвертого слайда презентации – текста в две колонки. Выполните команду Создать слайд*.* Выберите авторазметку – два объекта*.*

14. В верхнюю строку введите название программы «Табличный процессор MS Excel». При необходимости уменьшите размер шрифта.

15. Введите содержание в колонки. Щелчок мыши по меткезаполнителю колонки позволяет вводить в нее текст (Рисунок5).

## *Образец текста*

Возможности табличного процессора:

- ввод данных в ячейки;
- автозаполнение ячеек;
- применение относительной и абсолютной адресаций;
- организация расчетов;
- сортировка данных;
- построение и форматирование диаграмм;
- использование функций в расчетах;

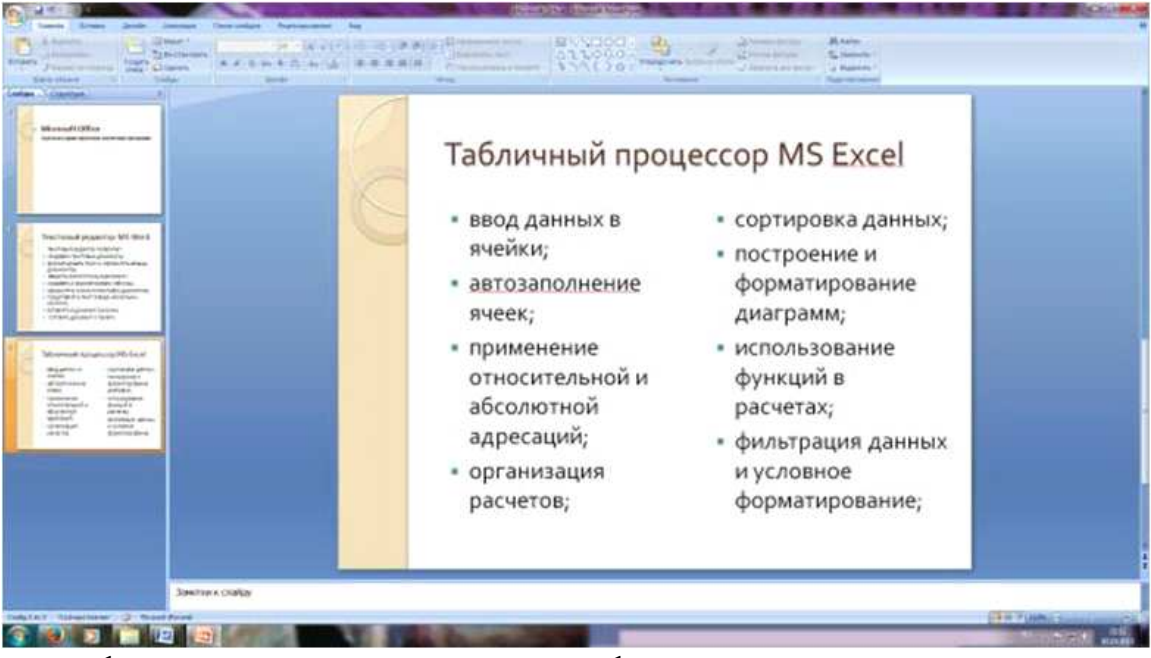

фильтрация данных и условное форматирование;

Рисунок 5.Слайд презентации – текст в две колонки.

16. Выполните текущее сохранение файла. 17. Создание пятого слайда презентации – текста с таблицей. Выполните команду Создать *слайд.* Выберите макет – заголовок и объект*.* 

18. В верхнюю строку введите название программы «СУБД MS Access». При необходимости измените размер шрифта.

19. В нижней рамке выберите команду Вставить таблицу – появится окно задания параметров таблицы данных. Задайте количество столбцов – 2, строк – 20. В группе Стили таблиц выберите « нет стиля».

21. В появившейся таблице выполните объединение ячеек в первой строке таблицы и заливку, используя панель инструментов.

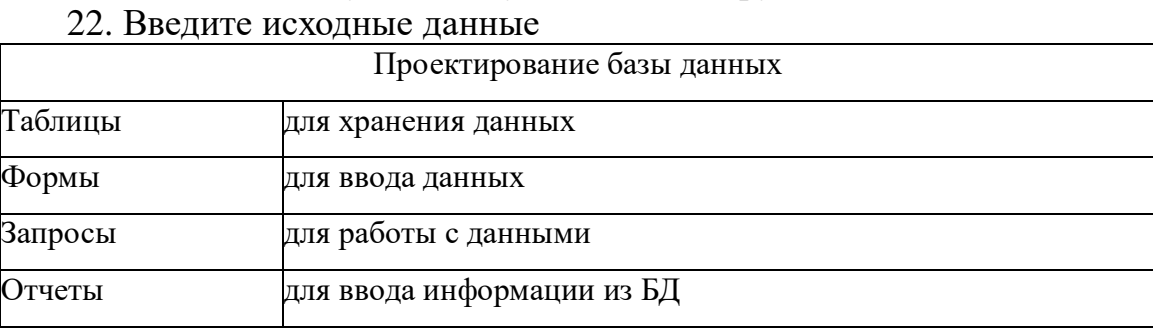

23. Конечный вид пятого слайда приведен на Рисунок 6.

24. Выполните текущее сохранение файла.

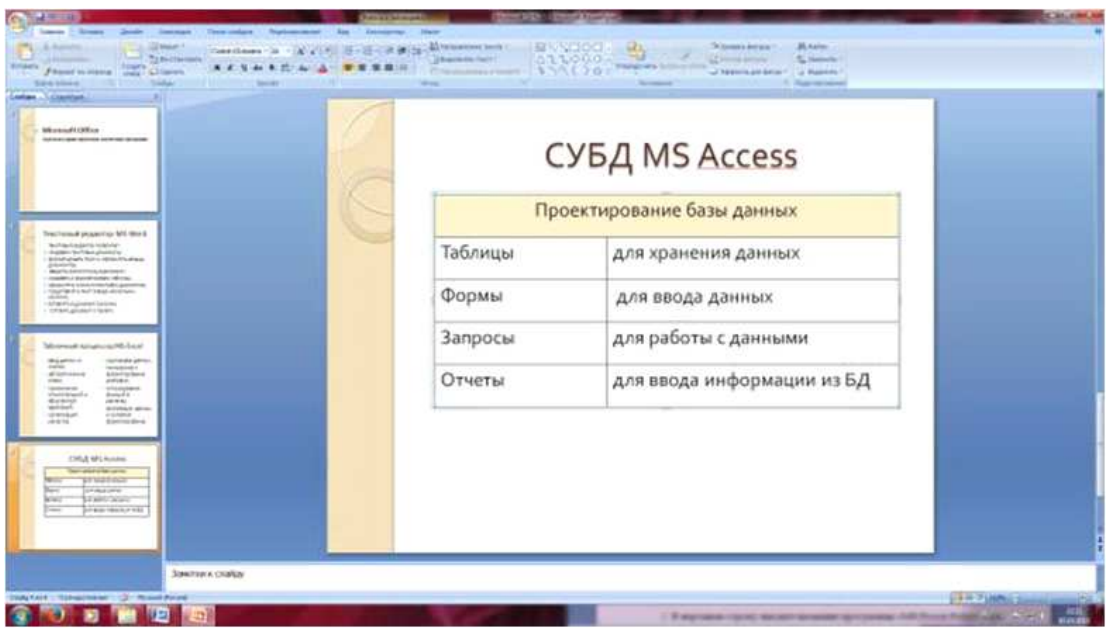

Рисунок 6 Конечный вид пятого слайда с таблицей

25. Создание шестого слайда презентации – текста с рисунком. Для шестого слайда выберите макет – два объекта*.* 

26*.* В верхнюю строку введите название программы «MS Power Point». При необходимости измените размер шрифта.

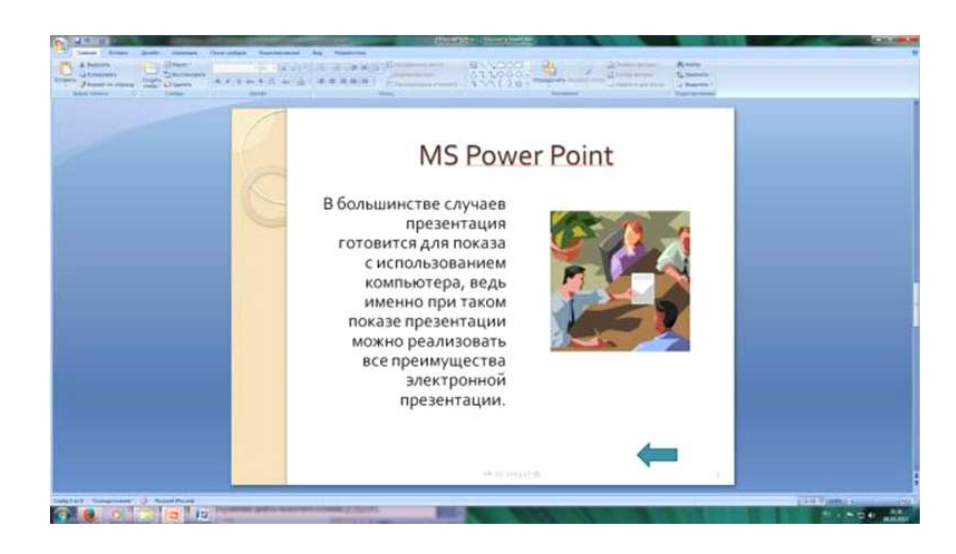

Рисунок 7. Шестой слайд презентации – текст с рисунком

27. В левую рамку введите текст по образцу. Выполните правостороннее выравнивание текста (Рисунок 7).

#### *Образец текста*

В большинстве случаев презентация готовится для показа с использованием компьютера, ведь именно при таком показе презентации можно реализовать все преимущества электронной презентации.

28. В правую рамку введите рисунок, выбрав в рамке команду клип. Рисунок вставьте из коллекции Microsoft Office.

29. Выполните текущее сохранение файла нажатием клавиш [Ctrl]-[S].

30. Создание седьмого слайда презентации – структурной схемы. Выполните команду Создать *слайд.* Выберите разметку – заголовок и объект.

31. Введите текст заголовка «Организация работы с информацией». При необходимости измените размер шрифта.

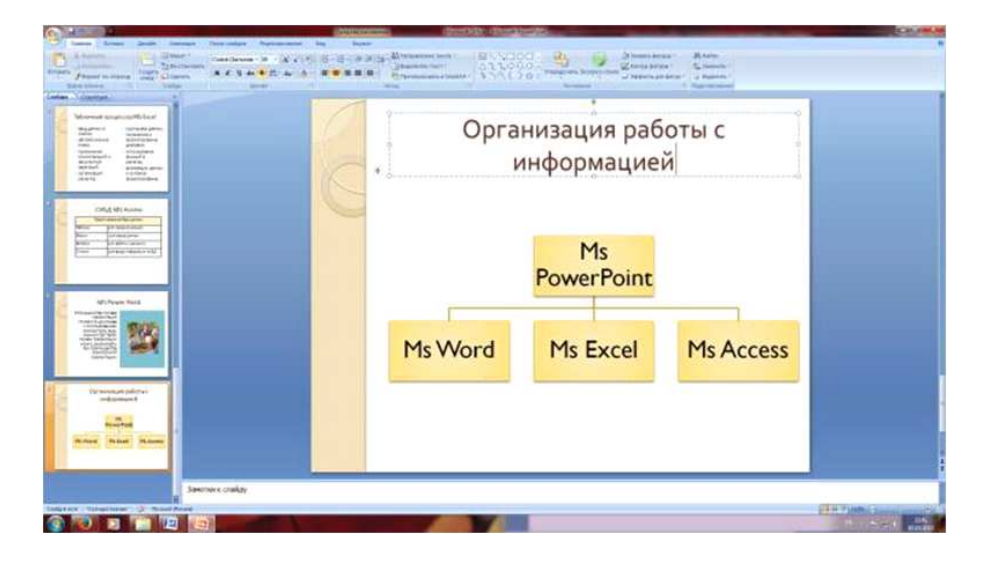

# Рисунок 8. Слайд презентации со структурной схемой

32. Вставить рисунок SmartArt . Их группы «Иерархия» выбрать макет «Организационная диаграмма». В диаграмме удалить один блок. Ввести текст (названия программ).

33. Выполните текущее сохранение файла.

34. Создание восьмого слайда презентации – резюме. Вставьте новый слайд и введите текст резюме по образцу.

## **Образец текста**

К достоинствам слайдовой презентации можно отнести:

- − последовательность изложения;
- − возможность воспользоваться официальными шпаргалками;
- − мультимедийные эффекты;
- − копируемость;
- − транспортабельность

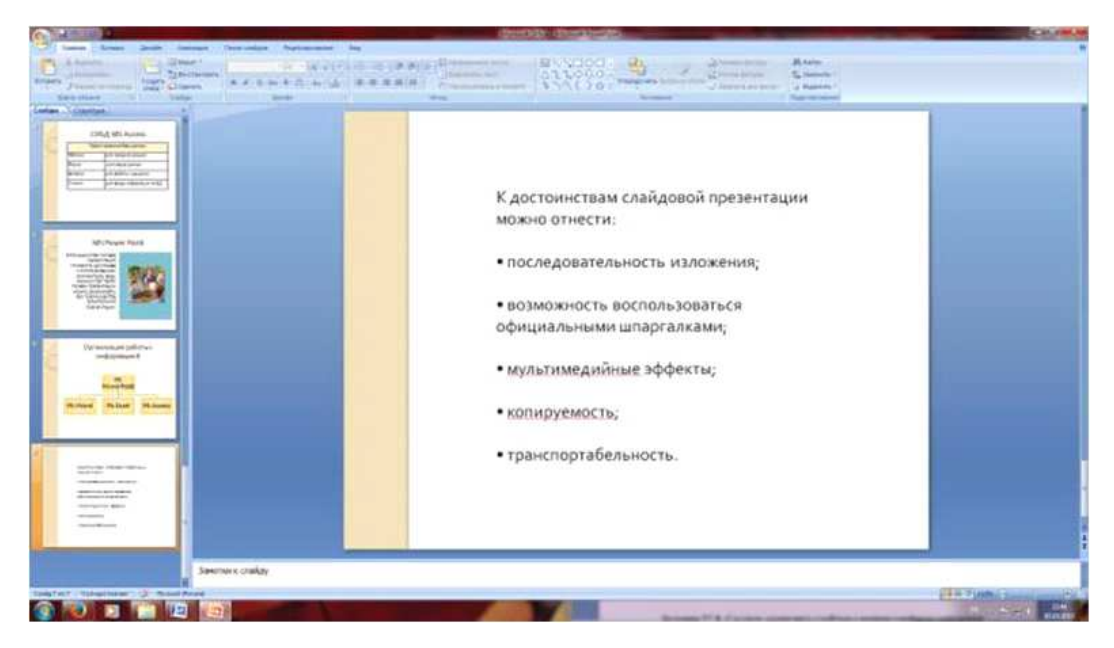

Рисунок 9. Слайд презентации с резюме.

35.Выполните текущее сохранение файла в своей папке «Практическое занятие№13».

## *Отчитайтесь о проделанной работе преподавателю*

**Практическое занятие №15:** Компьютерные презентации, управление. *Содержание занятия:* компьютерные презентации. *Тип занятия:* практическое занятие. *Длительность:* 2 часа.

*Ход занятия:* 

*Задание 1.* Применение эффектов анимации.

1. Откройте презентацию «Практическое занятие№8». Установите курсор на первый слайд. Для настройки анимации выделите заголовок и выполните команду Анимация*/ Настройка анимации.* В окне *настройка анимации у*становите параметры настройки анимации (выберите эффект – вылет слева).

2. Установите на каждый объект (текст, рисунок) по одному эффекту анимации. Учитывайте начало анимации: по щелчку, с предыдущим, после предыдущего.

3. Для просмотра эффекта анимации выполните демонстрацию слайдов, для чего выполните команду *Вид/Показ слайдов* или нажмите клавишу [F5].

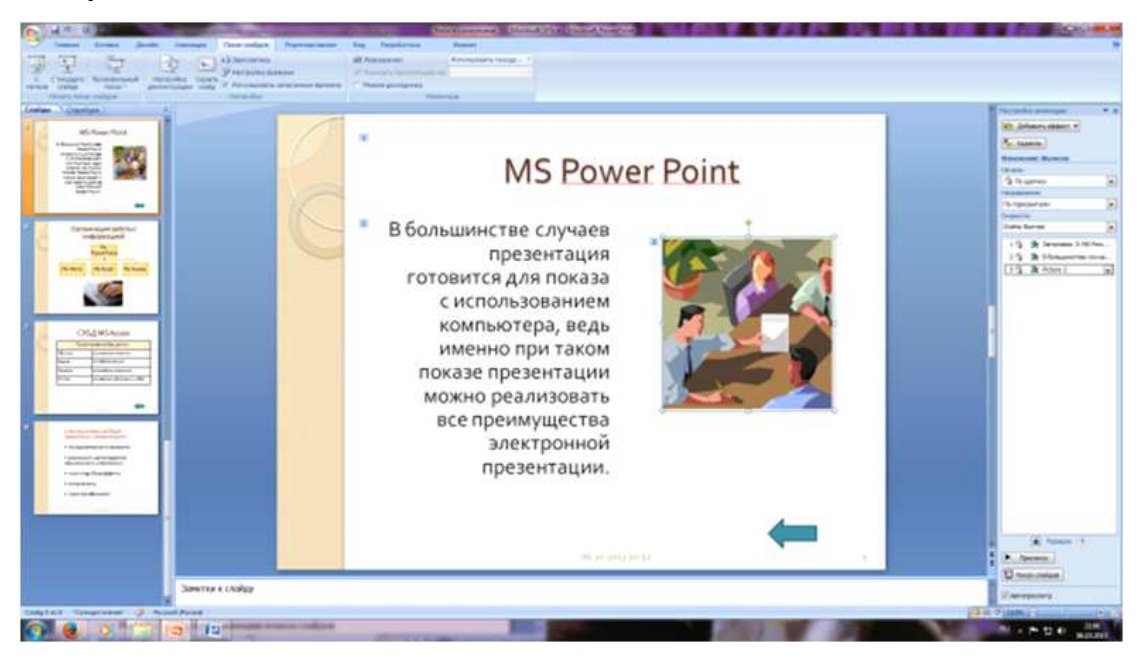

Рисунок 10. Настройка анимации показа слайдов

4.Выполните текущее сохранение файла.

*Задание 2.* Установка способа перехода слайдов.

Способ перехода слайдов определяет, каким образом будет происходить появление нового слайда при демонстрации презентации.

1. Во вкладке Анимация выберите команду *Смена слайдов*. Установите смена слайдов – автоматически после 6 секунд.

2. Выберите эффект смены слайдов. Применить ко всем.

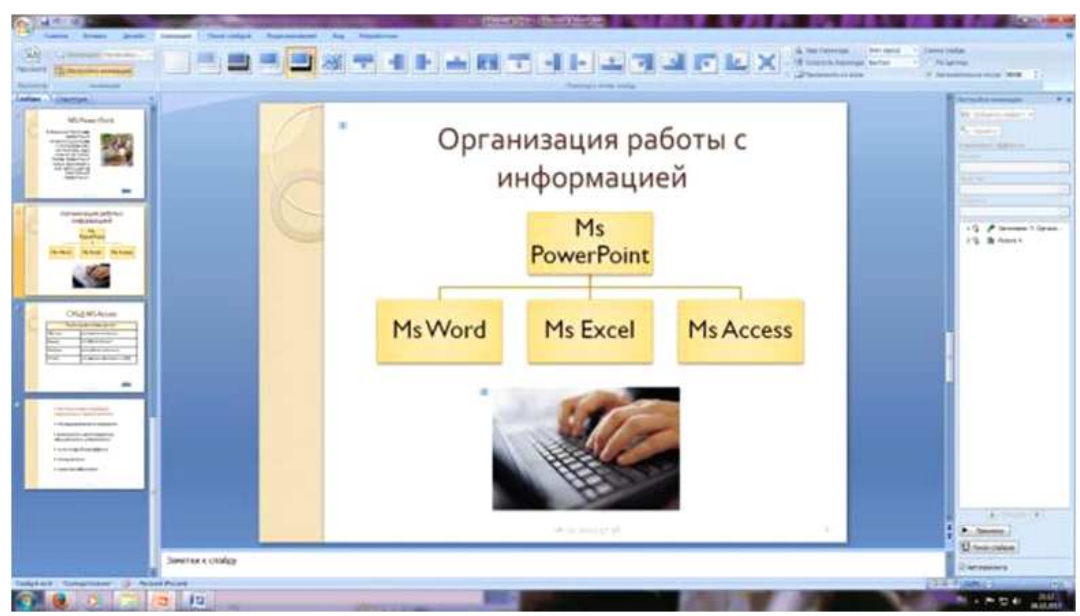

Рисунок 11. Задание способа перехода слайдов при демонстрации

3.Выполните текущее сохранение файла.

*Задание 3.* Включение в слайд даты/времени и номера слайда. 1. Для включения в слайд номера слайда выполните команду *Вставка/Номер слайда. П*оставьте галочку в окошке *Номер слайда.* 

*2.* Для включения в слайд даты/времени в этом же окне *Колонтитулы* отметьте мышью *Автообновление* и *Дата/Время.* 

3. Нажмите кнопку *Применить ко всем.* 

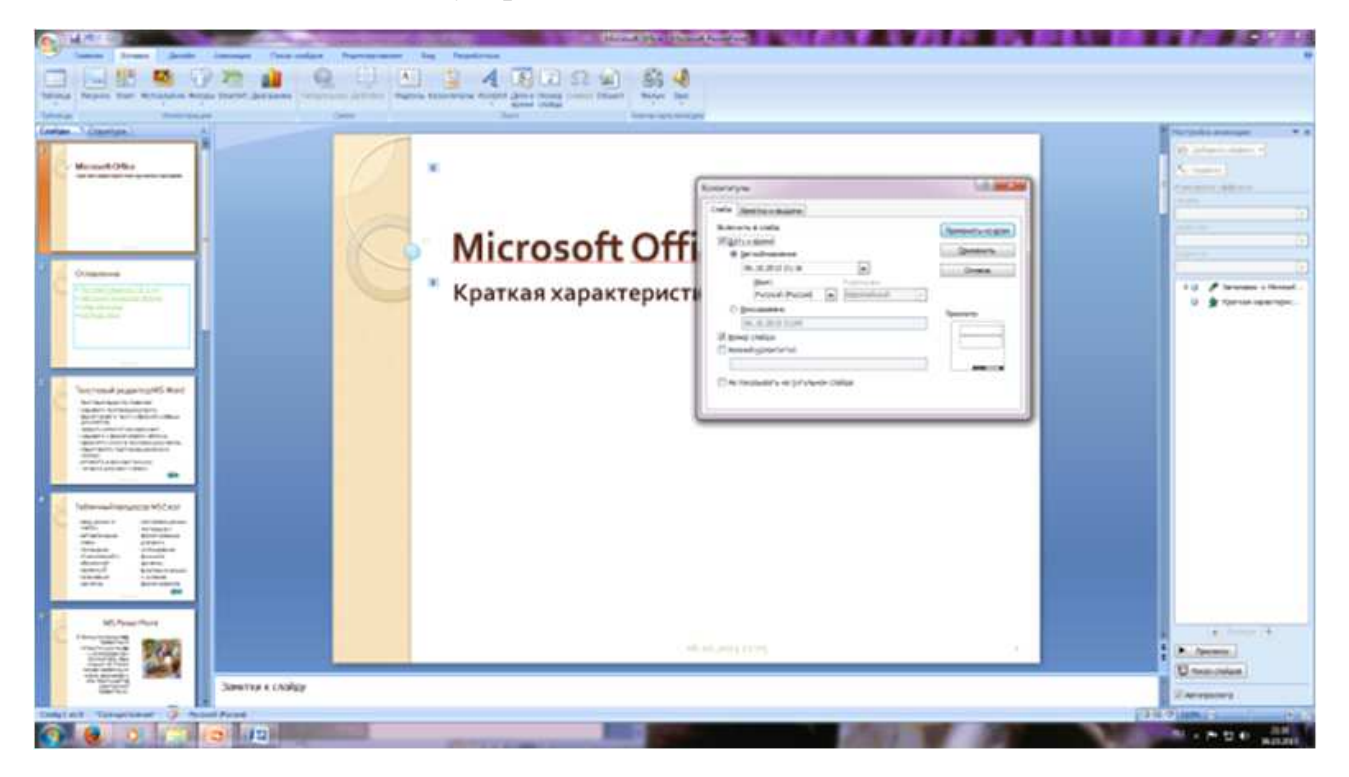

Рисунок 12. Окно Колонтитулы слайда

4.Выполните текущее сохранение файла.

*Задание 4.* Добавление гиперссылок.

Для перехода с одного слайда на другой, к ресурсу в локальной сети или в Интернете либо даже к другому файлу или программе можно воспользоваться гиперссылками.

1. Выделите текст, который нужно щелкнуть для активации гиперссылки. либо можно выделить объект (например, клип или рисунок SmartArt ).

2. В группе *Связи* вкладки *Вставка* щелкните элемент *Гиперссылка.* 

3. В диалоговом окне *Вставка гиперссылки* в поле «Связать с» выберите кнопку «местом в документе». Укажите слайд, к которому будет осуществляться переход.

4. На слайде оглавление установите гиперссылки к слайдам с соответствующими заголовками.

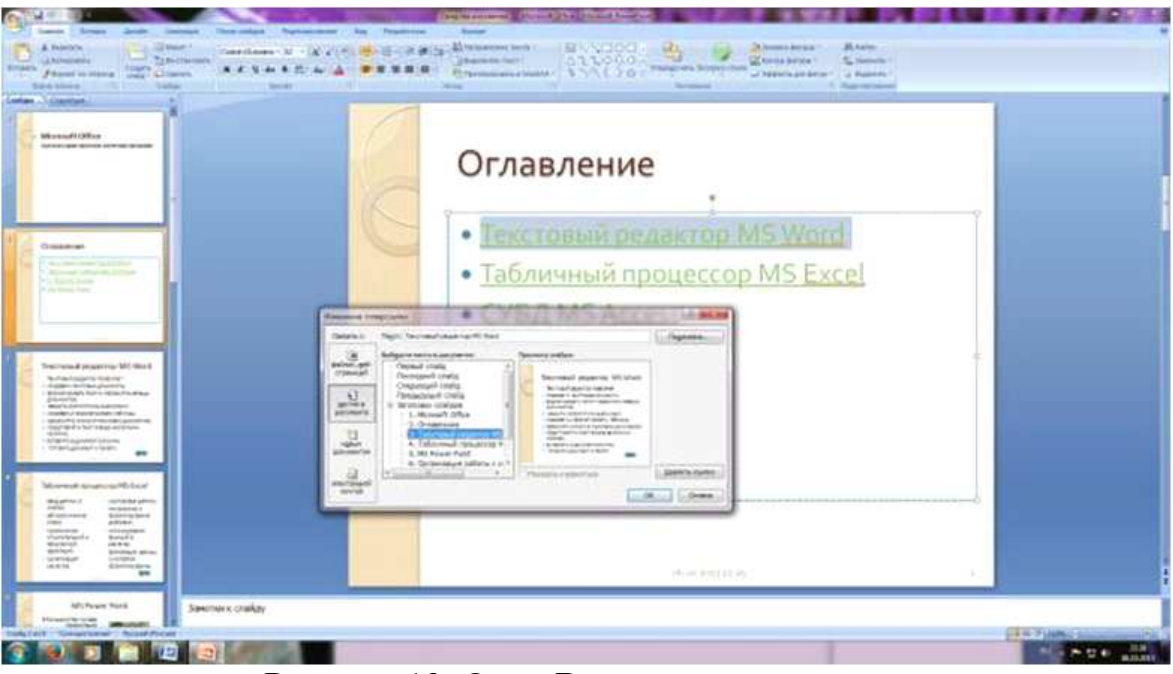

5. На 3-7 слайдах установите стрелку «К оглавлению».

Рисунок 13. Окно Вставка гиперссылки.

- 6. Выполните текущее сохранение файла.
- 7. Просмотрите созданную презентацию. Показ слайдов, С начала.
- 8. Сохраните документ в своей папке «Практическое занятие№14».

# *Отчитайтесь о проделанной работе преподавателю*

**Практическое занятие №16.** Использование презентационного оборудования для решения задач профнаправленности.

*Содержание занятия*: Использование презентационного оборудования для решения задач профнаправленности.

*Тип занятия*: практическое занятие.

*Длительность*: 2 часа.

*Ход выполнения задания:* 

*Задание 1.* Составьте макет презентации по профессии по выбранной теме:

- 1. История парикмахерского искусства,
- 2. Формы лица и стрижки,

3. …

В презентации обязательно наличие следующих критериев:

количество слайдов не менее 5,

− титульный лист (название техникума, тема, ФИО автора, год создания работы ),

− нумерация слайдов,

− колонтитулы с названием техникума,

− анимационные эффекты смены слайдов и объектов внутри слайдов,

- − размер шрифта и объём информации одного слайда,
- наличие изображений и гиперссылок.

Сохраните документ в своей папке «Практическое занятие№15».

# *Отчитайтесь о проделанной работе преподавателю*

**Практическое занятие №17***:* Интерфейс программы Adobe Photoshop. Начало работы с программой.

*Содержание занятия:* Знакомство *с* интерфейсом программы Adobe Photoshop. Начало работы с программой.

*Тип занятия: практическое занятие.* 

*Длительность: 2 часа.* 

**Цель:** Изумить интерфейс программы Adobe Photoshop, способы создания и сохранения файла, выполнить общие настройки, познакомиться с палитрой инструментов,

*Ход работы:* 

1. Главная панель. Здесь находится весь функционал, заложенный в Adobe Photoshop. Начиная с сохранения файла и заканчивая фильтрами и произвольными настройками окон (Рисунок 1).

2. Панель настройки инструмента. Отвечает за настройку свойств и настроек используемого в данный момент инструмента (Рисунок 1).

3. Открытые в данный момент документы (файлы)(Рисунок 1).

4. Переключатель рабочих сред(Рисунок 1).

5. Панель инструментов. Здесь находятся основные инструменты Adobe Photoshop. Выбираете любой из них, и начинаете работу (Рисунок 1).

6. Палитры. Дополнительная информация, опции, настройки, а также здесь находится панель слоёв. Палитры очень гибко настраиваются под нужды пользователя (Рисунок 1).

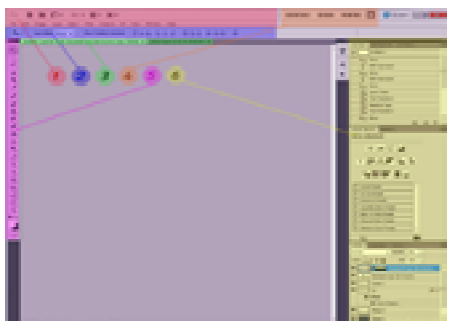

Рисунок 1. Интерфейс программы Adobe Photoshop

# **1. Создание и сохранение файла**

Начнём с создания и сохранения нового документа. Итак, вы открыли Adobe Photoshop, и первое, что вам необходимо сделать для того, чтобы начать работу – создать новый документ. Делается это просто, в меню File  $(\Phi a\breve{\mu})$  > New (Новый):

Тоже самое можно сделать сочетанием клавиш Ctrl+N, что гораздо быстрее и удобней (Рисунок 2).

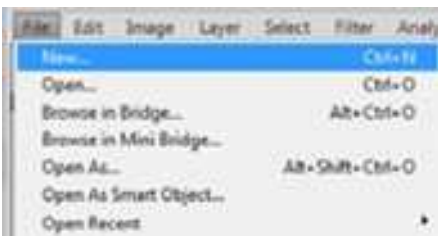

Рисунок 2. Создание файла с помощью клавиш

После этого откроется окно. Здесь мы вольны задать имя файла, ширину и высоту (width и height), а также указать единицы измерения (пиксели, сантиметры, миллиметры и т.д.). Затем можно задать разрешение (rezolution) – оно определяет качество вашего будущего изображения. У меня этот параметр практически всегда стоит на отметке 72 pixels/inch, однако если вы захотите напечатать изображение в большом формате, нужно будет установить это значение на 120 или больше (в зависимости от того, насколько велик будет формат). Color Mode задаёт режим изображения: RGB, CMYK, Lab и т.д., а Background Contents цвет заливки фона.

С созданием документа разобрались, теперь перейдём к процедуре сохранения. Функция сохранения находится в том же меню File › Save или Save As (Сохранить как). Save as отличается от Save только тем, что будет каждый раз выдавать окно с настройками сохранения, в то время как Save спросит всего 1 раз – первый. Сохранить файл можно в одном из множества форматов, таких как jpeg, png, bmp, tiff, tga и т.д.

Если вы хотите сохранить текущий документ со всеми слоями и фигурами, чтобы в дальнейшем иметь возможность вернуться к его редактированию, нужно сохранять файл в

собственном формате фотошопа .psd

## **2**. **Общие настройки**

Рассмотрим основные настройки , которые можно сделать в фотошопе. Перейти к ним можно через меню Edit (Редактировать) › Prefences (Предпочтения) › General (Основные).

В первой вкладке (General) нас мало что интересует. Здесь можно установить, должно ли приближение/отдаление происходить плавно (Animated Zoom), можно ли приближать колёсиком мыши (Zoom with scroll wheel), нужно ли помещать новые изображения поверх холста как смарт объекты (Place or drag raster images as smart object), установить способ интерполяции изображения и т.д. Но всё это на практике почти не применимо, так что идём на следующую вкладку – Interface (Интерфейс).

Здесь можно задать цвет интерфейса. По умолчанию он серый, также можно выбрать чёрный или установить свой собственный цвет, выбрав из палитры цветов. Цвет меняется во вкладке General, есть 3 варианта:

− Standart Screen Mode – цвет интерфейса в стандартном режиме.

− Full screen with menus – цвет в режиме полного экрана с меню.

− Full screen – цвет в режиме полного экрана.

Далее настройка Panels & Documents (Панели и документы). Здесь можно установить автосворачивание иконок (auto-collapse iconic panels).

− Auto Show Hidden Panels – автоматически показывать скрытые панели.

− Open Document as Tabs – открывать документы как вкладки.

Также есть кнопка Restore Default Workspaces, которая восстановит по нажатии стандартные настройки интерфейса.

Далее можно указать язык и размер иконок.

Рассмотрим вкладку Performance (Производительность). Она имеет наибольшее практическое значение, так как правильные настройки позволяют ускорить работу.

Сначала идут настройки Memory Usage (Использование памяти). Тут можно увидеть, сколько памяти доступно всего, и сколько отведено под фотошоп. Советую ставить значение в 60%. Однако, если вы желаете ускорить работу в фотошопе, и при этом не обращаетесь к другим приложениям, можете повысить это значение до 70%.

Далее настройки History & Cache (История и кэш). Кэш устанавливает, насколько быстро будет происходить обработка изображений. Скажем, вы применяете какой-либо фильтр к большому файлу (4000x4000px например), и чтобы уменьшить время, которое тратит фотошоп на «обдумывание» этой операции, нужно увеличить значения Cache Levels (Уровни кэша) и Cache Title Size (Размер Кэша). Естественно, увеличение этих настроек повлечёт за собой больший расход ресурсов со стороны компьютера.

Обратите внимание на параметр History States (Шаги истории) – он определяет, сколько последних изменений будет запоминать история. Советую установить это значение на 40, или даже 60. На производительности это сказывается не сильно, а вот в работе может здорово выручить, когда нужно будет вернуться далеко назад.

Scratch Disks (Рабочие диски) – позволяет указать диски, на которых фотошоп будет создавать рабочие файлы. Советую всегда использовать системный диск, так как он должен быть наиболее быстрым. В принципе, это всё. Остальные вкладки не представляют особого интереса.

## **3. Панель истории**

Важной составляющей при работе в фотошопе является панель истории (Рисунок 3).

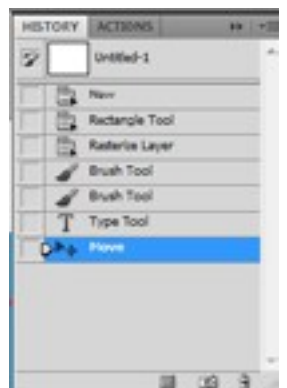

Рисунок 3. Панель истории

В ней отображаются ключевые действия пользователя, но самое главное – если вы сделали что-то не так, или просто хотите вернуться на несколько шагов назад, вам стоит только кликнуть на нужный шаг, и произойдёт «откат». Количество запоминаемых шагов, как вы помните настраивается в настройках Performance, рассмотренных нами в пункте «Общие настройки».

Также прямо с палитры истории можно создать новый документ с того шага, который выбран в данный момент.

## **4. Основные инструменты Adobe Photoshop**

Обратимся к изучению основных и наиболее часто используемых инструментов Adobe Photoshop.

Инструменты для выделения объектов в Adobe Photoshop и кадрирования (обрезка изображений).

## **А) Трансформация**

Трансформация – это изменение пропорций и положения в пространстве. В Adobe Photoshop инструменты деформации находятся в меню Edit (Редактирование) › Transformation (Трансформация) (Рисунок 4).

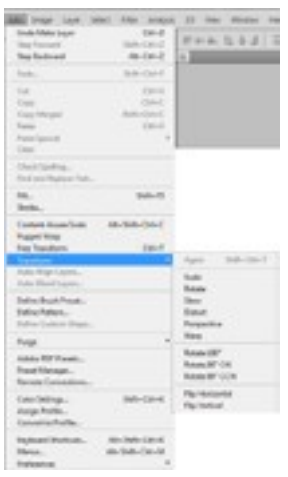

Рисунок 4. Панель истории

Сразу же обратим внимание на 3 пункта – Rotate 180, 90 CW и 90 CCW. Первый поворачиваем изображение на 180 градусов, второй на 90 по часовой стрелке, третий тоже на 90 градусов, но против часовой.

Flip Horizontal и Flip Vertical «отражают изображение» подобно тому, как вы видите это в зеркале.

Инструмент:

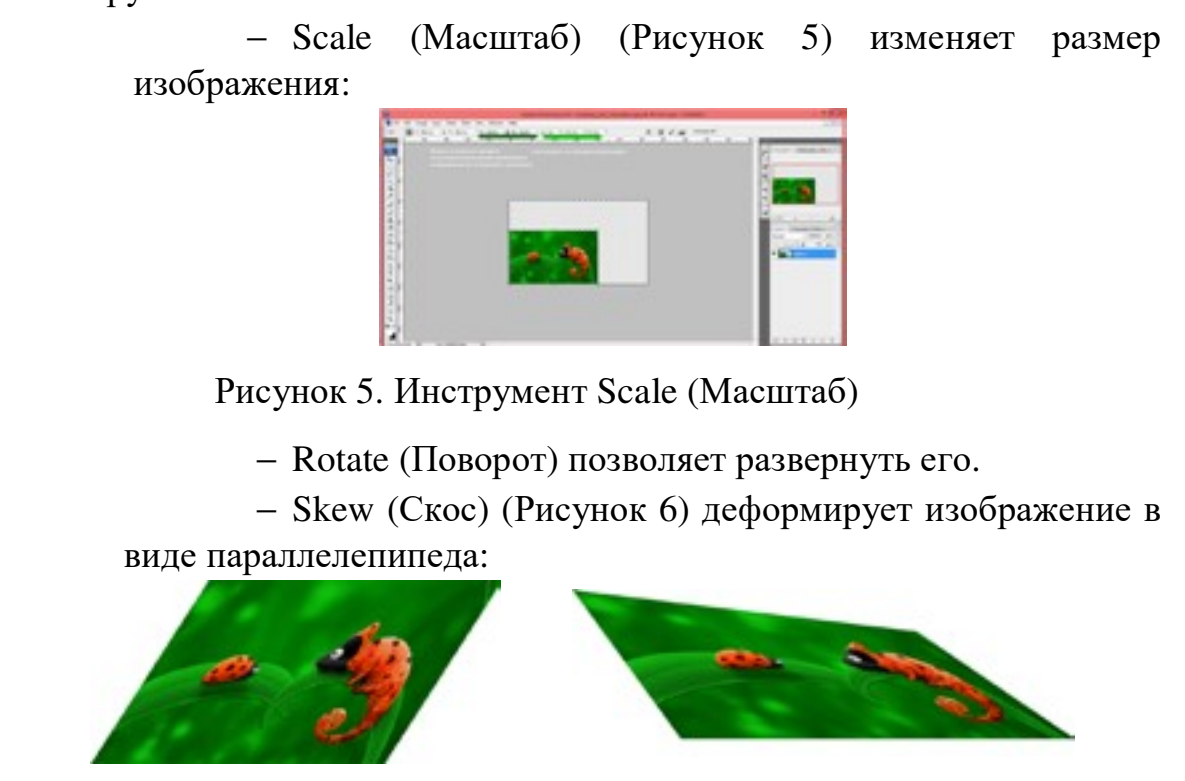

Рисунок 6. Инструмент Skew (Скос) Рисунок 7. Инструмент Distort (Искажение)

Distort (Искажение) позволяет деформировать изображение таким образом, чтобы создать эффект перспективы (Рисунок 7).

− Perspecive (Перспектива) – почти тоже самое, только масштабируются сразу 2 точки.

− Warp (Искажение) – самый интересный вид деформации, можно сдвинуть любую часть изображения (Рисунок 8).

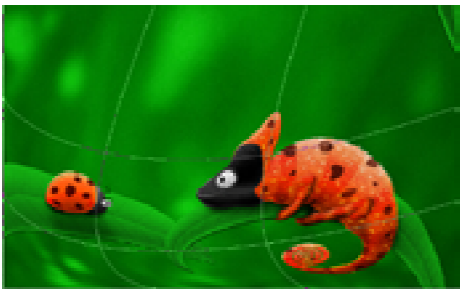

Рисунок 8. Инструмент Warp (Искажение)

Быстрый доступ к деформации осуществляется горячей клавишей  $Ctrl + T$ .

# **Б) Работа с текстом**

Поговорим о работе с текстом в фотошопе. За использование текста отвечает инструмент Type Tool (Рисунок 9), который имеет некоторые разновидности:

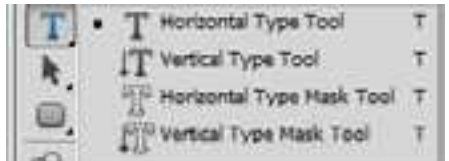

Рисунок 9. Инструмент Type Tool

Vertical Type Tool – пишет по вертикали.

Horizontal и Vertical Type Mask Tool – пишет маской.

Чтобы написать что-то, вы должны сначала определить область для текста, для этого выберите инструмент Horizontal Type Tool (обычный горизонтальный текст), щёлкните левой кнопкой мыши по холсту, и, не отпуская её создайте прямоугол ьник.

Теперь внутри этого прямоугольника вы можете писать текст. Обратимся к настройкам текстового инструмента.

Первая же кнопка (Toggle Text Orientation) (Рисунок 10) позволяет сменить направление текста (горизонтальный или вертикальный).

 $T - |T|$  Aral  $-$  Hegular  $-$  T  $\omega_{\text{p}}$ 

Рисунок 10. Инструмент Type Tool

Затем идёт список установленных шрифтов и способ начертания (жирный, курсив и т.д.). Затем размер текста (по научному кегль), который указывается в пунктах (60 pt) и способ сглаживания.

Далее вы можете видеть привычное выравнивание (по левому, правому краю или по центру) и цвет текста. Чтобы сменить цвет уже напечатанного текста, нужно выделить его и дважды кликнуть по цветному квадрату, после чего появится палитра цветов.

Следующая опция чуть интереснее – это деформация.

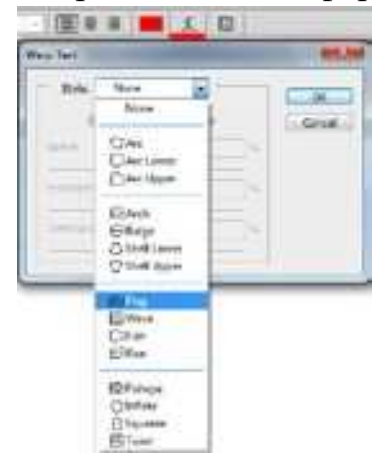

Рисунок 10. Инструмент Type Tool

Здесь можно задать фигуру, согласно которой текст деформируется и величину деформации. Стоит отметить, что текст также можно пускать вдоль векторного пути, для этого просто нужно выбрать инструмент текста и подвести его к растровой линии (Рисунок 11).

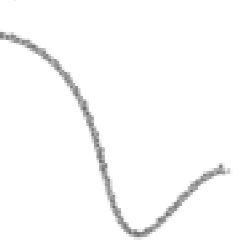

**Рисунок 11. Векторный путь текста**

Ну и последнее – это настройки символов и параграфа (Рисунок 12).

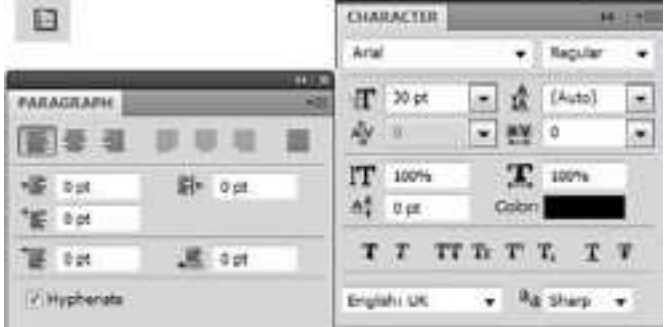

# Рисунок 12. Настройка символов и параграфа

Здесь можно задать междустрочный и межбуквенный интервал (разрядку), растянуть каждый отдельно взятый символ, сделать все символы в тексте заглавными, установить надстрочные символы и т.д. В настройках параграфа вы найдёте такие стандартные вещи, как отступ от края и красная строка.

#### **В) Восстанавливающая кисть и штамп**

Восстанавливающая кисть и штамп – главные инструменты ретушера (Рисунок 13).

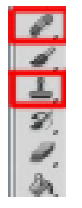

Рисунок 13. Восстанавливающая кисть и штамп

Оба этих инструмента используются для восстановления части изображения, используя другой его кусок. В качестве примера поработаем над этим изображением (Рисунок 14):

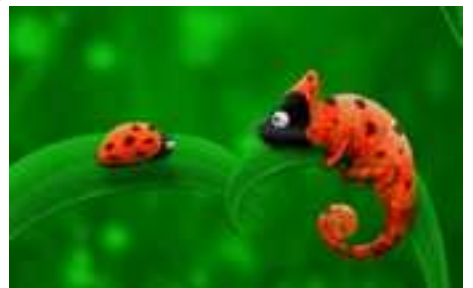

Рисунок 14. Исходное изображение

Скажем, нам нужно сделать хвост хамелеона короче. Берем Clone Stamp Tool (Штамп), зажимаем клавишу Alt, курсор принимает вид прицела, а мы кликаем по месту , рядом с хвостом. Отпускаем Alt и пару раз кликаем в место, которое хотим стереть.

Как видим, она исчезла, а на её месте теперь текстура фона. Попробуем теперь стереть сам хвост. Сначала берем образец фона, и заменяем им часть хвоста (Рисунок 15):

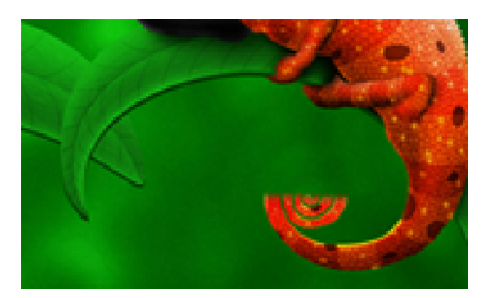

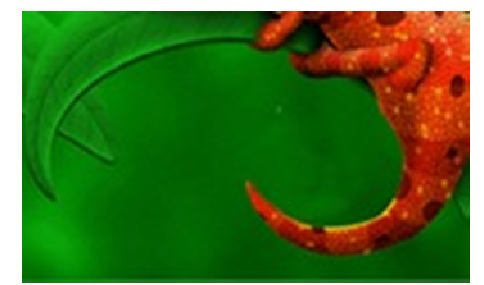

Рисунок 15. Результат начала работы со штампом

Рисунок 16. Текстура фона на месте хвоста

Главное правило ретушера – не использовать более 3-4 раз один и тот же образец, иначе это начинает бросаться в глаза. Лучше брать образцы почаще, и из разных мест. Продолжаем стирать хвост.

Хвост убрали, но как видите случилась катастрофа с текстурой: она исчезла, к тому же переходы между светлой и тёмной частью фона слишком явно бросаются в глаза (Рисунок 16).

На помощь придёт Healing Brush Tool (Восстанавливающая кисть). Отличие восстанавливающей кисти от штампа в том, что она работает намного мягче, и при использовании сохраняет текстуру и цвет поверхности. Например, когда я ретуширую лица на фотографиях, всегда использую именно восстанавливающую кисть. Штамп нужен лишь для грубой работы, когда нужно убрать с изображения какой-то предмет. Итак, берем восстанавливающую кисть, и начинаем ей работать по аналогии со штампом. Принцип тот же самый (Рисунок 17).

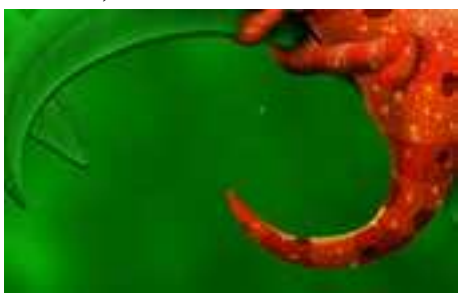

Рисунок 17. Текстура фона на месте хвоста

Теперь и текстура более-менее восстановлена, и переходы смягчились. Если посмотреть издалека и не знать, что здесь когда-то находился хвост, то почти ничего не заметно.

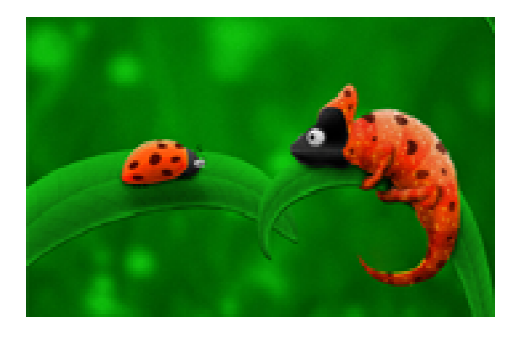

Рисунок 18. Текстура фона на месте хвоста

# **Г) Заливка и градиент**

Заливка – важный, и в то же время простой инструмент (Рисунок 19):

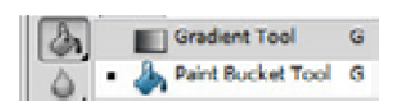

Рисунок 19. Инструмент заливка Рисунок 20. Выбор цвета

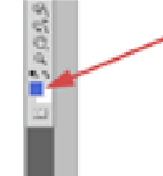

У него одно предназначение – заполнить выделенную (или не выделенную) область заданным цветом. Пользоваться заливкой очень просто, выбираете цвет (Рисунок 20) и кликаете по холсту. Всё, заливка произведена. Аналогично делается заливка выделенной области: выбираем цвет, выделяем участок изображения и заливаем его.

Однако, у этого инструмента есть некоторые настройки (Рисунок 21):

 $\frac{1}{200}$  \* Perspoord w = Model Normal Denty: 10% > Tokeron 22 | [/Arthim / Contguous | Allayes

Рисунок 21. Панель настроек заливки

Первая же опция позволяет выбрать из выпадающего списка, чем заливать область – цветом переднего плана или текстурой. Далее идёт выбор режима смешивания. Затем устанавливается непрозрачность (Opacity) заливки. Собственно, это всё, что необходимо знать про инструмент Paint Bucket Tool (Заливка). Градиент – это заливка с плавным переходом нескольких (двух и более) цветов друг в друга.

Фотошоп позволяет заливать градиентом новый или уже существующий слой, а также градиент используется в стилях слоя. Немалое значение градиент играет и для масок слоя. Однако любой градиент подчиняется одним и тем же правилам, о которых мы сейчас и поговорим.

## **Как создать градиент в фотошопе.**

Нажав на полоску градиента вы попадете в Gradient Editor (Редактор градиента) (Рисунок 22). Здесь задаётся количество точек и цвета переходов.

Стандартный набор градиентов должен выглядеть примерно таким образом (Рисунок 23):

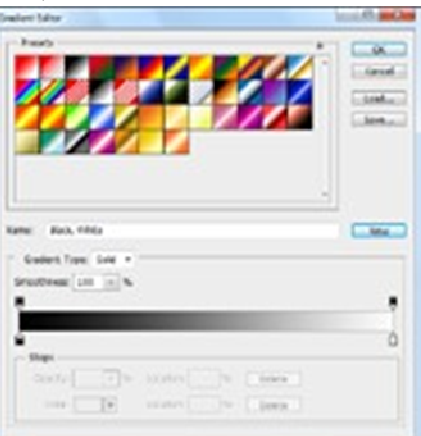

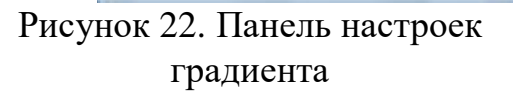

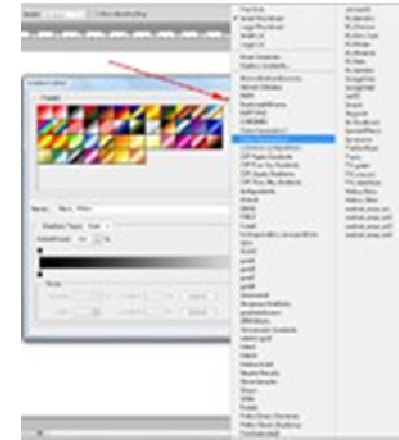

Рисунок 23. Список установленных градиентов

Если вы нажмёте на стрелку, то откроется список всех установленных в фотошоп градиентов (Рисунок 3)

Чтобы установить новый градиент, нужно положить файл формата .grd в папку фотошопа/ Presets/Gradients (Например, C:\Program Files\Adobe\Photoshop CS5\Presets\Gradients).

В редакторе градиента (Рисунок 24) выберите любой из градиентов (желательно обычный чёрнобелый) и начните редактировать точки.

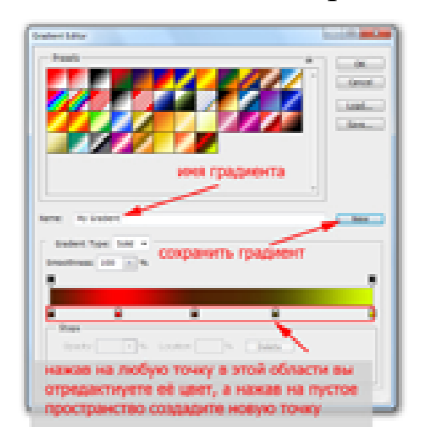

Рисунок 24. Панель настроек заливки

Затем нажмите кнопку New, и ваш градиент будет сохранён. Для того, чтобы сохранить полученный набор в отдельный файл, нажмите кнопку Save. Обратите внимание, что у нижних точек активны параметры цвета и положения, а у верхних непрозрачности (Opacity) и положения. Таким образом, вы можете сделать градиент прозрачным, уменьшив для одной или нескольких точек параметр Opacity. Ну что, с редактором градиента мы разобрались, теперь остановимся на том, как собственно пользоваться градиентом. Допустим вы настроили нужный градиент, и хотите залить им

текущий слой. Нет ничего проще. Для этого выберите точку начала градиента (она будет соответствовать положению 0% на полосе градиента) и протяните градиент в другую часть изображения. Обратите внимание, что чем дальше вы растяните градиент, тем шире будут полосы:

# **Виды градиента**

Всего существует 5 видов градиента в фотошопе.

• Линейный (Linear). Градиент строится по прямой линии по заданному направлению.

• Радиальный (Radial). Этот тип градиента распределяется равномерно во всех направлениях от заданной точки.

• Конус (Angle). Градиент строится по кругу, начиная из заданной точки.

• Зеркальный (Reflected). Этот градиент представляет собой 2 линейный градиента, распространяющихся в противоположных направлениях:

• Ромб (Diamond). Градиент строится по форме ромба:

## **Режимы наложения градиента**

Режимы наложения (Blend Mode) для градиентов настраиваются также, как и любые другие.

Галочка Reverse инвертирует цвета градиента.

Transparency позволяет использовать непрозрачный градиент.

# **Осветлитель/Затемнитель (Dodge и Burn Tool)**

Ещё одна пара важных для ретушера инструментов, предназначение которых в осветлении/ затемнении участка изображения (Рисунок 25).

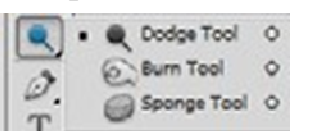

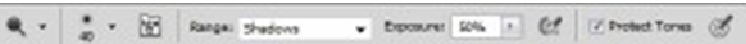

Рисунок 25. Панель настроек заливки

Рисунок 26. Панель настроек заливки

Посмотрим на основные настройки этих инструментов (Рисунок 26).

Как для любых инструментов класса кисть, у осветлителя и затемнителя можно менять размер и жёсткость. Затем идёт параметр Range, позволяющий установить, на какие тона будет воздействовать инструмент (светлые-highlights, средние-midtones, тёмные-shadows). Exposure устанавливает силу осветления/затемнения. И наконец, галочка Protect Tones устанавливает сохранение тональности изображения.

**Практическое занятие №18***:* Работа с кистями в Adobe Photoshop *Содержание занятия:* Знакомство *с* интерфейсом программы Adobe Photoshop. Начало работы с программой.

*Тип занятия: практическое занятие. Длительность: 2 часа.* 

**Цель**: Изучить инструменты - Кисти, выполнение настройки, работа с кистями.

*Ход занятия:* 

Инструмент кисти в фотошопе расположен в панели инструментов слева (Рисунок 28). Если кисть активна, то сверху появится меню быстрой настройки кисти (Рисунок 29).

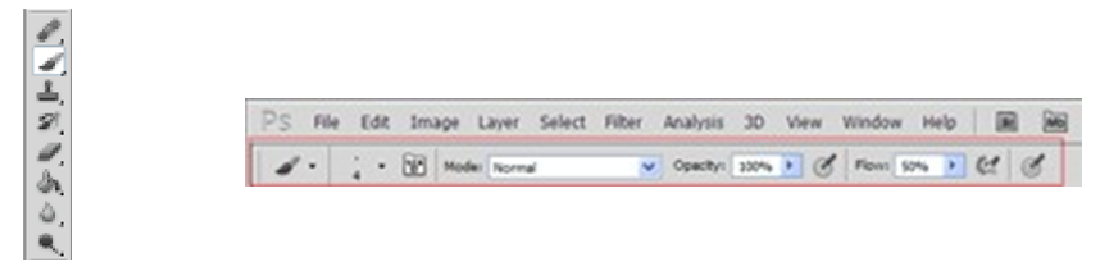

Рисунок 28. Панель настроек заливки Рисунок 29. Меню быстрой настройки кисти

Первое, что можно настроить, это тип кисти. Нажмите на стрелку рядом с иконкой кисти, и вы увидите список типов кисти. Давайте выберем кисть Fuzzy Cluster Loose и проведем ей несколько раз по холсту.

Как видите, это кисть в виде колючей проволоки (Рисунок 30). Стандартно в Photoshop установлено чуть больше десятка таких типов кисти. Используются они довольно редко, но, тем не менее, некоторые из них довольно интересны (Рисунок 31).

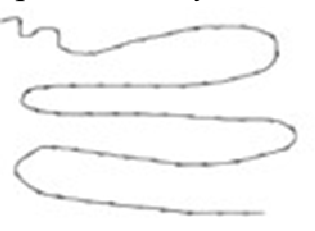

GRANITE *<u> DOMENTING</u>* **BALANTAL LANE** 

Рисунок 30. Кисть Fuzzy Cluster Loose

Рисунок 31. Стандартно установленные кисти в Photoshop

Если вы нажмёте на стрелку в этом меню, то увидите список опций. Здесь вы можете выбирать наборы кистей, в каждом из которых хранятся определённые типы, наподобие рассмотренных выше. Нажав на Preset Manager, вы попадёте в редактор наборов, в котором можете изменить текущий набор кистей в фотошопе.

Но, как я уже говорила, всё это используется довольно редко, так что просто имейте в виду, что такие типы кистей существуют. А мы двигаемся дальше. Далее идёт настройка размера и жёсткости кисти. Это очень важные параметры, так что остановимся на них подробнее.

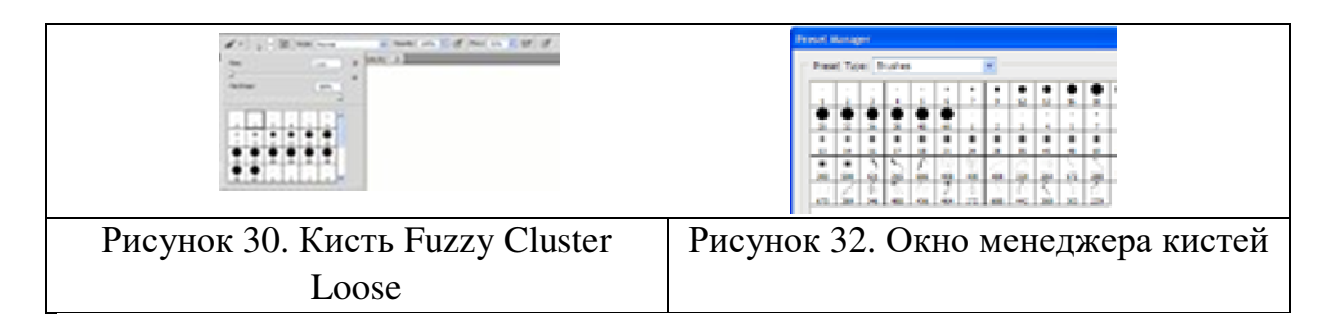

Параметр Size отвечает за размер кисти. Вы можете изменять его передвигаю ползунок, или же введя значение в поле вручную. Рекомендую в работе использовать для изменения размеров кисти горячие клавиши photoshop «[» – уменьшить размер и «]» – увеличить размер – это сильно сэкономит ваше время.

Параметр Hardness регулирует жёсткость кисти. Если в занятиеах сказано, что нужно взять мягкую кисть, это значит параметр Hardness равен  $0\%$ , а если жёсткую –  $100\%$ .

Также вы можете выбрать уже готовые варианты кистей из окошка. Теперь рассмотрим доступные опции, они раскрываются по нажатию на стрелку.

В нижней части списка располагаются стандартные и скачанные вами наборы кистей. По нажатию на Preset Manager вы попадаете в менеджер кистей (Рисунок 32).

Здесь показаны кисти, находящиеся в текущем наборе. По нажатии на кнопку Load вы можете добавить кисти из другого набора к текущему. А если выделить несколько кистей, то по нажатии на Save Set можно создать из них свой набор. Теперь рассмотрим настройки непрозрачности и нажима кисти в фотошопе (Рисунок 33).

Параметр Opacity задаёт непрозрачность кисти. Значение 0% соответствует абсолютно прозрачной кисти, 100% – абсолютно непрозрачной.

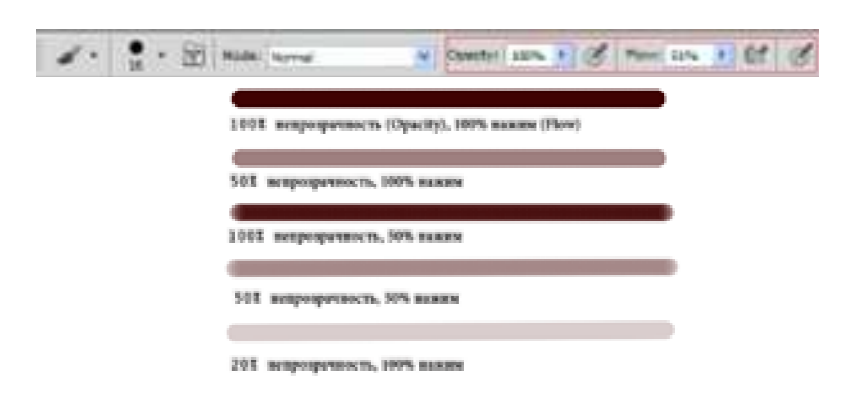

## Рисунок 33. Степень непрозрачности и нажима кисти

Параметр Flow задаёт силу нажима на кисть: 0% – нажим еле-еле, 100% – нажим в полную силу. Если вы заметили, в этой панели есть ещё 3 кнопки, про которые я ничего не сказала, и которые используются для работы с планшетом это Tablet Pressure Contols Opacity (Нажим пера контролирует непрозрачность), Enable airbeush mode (Активировать режим аэрокисти) и Tablet Pressure Contols Size (Нажим пера контролирует размер).

# **Д) Настройка кисти в фотошопе**

При нажатии на F5 открывается меню настройки кисти (конечно, при активном инструменте кисти) (Рисунок 34).

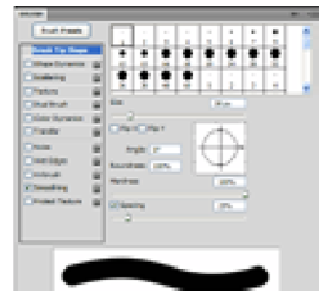

Рисунок 34. Степень непрозрачности и нажима кисти

Перейти в эту панель можно также нажав на значок в меню быстрой настройки кисти.

Имейте в виду, что эти настройки применимы не только к кисти, но и к таким инструментам, как Pencil Tool (Карандаш), Mixed Brush Tool (Кистьмикс), Clone/Pattern Stamp Tool (Штамп), History/Art History Brush Tool (Архивная кисть), Eraser Tool (Ластик), Blur/Sharpen/Smudge Tool (Размытие, Резкость, Грязь), Dodge/Burn/Spronge Tool (Осветлитель, затемнитель, губка). По сути, это универсальные настройки для всех инструментов кистевого типа.

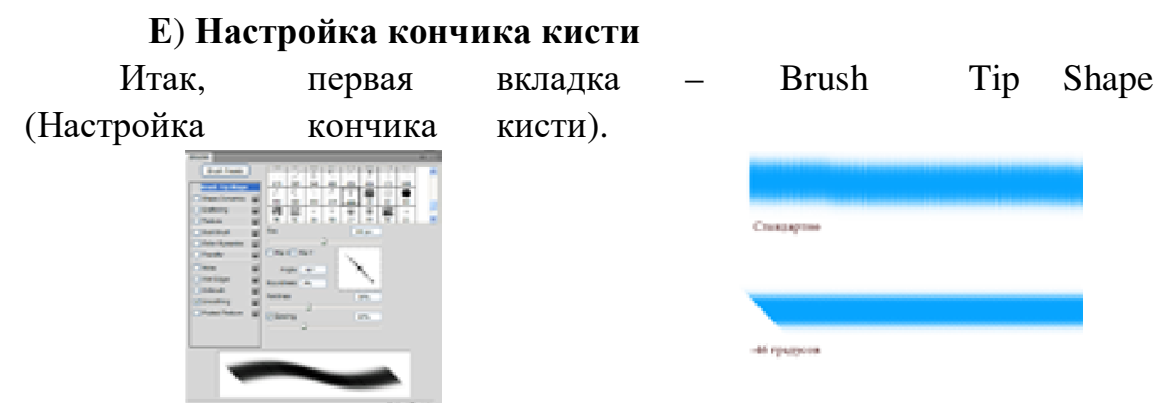

Рисунок 34. Степень непрозрачности Рисунок 35. Степень непрозрачности

Галочки Flip X/Y позволяют инвертировать кисть по оси X или Y. Amgle настраивает угол кисти. Давайте выберем из списка какую-нибудь кисть, отличающуюся от стандартной и проследим на ней изменение угла (Рисунок 35) (кстати, в этом списке доступны как сами кисти, так и типы кистей): Я взяла кисть Soft Elliptical 100 (она же Aurora) и повернула её на - 46 градусов.

Далее идёт Roundness, он настраивает округлость кисти. У самой обычной кисти этот параметр 100%, у нашей Aurora как видите 4%, вот что будет если я поставлю 50% .

Aurora стала похожа на самую обыкновенную кисть. Параметр Hardness (Жёсткость) вам уже знаком, а вот Spacing (Расстояние) весьма интересная настройка, которая регулирует расстояние между двумя мазками кисти.

## **Ж) Динамика формы кисти в фотошопе**

Теперь переходим во вкладку Shape Dynamics (Динамика формы). Рассмотрим настройки на примере обычной жёсткой кисти размером 48px. Первое, что нас интересует – Size Jitter (Дрожание размера). Как можно догадаться из названия, этот параметр регулирует колебание размера на протяжении штриха кисти (Рисунок 36).

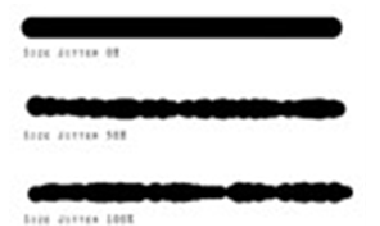

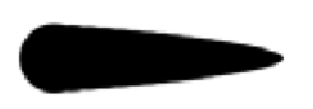

Рисунок 36. Колебание размера на протяжении штриха кисти

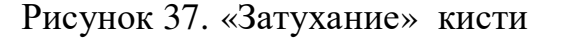

Список Сontrol как правило одинаков для всех параметров и указывает условие, по которому будет управляться тот или иной параметр кисти в фотошопе.

Off значит без специальных условий.

Если выбран Fade, кисть будет «затухать» (Рисунок 37).

Количество шагов, на протяжении которых будет происходить затухание, задаётся в прямоугольнике справа от параметра.

Если выбраны Pen Pressure (Давление пера), Pen Tili (Наклон пера) или Stylus Wheel (Колёсико стилуса) то управление будет происходить разной степенью нажатия и наклона стилуса, и положения колёсика (если оно есть). Rotation зависит от вращения пера стилуса.

Minimum Diameter позволяет ограничить диаметр, меньше которого кисть быть не может.

Angle Jitter задаёт «дрожание угла». Действие аналогично Size Jitter, с той разницей, что задаётся колебание угла.

Roundness Jitter задаёт, как вы уже наверно догадались, «дрожание» окружности мазка (тот самый параметр Roundness, который мы несколько минут назад разобрали). Действие Minimum Roundness здесь аналогично Minimum Diameter у параметра Shape Dynamics.

#### **З) Настройка рассеивания кисти**

Переходим к вкладке Scattering (Рассеивание). Название говорит само за себя – здесь находятся настройки рассеивания кисти.

Параметр Scatter задаёт величину рассеивания. Попробуйте установить 500% и порисовать теперь этой кистью.

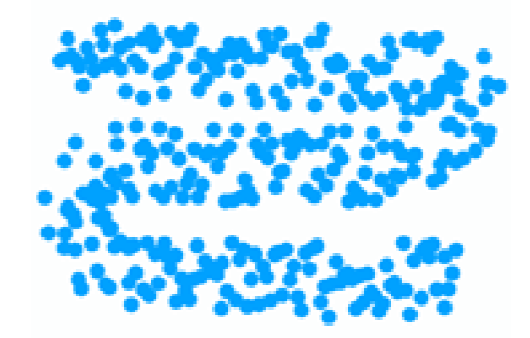

Рисунок 38. Величина рассеивания

Отметив галочку Both Axes (Обе оси) вы получите рассеивание по обеим осям (X и Y).

Значение Count задаёт количество мазков кисти. Соответственно чем выше это значение тем больше точек будет создавать кисть. Ну и наконец, Count Jitter задаёт колебания количества мазко

#### **И) Текстурная кисть в фотошопе**

Следующая вкладка называется Texture и позволяет накладывать на кисть текстуру. Здесь всё довольно просто – выбираете текстуру и задаёте режим смешивания.

Далее идёт вкладка Dual Brush (Двойная кисть) – но это бесполезный на мой взгляд параметр, так что на нём мы останавливаться не будем.

#### **К) Динамика цвета кисти в фотошопе**

Идём в следующую вкладку и видим Color Dynamics (Динамика цвета). Эта настройка похожа на все разобранные нами, и отличается она только тем, что позволяет задавать колебания цвета для кисти в фотошопе.

Foreground/Background Jitter задаёт колебания между цветом переднего плана, и цветом фона. Таким образом, все оттенки, которые находятся между этими цветами будут входить в диапазон колебания.

Hue Jitter – колебания цветового тона.

Saturation Jitter – колебания насыщенности.

Brightness Jitter – колебания яркости.

Purity – чистота оттенков. Со значением этого параметра 100% вы получите чистые, яркие цвета, соответственно чем меньше этот параметр, тем больше цвета смешиваются друг с другом. Давайте посмотрим что получится, если провести по холсту кистью с настройками, как на изображении выше:

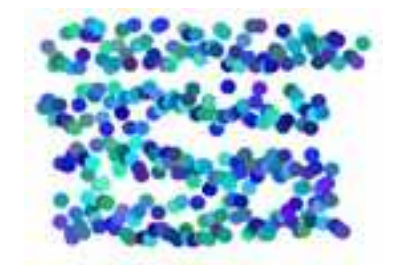

Рисунок 39. Динамика цвета

# **Л) Настройка переходов кистей в фотошопе**

Transfer – переходы. В этой вкладке этой вкладки настраиваются колебания непрозрачности (Opacity Jitter) и нажима кисти (Flow Jitter).

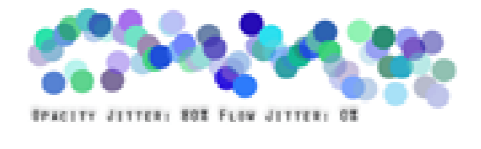

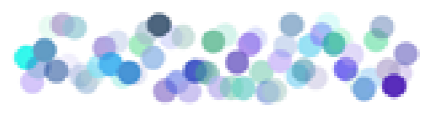

OPACITY JETTER: 803 FLOW JETTER: 803 Рисунок 40. Настройка переходов

Также есть такие параметры, как Noise (если отмечен, создаёт шум на штрихе кисти), Wet Edges (Обветренные края), Airbrush (Аэрокисть) и Smoothing (Сглаживание).

*Отчитайтесь о проделанной работе преподавателю.* 

**Практическое занятие №19***:* Художественные фильтры Adobe Photoshop

*Содержание занятия:* Работа с фильтрами в Adobe Photoshop *Тип занятия: практическое занятие. Длительность: 2 часа.* 

**Цель:** Изумить способы применения художественных фильтров. *Ход работы:* 

Фильтр – инструмент для изменения изображения. Под изменением может пониматься размытие или усиление резкости, стилизация, усиление

рельефа, изменение цветовой гаммы и многое, многое другое. Все фильтры представлены в соответствующем меню Filter.

Речь пойдет только о стандартных фильтрах. Дополнительных же существует огромное множество. Некоторые из них платные, другие нет. В разделе стандартных фильтров находится художественных 15 фильтров.

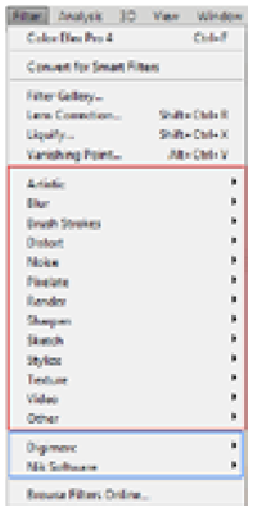

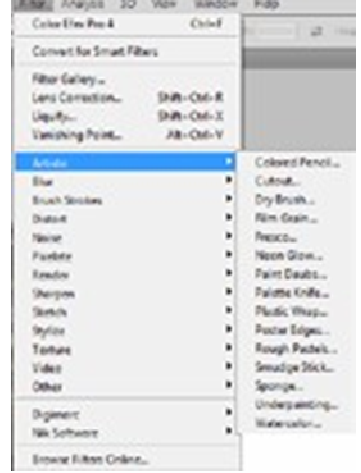

Рисунок 41. Фильтры Рисунок 42. Иммитация рисования

Причём, обратите внимание, на представленном выше скриншоте (Рисунок 41) красной рамкой отмечены стандартные фильтры, синей – скачанные и установленные дополнительно. Дополнительных же существует огромное множество. Некоторые из них платные, другие нет. Все фильтры этой группы призваны имитировать различные методы рисования (Рисунок 42).

Нажмите на любой из этих фильтров, и появится окно подробной настройки.

В этом окне вы можете не только настроить выбранный фильтр, но и перейти к другому фильтру из текущей (или даже из другой) группы. Однако не все группы фильтров представлены в этом окне, некоторые имеют собственный интерфейс.

Речь сейчас идёт о таких группах фильтров, как Blur (размытие), Noise (Шум), Pixelate (Пикселизация), Render (Визуализация), Sharpen (Резкость), Video (Видео) и Others (Другое).

А теперь поговорим о каждом фильтре в отдельности.

1. **Colored Pencil (Цветной карандаш**). Имитирует зарисовку цветным карандашом (Рисунок 43).

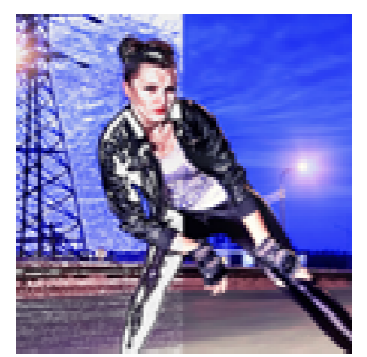

Фильтр «цветной карандаш» имеет 3 параметра:

• Pencil Width (Толщина карандаша). Регулирует толщину штрихов.

Stroke Width (Нажим штриха). Имитирует более сильное или слабое нажатие на карандаш. • Paper Brightness (Яркость бумаги).

# Рисунок 43. Применение фильтр

2. **Cutout (Силуэт**). Упрощает изображение до силуэтов (Рисунок 44).

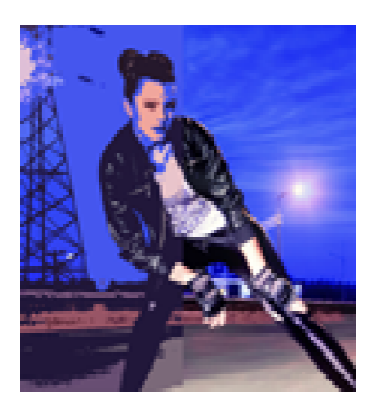

• Number of Levels (Число уровней). Определяет насколько сложными будут силуэты. • Edge Simplicity (Простота краёв). Регулирует детализацию краёв каждого силуэта.

• Edge Fidelity (Правильность краёв). Определяет, насколько точными должны быть края по сравнению с оригиналом. Чем меньше это значение, тем более условными будут края силуэтов.

# Рисунок 44. Применение фильтра

3. **Dry Brush (Сухая кисть).** Имитация рисунка сухой кистью (Рисунок 45).

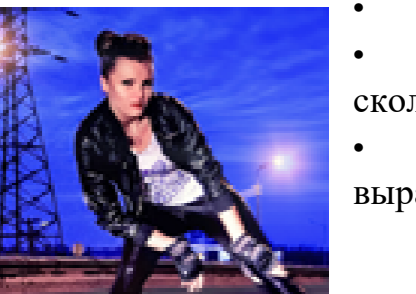

• Brush Size (Размер кисти).

• Brush Detail (Детали кисти). Определяет, сколько деталей нужно сохранить.

• Texture (Текстура). Настраивает выраженность текстуры бумаги.

Рисунок 45. Применение фильтра

4. Film Grain (Зернистость фотоплёнки). Накладывает на картинку зерно, которое появляется при видеосъёмке на плёночную камеру (Рисунок 46).

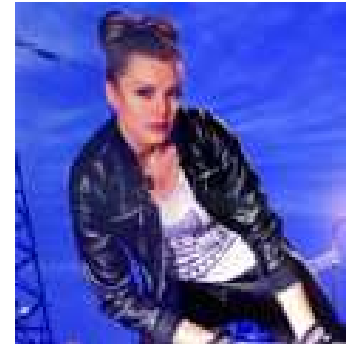

• Grain (Зерно). Количества зерна на изображении.

• Highlight Area (Зона яркости). Увеличивает яркость итогового изображения.

Intensity (Интенсивность). Регулирует предыдущий параметр и задаёт интенсивность ярких зон.

Рисунок 46. Применение фильтра

5. Fresco (Фреска). Имитация под фресковую живопись (Рисунок 47). Настройки те же, что и у Dry Brush.

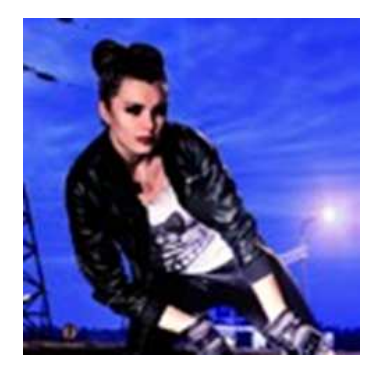

# **Рисунок 47. Применение фильтра**

6. Neon Glow (Неоновое свечение). Создаёт неоновое свечение по контурам объектов на изображении (Рисунок 48).

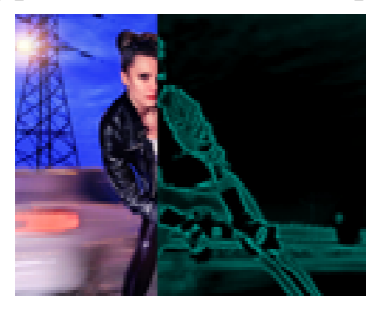

• Glow Size (Размер свечения)

• Glow Brightness (Яркость свечения)

А также можно задать цвет неонового свечения.

Рисунок 48. Применение фильтра

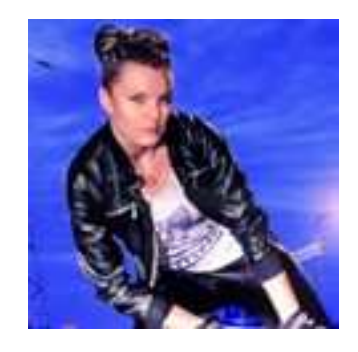

7. Paint Daubs (Мазня краской). Создаёт эффект размазанной картины (Рисунок 49).

• Brush Size (Размер кисти). Уже знакомый нам параметр.

• Sharpness (Резкость). А также можно задать тип кисти (Brush Type).

## Рисунок 49. Фильтр Paint Daubs

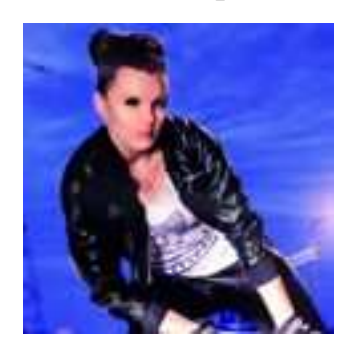

8. Palette knife (Шпатель). Имитация изображения, нанесённого шпателем Stroke Size (Размер обводки). Регулирует размер обводки по краям контуров (Рисунок 50).

Stroke Detail (Детализированность обводки).

Softness (Мягкость). Сглаживает

картинку.

Рисунок 50. Фильтр Paint Daubs

9. Plastic Wrap (Полиэтиленовая обёртка). Создаёт ощущение, что картинку завернули внутрь полиэтиленового пакета или плёнки (Рисунок 51).

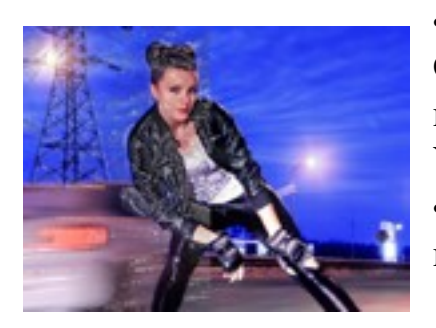

# Рисунок 51. Фильтр

• Highlight strength (Сила бликов). Определяет насколько сильно будут заметны полиэтиленовые блики. • Detail (Детали). Уровень детализации контуров.

• Smoothness (Сглаживание). Насколько плавными будут блики.

10. Poster Edges (Очерченные края). Усиливает контуры картинки (Рисунок 512).

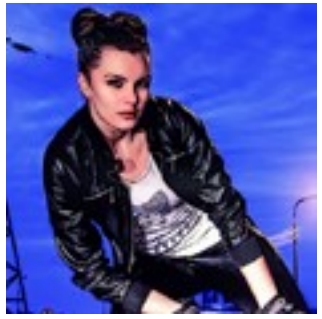

- Edge thickness (Толщина края).
- Edge intensity (Интенсивность края).

Усиливает рельеф краёв.

• Poserization (Постеризация).

Рисунок 52. Фильтр

11. Rough Pastels (Пастель). Эффект рисунка пастелью (Рисунок 53). Настроек здесь довольно много:

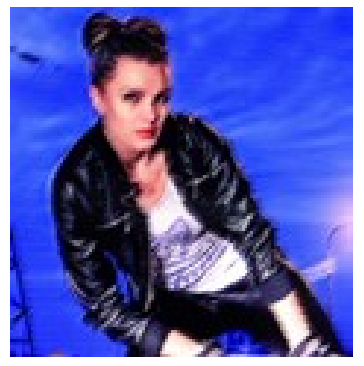

- Stroke Length (Длина штриха).
- Stroke Detail (Детализация штриха). Определяет, насколько сильно выраженными будут штрихи.

• Texture (Текстура). Позволяет выбрать из 4 текстур: кирпич (brick), burlap (мешковина), canvas (холст), sandstone (песчанник).

Рисунок 53. Фильтр • Relief (Рельеф).

• Scaling (Масштаб).

• Light (Свет). Позволяет выбрать, с какой стороны будет освещён рельеф. Галочка Invert инвертирует рельеф.

12. Smudge Stick (Растушевка). Эффект плавного, мягкого изображения (Рисунок 54).

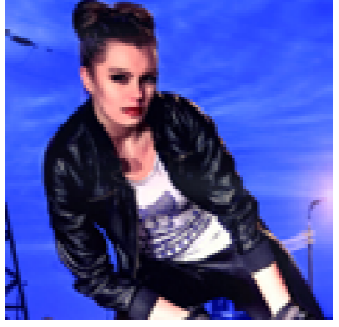

- Stroke Length (Длина штриха).
- Highlight Area (Зона яркости).
	- Intensity (Интенсивность).

Рисунок 54. Фильтр

13. Sponge (Губка). Эффект изображения, нанесённого на губку (Рисунок 55)

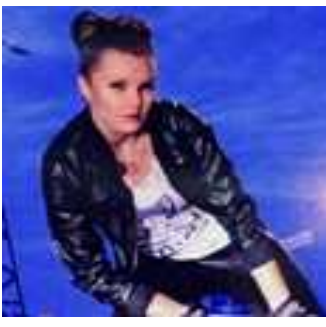

- Definition (Чёткость).
- Smoothness (Сглаживание).
- Brush Size (Размер кисти).

Рисунок 55. Фильтр

14. Underpainting (Рисование под поверхностью). Создаёт эффект

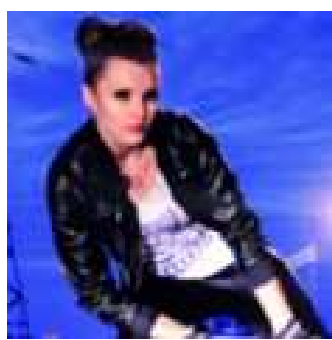

рисунка под заданной поверхностью. Настройки здесь те же самые, что и у Rough Pastels, за исключением Texture Coverage

(Покрытие текстурой), который отвечает за степень покрытия изображения текстурой.

Рисунок 56. Фильтр

15. Watercolor (Акварель). Эффект рисунка, выполненного акварелью. Настройки здесь те же самые, что и у Underpainting (Рисование под поверхностью)

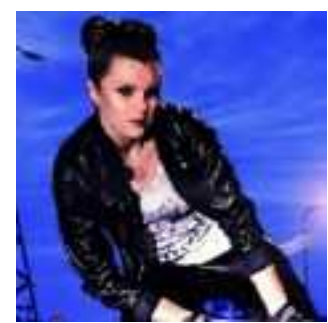

Рисунок 57. Фильтр

## *Отчитайтесь о проделанной работе преподавателю.*

**Практическое занятие №20***:* Работа со слоями в Adobe Photoshop *Содержание занятия:* Работа со слоями в Adobe Photoshop *Тип занятия: практическое занятие. Длительность: 2 часа.* 

**Цель:** Знакомство с работой со слоями и маской.

Каждый слой в Photoshop можно представить как прозрачный лист, у которого есть определённые свойства и параметры, и на котором может находиться изображение или его фрагмент. Несколько слоёв образуют своеобразную последовательность, которую можно представить в виде стопки.

Слои в стопке могут иметь разную непрозрачность и разные режимы смешивания. Те области, которые не содержат изображения или имеют непрозрачность ниже, чем 100%, позволяют видеть то, что находится на слоях ниже.

Photoshop позволяет менять порядок расположения слоёв относительно друг друга.

Всё это даёт впечатляющие возможности для работы с изображениями. Поэтому работа со слоями – один из фундаментальных принципов работы в Photoshop.

Слой в Photoshop не обязательно должен содержать какое-либо изображение, существуют так называемые корректирующие слои. Корректирующие слои содержат настройки цвета и тона, которые автоматически применяются ко всем слоям, расположенным ниже корректирующего. Вся работа со слоями в Photoshop производится в панели слоёв.

Изменения будут происходить только на том слое, который в данный момент активен. Таким образом, Photoshop позволяет работать c одним изображением или его частью, не затрагивая другие посредством слоёв.

## **Скрытые слои**

Можно скрывать содержимое одного или нескольких слоёв, просто кликнув по иконке глаза рядом со слоем. На изображении ниже слой drops скрыт. Если сохранить документ Photoshop в конечное изображение (например, в формате .jpg), то содержимое скрытого слоя так и останется невидимым.

## **Создание нового слоя**

Для того, чтобы создать новый слой, нужно кликнуть по иконке со стрелкой вниз, и выбрать New Layer (или воспользоваться сочетанием клавиш Shift + Ctrl + N, что, несомненно, удобнее). Количество слоёв, которые можно добавить, ограничено только ресурсами компьютера.

## **Копирование и удаление слоя**

Для того, чтобы скопировать слой, щёлкните по нему правой кнопкой мыши и выберите Duplicate Layer.

Аналогично создают и группы слоёв, только выбрать в меню нужно пункт New Group.

Удаление слоя производится соответственно пунктом меню Delete Layer.

# **Закрепление слоя**

Преобразование слоя из фона

По умолчанию в любом документе есть слой Background (фон). Этот слой нельзя перемещать, а также к нему нельзя применять стили. Для того, чтобы вывести слой из фона применяется пункт меню (правой кнопкой мыши на слое) Layer from Background.

Изменение прозрачности слоя

Для того, чтобы изменить прозрачность слоя, отредактируйте параметр Opacity (непрозрачность) в панели слоёв. Чем меньше непрозрачность, тем выше прозрачность .

## **Группы слоёв**

Слои можно объединять в группы:

Это позволяет упорядочить слои и применять сразу к нескольким слоям одни и те же параметры или маски, просто назначив их всей группе.

# **Растеризация слоёв**

Слои, содержащие векторные компоненты (текст, контуры, вставленные напрямую изображения) не поддаются инструментам рисования. Для того, чтобы получить доступ к рисованию на таком слое, нужно перевести его в растр. Для этого используется команда растеризации слоя. Она вызывается нажатием правой кнопки мыши на слое и применении пункта Rasterize Layer.

# **Склеивание и объединение**

Склейка слоёв нужна для уменьшения размера изображения, или оптимизации пространства в панели слоёв. Сочетание клавиш Ctrl + E приклеивает нижний слой к текущему. Тоже самое сочетание клавиш, при выбранных двух или более слоях, склеивает их.

Также можно склеить все слои нажав на любом слое правой кнопкой мыши и выбрав пункт Flatten Image.

## **Режим наложения**

Очень важный параметр. Он определяет режим наложения пикселей текущего слоя на пиксели слоя снизу, благодаря чему становится возможным получение бесчисленного множества различных эффектов.
# **Стили слоя**

Photoshop позволяет применять к каждому слою так называемые стили – эффекты, изменяющие вид содержимого слоёв. Стили слоя включают такие эффекты как тень, обводка, заливка градиентом и другие. К каждому слою можно применить более одного эффекта.

Все стили слоя поддерживают режимы наложения, что даёт ещё большую гибкость в работе с изображениями.

Чтобы перейти в стиль, дважды кликните по слою левой кнопкой мыши (или зайдите через меню Layer › Layer Style ›Blending Options).

Давайте проведем краткий обзор стилей слоя и выясним, какой стиль за что отвечает.

• Drop Shadow (Тень). Как можно догадаться из названия, этот стиль отвечает за отбрасывание слоем тени. Здесь можно настроить дистанцию отбрасывания тени (Distance), распространение (Spread), размер (Size), а также цвет и прозрачность.

Параметр Angle задаёт угол, под которым будет падать тень.

• Inner Shadow (Внутренняя тень). Добавляет тень, отбрасываемую внутрь слоя. Позволяет

придать изображению эффект «вдавленности». Настройки идентичны стилю Drop Shadow.

• Outer Glow (Внешнее свечение). Создаёт светящийся ареол вокруг слоя. Можно задать цвет, прозрачность, уровень зашумления (Noise), распространение и размер.

• Inner Glow (Внутреннее свечение). Тоже самое, что и внешнее, только для внутренних границ слоя. Настройки те же самые, добавлен только параметр Source (Источник), позволяющий задать, из центра (Center) или с ребра (Edge) будет исходить свечение.

• Bevel and Emboss (Тиснение и скос). Позволяет установить для слоя подсвечивание или затенение. С помощью этого стиля удобно делать красивые рамки для слоя (однако применение этим не исчерпывается).

Имеет следующие параметры:

• Стиль (Style). Может принимать значения Внутренний скос (Inner Bevel), Внешний скос (Outer Bevel), Тиснение (Emboss), Тиснение подушкой (Pillow emboss), Тиснение обводкой (Stroke emboss).

• Техника (Technique). Бывает Сглаживание (Smooth), твёрдое долото (Chiesel Hard) и мягкое долото (Chiesel Soft).

- Глубина (Depth).
- Направление (Direction): Вверх (Up) или вниз (down).
- Size (размер); Мягкость (Soften); Параметры затенения (Shading)

Также можно настроить форму контура (вкладка Contour) и текстуру (вкладка Texture).

• Глянец (Satin). Добавляет к слою глянцевый эффект. Имеет уже знакомые нам параметры.

• Заливка цветом, градиентом, узором/текстурой (Color, Gradient, Pattern Overlay). Важный параметр, который даёт возможность покрасить слой цветом, наложить градиент или текстуру.

• Обводка (Stroke). Создаёт обводку вокруг слоя. Позволяет использовать в качестве обводки градиент или текстуру.

# **Маски**

Маска применяется для скрытия областей слоя. Работа с масками широко применяется в создании коллажей.

Редактирование маски производится с помощью инструментов выделения и рисования. Маска по умолчанию имеет белый цвет, который обозначает 100% непрозрачность, при нанесении чёрного цвета (полностью прозрачная область) и оттенков серого (чем темнее, тем прозрачнее) регулируется прозрачность изображения.

Маска отображается как миниатюра справа от основной миниатюры слоя.

Создать маску можно в меню Layer › Layer Mask › Reveal All или From Transparency. А также с помощью иконки в панели слоёв:

В совокупности режимы наложения, стили и маски слоя представляют собой мощнейший инструмент работы с растровым изображением.

Фотошоп позволяет работать с 4 видами масок – маски слоя (Layer Mask), векторные маски (Vector Mask), Обрезающая маска (Clipping Mask) и быстрая маска (Quick Mask), которая не совсем маска.

Все маски в фотошопе работают с градациями серого цвета (включая чёрный и белый). Черный цвет на маске – абсолютно прозрачная область, белый – непрозрачная. Серый используется для придания прозрачности разной степени. Чем ближе серый к чёрному, тем прозрачнее будет область.

Взаимодействие с масками производится посредством инструментов Brush (Кисть), Gradient (Градиент), Paint Bucket Tool (Заливка). Также можно использовать Mixer Brush Tool и Pecil (Карандаш), но это из разряда экзотики, и работает по тому же самому принципу.

Стоит отметить, что маска не удаляет часть изображения, а скрывает его. В этом есть свои плюсы и минусы. Плюс в том, что вы всегда можете сменить цвет на белый, и вернуть скрытую часть изображения. А минус – увеличивается размер файла, поэтому перед сохранением делайте Layer (Слой) › Layer Mask (Маска слоя) › Apply (Применить)

## **Маски слоя в фотошопе**

Начнём рассмотрение маски слоя в фотошопе на конкретном примере. Я нашёл в интернете фотографию мыльного пузыря:

Нужно поместить этот пузырь на другой фон. Скопируйте фотографию мыльного пузыря на фото пейзажа, и с помощью свободной деформации (Ctrl+T) чуть уменьшите пузырь. Приготовления закончены, теперь давайте разберемся с масками. За управление масками в фотошопе отвечает раздел в меню Layer. Сейчас я расскажу о способах создания маски слоя в фотошопе.

Reveal All создаёт открытую маску. Это значит, что маска заполнена белым цветом, т.е. абсолютно непрозрачна. Для того, чтобы скрыть часть изображения нужно начать рисовать по ней чёрным цветом.

Способ создания маски слоя Hide All скрывает всё изображение за чёрной маской. «Проявлять изображение» на слое с маской вы будете с помощью белой кисти.

• Reveal Selection скрывает всё, кроме выделенной области:

• Hide Selection напротив, прячет выделенную область:

• From Transparency создаёт маску без учёта невидимых областей.

Есть также кнопка в панели слоёв для создания маски слоя способом Reveal Selection:

Заливка маски в фотошопе градиентом

Создаём маску, и заливаем её чёрно белым радиальным градиентом. Получаем такой результат.

# **Векторные маски в фотошопе**

Следующий тип маски в фотошопе – это векторная маска. Как и любой другой вектор, векторная маска отличается от обычной, растровой, гибкостью настройки формы благодаря кривым и иммунитетом от потери качества при масштабировании.

Здесь мы видим новый пункт Current Path – он создаёт маску по уже имеющемуся векторному пути. Давайте остановимся на этом подробнее. Я взяла изображение татуировки, и обвёл его контуром с помощью Pen Tool:

И применила Layer › Vector Mask › Current Path:

В принципе это всё, больше отличий между векторными и растровыми масками в фотошопе нету. Применяйте векторные маски там, где нужна точность: создание логотипов, макетов сайтов и прочих подобных вещей.

Две маски в фотошопе

Фотошоп даёт возможность пользоваться двумя масками сразу – растровой и векторной. Это нужно в первую очередь для удобства пользователя.

Сlipping Mask в фотошопе

Следующий тип маски в фотошопе – Clipping Mask. Она обрезает изображение, к которому применена по контуру или маске нижележащего:

## **Действия с масками в фотошопе**

Маски в фотошопе можно перемещать вне привязки к изображению. Сейчас я покажу как это сделать. Возьмите любое изображение и примените к нему какую-нибудь маску:

Теперь нажмите на иконку цепи между маской и миниатюрой слоя. Теперь вы можете перемещать маску с помощью обычного Move Tool.

Маски в фотошопе можно также копировать на другой слой. Создайте новый слой (Shift+Ctrl+N), залейте его каким-нибудь цветом, зажмите Alt и перетащите миниатюру маски на только что созданный слой.

Быстрая маска в фотошопе

Давайте рассмотрим последний тип маски в фотошопе – быструю маску. Как я говорил в начале, это не совсем маска, это инструмент выделения, который имеет сходный с масками тип работы. Находится быстрая маска в панели инструментов:

Но я советую вызывать её с помощью быстрой клавиши Q. Также, если вы 2 раза кликните по иконке быстрой маски, появятся настройки, позволяющие сменить цвет маски. Нужно это исключительно для удобства, т.к. стандартно маска имеет полупрозрачный красный цвет, и если вы выделяете красное изображение – это будет не слишком удобно.

*Отчитайтесь о проделанной работе преподавателю.* 

**Практическое занятие №21***:* Создание художественного текста *Содержание занятия:* Создание Леопардового текста в Фотошоп *Тип занятия: практическое занятие. Длительность: 2 часа.* 

**Цель:** В этом занятие описан способ наложения шерсти леопарда на буквы. С его помощью Вы сможете проделывать то же самое и с другими материалами. В процессе занятия мы будем использовать базовые инструменты программы, но также и рассмотрим новую особенность версии CS6 – применение стилей ко всей группе слоёв.

# *Ход занятия:*

Создайте новый документ в Фотошопе (Ctrl + N) размером  $2800x1800$ пикселей (Рисунок 58). Инструментом Горизонтальный текст (Horizontal Type Tool) (T) напишите какое-нибудь слово. Я написала «CS6».

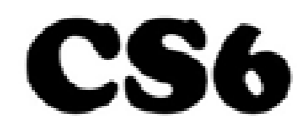

Рисунок 58. Добавление шума

Шкуру леопарда можно скачать из ресурсов Интернета. Вставьте её в наш документ и расположите поверх надписи (Рисунок 59).

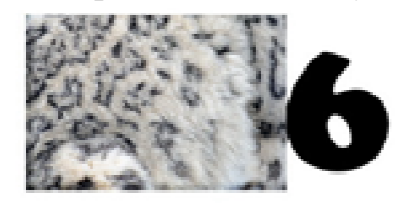

Рисунок 59. Шкура леопарда

Создайте копию слоя со шкурой (Ctrl + J) и сдвиньте её вправо.

Инструментом Ластик (Eraser Tool) сотрите видимую границу между слоями.

Выберите текстовый слой, кликните правой кнопкой мыши на его миниатюре и выберите пункт Выделить пиксели (Select Pixels). На холсте появится выделение по контуру надписи (Рисунок 60).

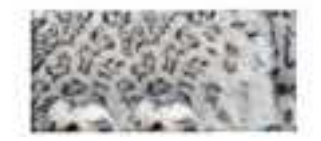

Рисунок 60. Выделение пикселей

Выберите оба слоя со шкурами и перейдите в меню Слой > Сгруппировать слои (Layer > Group Layers). Выберите полученную группу и перейдите в меню Слой > Слой-маска > Показать выделение (Layer > Layer Mask > Reveal Selection) (61-62).

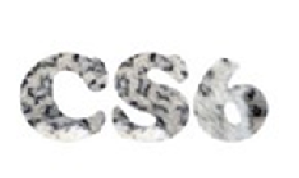

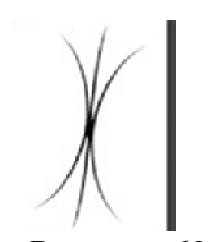

Рисунок 61. Показать выделение Рисунок 62. Узор

Сейчас мы создадим кисть для рисования пушнины. Создайте новый документ (Ctrl + N) небольшого размера. Нарисуйте узор, показанный на Рисунок 91. Затем перейдите в меню Редактирование > Определить кисть (Edit > Define Brush). Назовите кисть «Fur».

Выберите инструмент Кисть (Brush Tool) (B) и перейдите в меню Окно >Кисть (Window > Brush). Выберите кисть «Fur» и настройте её, как показано на Рисунок 63-65.

Форма отпечатка кисть (Brush Tip Shape) (Рисунок 63). Динамика формы (Shape Dynamics) (Рисунок 64). Рассеивание (Scattering) (Рисунок 65). Передача (Transfer) (Рисунок 66).

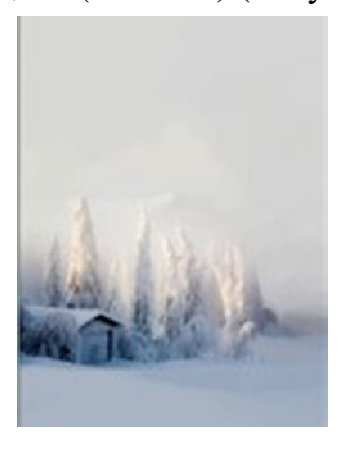

Рисунок 63. Форма отпечатка кисти Рисунок 64. Динамика формы

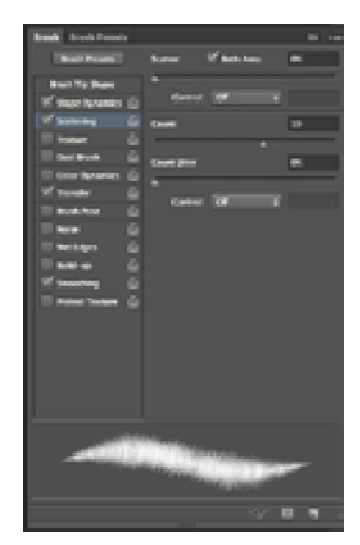

Рисунок 65. Рассеивание Рисунок 66. Передача

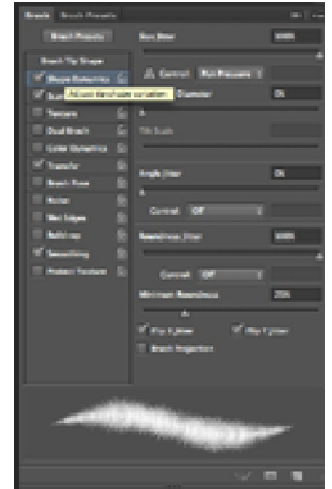

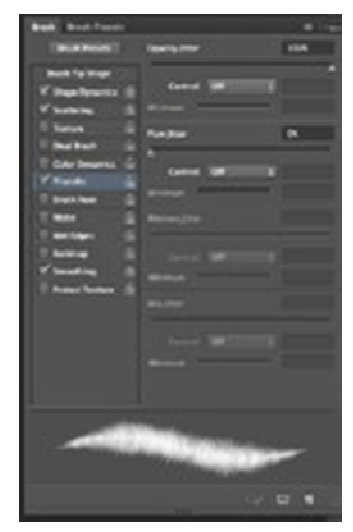

Кликните на маске группы с шерстью и настроенной кистью обрисуйте белым цветом края букв. Они станут пушистыми и более реалистичными (Рисунок 67).

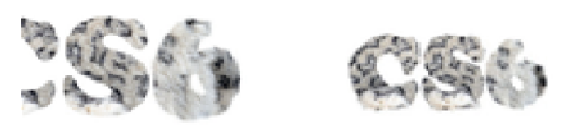

Рисунок 67. Края букв

Выберите группу со слоями шерсти и перейдите в меню Слой > Стили слоя > Внутренняя тень (Layer > Layer Styles > Inner Shadow) (Рисунок 68).

Это и есть новая особенность версии CS6. Теперь стили можно применять к целой группе слоёв.

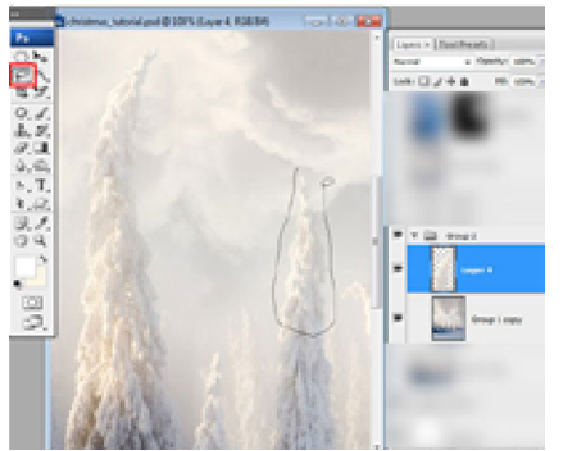

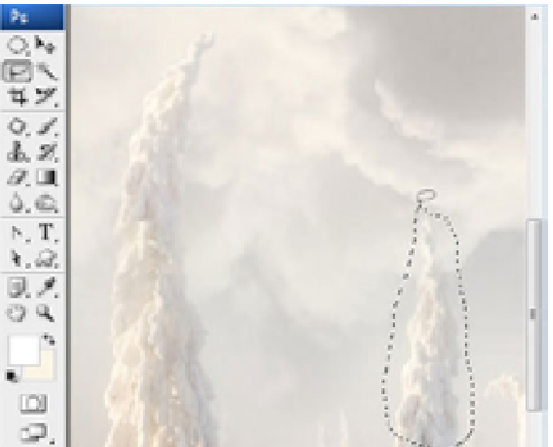

Рисунок 68. Inner Shadow Рисунок 69. Отбрасывание тени (Drop Shadow)

Следующий стиль – Отбрасывание тени (Drop Shadow) (Рисунок 69). Стили улучшили глубину поля (буквы стали объёмнее).

Создайте корректирующий слой Фотофильтр (Photo Filter) через иконку чёрно-белого круга в нижней части палитры слоёв. Настройте его, как показано на рисунке 70, затем смените Режим наложения на Умножение (Multiply).

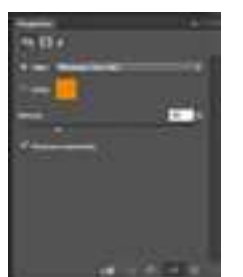

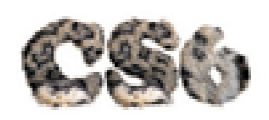

Рисунок 70. Фотофильтр Рисунок 71. Объемные буквы

Создайте новый слой (Ctrl + Shift + N) под буквами и создайте тень. Используйте заливку овального выделения и фильтр размытия (Рисунок 71).

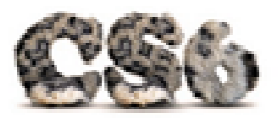

Рисунок 71. Конечный результат

**Практическое занятие №22***:* Ретушь фотографии

*Содержание занятия:* Ретушь фотографии *Тип занятия: практическое занятие. Длительность: 2 часа.* 

**Цель:** Подробно рассмотрим ретушь и восстановление кожи. Это очень полезные техники, которые позволяют улучшать портреты и делать кожу красивой и гладкой.

*Ход занятия:* 

Обработка фотографий широко используется как любителями, так и профессионалами.Когда Вы занимаетесь обработкой кожи, очень важно помнить о следующем:

• Нужно сохранить как можно больше текстуры. Это значит, что Вам нужно использовать кисть маленького размера и избегать занятиеи, в которых Вам советую размывать большие участки кожи.

• Развивайте навык в определении недостатков. Не всякое пятно является лишним элементом. Очень важно оставить родинки и прочие элементы, которые подчёркивают отличительные черты человека.

• Знайте меру. Большинство новичков не могут остановиться и ретушируют кожу до тех пор, пока 40-летняя женщина не становится похожа на Меган Фокс.

• Если Вы собираетесь заняться профессиональной ретушью для других фотографов, уважайте их работы. Помните, что моделей выбирают по определённым причинам, как и их одежду, фон и освещение. Изменения, которые Вы вносите, должны быть минимальны.

На примере следующей фотографии я продемонстрирую процесс ретуши с минимальными признаками.

• Всегда работайте с высоким разрешением. Просите у фотографов файлы JPEG размером больше 1 мб. Форумы фотографов – хорошее место для поиска портфолио других фотографов. Не выбирайте фотографии, над которыми уже поработало большое количество людей.

• При ретуши фотографий, имейте и виду, что Ваши клиенты, возможно, будут использовать свои изображения для крупной печати и, например, поместят их на автобусные остановки. При таких размерах, любой маленький недостаток будет заметен, и его увидят сотни людей.

Одним из основных элементов ретуши является восстановление повреждённых участков. Весь занятие будет посвящён именно ему.

Откройте фотографию в Фотошопе. Перенесите фоновый слой на иконку создания слоя в нижней части палитры слоёв. В результате у Вас появится копия фотографии. С ней мы и будем работать (Рисунок 72 ). Всегда сохраняйте оригинальное изображение, чтобы можно было к нему вернуться в случае необходимости.

Можно оставить родинки на теле девушки. Но выбор остаётся за Вами, что удалить, а что оставить или улучшить (Рисунок 73).

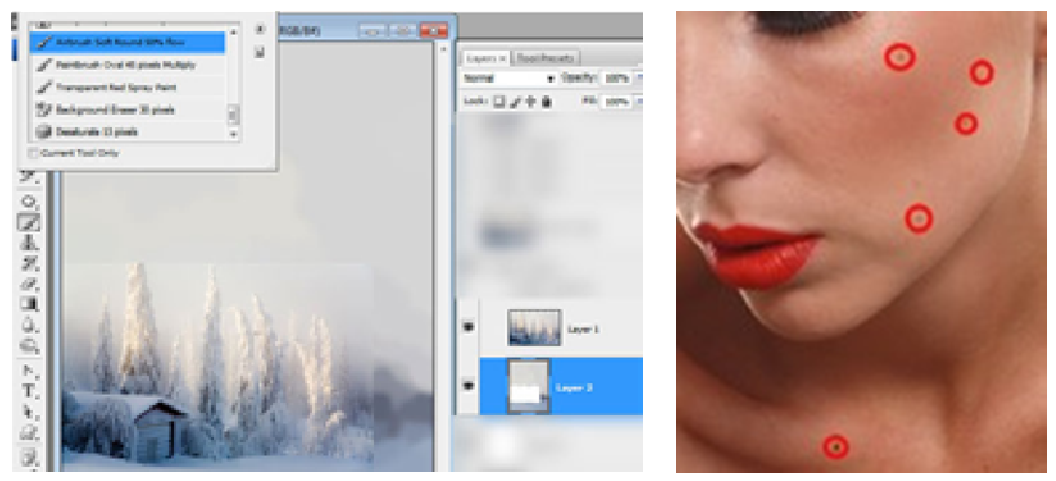

Рисунок72. Обработка в стиле Esquire Рисунок 73. Обработка в стиле

Esquire

Выберите инструмент Штамп (Clone Stamp Tool) (S) и приблизьте изображение до 100%. В настройках инструмента установите Режим (Mode) на Замена светлым (Lighten), чтобы убрать тёмные пятна, а для светлых пятен используйте режиме Замена тёмным (Darken). В случае использования этих режимов, инструмент клонирования будет игнорировать нормальные участки кожи. Размер кисти не должны быть больше размера пятна, а жёсткость – 90%.

Удерживая Alt, кликните на источнике клонирования (на коже рядом с пятном). Затем одиночными кликами скройте проблемный участок (Рисунок 74).

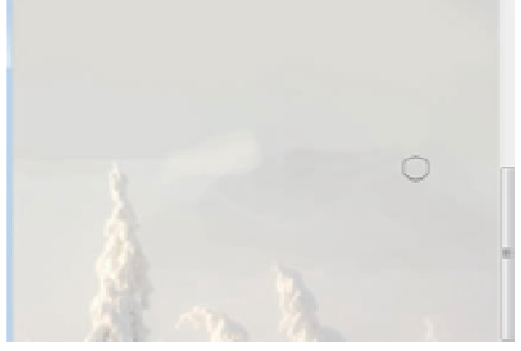

Рисунок 63. Обработка в стиле Esquire

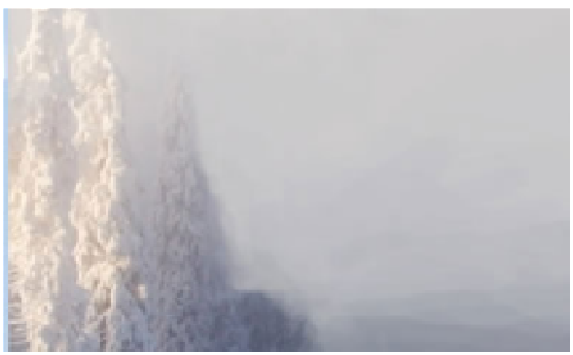

Рисунок 64. Обработка в стиле Esquire

Прилезьте изображение до 200% и поработайте над более мелкими недостатками. На Рисунок 75 видно, что я убираю даже маленькие волоски, находящиеся далеко от основной линии брови.

После удаления основных пятен и мелких объектов, обратите внимание на наличие морщин, складок и прочих деформаций кожи, получившихся изза освещения (Рисунок 76).

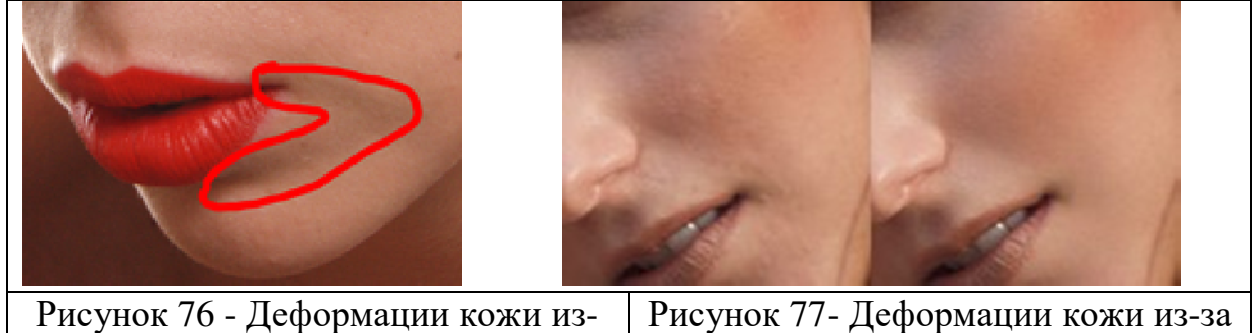

за освещения освещения

Вы уже знаете, что инструменты Осветлитель (Dodge Tool) (O) и Затемнитель (Burn Tool) (O) изменяют локальную экспозицию, свет или тени в обрисованной области. С помощью этих инструментов мы разгладим кожу, но при этом сохраним её текстуру неповреждённой, что очень важно для профессиональной обработки. Если Вы знакомы с занятиеами, в которых предлагалось сильно размывать кожу, чтобы скрыть все недостатки, то Вам пора менять технику.

На рисунке 77 показан результат ретуши при помощи инструментов осветления и затемнения.

Вместо использования стандартных инструментов ретуши, есть более управляемый и менее деструктивный способ затемнения и осветления при помощи коррекции Кривые (Curves). Откройте фотографию, над которой Вы работали в первой части занятиеа. Создайте корректирующий слой Кривые (Curves) через иконку чёрно-белого круга в нижней части палитры слоёв. Потяните кривую вверх, как показано на левом скриншоте ниже. Назовите этот корректирующий слой «Dodge», кликните на его маске и инвертируйте цвета (Ctrl + I). Маска станет чёрной и изменения будут скрыты.

Создайте ещё один корректирующий слой Кривые (Curves) и измените кривую, как показано на скриншоте ниже (Рисунок 78). Назовите слой «Burn» и инвертируйте маску (Ctrl + I).

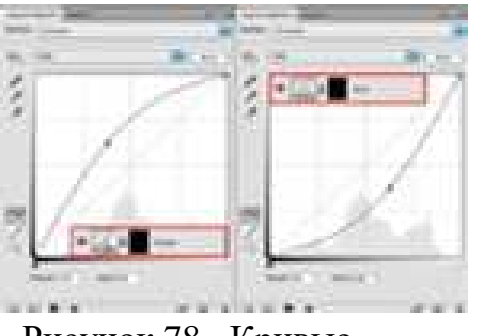

Рисунок 78. Кривые

Выберите инструмент Кисть (Brush Tool) (B), в настройках установите Нажим (Flow) на 1-4% (Рисунок 79).

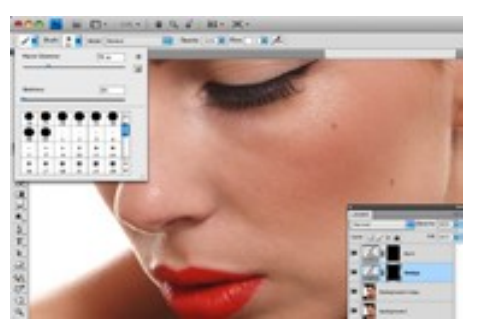

Рисунок 79. Нажим кисти

Чтобы вернуть эффект от корректирующих слоёв, нужно белым цветом обрисовать их маски. Кликните на маске слоя «Dodge» и обрисуйте участки, которые нужно осветлить. Затем перейдите на маску слоя «Burn» и обрисуйте то, что должно быть темнее.

Нажим в 1% не покажет изменений на холсте после одного или двух кликов. Вам нужно постепенно обрабатывать участки холста, чтобы не переборщить и не испортить кожу. Постоянно переключайтесь между двумя корректирующими слоями, чтобы знать о количестве света или теней, которые нужно ещё добавить.

Если Вы не понимаете, какие участки нужно осветлять, а какие затемнять, создайте корректирующий слой Чёрно-белое (Black & White) и уменьшите количество красного цвета, чтобы повысить контрастность (Рисунок 80).

|  | <b>NATION</b> | <b>BALLING</b> Space |            |
|--|---------------|----------------------|------------|
|  | 15 1 10       |                      | w          |
|  | tas.          |                      | <b>COL</b> |
|  |               |                      | ٠          |
|  |               |                      | ×<br>π     |
|  |               |                      |            |
|  |               |                      | 5          |
|  |               |                      |            |

Рисунок 80. Корректирующий слой

На следующей странице показано, как выглядела фотография до и после применения корректирующих слоёв (Рисунок 81).

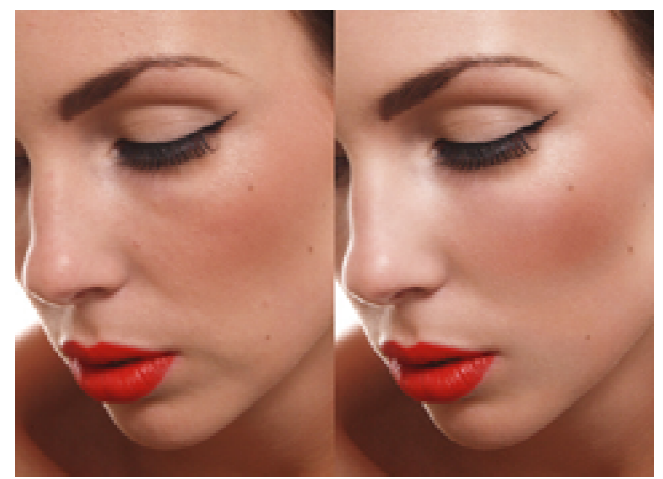

Рисунок 81. До и после

Изменения едва заметны, они занимают больше времени, чем обычное быстрое размытие, но они создают очень качественный результат. Хорошая ретушь должна быть незаметна.

Профессиональная обработка всегда занимает много времени, но стоит того. Изображения для Интернета не требуют такой тщательности, но то, что идёт на печать, должно быть идеально.

*Отчитайтесь о проделанной работе преподавателю.* 

**Практическое занятие №23***:* Праздничный макияж.

*Содержание занятия:* Праздничный макияж.

*Тип занятия: практическое занятие.* 

*Длительность: 2 часа.* 

**Цель:** Создание на фотографии девушки праздничный макияж с применением программы Фотошоп.

*Ход занятия:* 

ШАГ 1 - Ретушь Кожи

Для получения наиболее лучшего результата при ретуши кожи, используйте инструмент Точечная Восстанавливающая Кисть (Spot Healing Brush Tool). Данный инструмент работает лучше, чем какой-либо фильтр размытия, при этом он сохраняет текстуру кожи (Рисунок 82).

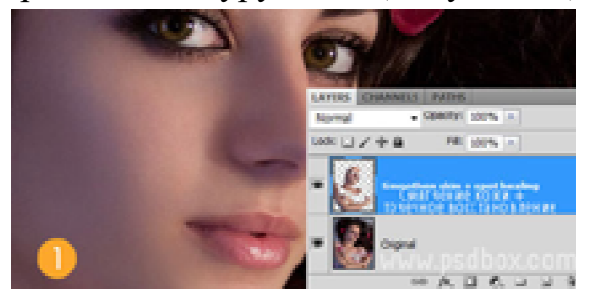

Рисунок 82. Ретушь кожи

Первая задача для улучшения портрета – это исправление любых дефектов на коже. Использован инструмент Точечная Восстанавливающая Кисть (Spot Healing Brush Tool) для удаления световых бликов, мелких ярких пикселей вокруг глаз и в области лба, а также инструмент Микс Кисть(Mixer Brush tool) для смягчения кожи.

# ШАГ 2 - Первая Цветовая Коррекция

Давайте изменим настроение изображения с помощью корректирующих слоёв (Рисунок 83). Использована Карта Градиента (Gradient Map) для того, чтобы перераспределить цветовые оттенки на тенях и освещении. Использован градиент по умолчанию от фиолетового до оранжевого, единственное поменял оранжевый оттенок на #ecaf68. Поменяйте режим наложения для корректирующего слоя на Мягкий свет (Soft light), уменьшите непрозрачность слоя до 30%.

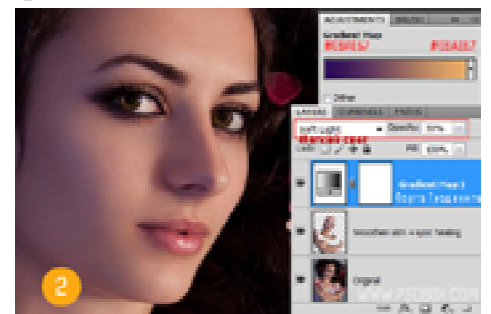

Рисунок 83. Настроение изображения

# ШАГ 3 - Коррекция Контраста

Проведите коррекцию контраста изображения с помощью Уровней (Levels) или Кривых (Curves) (Рисунок 84). Освещение на данном изображении немного размыто, поэтому, я немного усилил освещение, использовав значение 235, корректирующего слоя Уровни (Levels). Также немного осветлил Средние тона (Midtones), сместив значение до 1,05, таким образом, всё изображение стало выглядеть немного ярче.

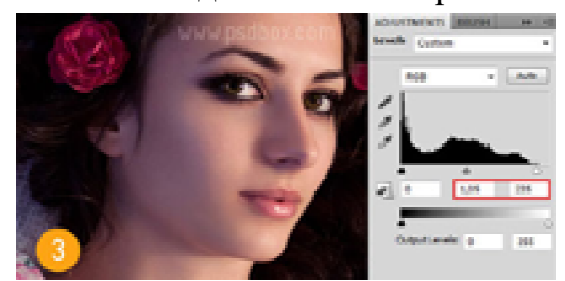

Рисунок 84. Коррекция контраста

# ШАГ 4 - Узорные Кисти (кисти для нанесения орнамента)

Использовать круглую жёсткую кисть для того, чтобы нарисовать несколько точек под глазами (Рисунок 85). Каждый раз постепенно уменьшайте размер кисти при нанесении отдельной точки. Затем, продублируйте слой для правого глаза, примените слой- маску при необходимости. Используйте режим наложения Мягкий свет (Soft light), непрозрачность слоя 100%.

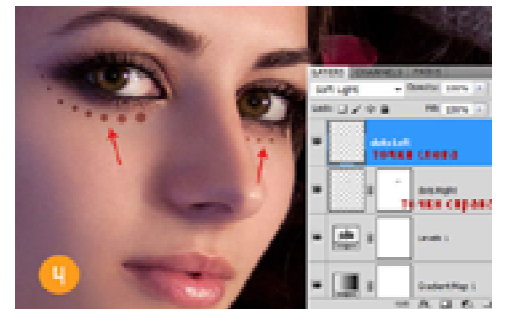

Рисунок 85. Коррекция контраста

# ШАГ 5 - Грубо наносим Косметику

Для получения наиболее лучшего результата, начните с режим наложения Мягкий свет (Soft light) и попробуйте применить различные цветовые оттенки и интенсивность, пока вы не подберёте правильное сочетание для оттенка кожи модели.

Для создания теней для век, я использовал большую мягкую кисть. Цвет, который используется для этого, не самое главное, главное попробуйте применить интенсивность различных оттенков, пока вы не подберёте соответствующий оттенок (Рисунок 86). На отдельном слое, проделайте то же самое только с нижним веком, при этом используя другой цветовой оттенок. Режим наложения, который используется здесь, Перекрытие (Overlay).

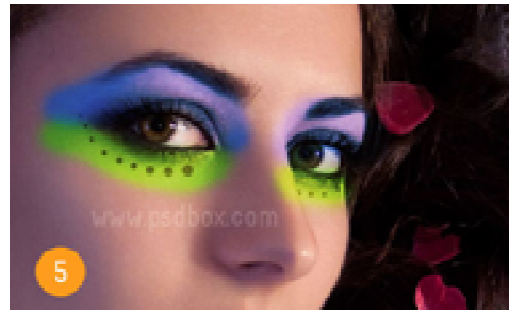

Рисунок 86. Интенсивность кисти

# ШАГ 6 - Улучшаем качество нанесённой Косметики

При нанесении макияжа и при работе с инструментами Осветлитель / Затемнитель (Dodge/Burn tools), используйте мягкие кисти с низкой непрозрачностью.

Пройдитесь кистью несколько раз, постепенно наращивая интенсивность создаваемого эффекта.

Как только вы грубо нанесли косметику, к обоим слоям с косметикой добавьте слой- маски для коррекции и улучшения нанесённой косметики. Для получения натурального эффекта макияжа, используйте большую мягкую кисть на слой- масках, уменьшив непрозрачность кисти до примерно 25%. Используйте корректирующий слой Цветовой тон / Насыщенность (Hue/Saturation) для выбора цвета косметики.

Корректирующие слои Цветовой тон / Насыщенность для изменения цвета косметики, используйте в качестве обтравочной маски. Один корректирующий слой для верхнего века, второй для нижнего века. Слоймаски используются для смягчения или коррекции макияжа (Рисунок 87).

При работе с портретной ретушью, не переборщите с проводимой коррекцией. Проводите едва уловимые изменения, а также используйте настройки Непрозрачности (Opacity) для уменьшения эффекта. Отключайте и включайте видимость слоёв для быстрого предварительного просмотра.

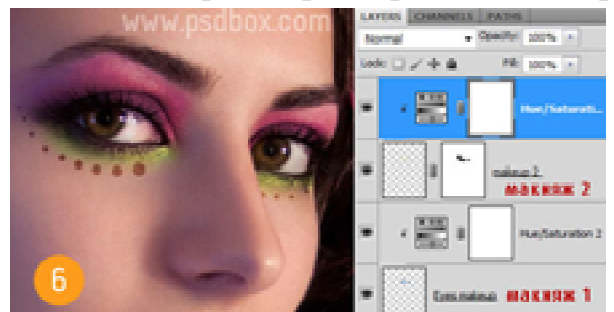

Рисунок 87. Корректирующие слои

## ШАГ 7 Затемнение и Осветление

Создайте новый слой и далее идём Редактирование – Заливка (Edit>Fill) и заливаем 50 % Серым (50% Gray). Поменяйте режим наложения для этого слоя на Перекрытие (Overlay) и на этом же слое, примените инструменты Осветлитель / Затемнитель(Dodge/Burn tools), значение Экспозиции (Exposure) 3-5%. Создайте световые блики с помощью инструмента Осветлитель и тени с помощью инструмента Затемнитель, используя мягкую кисть среднего размера (Рисунок 88).

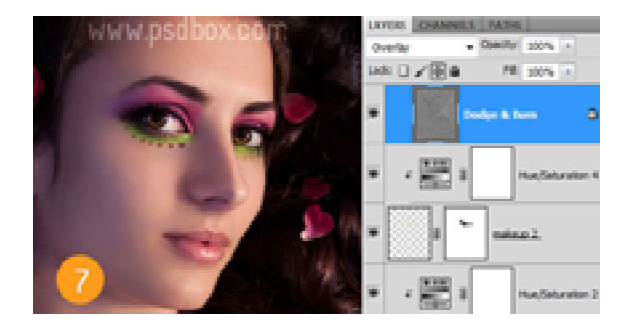

Рисунок 88. Корректирующие слои

Инструменты Осветлитель / Затемнитель (Dodge/Burn tools) отлично подходят для улучшения качества изображения. Используя очень низкое значение Экспозиции(Exposure) 3-6 %, вы можете изменить структуру тела, путём создания световых бликов и теней. Например, чтобы глаза стали более выразительными, вы можете добиться это, путём интенсивного осветления века и радужной оболочки глаза с помощью небольшой мягкой кисти со значением экспозиции 20-30% в зависимости от изображения. Данная техника может также применяться к коррекции губ и волос.

ШАГ 8 - Усиливаем выразительность глаз и улучшаем волосы

Увеличиваем значение Экспозиции (Exposure) до примерно 25% и уменьшаем размер кисти. Находясь на том же самом слое, которые мы залили 50 % серым, примените инструмент осветлитель к векам глаз (Рисунок 89), чтобы веки стали светлее, а также к волосам. Продублируйте данный слой для усиления эффекта.

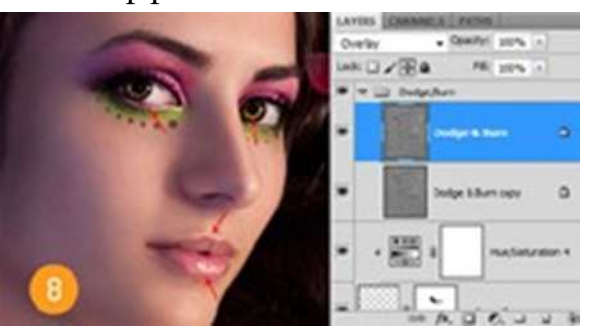

Рисунок 89. Значение экспозиции

# ШАГ 9 - Цветовой Баланс

Цель коррекции Цветового Баланса (Color Balance) – это цветовая коррекция всего изображения (Рисунок 90). Мы сделали изображение более холодным, в частности это касается параметров средних тонов и теней, путём добавления больше оттенков голубого и синего цвета. Количество (настройки) добавленного цвета по каждому каналу зависит *от ваших предпочтений*

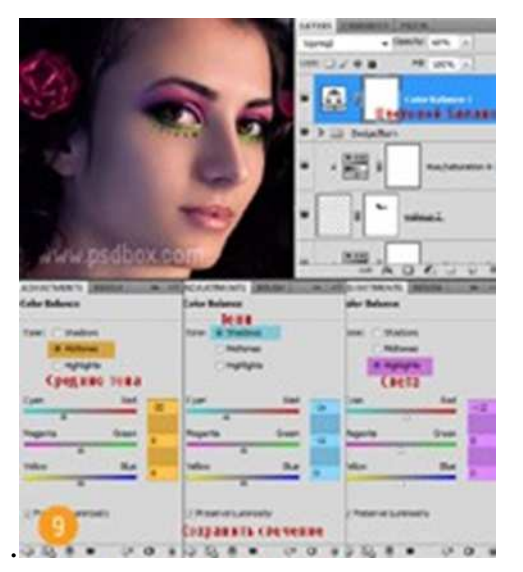

Рисунок 90. Цветокоррекция

# ШАГ 10 - Цвет губ

Меняем цвет губ с помощью корректирующего слоя Цветовой тон / Насыщенность (Hue/ Saturation) (Рисунок 91). Создайте корректирующий слой, далее, залейте слой-маску корректирующего слоя чёрным цветом, а затем с помощью белой кисти прокрасьте область губ, чтобы эффект проявился только на губах. Используйте три параметра корректирующего слоя для коррекции интенсивности и яркости цвета.

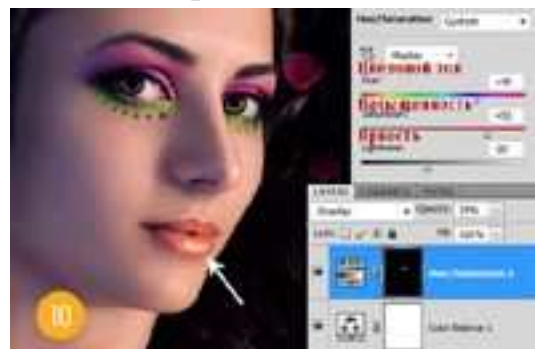

Рисунок 91. Изменение цвета губ

# ШАГ 11 - Добавьте деталей, используя драгоценные камни

Поменяйте масштаб изображения драгоценных камней в соответствии с вашим изображением, а затем продублируйте столько раз, сколько необходимо (Рисунок 92). Вы можете изменить цвет камней с помощью корректирующего слоя Цветовой тон / Насыщенность (Hue/Saturation). Примените небольшое значение опции стилей слоя Тени (Drop Shadow) для создания большего реализма.

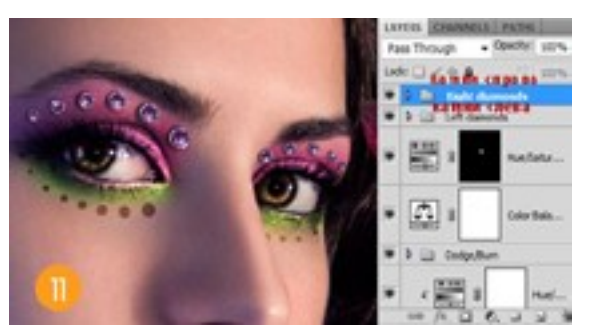

Рисунок 92. Добавление деталей

# *Отчитайтесь о проделанной работе преподавателю.*

**Практическое занятие №24:** Фотоколлаж. Замена лица *Содержание занятия:* Фотоколлаж. Замена лица *Тип занятия:* практическое занятие.

*Длительность:* 2 часа.

*Цель:* Выполнить замену лица фотографии на другую с применением инструментов программы Фотошоп.

Сразу хочу оговорить важные моменты, знание которых поможет вам избежать ошибок.

*Общая информация:* 

Во-первых, выбирая изображение для смены лица, посмотрите, чтобы человек на нем был в похожей позе, что и на фотографии с лицом для подстановки. Особое внимание, конечно, обратите на **60** положение головы, направления взгляда.

Во-вторых, подбирайте такие изображения, на которых меньше открытых участков тела, особенно в области шеи, так как могут возникнуть резкие переходы по цветам кожи, которые сложно выровнять. Надеюсь вам удалось отыскать подходящие фотографии и можно приступать к самому интересному.

*Ход занятия:* 

1. Откроем в фотошопе изображения, над которыми будем колдовать (Рисунок 93).

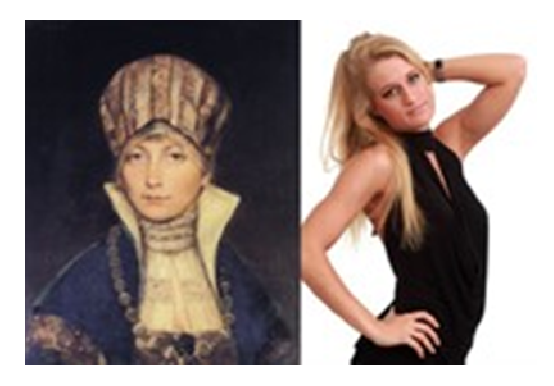

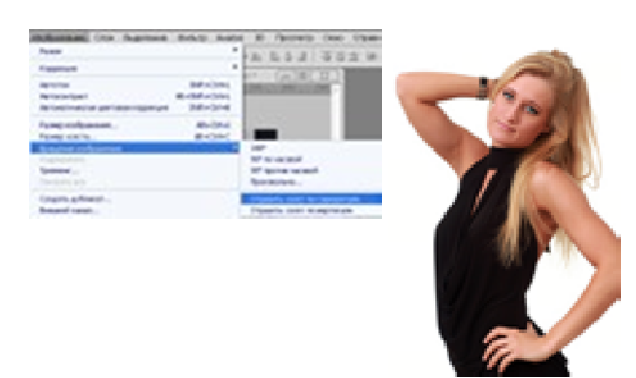

Рисунок 93. Изменение цвета губ Рисунок 94. Вращение изображения

2. Изображение с девушкой необходимо откорректировать: «Изображение→ Вращение изображения → Отразить холст по горизонтали» (Image→ Image Rotation→Flip Canvas Horizontal) (Рисунок 94).

3. Поместим фото с девушкой на картину, используя инструмент «Перемещение» (Move Tool)

4. Понизим непрозрачность (Opacity) слоя с девушкой так, чтобы проглядывало изображение картины. При помощи команд: «Редактирование→Трансформирование→Масштабирование и Поворот» (Edit→Transform→Scale and Rotate) поместим голову девушки так, чтобы ее подбородок совпал с подбородком женщины на картине (Рисунок 95).

5. Добавим к слою с девушкой слой-маску (Add layer mask), нажав картинка к занятиеу фотошоп на панели «Слои».

6. При помощи инструмента «Кисть» (Brush Tool) удалим все, кроме лица (Рисунок 96). Проследите, чтобы в качестве основного цвета (Foreground color) был черный. Если вы случайно стерли лишний фрагмент, то поменяйте основной цвет на белый и прорисуйте по этому месту, еще раз. После всех манипуляций восстановим непрозрачность слоя до 100%.

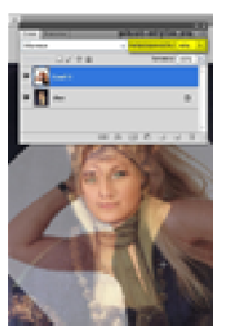

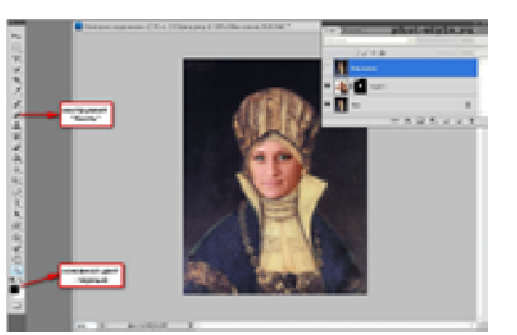

Рисунок 95. Изменение цвета губ

Рисунок 96. Изменение цвета губ

5. Cделаем лицо девушки светлее. В этом нам поможет команда «Уровни»: «Изображение→Коррекция→Уровни»  $(Image \rightarrow Adjustments \rightarrow Levels).$ 

6. Затонируем лицо: «Изображение→Коррекция→Фотофильтр» (Image→ Adjustments→Photo Filter).

7. В открывшемся окне выбираем фильтр глубокий желтый, плотность- 33%.

8. Как вы могли заметить. Слева на лице девушки есть небольшой дефект, видна часть лица женщины с картины. Сейчас мы этот недостаток исправим. Создадим новый слой и сделаем его активным. Инструментом «Пипетка» (Eyedropper Tool) выберем необходимый цвет, щелкнув на участок кожи девушки. Затем, при помощи инструмента «Кисть» (Brush Tool) прорисуем в том месте, которое нас не устраивает. Понизим заливку (Fill) до 78%.

9. На заключительном этапе поработаем с фильтрами. Но прежде объединим слои. Для начала добавим шум: «Фильтр→Шум→Добавить шум» (Filter→Noise→Add Noise) (Рисунок 97).

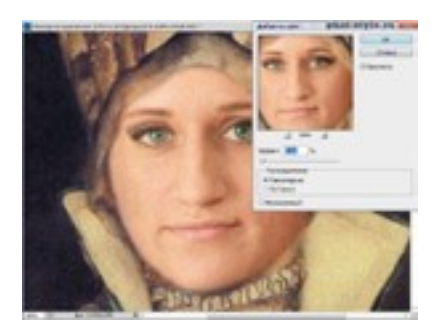

Рисунок 97. Добавление шума

12. И последний штрих – добавим текстуру холста: «Фильтр  $\rightarrow$ Текстура → Текстуризатор» (Filter → Texture → Texturizer).

Сделали замену лица в фотошопе. Осталось только сохранить изображение.

*Отчитайтесь о проделанной работе преподавателю.* 

**Практическое занятие №25:** *Художественный фотоколлаж*

*Содержание занятия: Создание художественного фотоколлажа Тип занятия:* практическое занятие.

*Длительность:* 2 часа.

**Цель:** Создание Новогодней иллюстрации – «Полет Санты».

*Ход занятия:* 

Ресурсы:

- − Снег
- − Небо
- − Луна
- − Фейерверк
- − Летящий Санта
- − Айсберг
- − Деревья

Создайте новый документ в Photoshop (Ctrl+N) размером 1200\*1600px, 72 пикселя/дюйм.

Вставьте изображение деревьев поверх белого слоя фона.

Откройте наборы Кистей (Brushes) и выберите инструмент Аэрограф, мягкая круглая кисть (Airbrush Soft Round) (Рисунок 98). Заполните белый слой ниже изображения с деревьями аналогичными цветовыми пятнами, как на картинке ниже. Используйте инструмент Пипетка (Eyedropper tool), чтобы подобрать похожие цвета из картинки с деревьями. Просто продолжайте рисовать инструментом Кисть (Brush Tool) и, удерживая «Alt» на клавиатуре можете инструментом Пипетка (Eyedropper tool) подбирать цвета.

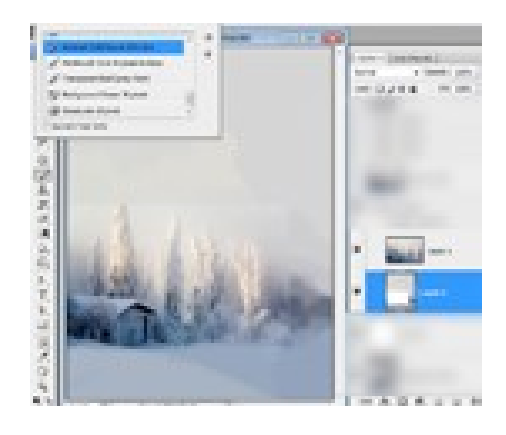

Рисунок 98. Аэрограф

Для того чтобы зарисовать чёткую границу слоя с деревьями и сделать фон более реалистичным, используйте Непрозрачность (Opacity) Кисти (Brush Tool) около 35%.

Создайте новый пустой слой над слоем «Деревья» Проработайте все необработанные области полупрозрачной Кистью (Brush Tool) (Рисунок 99).

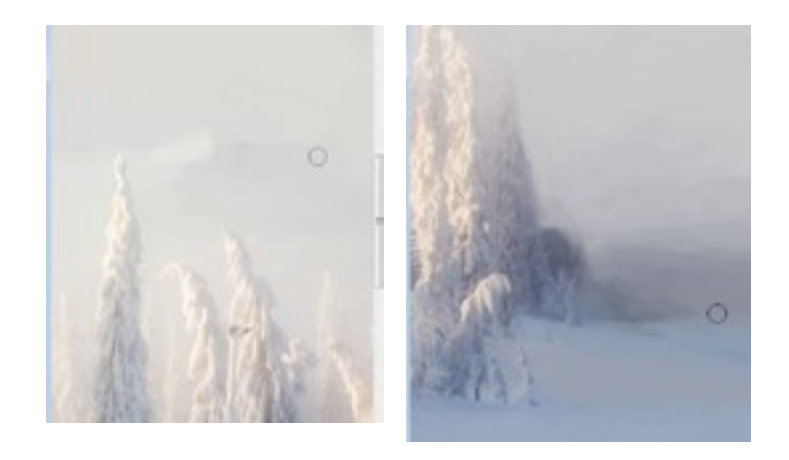

Рисунок 99. Проработка полупрозрачной китью

Чтобы сделать фон гладким, Вы можете также использовать инструмент Размытие (Blur Tool) У Вас должно получиться что-то подобное, как на Рисунок 100.

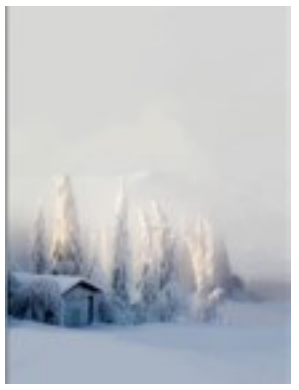

Рисунок 100. Гладкий фон

Вставим изображение неба (выберите его из списка изображений). Поверните его, чтобы сделать изображение по вертикали. Кроме того, перейдем Редактирование-> Трансформирование-> Отразить по горизонтали (Edit-> Transform-> Flip Horizontal) (Рисунок 101).

Примените корректировки Карта градиента (Gradient Map) к слою, небо. Изображение-> Коррекция-> Карта градиента (Image-> Adjustments-> Gradient Map).

Добавим маску слоя (Add layer mask) слою с небом.

Залейте его черно-белым Линейным градиентом (linear gradient) на маске слоя, чтобы сделать плавный переход между слоями, как на картинке ниже.

Для того, чтобы лучше вписать облака в нашу работу и сделать внешний вид более реалистичным, проработаем нижнюю часть неба мягкой полупрозрачной Кистью (Brush Tool) (Непрозрачность (Opacity) кисти должна быть около 35-50%). Теперь рисуем на маске слоя, убедитесь, что маска активна (нажмите на нее).

Теперь мы можем объединить все созданные слои (выделите вcе слои в палитре слоев, удерживая клавишу Ctrl и нажмите комбинацию клавиш  $(Ctrl+E)$ ).

Выделим верхнюю часть высокого дерева, используя инструмент Лассо (Lasso Tool) (102).

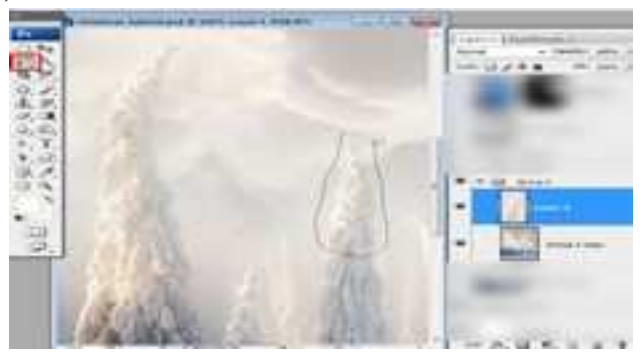

Рисунок 102. Лассо

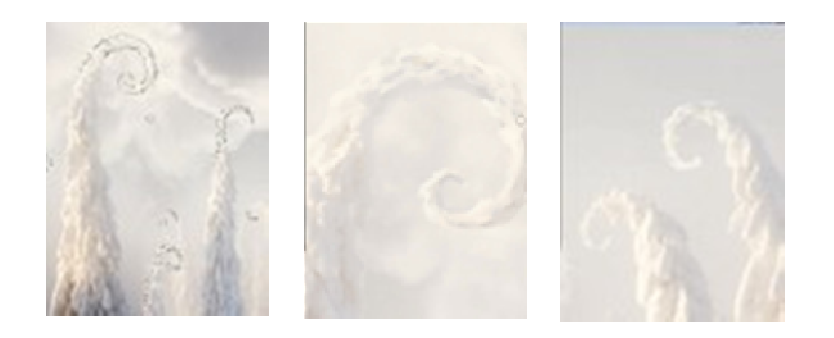

Рисунок 103. Завитушки

Копируем (Ctrl+C) и вставляем (Ctrl+V), выделенную часть дерева на новый слой.

Применим инструмент Деформация (Custom Warp), чтобы сделать внешний вид нашей верхушки, немного отличающейся от оригинала.

Сотрите края мягким Ластиком (Eraser Tool).

Вы можете создать смешные и сказочные завитушки из верхушек деревьев (Рисунок 103).

Дорисуйте завитки как на картинке ниже, Кистью (Brush Tool) с небольшой полупрозрачностью (Непрозрачность (Opacity) около 50%) с использованием 3-5 белых /серых оттенков от исходного дерева. Вставим изображение снега (Рисунок 104).

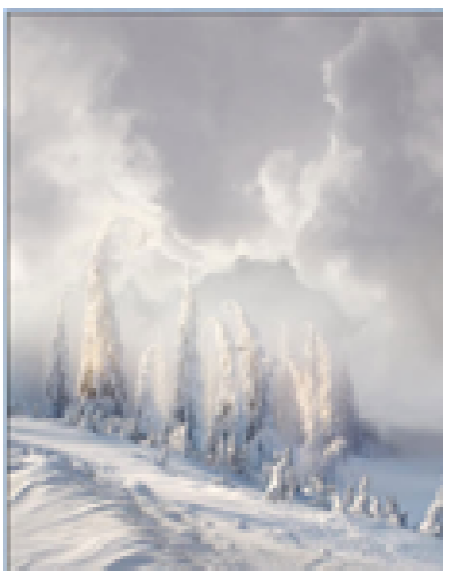

Рисунок 104. После вставки снега

Сотрем часть изображения, показанную на картинке ниже, Вы можете использовать обычные маленькие круглые Кисти (Brush Tool) с Жесткостью (Hardness) около 85-90%.

Объедините все предыдущие слои снова (они указаны на картинке ниже), за исключением последнего, оставьте слой со снежной поверхностью на отдельном слое. Примените корректировку Подобрать цвет (Match Color) для этого слоя.

Для этого перейдем Изображение-> Коррекция-> Подобрать цвет. В меню выберите пункт Источник (Source) текущий файл PSD и последний объединенный слой (last merged) из выпадающего меню. Поиграйте с параметрами изображения, чтобы найти лучший результат из цветовой коррекции.

Затем примените некоторые корректировки для нижнего слоя со снегом, с применением Выборочной коррекцией цвета (Selective Color). Изображение-> Коррекция-> Выборочная коррекция цвета (Selective Color).

Небольшие деревья вы можете оформить также, чуть завернув верхнюю часть.

# **Вставим изображение айсберга.**

Удалим фон. Вы можете использовать инструмент Прямолинейное лассо (Polygonal Lasso Tool), чтобы загрузить выделение для этой формы. Затем сделаем Инверсию (Inverse) выделенной области (сtrl+shift+I ) и удалим фон за пределами выделенной области (Нажав Delete).

Дублируем слой, отделенный от фона.

Объединим нижние слои еще раз, за исключением двух слоев с айсбергом и применим корректировки цвета так же, как на поверхности со снегом в предыдущих шагах.

Изменим Непрозрачность (Opacity) для слоя с айсбергом, сделаем ее около 90%.Объединим оба слоя (выделив их, удерживая клавишу Ctrl и нажав комбинацию клавиш Ctrl+E) (Рисунок 105).

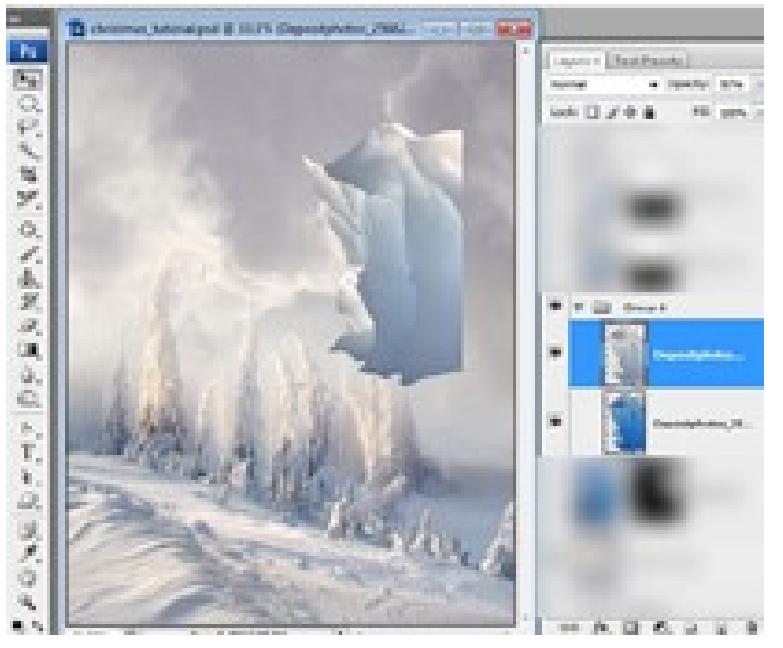

Рисунок 105. Айсберг

Переместим изображения с айсбергом, добавим маску слоя (Add layer mask) и зальем его черно-белым Градиентом (Gradient), чтобы стереть нижнюю часть айсберга инструментом Ластик ( Eraser).

Возьмите мягкую полупрозрачную Кисть (Brush Tool) и сделайте контуру айсберга, плавный переход.

Вы можете добавить края льда, в нижней части, используя полупрозрачные Кисти (Brush Tool).

Теперь объединим все созданные слои, включая слой с айсбергом и все предыдущие.

Применим корректировку Уровни (Levels) для объединенного слоя.

Затем применим Выборочную коррекцию цвета (Selective Color). Изображение-> Коррекция-> Выборочная коррекция цвета (Selective Color). Вставим изображение Луны и применим корректировку (Рисунок 106).

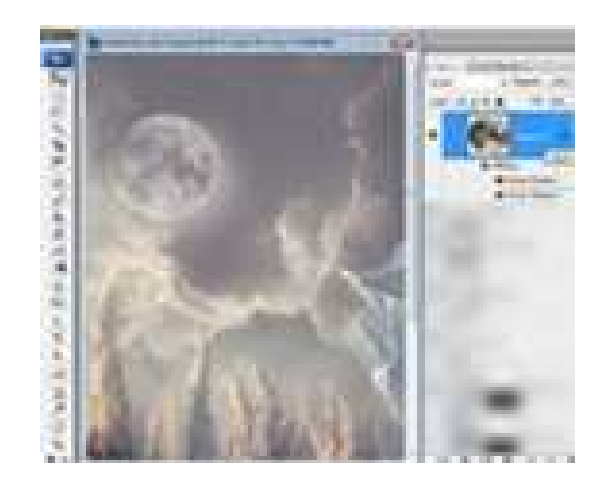

Рисунок 106. Изображение луны

Автоконтраст (Auto Contrast) и Автотон (Auto Levels).

Изменим Режим смешивания (Blend Mode) на Экран (Screen) и Заливка (Fill) 60% для этого слоя. Добавим следующие стили слоя (Add a layer style):

Вставим изображение фейерверка.

Повернем этот слой на 90 градусов.

Применим Деформацию (Warp): Аркой (Arch) в меню Трансформации (Transformation) (Рисунок 107).

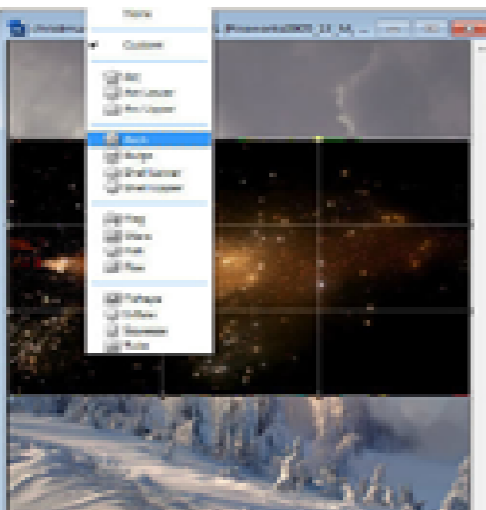

Рисунок 107. Деформация феерверка

Применим корректировку Автоконтраст (Auto Contrast) для слоя со звездами и изменим Режим смешивания (Blend Mode) на Экран (Screen). Сотрем Ластиком (Eraser) большие светлые пятна.

Также сделаем корректировку Уровни (Levels), для слоя со звездами.

Добавим немного холодных оттенков для слоя со звездами (Рисунок 108).

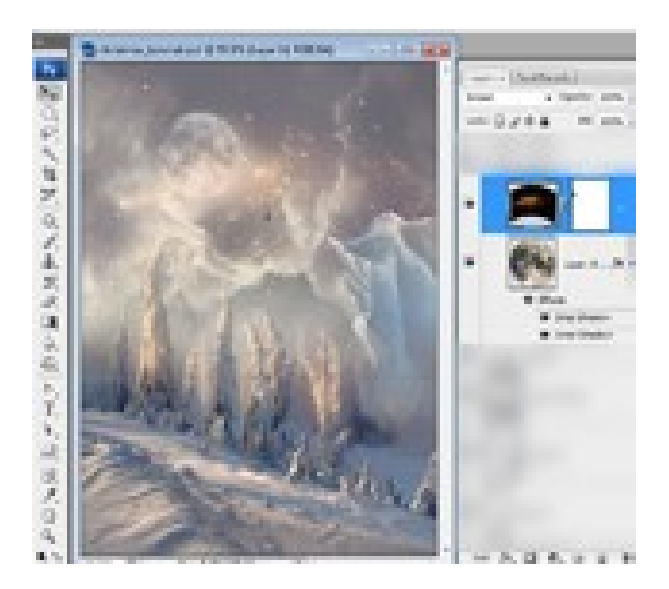

Рисунок 108. Корректировка феерверка

Вставим силуэт, летящего Санты.

Перейдем в палитру Каналы (Channels) и загрузим выделение на белом фоне - используйте команду Ctrl + клик по одной из миниатюр каналов.

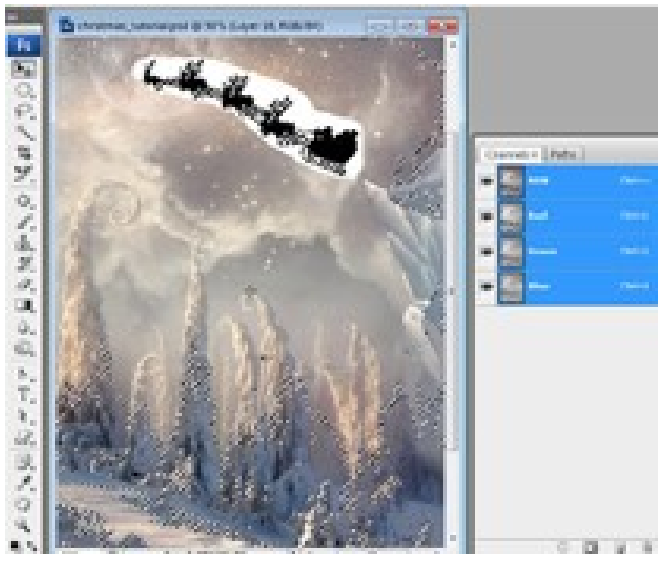

Рисунок 109. Силует Санты

Вернемся в палитру Слоев (layers) и очистим выделенную область (нажав клавишу Delete).

Уменьшим немного изображение, используя команду Трансформирование (Transform).

Добавим стили слоя (Add a layer style): Внешнее свечение (Outer Glow) и Наложение градиента (Gradient Overlay) (Рисунок 110). Вот и все. Конечный результат на рисунке 111.

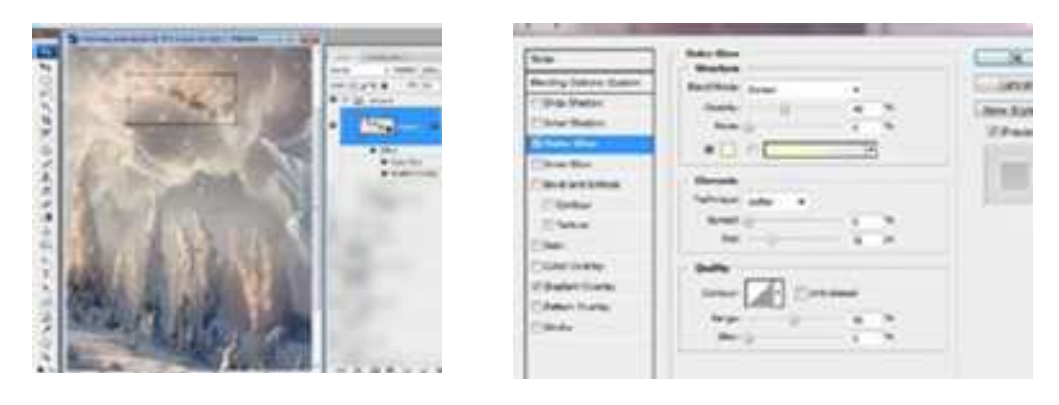

Рисунок 110. Настройка параметров для силуэта

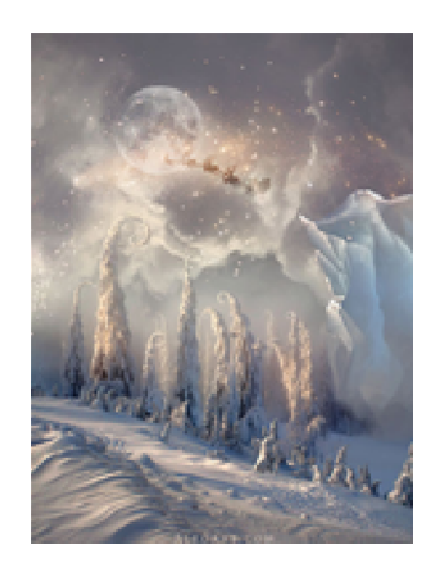

Рисунок 111. Конечный результат

# *Отчитайтесь о проделанной работе преподавателю.*

**Практическое занятие №26:** Подготовка фотоаппарата к фотосъемке *Содержание занятия:* компьютерные презентации.

*Тип занятия:* практическое занятие.

*Длительность:* 2 часа.

**Цель:** Научиться подготавливать фотоаппарат к фотосъемке *Ход занятия:*

**1.** Проверить фотоаппарат на наличие повреждений;

**2.** Проверить всели устройства фотоаппарата на месте (карта памяти, аккумулятор, объектив);

**3.** Почистить фотоаппарат;

**4.** Сделать фотосъемку пробного кадра.

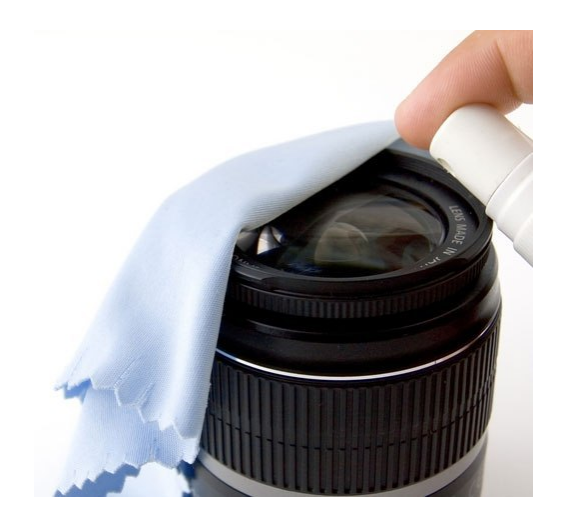

# *Отчитайтесь о проделанной работе преподавателю.*

**Практическое занятие №27:** Выбор режима фотоаппарата

*Содержание занятия:* Выбор режима фотоаппарата

*Тип занятия:* практическое занятие.

*Длительность:* 2 часа.

**Цель:** Научиться выбирать правильный режим фотоаппарата в зависимости от съемки.

*Ход занятия:* 

- **1.** Зарисовать иконки основных режимов фотоаппарата;
- **2.** Описать основные режимы фотоаппарата;
- **3.** Предоставить изображения.

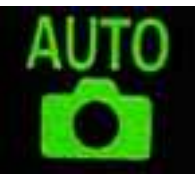

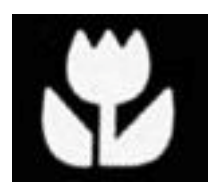

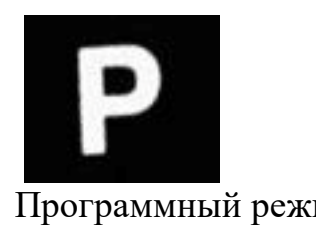

# **Иконки основных режимов**

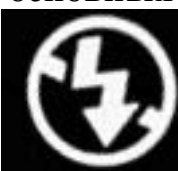

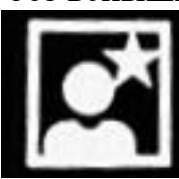

Режим макросъемки Режим ночной съемки Ручной режим съемки

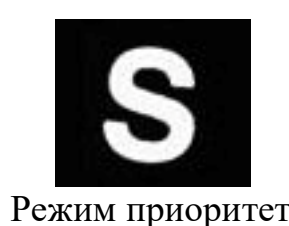

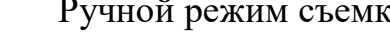

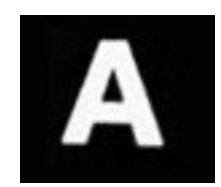

Программный режим Режим приоритета Режим приоритета

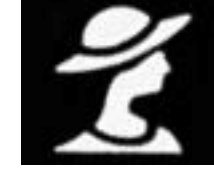

Портретный режим

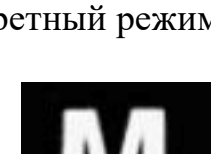

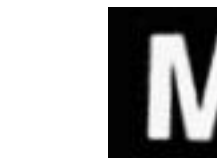

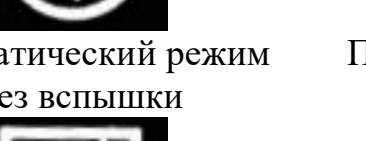

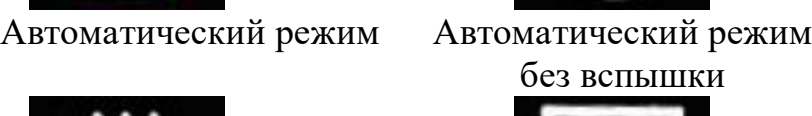

выдержки диафрагмы

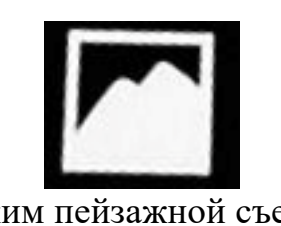

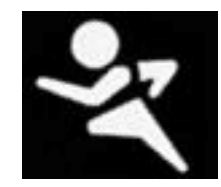

Режим пейзажной съемки Спортивный режим

## **Автоматический режим**

Данный режим съемки, фотоаппарат самостоятельно устанавливает выдержку, диафрагму, ISO, баланс белого, фокус, включает или выключает вспышку, в зависимости от условий съемки.

То, каким получится кадр, полностью зависит от производительности камеры, фотограф, никак не можете повлиять на результат.

## **Автоматический режим без вспышки**

Данный режим съемки, фотоаппарат самостоятельно устанавливает выдержку, диафрагму, ISO, баланс белого, фокус, в зависимости от условий съемки, но в данном режиме не используется вспышка.

# **Портретный режим**

Портретный режим — это режим фотоаппарата, используемый во время фотографирования людей. В данном случае фотоаппарат отдает предпочтение большей диафрагме, позволяющей сделать фон более размытым. Портретный режим лучше использовать, когда в кадре присутствует один человек, расположенный достаточно близко к объекту съемки. Если съемка производится при ярком свете, камера может автоматически включить вспышку, что бы компенсировать тени на лице.

## **Режим пейзажной съемки**

Режим пейзажной съемки — полная противоположность портретному режиму, фотоаппарат устанавливает максимально узкое значение диафрагмы, так что бы большая часть кадра была четкой. В данном случае, фотоаппарат может установить низкую скорость затвора, тем самым создавая риск создания размытого кадра, поэтому использование штатива поможет избежать подобных неприятностей.

# **Спортивный режим**

Спортивный режим съемки в фотоаппарате необходим для фотографирования быстро движущихся объектов. Он идеально подходит для фотографирования спортсменов, животных, играющих детей и т.д.. Фотоаппарат устанавливает настройки, позволяющие зафиксировать движение четким и резким.

## **Режим макросъемки**

Режим макросъемки в фотоаппарате позволяет фотографировать объекты с близкого расстояния. Он подходит для фотографирования мелких объектов — цветов, насекомых, ювелирных украшений и т.д. Разные фотоаппараты предоставляют разные возможности макросъемки, позволяя снимать с того, или иного расстояния. При использовании режима макросъемки вы заметите, что фокусироваться фотоаппарату намного сложнее, так как на малых расстояниях глубина резкости маленькая. Необходимо держать камеру и объект съемки параллельно. Для лучшего результата может понадобиться штатив, который компенсирует дрожание фотоаппарата.

#### **Режим ночной съемки**

Ночной режим — это действительно очень интересно режим, позволяющий создавать красочные и интересные кадры. Он предназначен для съемки в условиях недостаточной освещенности и устанавливает в фотоаппарате более длинную выдержку, помогающую сделать объект в фокусе четким, тут также используется вспышка, освещающая объекты переднего плана.

#### **Ручной режим съемки**

В этом режиме у фотографа есть полный контроль над фотоаппаратом, он самостоятельно устанавливает все параметры, включая выдержку, диафрагму, ISO, баланс белого, вспышку и т.д.. Это дает полную свободу творчества и то, каким будет кадр, полностью зависит от вас.

#### **Программный режим**

Некоторые цифровые фотоаппараты поддерживают этот режим в дополнение к автоматическому режиму. В данном случае фотограф устанавливает значения светочувствительности и баланса белого, диафрагму и выдержку камера настраивает самостоятельно. В отличии от обычного автоматического, данный режим предлагает больше свободы для автора снимка.

## **Режим приоритета выдержки**

Приоритет выдержки очень похож на режим приоритета диафрагмы, но в данном случае, фотограф устанавливает значение скорости затвора, а фотоаппарат настраивает диафрагму, светочувствительность и баланс белого. Этот режим лучше использовать тогда, когда вам необходим контроль над выдержкой, то есть когда вы фотографируете или быстро движущиеся объекты, или стремитесь сделать размытое движение воды. Когда необходимо сделать четкий кадр во время съемки спортивных мероприятий или фотографирования животных, необходимо использовать быструю выдержку. При необходимости заморозки движения воды, или заморозки света фар машин ночью, требуется использовать длинную выдержку.

## **Режим приоритета диафрагмы**

Режим приоритета диафрагмы в разных фотоаппаратах обозначается как A или AV, он позволяет настроить апертуру самостоятельно, а остальные параметры фотоаппарат установит автоматически. Режим приоритета диафрагмы полезен, когда вам необходимо контролировать глубину резкости. Выбор большого числа диафрагмы, означает, что само отверстие будет узким, и большая часть кадра получится резкой с большой глубиной резкости. Маленькое числовое значение диафрагмы говорят о большом открытии отверстия, это приводит к меньшей глубине резкости и более размытому фону.

**Практическое занятие №28:** Установка основных настроек фотоаппарата

> *Содержание занятия:* Установка основных настроек фотоаппарата *Тип занятия:* практическое занятие.

*Длительность:* 2 часа.

**Цель:** Научиться устанавливать основные настройки фотоаппарата. *Ход занятия:*

- **1.** Выбрать формат изображений и размер;
- **2.** Выбрать светочувствительность и режим экспозиции;
- **3.** Выбрать экспозамер, фокусировку и режим съемки;
- **4.** Установить баланс белого;
- **5.** Сделать пробный кадр;
- **6.** Предоставить изображения.

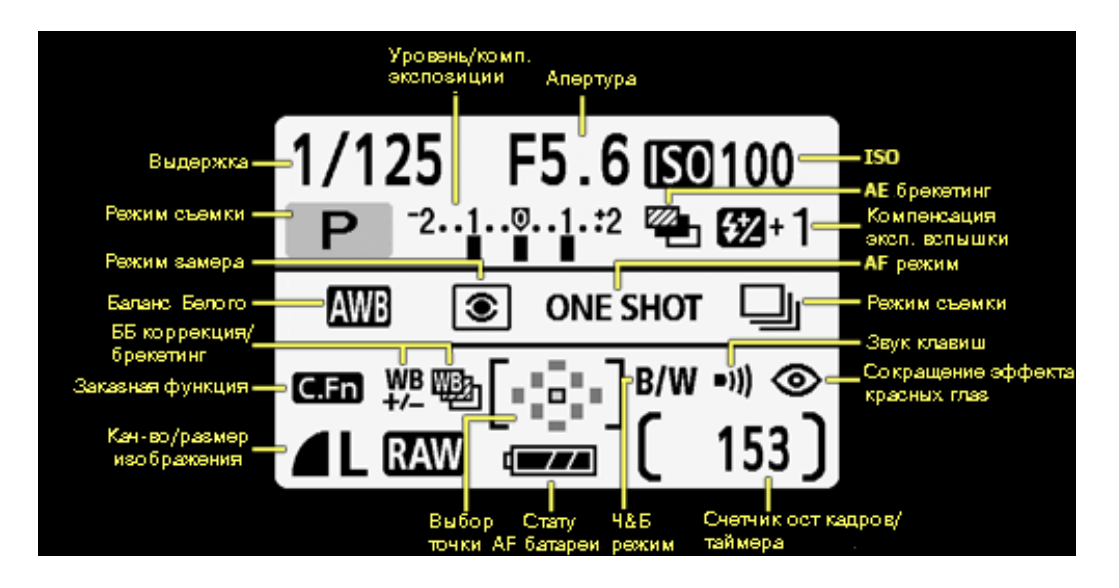

*Отчитайтесь о проделанной работе преподавателю.* 

**Практическое занятие №29:** Композиция в фотографии.

*Содержание занятия:* Изучение композиции в фотографии.

*Тип занятия:* практическое занятие.

*Длительность:* 2 часа.

*Ход занятия:* 

**Занятие 1**. Выполнение триптиха фотографий на произвольную тему, с использованием различных композиционных приемов с последующей графической обработкой

Изучение таких понятий как точка съемки, фрейминг, ракурс, правило третьей и д.р., повторение основных законов композиции, перспективы, правил построения кадра, работы с форматом.

*Цель:* изучить применение законов композиции в фотосъемке. *Задачи:* 

– напомнить основные законы композиции;

– изучить правило третьей, и др. правила композиции в фотографии; – рассмотреть способы кадрирования.

Выполнить снимки:

а) с использованием правила третьей (рис 1);

б) с использованием, линейной перспективы и ритма (рис 2);

в) с использованием композиционных приемов позволяющих задать направление взгляда (рис 3).

Подготовить снимки для последующего просмотра.

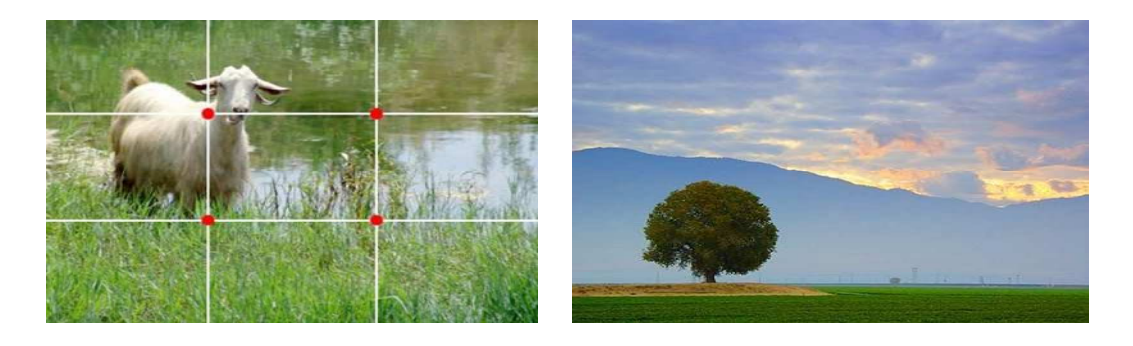

Рисунок 1. Правило третьей

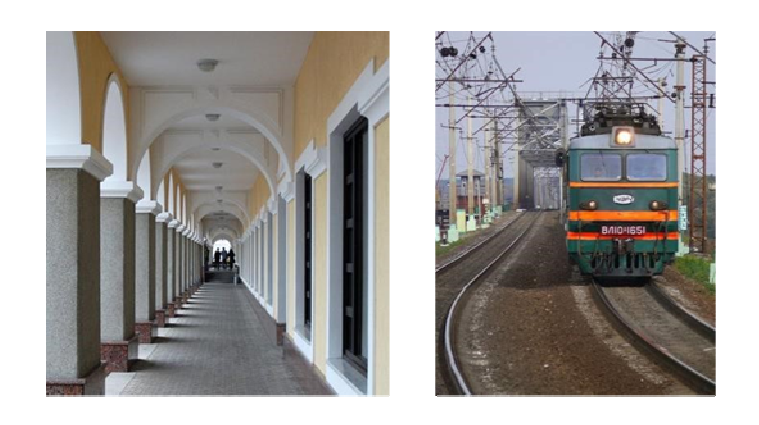

Рисунок 2 Линейная перспектива и ритм

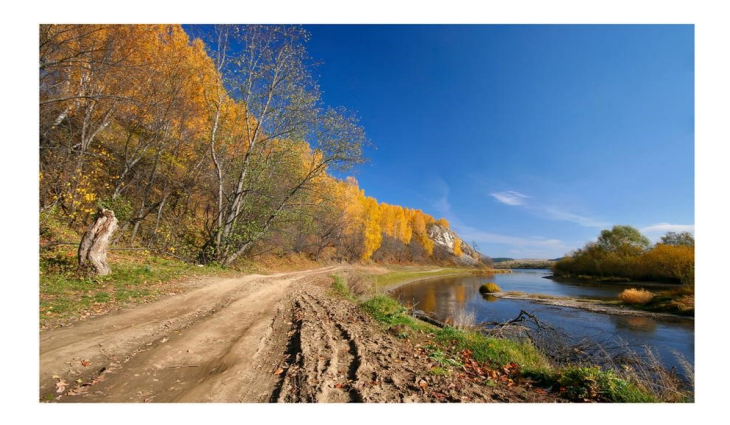

Рисунок 3 Силовые линии

**Занятие 2**. Выполнение снимков натюрморта в единой цветовой гамме, с использованием различных композиционных правил и приёмов

Рассмотреть особенности композиционного построения пространства снимка для различных жанров. На примере натюрморта проанализировать влияние расположения точки сьемки и расположение объектов в кадре на результат фотосъемки.

Цель: показать различные композиционные решения исходя из особенностей жанров. Задачи:

– рассмотреть композиционные приемы характерные для съемки натюрморта, пейзажа, портрета;

– обозначить возможные проблемы при съёмке в том или ином жанре и рассмотреть способы решения;

– научить использовать композиционные решения при съёмке натюрморта.

Снимки, натюрморта, следует выполнить, в единой цветовой гамме грамотно используя композиционные правила и приемы (рис 4). Съемку рекомендуется вести в режиме приоритета диафрагмы. При этом варьировать ее значения. Освещение следует выбрать естественное, под безымянным, диагональным или скользящим углом к объектам съемки. Все объекты натюрморта должны на снимке казаться объемными. Подготовить снимки для последующего просмотра.

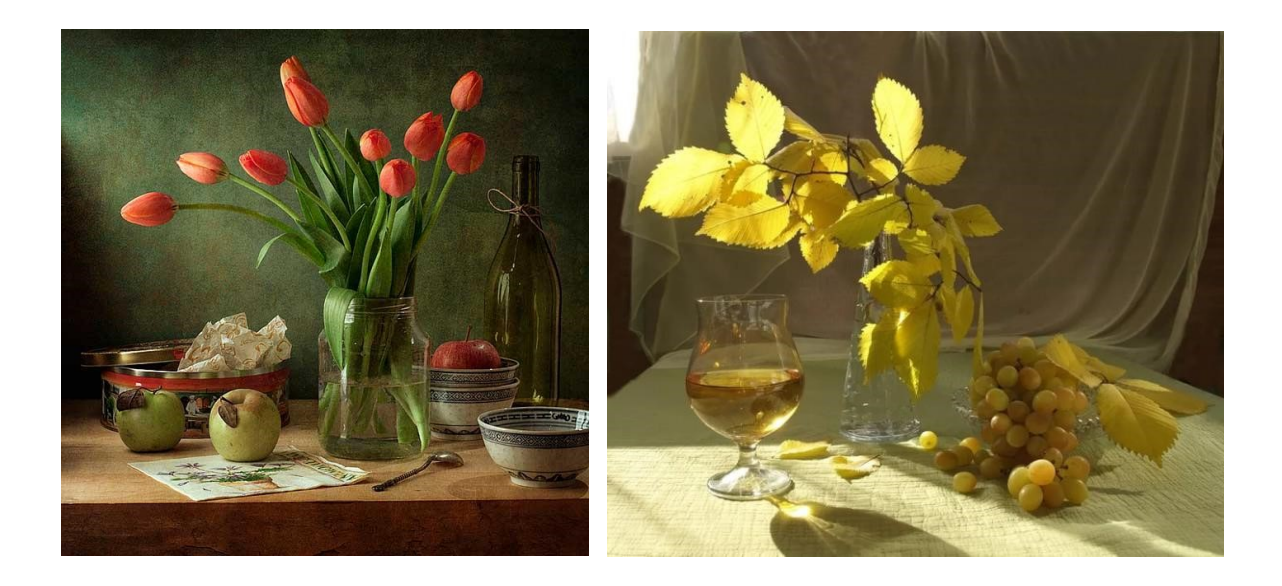

Рисунок 4 Натюрморт

*Занятие 3.* Выполнение снимков пейзажа, с грамотным использованием правил композиции

Изучение композиционных приемов для построения классического и формального пейзажей.

*Цель:* изучить основы ландшафтной фотосъемки. *Задачи:* 

– изучить особенности ландшафтной фотосъемки; – проанализировать снимки фотографов;

– рассмотреть правила сохранения перспективы.

Выполнить съемку природы:

а) сделать снимки пейзажа с четко выраженными тремя планами – творческий пейзаж;

б) сделать снимки пейзажа с лягушачьей или птичьей перспективы;

в) передать с помощью снимка настроение, состояние природы,

грамотно используя композиционные правила и приемы. Подготовить снимки для последующего просмотра.

**Занятие 4.** Выполнение снимков архитектуры, с грамотным использованием правил композиции

Изучение композиционных приемов для построения архитектурного пейзажа.

*Цель:* изучить основы архитектурной фотосъемки. *Задачи:* 

- изучить особенности архитектурной фотосъемки;
- проанализировать снимки фотографов;

– рассмотреть правила усиления линейной перспективы. Выполнить снимки городского пейзажа:

а) показать с помощью снимка цвет в городской среде,

б) показать с помощью снимка динамику в пейзаже;

в) сделать снимки натюрморта в пейзаже; грамотно используя композиционные правила и приемы.

# Подготовить снимки для последующего просмотра. *Отчитайтесь о проделанной работе преподавателю.*

**Практическое занятие №30:** Особенности съемки в различных направлениях и современных стилях.

*Содержание занятия:* компьютерные презентации.

*Тип занятия:* практическое занятие.

*Длительность:* 2 часа.

*Ход занятия:* 

**Занятие 1**. Выполнение репортажной съемки с последующей графической обработкой.

Изучение особенностей репортажной съемки и ее видов. Изучения правил фотосъемки в быстро изменяющихся условиях.

*Цель:* научить студентов правильно снимать фоторепортаж. *Задачи:* 

– рассмотреть понятие репортажной съемки;

– рассмотреть особенности съемки фоторепортажа;

– рассмотреть сложности, возникающие при выполнении репортажной съёмки и пути их преодоления.

Для получения хорошего результата следует выполнить следующие действия:

- 1. Настроить фотоаппарат в соответствии с задачами и экспозицией;
- 2. Выполнить снимки, в соответствии со следующими позициями: Где происходит событие? Что конкретно происходит? Макросъемку. Кто главные действующие лица? Как происходят события? Ключевой момент события, поддержка ключевого момента, концовка события.
- 3. Выполнить обработку в графической программе.

Подготовить снимки для последующего просмотра (рис 5).

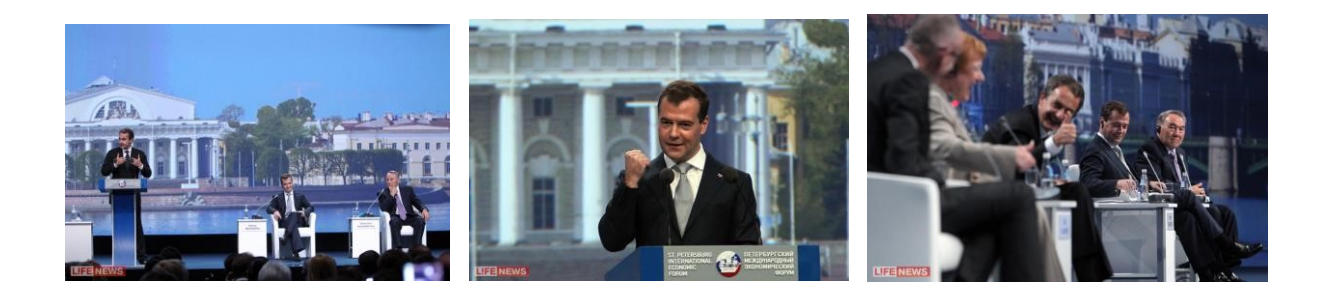
**Занятие 2.** Выполнение съемки детей и животных с последующей графической обработкой

Изучение особенностей съемки на коротких выдержках, с быстро перемещающимся центром композиции, влекущим за собой изменение композиции в целом.

*Цель:* научить студентов работать движущимися объектами, в том числе с детьми и животными, правильно выбирать точку и момент съёмки. *Задачи:* 

- рассмотреть особенности съемки детей;
- рассмотреть особенности съемки животных;
- рассмотреть некоторые приемы, используемые при фотосъемке движущихся объектов.

1. Выполнить съемку детей, учитывая особенности данной съемки (рис 18). При выполнении данной съемки рекомендуется установить мануал режим или режим приоритета выдержки и достаточно короткие ее значения. Рекомендуется установить достаточное количество света, возможно как естественное, так и искусственное освещение. Если планируется постановочный кадр, то он должен быть заранее продуман и подготовлен.

2. Выполнить съемку животных, учитывая особенности данной съемки (рис 6). При выполнении данной съемки рекомендуется установить мануал режим или режим приоритета выдержки и достаточно короткие ее значения. Рекомендуется установить достаточное количество света, возможно как естественное, так и искусственное освещение.

Выполнить графическую обработку снимков. Подготовить снимки для последующего просмотра.

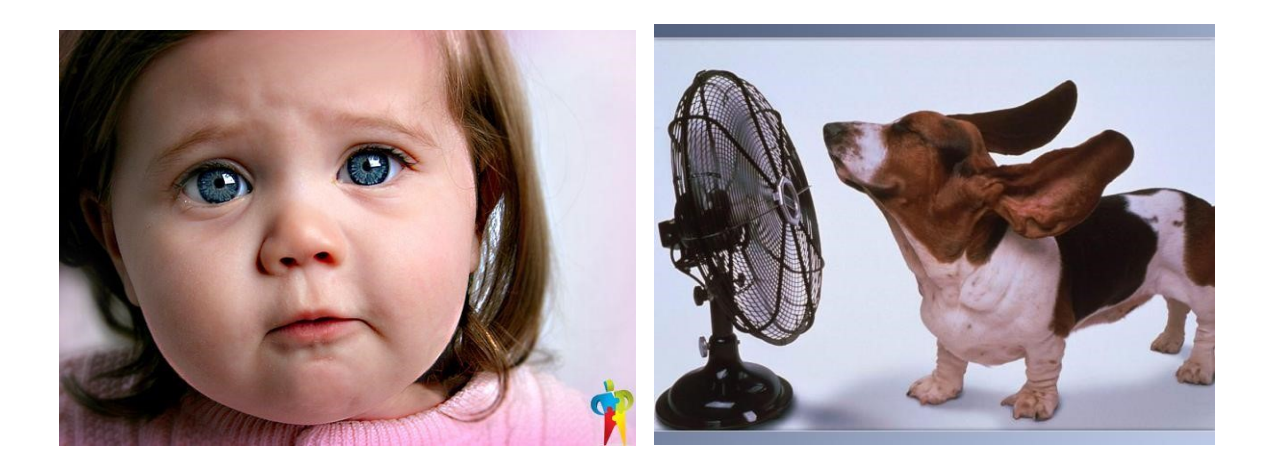

**Занятие 3.** Выполнение снимков в трех разных стилях, с использованием характерных приемов для каждого конкретного стиля с последующей графической обработкой

Подробно рассмотреть наиболее используемые современные стили, их особенности и характерные черты. Обратить внимание на специфику применения фотографий выполненных в различных стилях.

*Цель:* рассказать студентам о принципах и приемах, используемых при фотосъемке в различных современных стилях. *Задачи:* 

– познакомить студентов с работами фотографов работающих в различных стилях;

– проанализировать композиционные и технические приемы, используемые для достижения стилистических сходств; – рассмотреть приемы, используемые при Fashion фотосъемке.

Выполнить снимки в любых понравившихся стилях каждый снимок должен соответствовать выбранной стилистике (рис 7, 8, 9). Обработать полученные снимки в графической программе. Подготовить снимки для последующего просмотра.

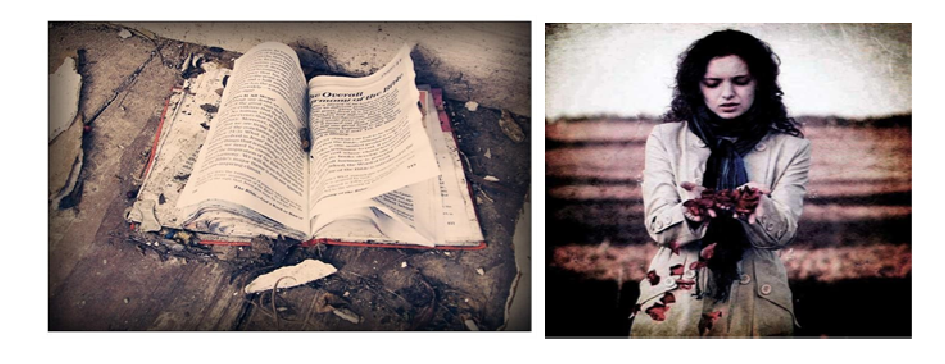

Рисунок 7 Съема в стиле «Гранж»

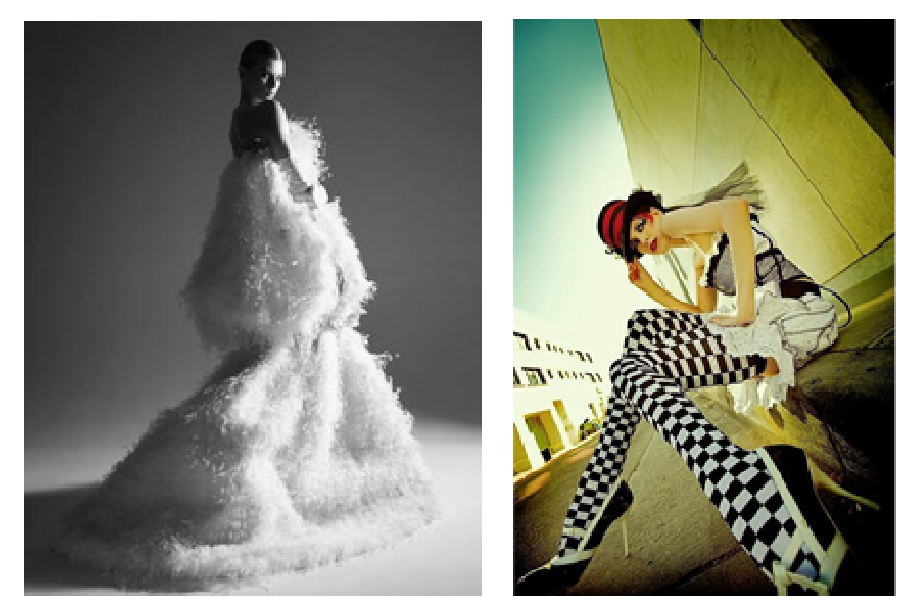

Рисунок 8 Съема моды (Fashion фотосъёмка)

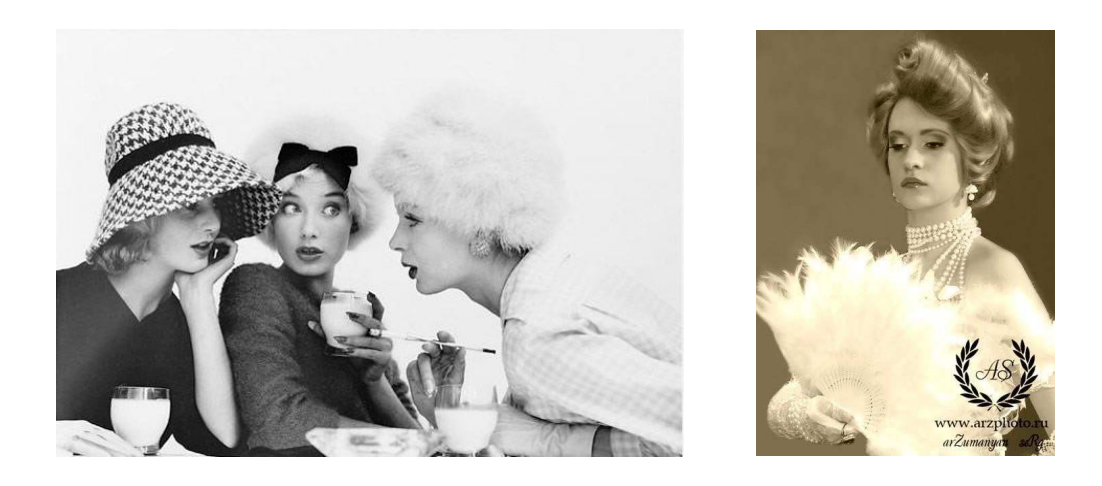

Рисунок 9 Съема в стиле «Ретро»

**Занятие 4.** Выполнение съемки на тему «Красивое тело» с последующей графической обработкой

Рассмотреть особенности и характерные черты съемки в стиле ню.

*Цель:* сформировать представление у студентов о принципах и приемах, используемых при фотосъемке в стиле ню. *Задачи:* 

– познакомить студентов с работами фотографов работающих в данном направлении;

– проанализировать композиционные и технические приемы, используемые фотографами;

– рассмотреть приемы, позволяющие выполнять фотографии в данном стиле, в рамках цензуры учебного заведения.

Творческая работа на заданную тему «Красивое тело», отображение привычных объектов через призму восприятия исполнителя. Съемка ведется

в режимах приоритета диафрагмы, приоритета выдержки, мануал режиме. Подготовить снимки для последующего просмотра.

#### *Отчитайтесь о проделанной работе преподавателю.*

**Практическое занятие №31:** Портретная съемка, освещение. Photoshop

*Содержание занятия:* Портретная съемка, режим освещение. *Тип занятия:* практическое занятие. *Длительность:* 2 часа.

*Ход занятия:* 

**Занятие 1.** Выполнение съемки портрета с мягким, и жестким светом на основе изученных схем освещения с последующей графической обработкой

Изучение видов освещения, возможных направлений и способов освещения. Изучение различных способов применения естественного освещения при съемке портрета. Знакомство и осветительными приборами. Изучение различных способов расстановки осветительных приборов при съемке портрета. Изучение 4 - схем освещения.

*Цель:* научиться грамотно, использовать естественное освещение при съемке портрета; научиться грамотно, выставлять освещение в зависимости от поставленных задач.

*Задачи:* 

– закрепить полученные знания о работе с естественным и искусственным светом;

– рассмотреть портреты фотографов, выполненные в естественном освещении;

– научиться работать с моделью;

– рассмотреть несколько схем расстановки осветительного оборудования (рис 10).

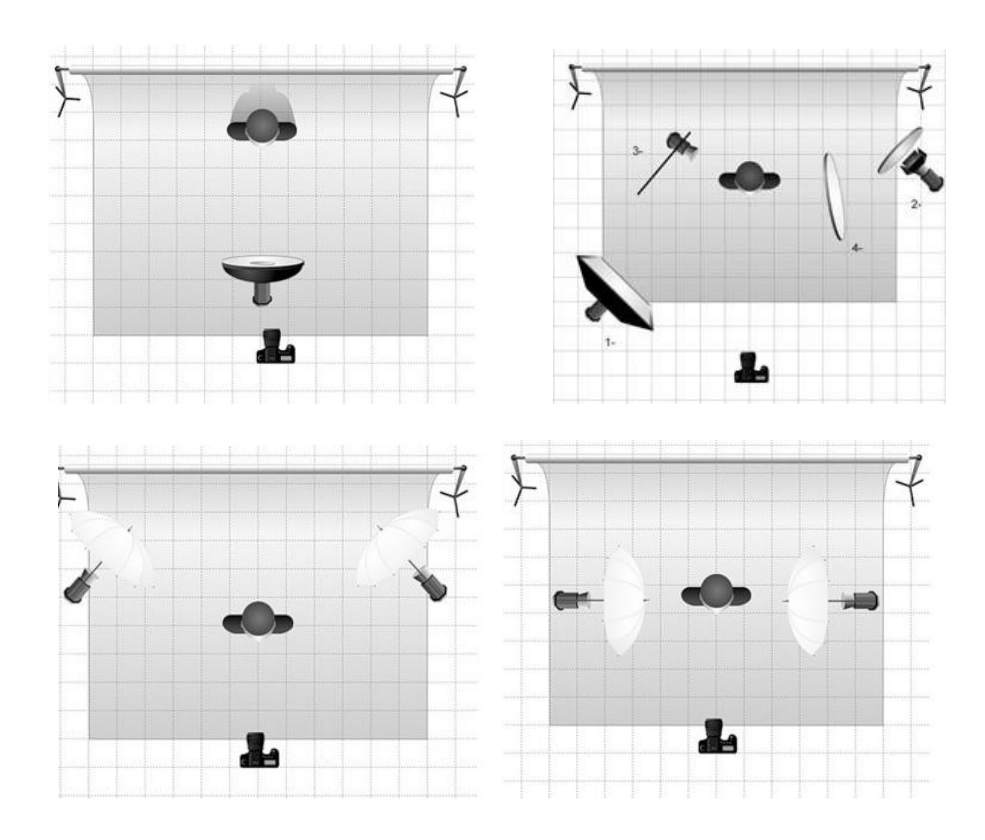

Рисунок 10 - Схемы студийного освещения

1. Выполнение съемки портрета, в естественном освещении используемые полученные знания, и грамотно применяя композиционные приемы. Съемку рекомендуется вести в режиме приоритета диафрагмы. Желательно на открытом пространстве так, чтобы объект съемки был расположен на расстоянии от окружающих фоновых объектов. Подготовить снимки для последующего просмотра.

2. Выполнение съемки портрета с мягким, и жестким светом на основе изученных схем освещения с последующей графической обработкой. Съемку рекомендуется выполнять с использованием импульсных источников света. В процессе съемки студент должен анализировать расположение света и теней, а также регулировать мощность источника света. Снимки могут основываться на изученных световых схемах. Подготовить снимки для последующего просмотра.

*Задание 2.* Выполнение съемки портрета при свете свечей с последующей графической обработкой

Изучение видов и особенностей различных вспышек, основных характеристик, видов синхронизаций, способов применения. Изучение правил фотосъемки при нехватке освещения.

*Цель:* правильно использовать возможности вспышки, штатива, выполнять съёмку в условиях плохой освещенности. *Задачи:* 

– сформировать понятие о вспышке, ее характеристиках показать на примере снимков ее работу;

– рассмотреть возможные сложности при съёмке в условиях плохой освещенности и указать пути их преодоления;

– рассмотреть преимущества работы со штативом при недостаточном освещении.

Выполнить снимки:

а) с использованием вспышки (рис 11 а) синхронизировать по передней (1) шторке;

б) с использованием вспышки (рис 11 б) синхронизировать по задней (2) шторке;

в) использовать вспышку как ведомую;

г) портрета при свете свечей (рис 12);

д) выполнить ночную съёмку (рис 13).

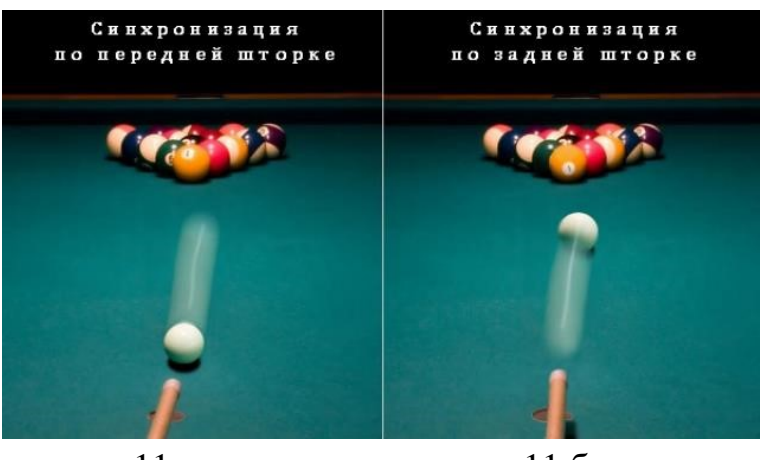

 11 а 11 б Рисунок11 Синхронизация вспышек

Для выполнения съемки необходимо настроить фотоаппарат в соответствии с задачами и экспозицией. Рекомендуется вести съемку на длительных выдержках с использованием штатива. Выполнить обработку в графической программе. Подготовить для последующего просмотра.

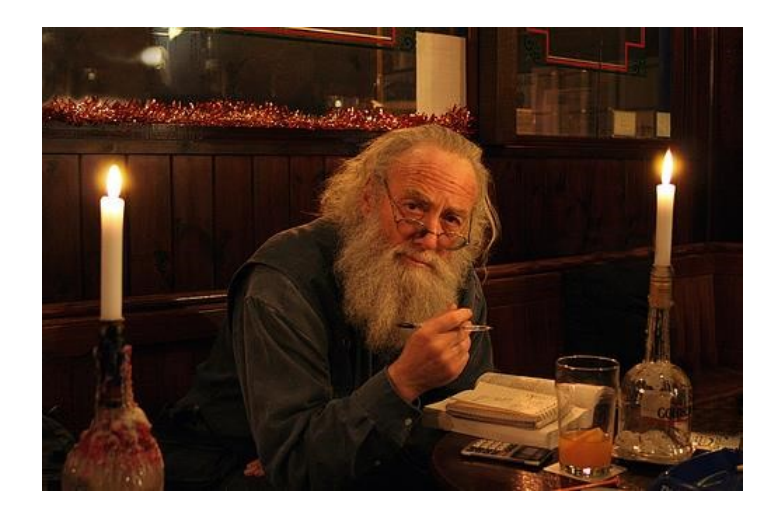

Рисунок 12 Съемка при свете свечей

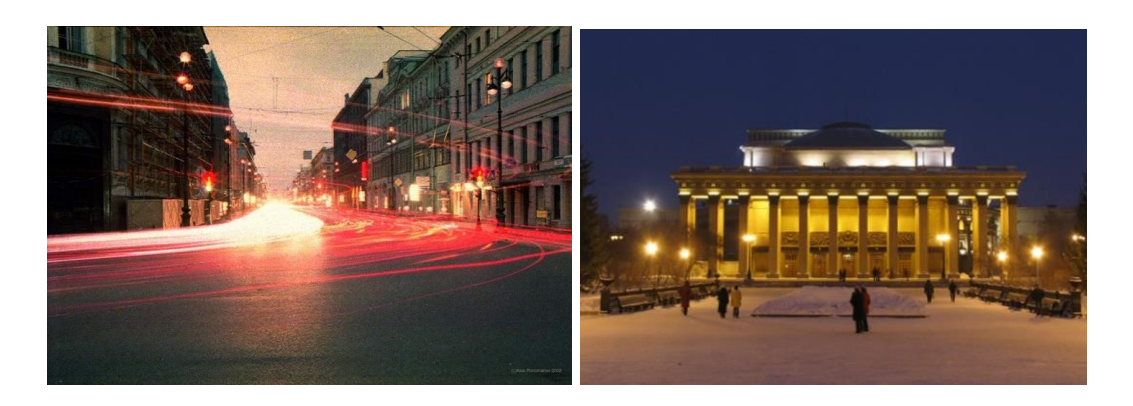

Рисунок 13 Ночная съемка

#### *Отчитайтесь о проделанной работе преподавателю.*

**Практическое занятие №32:** Цветокоррекция фотографии в Adobe Photoshop

*Содержание занятия:* Цветокоррекция фотографии.

*Тип занятия:* практическое занятие.

*Длительность:* 2 часа.

*Ход занятия, общие сведения:* 

Следует отметить влияние цвета на восприятие фотографии. Немногие задумываются о цветовом содержании фотографии. То, как соотносятся между собою различные цвета, может существенно повлиять на успех фотографии. Некоторые краски гармонично сочетаются между собою, сочетания же иных вызывают только ужас. Основные цвета в фотографии – красный, зеленый, синий. Если у вас есть три источника света этих цветов, то вы можете получить любой другой цвет, смешивая их. При сложении всех трех получится белый свет. Дополнительные цвета размещаются на световом круге друг против друга – голубой и красный, пурпурный и зеленый, желтый

и синий. Если вы смешаете основной цвет с дополнительным, который лежит диаметрально против него, вы получите серый. Вторичные цвета получаются при сложении друг с другом двух других. Это – пурпурный, оранжевый, фиолетовый.

Использование в фотографии контрастных цветов – мощный творческий инструмент, благодаря которому создаются образы, потрясающие наши чувства и привлекающие к себе внимание. Наиболее сильные цветовые контрасты получаются в том случае, если вы сочетаете основной цвет с противостоящим ему дополнительным цветом той же силы. Хороший пример – желтый с синим. Они дают резкий контраст, сочетаясь в одном снимке. Эффект ослабляется, когда один цвет занимает на фотографии больше места, чем другой, или, когда один из таких цветов сильнее другого. Еще один фактор, который следует принять во внимание, – то, как те или иные цвета действуют сами по себе.

Теплые цвета – такие, как красный и желтый – «выступающие», тогда как холодные – синие, зеленые – «отступающие», напоминают нам о просторах: море, небо, сельская местность. Так что, если вы сочетаете теплый цвет с холодным, то на снимке непременно будет доминировать теплый, даже в небольших количествах холодный цвет образует привлекательный фон.

Цвета также обладают силой вызвать у зрителя различные реакции, ибо с разными цветами мы связываем наши настроения и эмоции. Красный цвет ассоциируется с кровью, революцией, любовью, ненавистью и иногда используется как средство предупреждения. Зато оранжевый и желтый – спокойные цвета, напоминающие нам о тепле и солнце. Что до холодных цветов, то синий ассоциируется с вольной небесной и морской ширью, а также с холодом и одиночеством. Наконец, зеленый – естественный цвет природы – напоминает о густых лесах, рождении нового, красоте. Конечно, чтобы вызвать эти чувства, недостаточно просто включить в кадр тот или иной цвет, но об их воздействующей на подсознание силе следует помнить, снимая тот или иной сюжет. Так, например, огненный закат, снятый с использованием оранжевого фильтра, будет излучать тепло, тогда как фотография холодного, туманного дня с голубым оттенком может вызвать дрожь по коже. Цвета, находящиеся рядом друг с другом на «цветовом круге», дают гармоничные сочетания (желтый с красным, желтый с зеленым, зеленый с синим и т. д.). Однако любые цвета могут образовывать гармоничные сочетания, если они не слишком контрастны. Цветовая гармония полезна тем, что производит на зрителя умиротворяющий эффект. Вспомните хотя бы о чудесных красках осеннего леса. Также можно делать превосходные снимки, состоящие всего из одного цвета или различных оттенков одного цвета. Этот эффект создается мягким, затуманенным светом, сближающим цвета. Но такой эффект может быть получен искусственно. Название этому эффекту – монохромный цвет.

Цветовая композиция на снимке в идеале строится по принципам субординации и координации. В первом случае какое-то цветовое пятно является доминантным, главным в кадре, а все другие цвета подчиняются ему, либо гармонируя, либо контрастируя с ним. Во втором случае используются взаимосвязанные и гармоничные градации одного и того же цвета.

Светлые оттенки делают цвета бледнее. Например, фотографировать человека в ярких нарядах лучше на черном или сером фоне. Красный цвет прекрасно держит форму, чего нельзя сказать о желтом. Другими словами красный квадрат будет выглядеть квадратнее, чем желтый. Черный цвет утяжеляет. Синие оттенки визуально удаляют. Белый расширяет форму. Желтый цвет в сочетании с черным подсознательно воспринимается как опасность.

Иногда мы видим картинку с одними цветами, но на фотографии получаем совершенно другие. Это может произойти в силу неправильных настроек фотоаппарата (или по причине не качественности этого самого фотоаппарата) или специфичности освещения (технические средства не способны адаптироваться к освещению, как это делает человеческий глаз, они лишь передают реальный цветовой спектр).

Явные цветовые дефекты изображения. В таком случае цветокоррекция помогает справиться с засветами, слишком низким (или высоким) контрастом, дымкой, тусклостью цветов и т.д.

Творческий замысел. Цветокоррекция играет на пользу художнику/фотографу/дизайнеру, добавляет выразительности изображению. Также сюда относится цветокоррекция отдельных элементов коллажа, дабы они начали казаться единым целым.

Как правило, цветокоррекция в фотошопе производится с помощью разделения изображения на каналы. В зависимости от режима редактирования изображения выделяют:

• Красный, Зеленый, Синий (Модель RGB – Red Green Blue). Самый популярный режим редактирования изображения. Именно с ним мы чаще всего и будем работать. • Голубой, Пурпурный, Жёлтый, Чёрный (Модель CMYK – Cyan Magenta Yellow blacK).

Запомните, белый цвет в канале означает, что цвет этого канала присутствует в изображении в максимальном количестве. Чёрный – в минимальном. Например, если красный канал полностью чёрный, это значит что красный цвет вовсе отсутствует в изображении.

Наиболее важными являются Levels (Уровни, горячая клавиша Ctrl+L), Curves (Кривые, горячая клавиша Ctrl+M), Selective Color (Выборочные цвета), Hue/Saturation (Цветовой тон/Насыщенность, горячая клавиша Ctrl+U) и Shadow/Highlights (Тень/Свет).

Итак, если вы видите, что на фотографии преобладает какой-либо цвет, и она из-за этого выглядит неестественно, зайдите в Curves, выберите канал с соответствующим цветом и опустите кривую там, где наблюдается переизбыток этого цвета.

*Отчитайтесь о проделанной работе преподавателю.* 

**Практическое занятие №33:** Придание настроения фотографии *Содержание занятия:* Редактирование фотографии *Тип занятия:* практическое занятие. *Длительность:* 2 часа. *Ход занятия: Задание 1.* Придание настроения фотографии Эффект Tilt Shift в фотошопе

Последня версия Photosop CS6 имеет специальный фильтр размытия, который называется «Наклон-смещение» или в некоторых переводах «Наклон и сдвиг». Находится он в меню Фильтр › Размытие › Наклонсмещение (Filter › Blur › Tilt-Shift).

Рассмотрим обработку подробно (Рисунок 14).

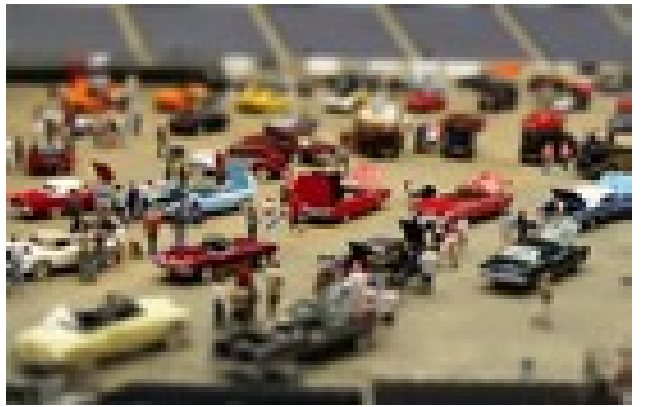

Рисунок 14. Эффект Tilt-Shift

Открываем подходящий снимок в программе. Если на фотографии есть изъяны, то их стоит убрать перед началом создания Tilt-Shift эффекта. Возможно, нужно будет кадрировать снимок, исправить перспективу, уменьшить шумы или убрать клонирующей кистью лишние объекты.

После того, как ваш снимок будет готов, создадим его копию (Ctrl+J) и будем работать с ней. Это позволит вернуться к началу, если что-то пойдет не так. Далее отправляемся в меню Фильтр › Размытие, и выбираем «Наклонсмещение». Откроется не совсем типичное для более старых версий Фотошопа окно фильтра.

На панели справа находятся настройки фильтра и эффектов размытия. На верхней панели – управление фильтром. В области изображения размещаются «булавки» – центры фильтров, и разметка. Разметку можно изменять, перетаскивая мышкой линии и вращая их вокруг оси «булавки».

Чтобы просмотреть снимок без направляющих нужно нажать (Ctrl+H) – легко запомнить, ассоциируя букву «H» с командой hide (англ. Скрыть). Чтобы вернуть разметку, нажимаем сочетание клавиш еще раз.

Если в вашей версии Photoshop нет фильтра «Наклон-смещение», то разметку можно создать при помощи градиентной маски. Переключитесь в режим быстрой маски «Q», выберите инструмент градиентной заливки, настройте черно-белый градиент и выполните заливку. Отключив режим маски, вы увидите выделение. Теперь применяйте к изображению любой фильтр размытия. Лучше всего подойдет «Размытие при малой глубине резкости».

Контраст удобно повышать при помощи кривых. Добавляем корректирующий слой и слегка опускаем нижнюю часть кривой, а верхнюю – немного приподнимаем.

Снимок стал более контрастным, а тени – более резкими. Помните, что мы говорили о тенях в самом начале? Некоторые участки снимка стали слишком темными. Возьмем черную кисть с мягкими краями, прозрачностью примерно 50% и пройдемся ей по маске в проблемных местах.

Теперь сделаем цвета не такими естественными. В новом корректирующем слое «Цветовой тон/Насыщенность» увеличиваем значение насыщенности примерно до +30, +40, в зависимости от ситуации. Я поставила +36.

В реальном мире, в повседневности не встречаются такие яркие краски. Чаще всего такие цвета мы видим в чем-то игрушечном, разукрашенном на фабрике или руками создателя макета.

На этом создание эффекта Tilt-Shift закончено. Добавим еще один корректирующий слой. На этот раз это будут «Уровни». На гистограмме четко видны провалы в светлых и темных тонах. Я сдвинул оба ползунка к центру, ближе к началу графика гистограммы, а средний переместил левее, чтобы высветлить тени на деревьях. Здание получилось пересвеченным. Мягкой, полупрозрачной, черной кистью я обрисовал пересвеченные участки, ослабив тем самым действие корректирующего слоя в проблемных местах.

Стиль «The Dave Hill Look».

Существует понятие «The Dave Hill Look». На русский это можно перевести как «Стиль Дэйва Хилла» или «Взгляд Дэйва Хилла» (Рисунок 15). Естественно, этот перевод вольный и не описывает в полной мере всей сути понятия.

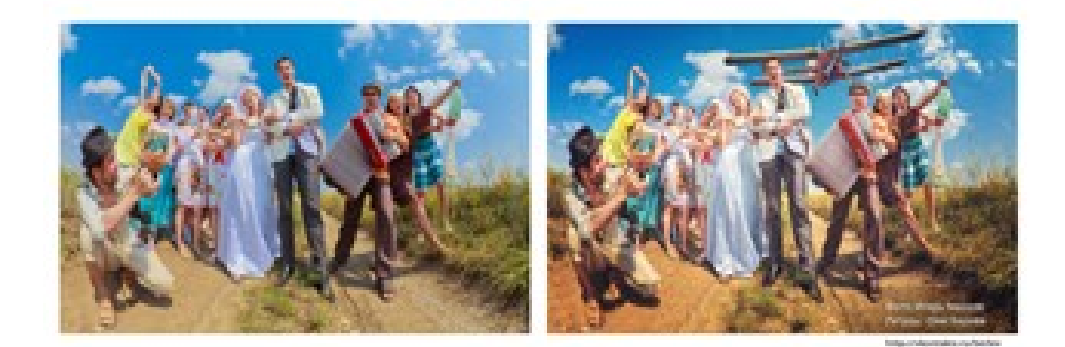

Фоторетумы в стале Дэйва Хилла

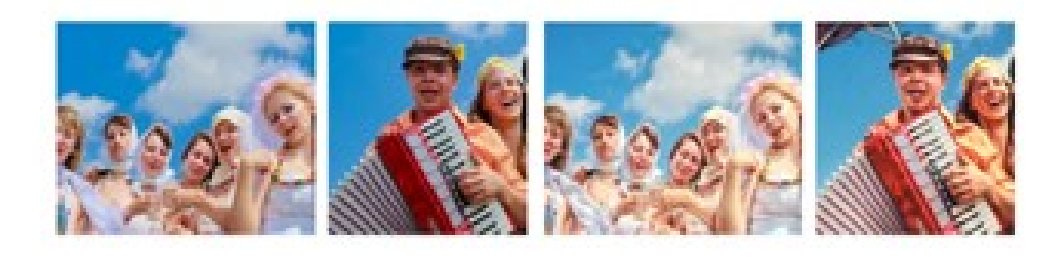

Рисунок 14. Эффект Dave Hill

Существует замечательный англоязычный журнал фототематики. В нем есть рубрика, название которой звучит «How Wow». В английском варианте эта фраза красивая и броская, но вот если перевести на русский, получится довольно коряво.

Дэйв Хилл является культовой фигурой среди профессиональных фотографов. Динамика его фотографий схода с фильмами. Это выражается в наполненности кадра сюжетом и смыслом. Также выделяется фотограф своим профессиональным владением постановки кадра. Любителям и профессионалам в области фотошопа Дэйв Хилл знаком как профессиональный ретушер и пост-обработчик. В основном благодаря этим навыкам фотограф и прославился. Эти все качества снимков и подход к реализации и называется «The Dave Hill Look».

Основываясь на всём вышесказанном можно отметить, что у этого мастера фотографии есть чему научиться.

Естественно, что прочитав обзор о технике мастера достичь его высот не удастся, но этот материал поможет начать движение в нужном направлении, дав понятие о новых интересных принципах обработки фотографий и постановки кадра.

Как уже говорилось, сюжеты Хилла наполнены активными действиями, разноплановыми событиями и несколько агрессивной обстановкой. Последователи Дэйва стали применять эти эффекты на портреты, а также городскую съемку и пейзажи природы. Именно поэтому можно сказать, что «Стиль Дэйва Хилла» сал эффектом. который каждый желающий может использовать в своей обработке фотографии.

Обработка в стиле Benoit Paille

В интернете полно фотографий в его исполнении, но все, к сожалению, уже с пост-обработкой, а свои оригиналы Benoit Paille не выкладывает, тем самым пытаясь всеми силами сохранить секрет своей обработки фото. Единственные оригиналы фотографий без обработки, можно найти в его анонсах к мастер-классам, но все они в ужасном качестве и разгледеть на них мало что получается. Примеры оригиналов фотографий вы можете найти в любом поисковике по запросу BenoitPaillWorkshop.pdf.

По его работам и фотографиям (Рисунок 16) мы и будем делать выводы насчёт его техники цветокоррекции и ретуширования фотографии на практике.

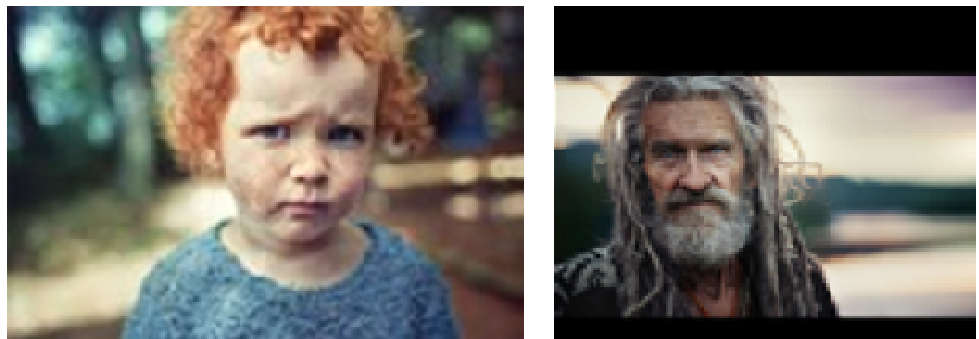

Рисунок 16. Обработка в стиле Benoit Paille

# Обработка в стиле Doll Face

Doll Face – кукольный образ – это один из видов художественной обработки фотографий, оригинальный, красивый и необычный (Рисунок 17).

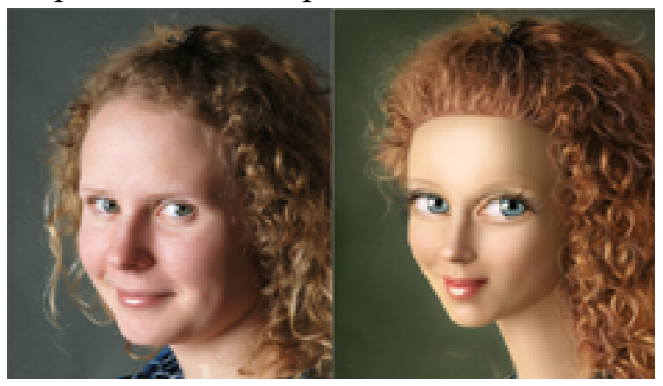

Этот экстравагантный стиль требует от мастера особых навыков и опыта не только в ретуши, но и в рисовании, естественно начинающему мастеру это сделать просто не под силу.

Doll Face – это в первую очередь качественная работа, где ошибки и недоработки не допустимы.

Кукольный образ можно смело печатать на холсте и оформлять в багет, так как этот стиль можно вполне можно считать произведением искусства - фото арт.

Стиль Esquire

Для начала скажу, чтобы попасть на обложку Esquire, нужно как минимум уметь фотографировать в стиле Esquire (Рисунок 18). Для примера можно изучить работы великого Мартина Шоллера (Martin Schoeller). Сразу бросается в глаза оригинальная постановка света ( чему свидетельствуют блики в глазах), ну и плюс малая глубина резкости.

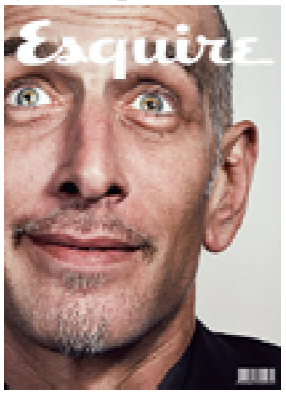

Рисунок 18. Обработка в стиле Esquire

Ну а для тех, у кого нет такой техники и света, но сильно хочется получить нечто вроде этого, и посвящается мой занятие. Итак, для примера я выбрала самую, казалось бы на первый взгляд, неинтересную фотографию артиста Юрия Тищенко (она одна из первых пристрелочных в настройке света).

#### Стиль Vintage

При обработке фотографии в стиле винтаж, создается эффект, как будто фотография сделана при помощи пленочного фотоаппарата или Polaroid'a (Рисунок 19). Мне кажется, что подобный стиль обработки добавляет фотографии определенное настроение. Эти фотографии сделаны при помощи хорошего фотоаппарата, но настроение, созданное при помощи последующей обработки, нравится мне гораздо больше. Не каждое фото подойдет для подобной обработки. На конечный результат влияет множество факторов. К примеру, насколько хорошо освещены объекты фотографии, сюжет, цветовая гамма исходного снимка.

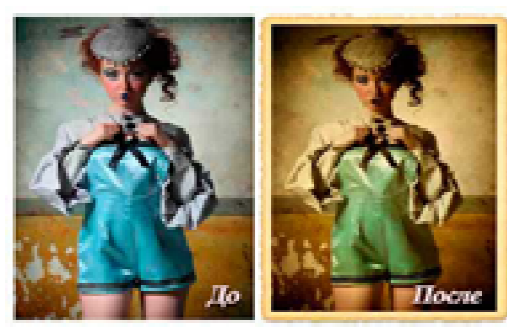

Рисунок 19. Обработка в стиле Esquire

## Отчитайтесь о проделанной работе преподавателю

#### Тестирование:

Вариант 1

- 1. Какое устройство может оказывать вредное воздействие на здоровье человека?
	- 1. принтер
	- 2. монитор
	- 3. системный блок
	- 4. молем
- 2. Сведения об объектах окружающего нас мира это:
	- 1. информация
	- 2. объект
	- 3. предмет
	- 4. информатика
- 3. Оперативная память необходима:
	- 1. для хранения программ и данных в текущем сеансе работы
	- 2. для обработки информации
	- 3. для запуска программы
	- 4. для долговременного хранения информации
- 4. Модель системы это ...
	- 1. описание системы, отображающее определённую группу её свойств
	- 2. возникновение и сохранение структуры и целостных свойств системы
	- 3. множество существенных свойств, которыми система обладает в ланный момент времени
	- 4. ПОРЯДОК СИСТЕМЫ
- 5. Информационные системы не выполняют функции:
	- 1. информационно-справочные
	- 2. контрольные
	- 3. расчётные
	- 4. организационные
- 6. Что такое автоматизированная информационная система?
- 1. это часть системы, выделенная по какому-либо признаку
- 2. это система, которая предполагает в процессе обработки информации и человека и технические средства
- 3. это система, которая использует методы и средства, регламентирующие взаимодействие работников с техническими средствами.
- 4. это система, которая выполняет все операции по переработке информации без участия человека.
- 7. Не является аналогом автоматизированной информационной системы «Виртуальный стилист» выступают:
	- 1. «1С: Предприятие»
	- 2. «Консультант+»
	- 3. АИС «Парикмахерская»
	- 4. «Салон+парикмахерская»
- 8. Возможностями текстового процессора являются:
	- 1. создание слайдов
	- 2. ввод, редактирование, форматирование текста
	- 3. использование графических изображений, формул
	- 4. создание таблиц
- 9. Для чего нужен предварительный просмотр документа?
	- 1. чтобы увидеть страницу в увеличенном виде
	- 2. чтобы увидеть страницу перед печатью
	- 3. чтобы изменить параметры страниц документа
	- 4. удобнее изменять шрифты и параметры страницы
- 10. Данные, которые находятся над (под) текстом каждой страницы называются:
	- 1. содержанием
	- 2. абзацами
	- 3. колонтитулами
	- 4. гиперссылками
- **11.** Редактор электронных таблиц это ...
	- 1. прикладная программа, предназначенная для обработки структурированных в виде таблицы данных
	- 2. прикладная программа для обработки кодовых таблиц
	- 3. устройство ПК, управляющее его ресурсами в процессе обработки данных в табличной форме
	- 4. системная программа, управляющая ресурсами ПК при обработке таблиц.
- 12. Адрес электронной ячейки составляется из:
	- 1. имени строки
	- 2. номера столбца
	- 3. номера строки
	- 4. номера строки и имени столбца
- 13. Относительная ссылка это ...
- 1. адрес ячейки, на который ссылается формула, изменяется при копировании
- 2. адрес ячейки, на который ссылается формула, не изменяется при копировании
- 3. ссылка, полученная при копировании формулы
- 4. адрес ячейки, на который ссылается формула, частично изменяется при копировании
- 14. Выберите верную запись формулы для электронный таблицы:
	- 1.  $A1 + B8$
	- $2. = $A1 + M134$
	- $3. = 11A+10B$
	- 4.  $A5*B5$
- 15. Программа PowerPoint это ...
	- 1. программа, предназначенная для демонстрации анимации графического редактора
	- 2. программа, предназначенная для подготовки презентаций и слайдфильмов
	- 3. программа, предназначенная для видеомонтирования
	- 4. программа, предназначенная для редактирования текстов и рисунков
- 16. Слайд это ...
	- 1. абзац презентации
	- 2. строчка презентации
	- 3. основной элемент презентации
	- 4. страница презентации
- 17. Компьютерные презентации бывают:
	- 1. интерактивные
	- 2. показательные
	- 3. циркулярные
	- 4. автоматические
- 18. Основная особенность компьютерных вирусов заключается:
	- 1. в возможности их самопроизвольного внедрения и копирования
	- 2. зарождении при работе неверно написанных программных продуктов
	- 3. являются следствием ошибок в операционной системе
	- 4. написанием людьми для нанесения ущерба пользователям ПК
- 19. Методы удаления вирусов используются для:
	- 1. удаления вирусов и восстановления файлов и областей памяти, в которых находился вирус
	- 2. только для удаления вирусов
	- 3. для удаления вирусов и помещения их в карантин
	- 4. удаления вирусов и повреждённых файлов
- 20. Программа «Виртуальный стилист» использует для своей работы:
	- 1. цифровое фото клиента
	- 2. он-лайн консультации опытного специалиста
- 3. электронный готовый шаблон модели
- 4. составленный фоторобот клиента

## Вариант 2

- 1. В каком направлении от монитора вредные излучения максимальны?
	- 1. от экрана вперед
	- 2. от экрана назад
	- 3. от экрана вниз
	- 4. от экрана вверх
- 2. Наибольший объем информации человек получает при помощи:
	- 1. органов слуха
	- 2. органов зрения
	- 3. органов обоняния
	- 4. органов осязания
- 3. Какое устройство обладает наибольшей скоростью обмена информацией:
	- 1. СD-ROM дисковод
	- 2. жесткий лиск
	- 3. микросхемы оперативной памяти
	- 4. флеш-накопитель
- 4. Совокупность данных, сохраняемых внутри некоторой системы, это информация...
	- 1. внешняя
	- 2. выходная
	- 3. внутренняя
	- 4. промежуточная
- 5. Структура системы  $-$  это ...
	- 1. совокупность элементов и связей между ними
	- 2. совокупность подсистем
	- 3. описание системы, отображающее определённую группу её свойств
	- 4. ПОРЯДОК СИСТЕМЫ
- 6. Какой этап процесса автоматизированной обработки информации эффективнее выполнить на компьютере?
	- $1.$   $c6op$
	- 2. регистрацию
	- 3. передачу
	- 4. обработку
- 7. Как формируются данные для печати выходных документов из базы данных «Виртуальный стилист»?
	- 1. в автоматическом режиме
	- 2. в ручном режиме
	- 3. в он-лайн режиме
	- 4. в офф-лайн режиме
- 8. Текстовый процессор предназначен для ...
- 1. разработки числовых данных
- 2. создание архива
- 3. создание и обработка текстовой информации
- 4. для создания компьютерных презентаций
- 9. Что означает термин «форматирование текста»?
	- 1. процесс записи документа на диск
	- 2. процесс выравнивания текста по границам листа
	- 3. автоматическую проверку текста на ошибки
	- 4. «форматирование текста» = «форматирование диска», то есть удаление всего текста.
- 10. Первая буква абзаца, выделенная размером шрифта и обтеканием текста, называется
	- 1. буквицей
	- 2. кеглем
	- 3. начертанием
	- 4. кернингом
- 11. Электронная таблица представляет собой:
	- 1. совокупность нумерованных строк и поименованных буквами латинского алфавита столбцов
	- 2. совокупность пронумерованных строк и столбцов
	- 3. совокупность строк и столбцов, именуемых пользователем произвольным образом
	- 4. вставленная в документ таблица
- 12. Лиапазон ячеек это ...
	- 1. совокупность клеток, образующих в таблице область прямоугольной формы
	- 2. все ячейки одной строки
	- 3. все ячейки одного столбца
	- 4. множество допустимых значений
- 13. Абсолютная ссылка это ...
	- 1. адрес ячейки, на который ссылается формула, изменяется при копировании
	- 2. адрес ячейки, на который ссылается формула, не изменяется при копировании
	- 3. ссылка, полученная при копировании формулы
	- 4. адрес ячейки, на который ссылается формула, частично изменяется при копировании
- 14. Выберите верную запись формулы для электронный таблицы:
	- 1  $C3=4*R4$
	- 2.  $= A5B5 + 23$
	- $3. = $A$1-B6$
	- 4.  $A1 + B8$

15. Программа для создания презентаций:

1. PowerPoint

- 2. Gimp
- 3. Word
- 4. Corel

*16.*Укажите расширение файла, содержащего презентацию:

- 1. .doc
- 2. .xls
- 3. .ppt
- 4. .bmp

*17.*Компьютерные презентации бывают:

- 1. линейные
- 2. круговые
- 3. показательные
- 4. автоматические

*18.*Отличительными способностями компьютерного вируса являются:

- 1. значительный объём программного кода
- 2. способность к самозапуску и многократному копированию кода
- 3. необходимость запуска со стороны пользователя
- 4. лёгкость распознавания
- *19.*Программы, постоянно находящиеся в оперативной памяти и отслеживающие все действия остальных программ, называются:
	- 1. сканерами
	- 2. резидентными сторожами
	- 3. анализаторами
	- 4. вычислителями

*20.*Программа «Виртуальный стилист» позволяет:

- 1. сгладить недостатки внешности
- 2. создать фоторобота клиента
- 3. записать клиента к специалистам (профессиональным стилистам, парикмахерам)
- 4. получить при помощи сканера или цифрового устройства портрет клиента

#### **Ответы к тесту**

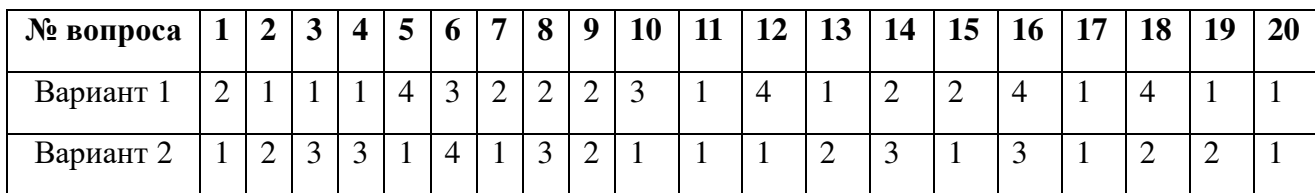

#### **5. Контрольно-оценочные материалы промежуточной аттестации**

Вопросы к экзамену:

1. Понятие информационного обеспечения профессиональной деятельности.

2. Охрана труда и безопасности при пользовании вычислительной техники

3. Организация безопасной работы с компьютерной техникой.

4. Технические и программные средства телекоммуникационных технологий.

5. Архитектура персонального компьютера.

6. Устройство ПК, основные комплектующие системного блока, их основные характеристики.

7. Системная плата, основные устройства системной платы.

8. Виды программного обеспечения

9. Периферийные устройства.

10. Операционные системы

11. Стандартное программное обеспечение операционной системы Windows.

12. Основные компоненты компьютерных сетей.

13. Сервисы локальных и глобальных сетей.

14. Поиск информации в Интернет.

15. Информационная безопасность.

16. Классификация средств защиты. Программно-технический уровень защиты.

17. Защита жесткого диска. Защита от компьютерных вирусов.

18. Виды компьютерных вирусов

19. Архивация фалов

20. Файловая система организации данных.

21. Текстовые редакторы: понятие, назначение, пример, инструменты.

22. Табличные редакторы: понятие, назначение, пример, инструменты.

23. Возможности текстового редактора Microsoft Word.

24. Возможности программы презентаций Power Point

25. Назначение графического редактора AdobePhotoshop. Интерфейс.

26. Основные инструменты Adobe Photoshop.

27. Работа с кистями в AdobePhotoshop.

28. Художественные фильтры AdobePhotoshop.

29. Работа со слоями, маской в AdobePhotoshop.

30. Основы фотографии. Подготовка фотоаппарата, режимы работы.

31. Установка основных настроек фотоаппарата.

32. Композиция в фотографии

33. Направления, жанры и стили сьемки

34. Методы обработки фотографий.

### **6. Темы сообщений, рефератов, докладов**

1. Информация. Свойства и характеристика.

2. Информация и знания.

3. Проблемы информации в современной науке.

- 4. Информационные системы в управлении.
- 5. Электронные коммуникации в парикмахерском деле.
- 6. Текстовый процессор MSWord.
- 7. Издательские системы.

8. Оформление документов с помощью фоновых рисунков, границ и текстовых эффектов.

9. Создание первой книги.

- 10. Диаграммы и графики.
- 11. Абсолютные и относительные ссылки. Формулы.
- 12. Пользовательские макеты в POWERPOINT.

13. Индивидуальные настройки дизайна слайдов.

14. Звуковые эффекты в презентациях.

15. Разновидности антивирусных программ (программы-детекторы,

программы-доктора, программы-ревизоры, программы-фильтры, программывакцины и др.)

16. Необходимость архивирования файлов и папок.